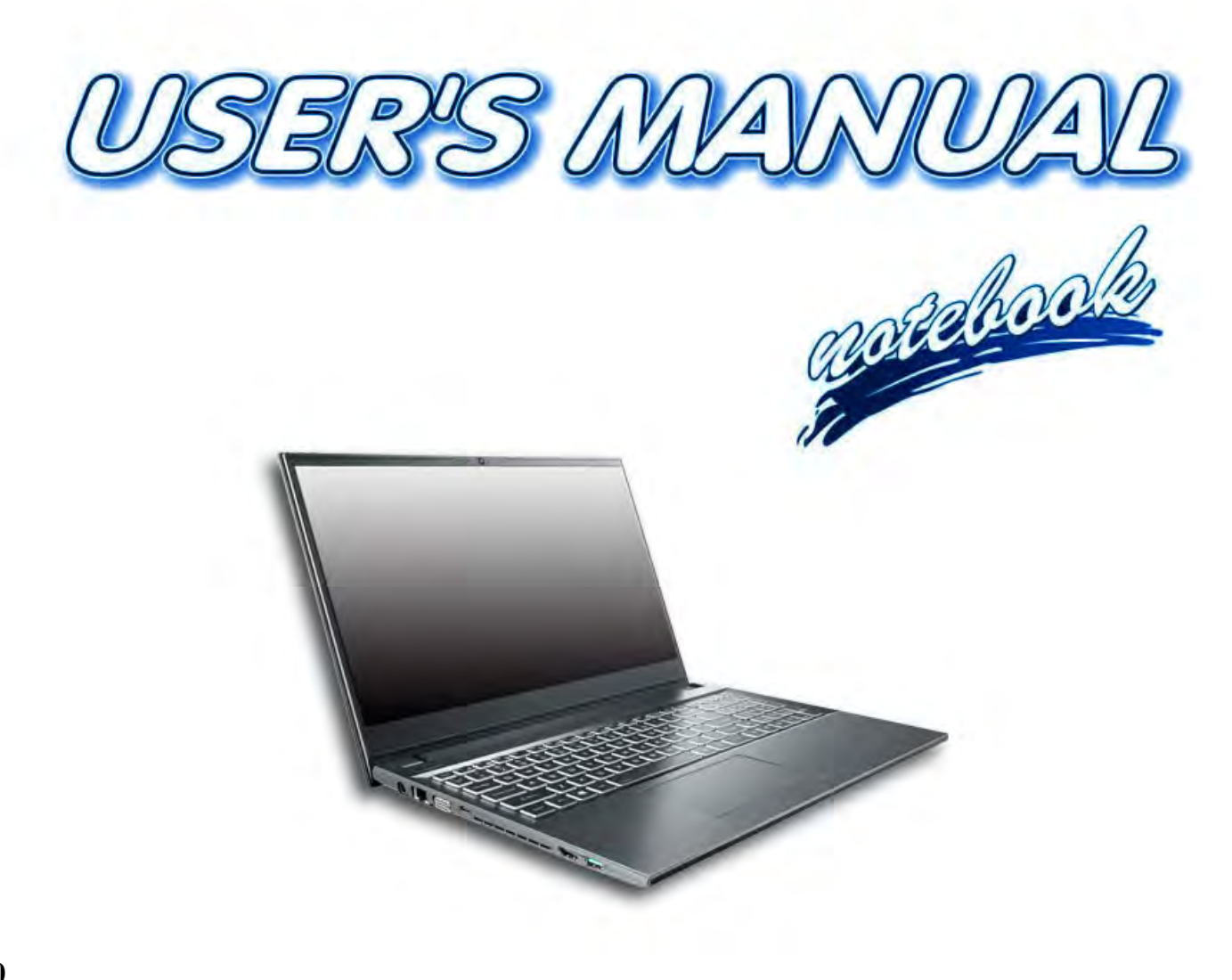

**I**

# <span id="page-2-0"></span>**Notice**

The company reserves the right to revise this publication or to change its contents without notice. Information contained herein is for reference only and does not constitute a commitment on the part of the manufacturer or any subsequent vendor. They assume no responsibility or liability for any errors or inaccuracies that may appear in this publication nor are they in anyway responsible for any loss or damage resulting from the use (or misuse) of this publication.

This publication and any accompanying software may not, in whole or in part, be reproduced, translated, transmitted or reduced to any machine readable form without prior consent from the vendor, manufacturer or creators of this publication, except for copies kept by the user for backup purposes.

Brand and product names mentioned in this publication may or may not be copyrights and/or registered trademarks of their respective companies. They are mentioned for identification purposes only and are not intended as an endorsement of that product or its manufacturer.

©October 2019

### **Trademarks**

**Intel**, **Pentium** and **Intel Celeron** are trademarks/registered trademarks of Intel Corporation.

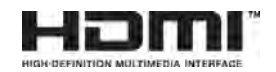

### **R&TTE Directive**

This device is in compliance with the essential requirements and other relevant provisions of the R&TTE Directive 1999/5/EC.

This device will be sold in the following EEA countries: Austria, Italy, Belgium, Liechtenstein, Denmark, Luxembourg, Finland, Netherlands, France, Norway, Germany, Portugal, Greece, Spain, Iceland, Sweden, Ireland, United Kingdom, Cyprus, Czech Republic, Estonia, Hungary, Latvia, Lithuania, Malta, Slovakia, Poland, Slovenia.

### <span id="page-3-0"></span>**ErP Off Mode Power Consumption Statement:**

The figures below note the power consumption of this computer in compliance with European Commission (EC) regulations on power consumption in off mode:

• Off Mode  $\leq 0.5W$ 

#### **CE Marking**

This device has been tested to and conforms to the regulatory requirements of the European Union and has attained CE Marking. The CE Mark is a conformity marking consisting of the letters "CE". The CE Mark applies to products regulated by certain European health, safety and environmental protection legislation. The CE Mark is obligatory for products it applies to: the manufacturer affixes the marking in order to be allowed to sell his product in the European market.

This product conforms to the essential requirements of the R&TTE directive 1999/5/EC in order to attain CE Marking. A notified body has determined that this device has properly demonstrated that the requirements of the directive have been met and has issued a favorable certificate of expert opinion. As such the device will bear the notified body number 0560 after the CE mark.

The CE Marking is not a quality mark. Foremost, it refers to the safety rather than to the quality of a product. Secondly, CE Marking is mandatory for the product it applies to, whereas most quality markings are voluntary.

### <span id="page-5-0"></span>**FCC Statement**

#### **(Federal Communications Commission)**

You are cautioned that changes or modifications not expressly approved by the party responsible for compliance could void the user's authority to operate the equipment.

This equipment has been tested and found to comply with the limits for a Class B digital device, pursuant to Part 15 of the FCC Rules. These limits are designed to provide reasonable protection against harmful interference in a residential installation. This equipment generates, uses and can radiate radio frequency energy and, if not installed and used in accordance with the instructions, may cause harmful interference to radio communications. However, there is no guarantee that interference will not occur in a particular installation. If this equipment does cause harmful interference to radio or television reception, which can be determined by turning the equipment off and on, the user is encouraged to try to correct the interference by one or more of the following measures:

- Re orient or relocate the receiving antenna.
- Increase the separation between the equipment and receiver.
- Connect the equipment into an outlet on a circuit different from that to which the receiver is connected.
- Consult the service representative or an experienced radio/TV technician for help.

#### **Operation is subject to the following two conditions:**

1. This device may not cause interference.

And

2. This device must accept any interference, including interference that may cause undesired operation of the device.

### <span id="page-6-0"></span>**FCC RF Radiation Exposure Statement:**

- 1. This Transmitter must not be co-located or operating in conjunction with any other antenna or transmitter.
- 2. This equipment complies with FCC RF radiation exposure limits set forth for an uncontrolled environment. This equipment should be installed and operated with a minimum distance of 20 centimeters between the radiator and your body.

沆 **Warning**

Use only shielded cables to connect I/O devices to this equipment. You are cautioned that changes or modifications not expressly approved by the manufacturer for compliance with the above standards could void your authority to operate the equipment.

### **IMPORTANT SAFETY INSTRUCTIONS**

Follow basic safety precautions, including those listed below, to reduce the risk of fire, electric shock, and injury to persons when using any electrical equipment:

- 1. Do not use this product near water, for example near a bath tub, wash bowl, kitchen sink or laundry tub, in a wet basement or near a swimming pool.
- 2. Avoid using this equipment with a telephone line (other than a cordless type) during an electrical storm. There may be a remote risk of electrical shock from lightning.
- 3. Do not use the telephone to report a gas leak in the vicinity of the leak.
- 4. Use only the power cord and batteries indicated in this manual. Do not dispose of batteries in a fire. They may explode. Check with local codes for possible special disposal instructions.
- 5. This product is intended to be supplied by a Listed Power Unit according to the model's requirements:
- Full Range AC/DC Adapter AC Input 100 240V, 50 60Hz, DC Output 19V, 2.1A (**40W**) minimum.

### <span id="page-8-0"></span>**Instructions for Care and Operation**

The notebook computer is quite rugged, but it can be damaged. To prevent this, follow these suggestions:

1. **Don't drop it, or expose it to shock.** If the computer falls, the case and the components could be damaged.

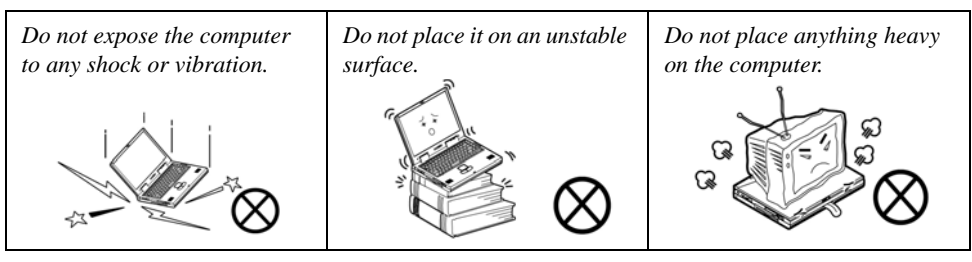

2. **Keep it dry, and don't overheat it.** Keep the computer and power supply away from any kind of heating element. This is an electrical appliance. If water or any other liquid gets into it, the computer could be badly damaged.

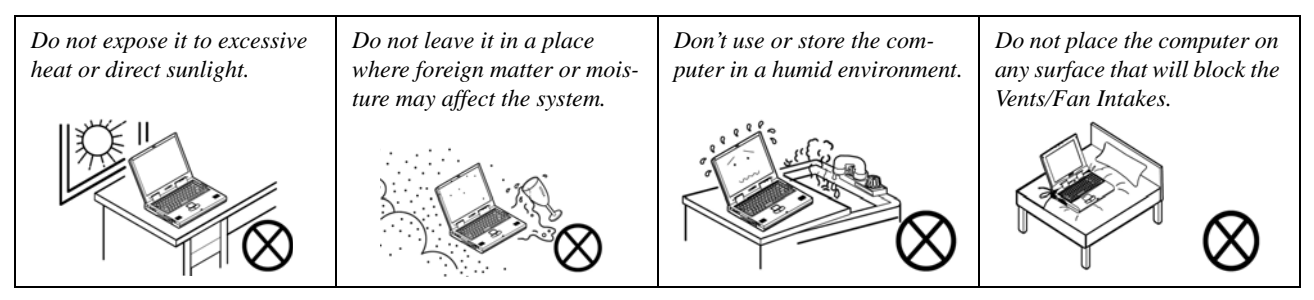

- 3. **Avoid interference.** Keep the computer away from high capacity transformers, electric motors, and other strong magnetic fields. These can hinder proper performance and damage your data.
- 4. **Follow the proper working procedures for the computer.** Shut the computer down properly and don't forget to save your work. Remember to periodically save your data as data may be lost if the battery is depleted.

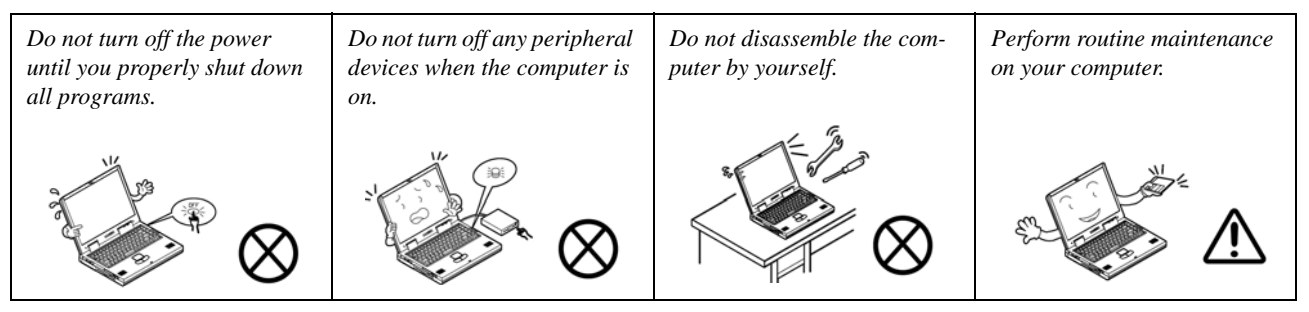

5. **Take care when using peripheral devices**.

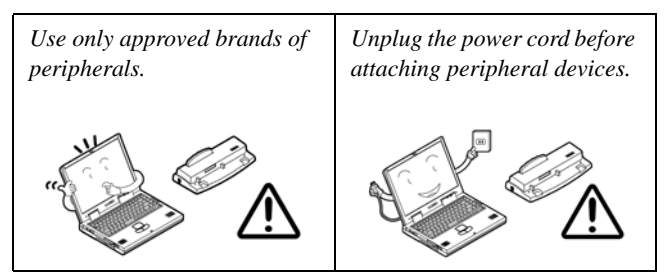

#### <span id="page-10-0"></span>**Servicing**

Do not attempt to service the computer yourself. Doing so may violate your warranty and may expose you and the computer to electric shock. Refer all servicing to authorized service personnel. Unplug the computer from the power supply. Then refer servicing to qualified service personnel under any of the following conditions:

- When the power cord or AC/DC adapter is damaged or frayed.
- If the computer has been exposed to rain or other liquids.
- If the computer does not work normally when you follow the operating instructions.
- If the computer has been dropped or damaged (do not touch the poisonous liquid if the LCD panel breaks).
- If there is an unusual odor, heat or smoke coming from your computer.

### $\frac{1}{2}$

#### **Bottom Cover Removal Warning**

Users should not remove any cover(s) and /or screw(s) for the purposes of device upgrade as this may violate the terms of your warranty. If you need to replace/remove the hard disk/RAM/optical device etc., for any reason, please contact your distributor/supplier for further information.

#### **Removal Warning**

When removing any cover(s) and screw(s) for the purposes of device upgrade, remember to replace the cover(s) and screw(s) before restoring power to the system.

Also note the following when the cover is removed:

- Hazardous moving parts.
- Keep away from moving fan blades.

### <span id="page-11-0"></span>**Power Safety**

The computer has specific power requirements:

#### 沆 **Power Safety Warning**

Before you undertake any upgrade procedures, make sure that you have turned off the power, and disconnected all peripherals and cables (including telephone lines and power cord).

You must also remove your battery in order to prevent accidentally turning the machine on. **Before removing the battery disconnect the AC/DC adapter from the computer.**

- Only use a power adapter approved for use with this computer.
- Your AC/DC adapter may be designed for international travel but it still requires a steady, uninterrupted power supply. If you are unsure of your local power specifications, consult your service representative or local power company.
- The power adapter may have either a 2-prong or a 3-prong grounded plug. The third prong is an important safety feature; do not defeat its purpose. If you do not have access to a compatible outlet, have a qualified electrician install one.
- When you want to unplug the power cord, be sure to disconnect it by the plug head, not by its wire.
- Make sure the socket and any extension cord(s) you use can support the total current load of all the connected devices.
- Before cleaning the computer, make sure it is disconnected from any external power supplies (i.e. AC/DC adapter or car adapter).

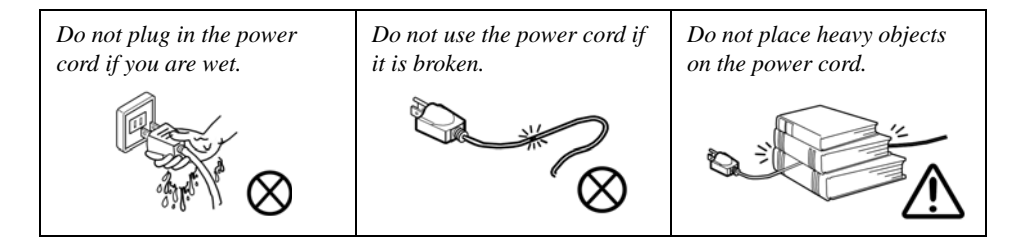

### <span id="page-12-0"></span>**Polymer/Lithium-Ion Battery Precautions**

Note the following information which is specific to Polymer/Lithium-Ion batteries only, and where applicable, this overrides the general battery precaution information overleaf.

- Polymer/Lithium-Ion batteries may experience a slight expansion or swelling, however this is part of the battery's safety mechanism and is not a cause for concern.
- Use proper handling procedures when using Polymer/Lithium-Ion batteries. Do not use Polymer/Lithium-Ion batteries in high ambient temperature environments, and do not store unused batteries for extended periods.
- If you are working in areas of low temperature use the AC/DC adapter to power the computer.

See also the general battery precautionary information overleaf for further information.

### <span id="page-13-0"></span>**General Battery Precautions**

- Only use batteries designed for this computer. The wrong battery type may explode, leak or damage the computer.
- Do not remove any batteries from the computer while it is powered on.
- Do not continue to use a battery that has been dropped, or that appears damaged (e.g. bent or twisted) in any way. Even if the computer continues to work with a damaged battery in place, it may cause circuit damage, which may possibly result in fire.
- If you do not use the battery for an extended period, then remove the battery from the computer for storage.
- Recharge the batteries using the notebook's system. Incorrect recharging may make the battery explode.
- Do not try to repair a battery pack. Refer any battery pack repair or replacement to your service representative or qualified service personnel.
- Keep children away from, and promptly dispose of a damaged battery. Always dispose of batteries carefully. Batteries may explode or leak if exposed to fire, or improperly handled or discarded.
- Keep the battery away from metal appliances.
- Affix tape to the battery contacts before disposing of the battery.
- Do not touch the battery contacts with your hands or metal objects.

### 沆

#### **Battery Disposal & Caution**

The product that you have purchased contains a rechargeable battery. The battery is recyclable. At the end of its useful life, under various state and local laws, it may be illegal to dispose of this battery into the municipal waste stream. Check with your local solid waste officials for details in your area for recycling options or proper disposal.

Danger of explosion if battery is incorrectly replaced. Replace only with the same or equivalent type recommended by the manufacturer. Discard used battery according to the manufacturer's instructions.

### <span id="page-14-0"></span>**Cleaning**

Do not apply cleaner directly to the computer; use a soft clean cloth. Do not use volatile (petroleum distillates) or abrasive cleaners on any part of the computer.

### <span id="page-14-1"></span>**Cleaning Instructions**

### (*For Computer Models Supplied with Light Blue Cleaning Cloth*)

Some computer models in this series come supplied with a light blue cleaning cloth. To clean the computer case with this cloth follow the instructions below:

- 1. Power off the computer and peripherals.
- 2. Disconnect the AC/DC adapter from the computer.
- 3. Use a little water to dampen the cloth slightly.
- 4. Clean the computer case with the cloth.
- 5. Dry the computer with a dry cloth, or allow it time to dry before turning on.
- 6. Reconnect the AC/DC adapter and turn the computer on.

### <span id="page-15-0"></span>**Travel Considerations**

As you get ready for your trip, run through this list to make sure the system is ready to go:

- 1. Check that the battery pack and any spares are fully charged.
- 2. Power off the computer and peripherals.
- 3. Close the display panel and make sure it's latched.
- 4. Disconnect the AC/DC adapter and cables. Stow them in the carrying bag.
- 5. The AC/DC adapter uses voltages from 100 to 240 volts so you won't need a second voltage adapter. However, check with your travel agent to see if you need any socket adapters.
- 6. Put the notebook in its carrying bag and secure it with the bag's straps.
- 7. If you're taking any peripherals (e.g. a printer, mouse or digital camera), pack them and those devices' adapters and/or cables.
- 8. Anticipate customs Some jurisdictions may have import restrictions or require proof of ownership for both hardware and software. Make sure your "papers" are handy.

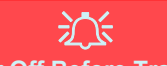

#### **Power Off Before Traveling**

Make sure that your notebook is completely powered off before putting it into a travel bag (or any such container). Putting a notebook which is powered on in a travel bag may cause the Vents/Fan Intakes to be blocked. To prevent your computer from overheating make sure nothing blocks the Vent/Fan Intakes while the computer is in use.

### **On the Road**

In addition to the general safety and maintenance suggestions in this preface, and Chapter 8: Troubleshooting, keep these points in mind:

**Hand-carry the notebook -** For security, don't let it out of your sight. In some areas, computer theft is very common. Don't check it with "normal" luggage. Baggage handlers may not be sufficiently careful. Avoid knocking the computer against hard objects.

**Beware of Electromagnetic fields -** Devices such as metal detectors & X-ray machines can damage the computer, hard disk, floppy disks, and other media. They may also destroy any stored data - Pass your computer and disks around the devices. Ask security officials to hand-inspect them (you may be asked to turn it on). **Note**: Some airports also scan luggage with these devices.

**Fly safely -** Most airlines have regulations about the use of computers and other electronic devices in flight. These restrictions are for your safety, follow them. If you stow the notebook in an overhead compartment, make sure it's secure. Contents may shift and/or fall out when the compartment is opened.

**Get power where you can -** If an electrical outlet is available, use the AC/DC adapter and keep your battery(ies) charged.

**Keep it dry -** If you move quickly from a cold to a warm location, water vapor can condense inside the computer. Wait a few minutes before turning it on so that any moisture can evaporate.

### **Developing Good Work Habits**

Developing good work habits is important if you need to work in front of the computer for long periods of time. Improper work habits can result in discomfort or serious injury from repetitive strain to your hands, wrists or other joints. The following are some tips to reduce the strain:

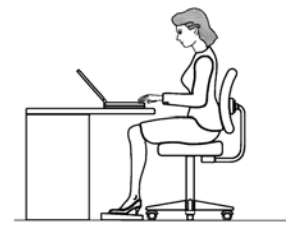

- Adjust the height of the chair and/or desk so that the keyboard is at or slightly below the level of your elbow. Keep your forearms, wrists, and hands in a relaxed position.
- Your knees should be slightly higher than your hips. Place your feet flat on the floor or on a footrest if necessary.
- Use a chair with a back and adjust it to support your lower back comfortably.
- Sit straight so that your knees, hips and elbows form approximately 90-degree angles when you are working.
- Take periodic breaks if you are using the computer for long periods of time.

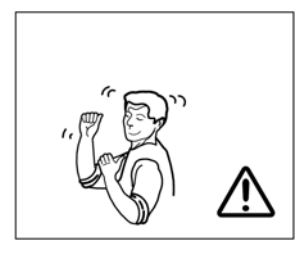

### **Remember to:**

- Alter your posture frequently.
- Stretch and exercise your body several times a day.
- Take periodic breaks when you work at the computer for long periods of time. Frequent and short breaks are better than fewer and longer breaks.

### **Lighting**

Proper lighting and a comfortable viewing angle can reduce eye strain and shoulder and neck muscle fatigue.

- Position the display to avoid glare or reflections from overhead lighting or outside sources of light.
- Keep the display screen clean and set the brightness and contrast to levels that allow you to see the screen clearly.
- Position the display directly in front of you at a comfortable viewing distance.
- Adjust the display-viewing angle to find the best position.

### **LCD Screen Care**

To prevent **image persistence** on LCD monitors (caused by the continuous display of graphics on the screen for an extended period of time) take the following precautions:

- Set the *Windows* **Power Plans** to turn the screen off after a few minutes of screen idle time.
- Use a rotating, moving or blank screen saver (this prevents an image from being displayed too long).
- Rotate desktop background images every few days.
- Turn the monitor off when the system is not in use.

### **LCD Electro-Plated Logos**

Note that in computers featuring a raised LCD electro-plated logo, the logo is covered by a protective adhesive. Due to general wear and tear, this adhesive may deteriorate over time and the exposed logo may develop sharp edges. Be careful when handling the computer in this case, and avoid touching the raised LCD electro-plated logo. Avoid placing any other items in the carrying bag which may rub against the top of the computer during transport. If any such wear and tear develops contact your distributor/supplier.0

### **Contents**

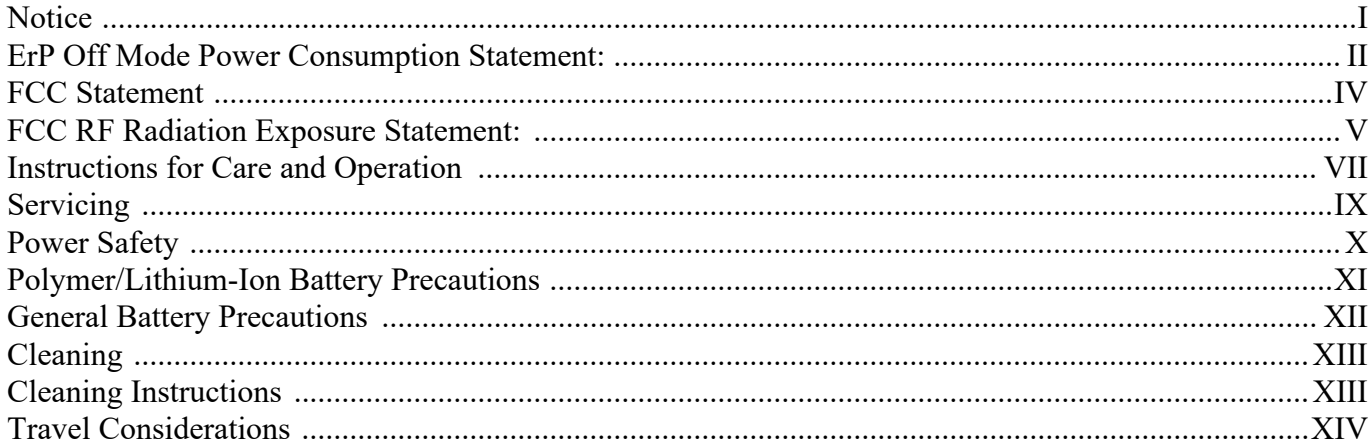

### **Quick Start Guide**

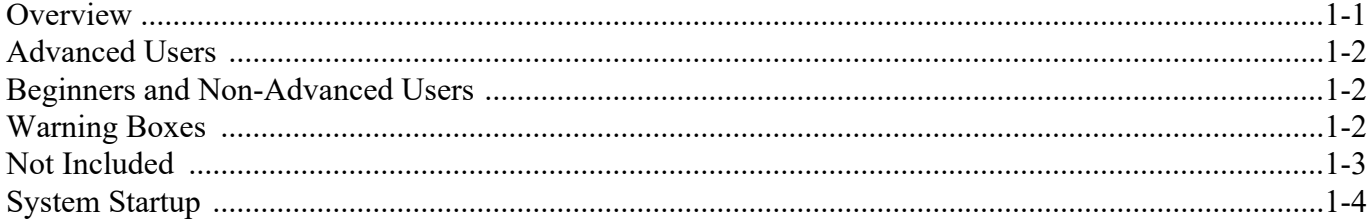

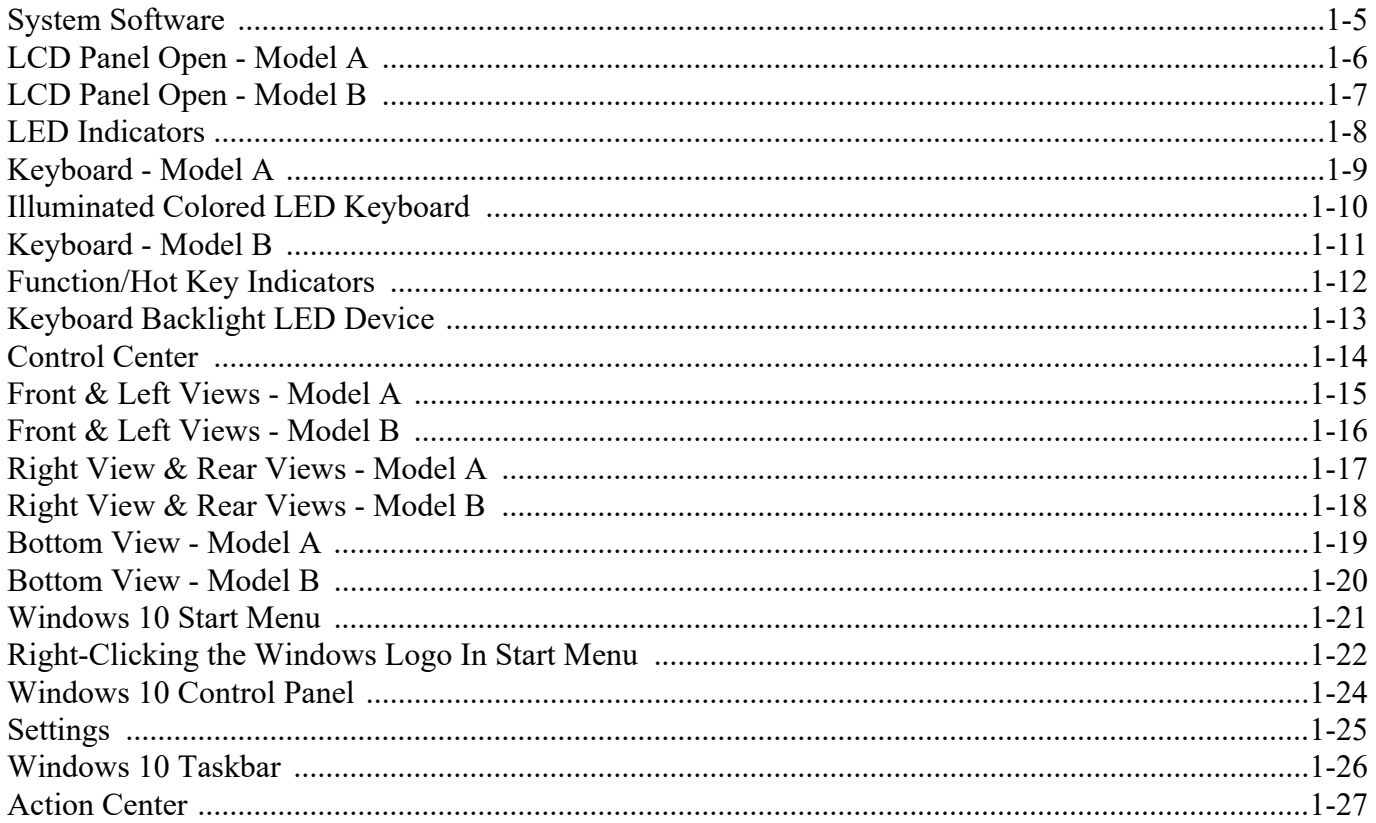

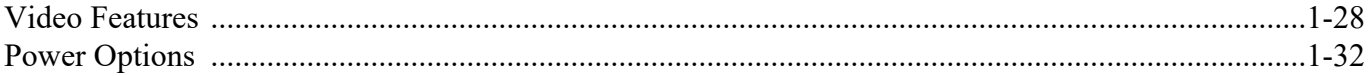

### **Features & Components**

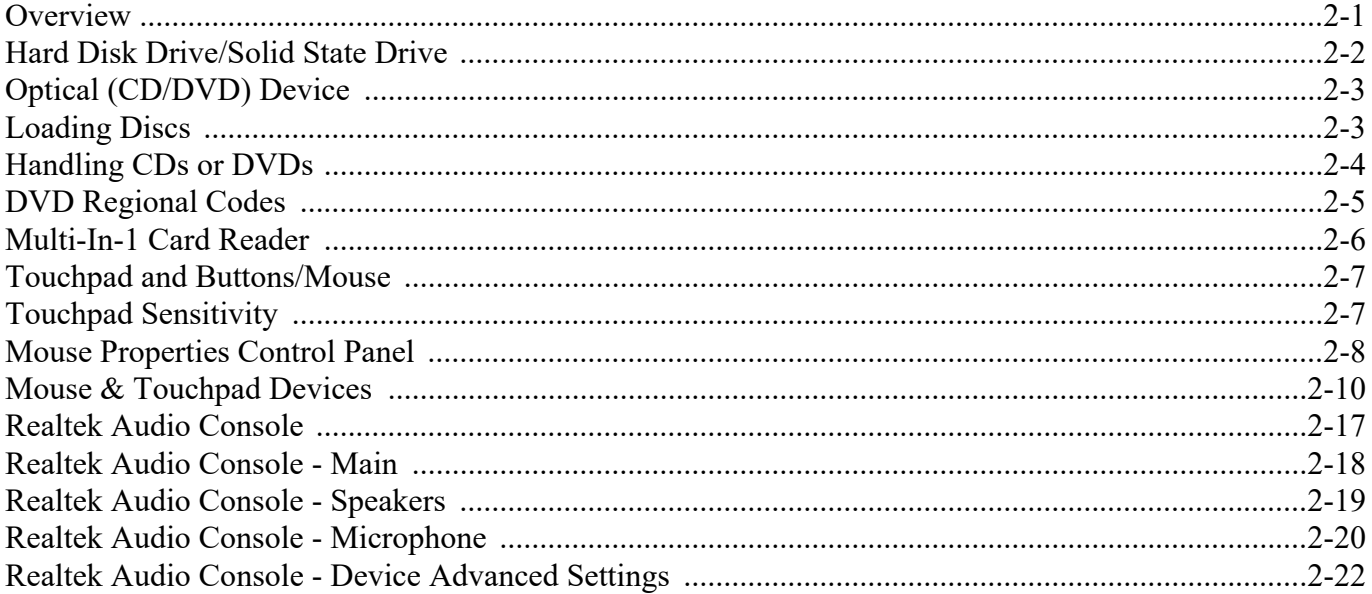

### **Power Management**

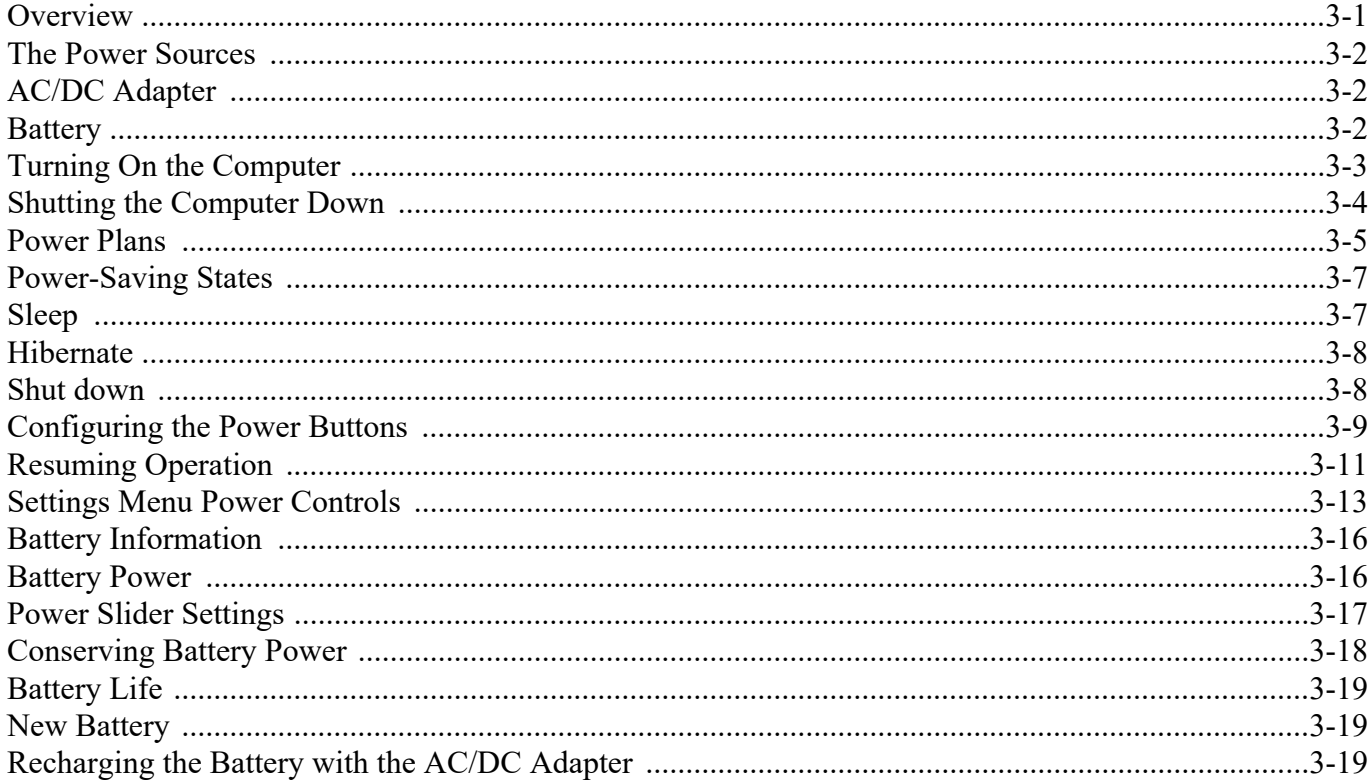

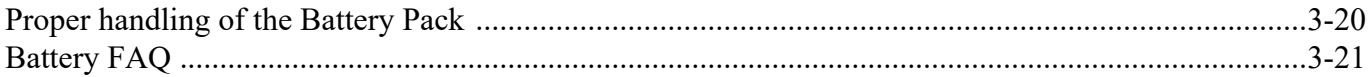

### **Drivers & Utilities**

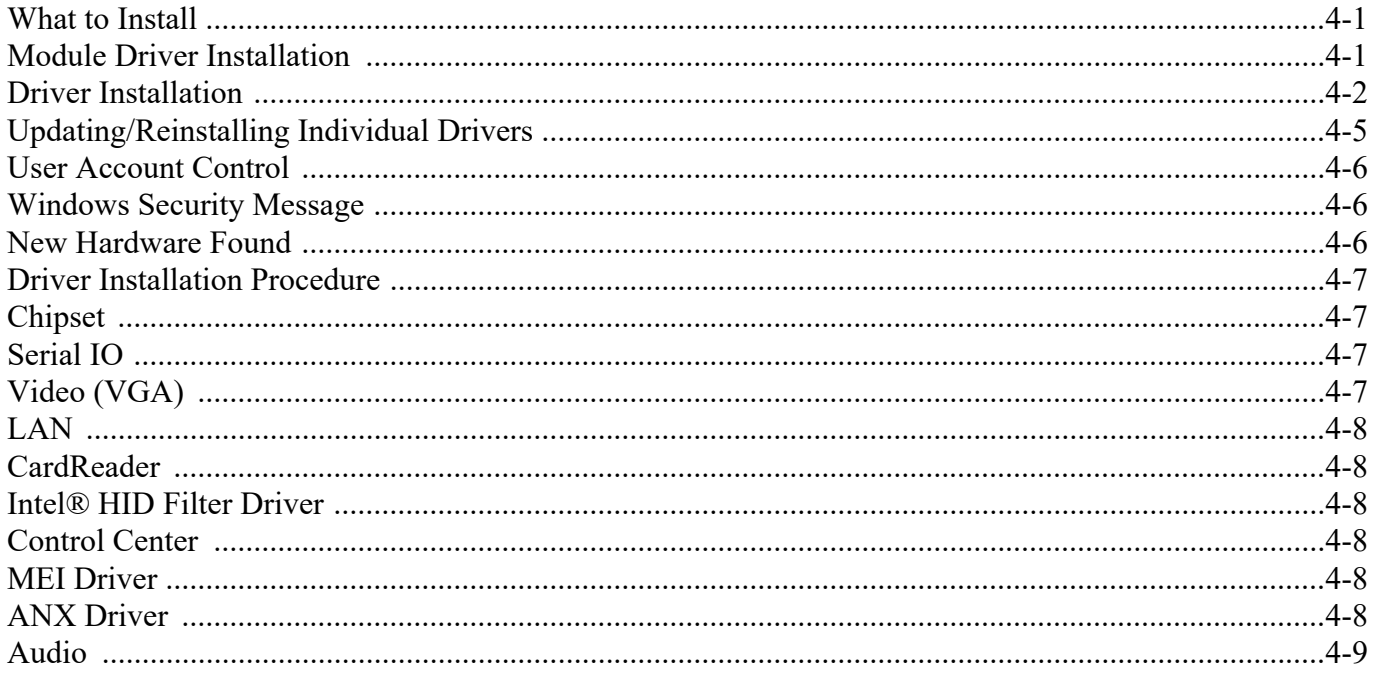

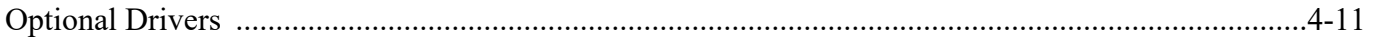

### **BIOS Utilities**

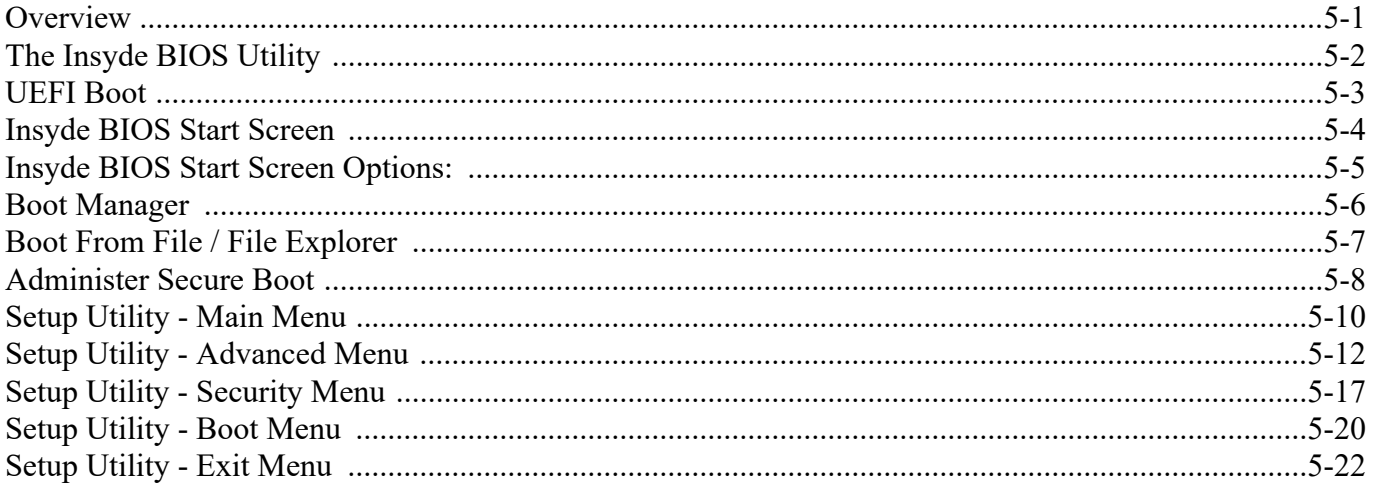

### **Modules & Options**

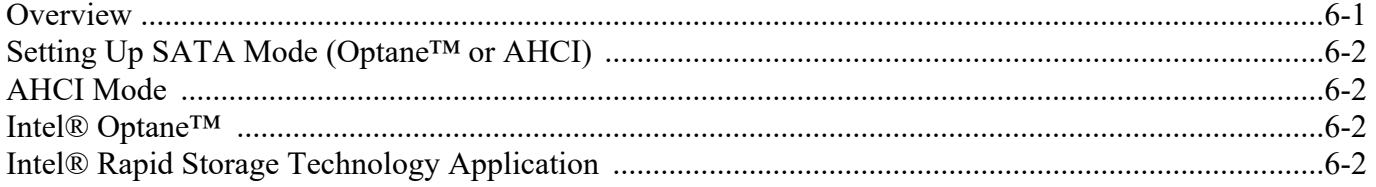

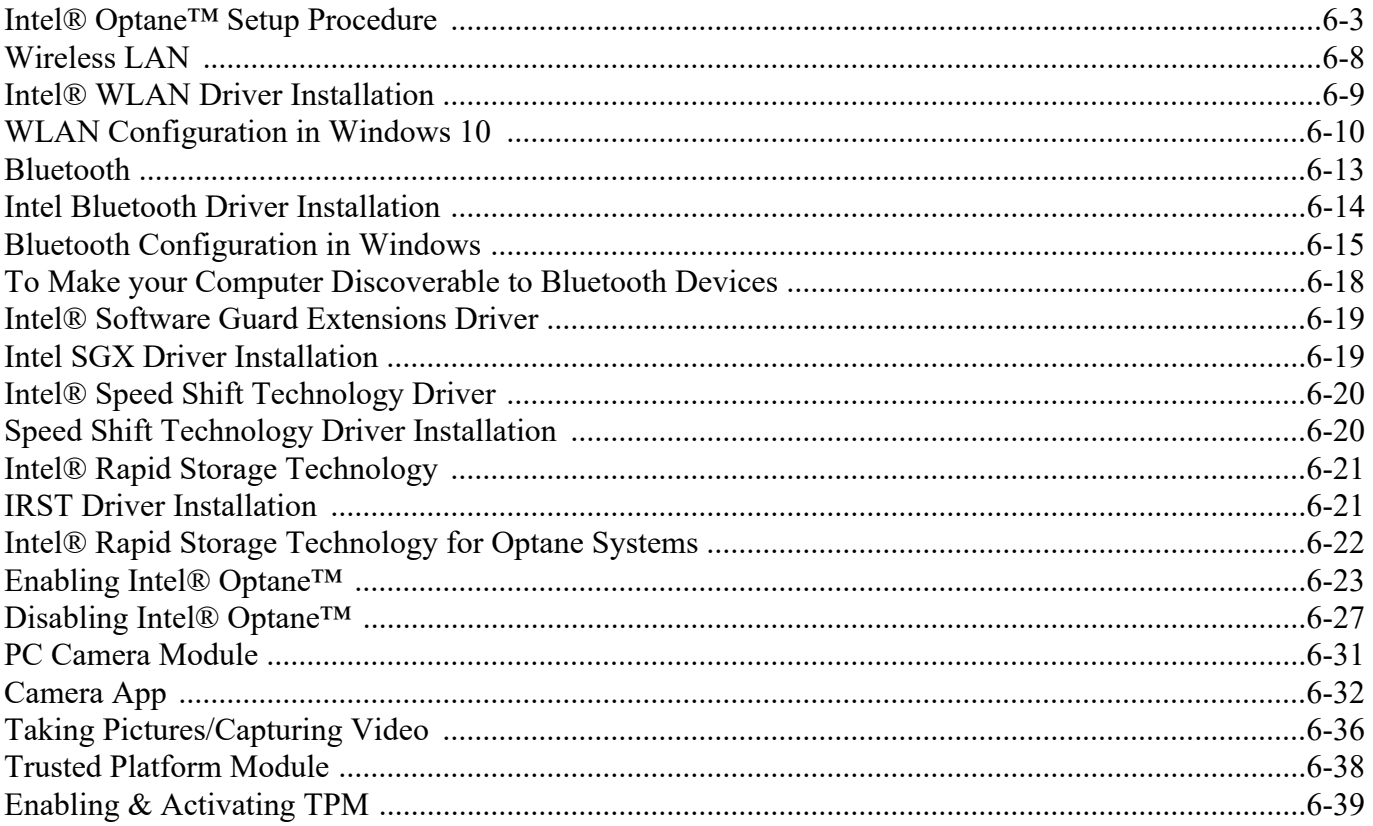

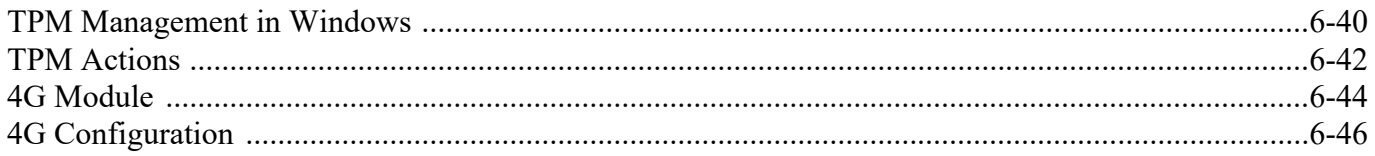

### Troubleshooting

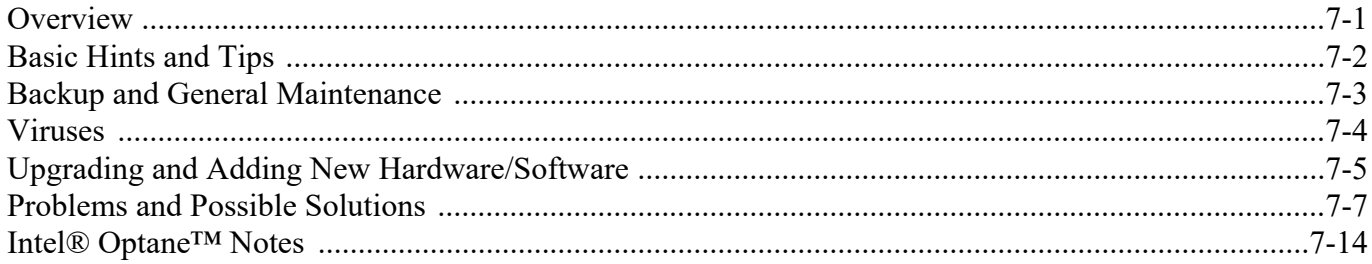

### **Interface (Ports & Jacks)**

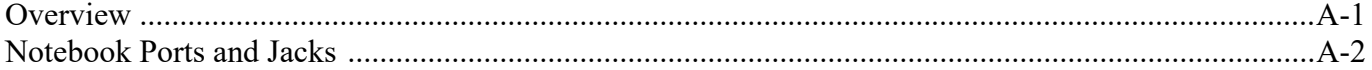

### **Control Center**

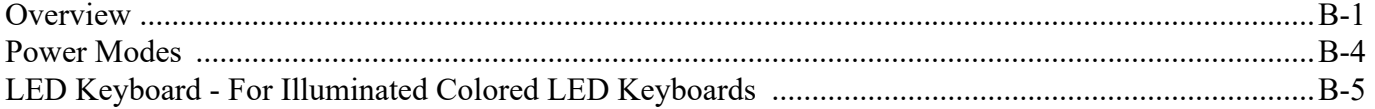

### **Video Driver Controls**

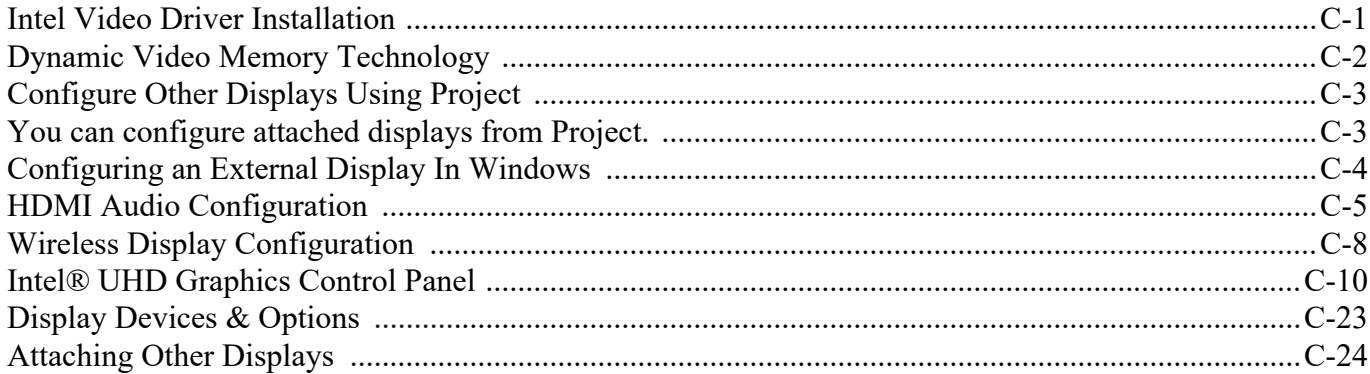

### **Specifications**

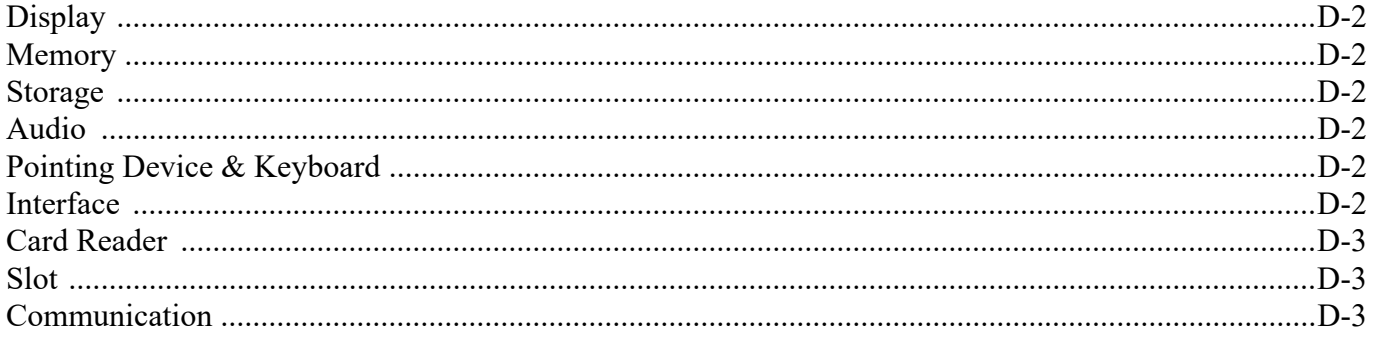

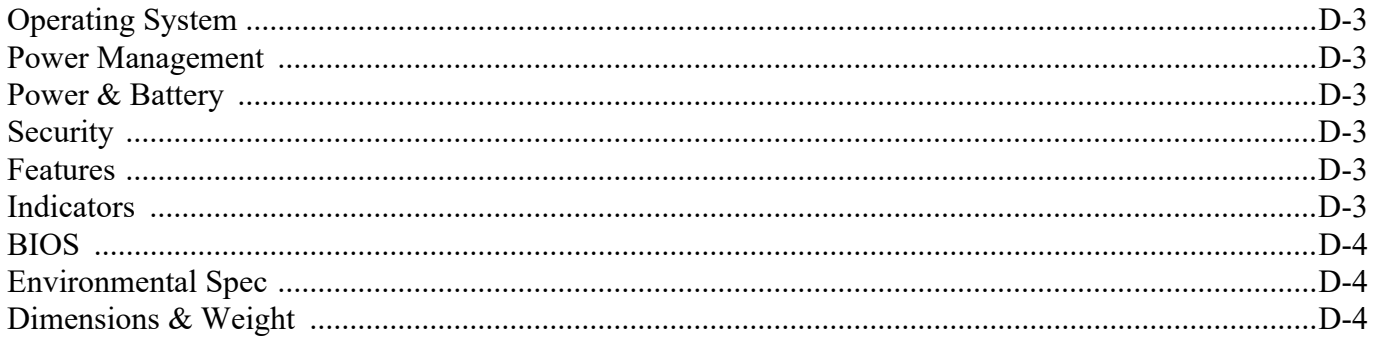

# <span id="page-30-0"></span>**Chapter 1: Quick Start Guide**

# <span id="page-30-1"></span>**Overview**

This Quick Start Guide is a brief introduction to the basic features of your computer, to navigating around the computer and to getting your system started. The remainder of the manual covers the following:

- **Chapter 2** A guide to using some of the main features of the computer e.g. the **storage devices** (**hard disk**/ **SSD** and **Multi-in-1 card reader**), **TouchPad** & **Mouse** & **Audio**.
- **Chapter 3** The computer's **power** saving options.
- **Chapter 4** The installation of the **drivers** and utilities essential to the operation or improvement of some of the computer's subsystems.
- **Chapter 5** An outline of the computer's built-in software or **BIOS** (Basic Input Output System).
- **Chapter 6** A quick guide to the computer's **PC Camera**, **Wireless LAN**, **Combo Bluetooth & WLAN, 4G**  and **Intel** modules (some of which may be **optional** depending on your purchase configuration).
- **Chapter 7** A **troubleshooting** guide.
- **Appendix A** Definitions of the **interface**, **ports**/**jacks** which allow your computer to communicate with external devices.
- **Appendix B** Information on **Control Center**.
- **Appendix C** Information on the **Video driver controls**.
- **Appendix D** The computer's **specification**.

#### **Quick Start Guide 1**

### <span id="page-31-0"></span>**Advanced Users**

If you are an advanced user you may skip over most of this Quick Start Guide. However you may find it useful to refer to *["What to Install" on page 4 - 1](#page-110-3)* and *["BIOS Utilities" on page 5 - 1](#page-122-2)* in the remainder of the User's Manual. You may also find the notes marked with a  $\mathscr O$  of interest to you.

### <span id="page-31-1"></span>**Beginners and Non-Advanced Users**

#### P **Notes**

Check the light colored boxes with the mark above to find detailed information about the computer's features.

If you are new to computers (or do not have an advanced knowledge of them) then the information contained in the Quick Start Guide should be enough to get you up and running. Eventually you should try to look through all the documentation (more detailed descriptions of the functions, setup and system controls are covered in the remainder of the User's Manual), but do not worry if you do not understand everything the first time. Keep this manual nearby and refer to it to learn as you go. You may find it useful to refer to the notes marked with a  $\mathcal{P}$  as indicated in the margin. For a more detailed description of any of the interface ports and jacks see *["Interface](#page-208-2) [\(Ports & Jacks\)" on page A - 1](#page-208-2)*.

### <span id="page-31-2"></span>**Warning Boxes**

No matter what your level please pay careful attention to the warning and safety information indicated by the symbol. Also please note the safety and handling instructions as indicated in the *Preface*.

### <span id="page-32-0"></span>**Not Included**

Operating Systems (e.g. *Windows 10*) and applications (e.g. word processing, spreadsheet and database programs) have their own manuals, so please consult the appropriate manuals.

### $\beta$ **Drivers**

If you are installing new system software, or are re-configuring your computer for a different system, you will need to install the drivers listed in *["Drivers & Utilities" on page 4 - 1](#page-110-4)*. Drivers are programs which act as an interface between the computer and a hardware component e.g. a wireless network module. It is very important that you install the drivers in the order listed. You will be unable to use most advanced controls until the necessary drivers and utilities are properly installed. If your system hasn't been properly configured (your service representative may have already done that for you); refer to *[Chapter 4](#page-110-4)* for installation instructions.

#### **Ports and Jacks**

See *["Interface \(Ports & Jacks\)" on page A - 1](#page-208-2)* for a description of the interface (ports & jacks) which allow your computer to communicate with external devices, connect to the internet etc.

#### **Quick Start Guide 1**

## <span id="page-33-0"></span>**System Startup**

- 1. Remove all packing materials, and place the computer on a stable surface.
- 2. Securely attach any peripherals you want to use with the notebook (e.g. keyboard and mouse) to their ports.
- 3. **When first setting up the computer use the following procedure** (as to safeguard the computer during shipping, the battery will be locked to not power the system until first connected to the AC/DC adapter and initially set up as below):
	- Attach the AC/DC adapter cord to the DC-In jack on the left of the computer, then plug the AC power cord into an outlet, and connect the AC power cord to the AC/DC adapter and the battery will now be unlocked.
- 4. Use one hand to raise the lid/LCD to a comfortable viewing angle (**do not exceed 130 degrees**); use the other hand to support the base of the computer (**Note**: **Never** lift the computer by the lid/LCD).
- 5. Press the power button on the left side of the computer to turn it on (**note that the lid/LCD must be open for the power button to function**).

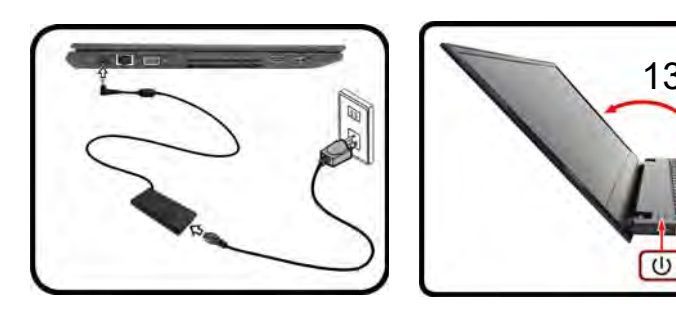

prevent hard disk or *Figure 1 - 1* system problems. **- Opening the Lid/LCD & Computer with AC/DC Adapter Plugged-In**

# $\frac{130^{\circ}}{\text{Shutde}}$ **Shutdown**

Note that you should always shut your computer down by choosing the **Shut Down** command in **Windows**. This will help

### <span id="page-34-0"></span>**System Software**

Your computer may already come with system software pre-installed. Where this is not the case, or where you are re-configuring your computer for a different system, you will find the *Windows 10 (64-bit)* operating system is supported.

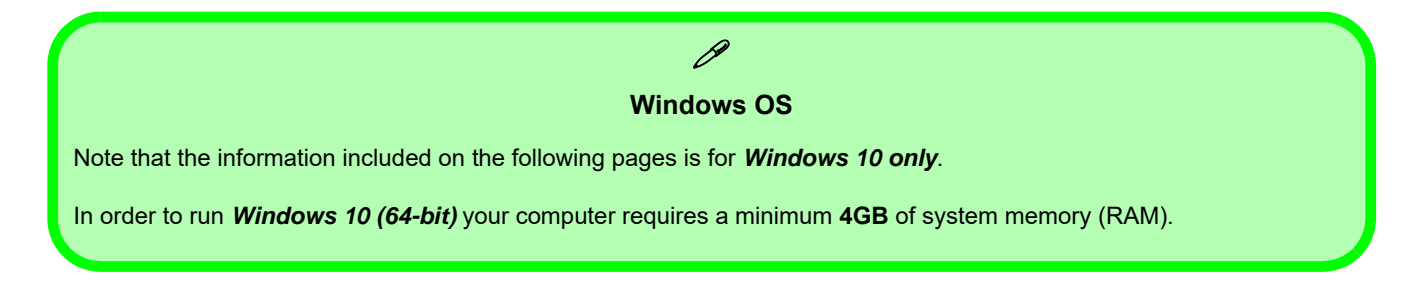

#### **Quick Start Guide 1**

# <span id="page-35-0"></span>**LCD Panel Open**

- 1. Built-in PC Camera
- 2. PC Camera LED
- 3. Built-In Array Microphone
- 4. LCD
- 5. Power Button
- 6. Keyboard
- 7. Touchpad & Buttons

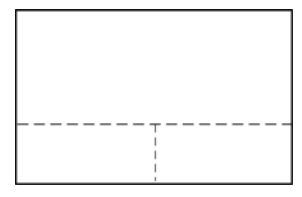

Note that the Touchpad/ Clickpad and Buttons has a valid operational area indicated within the dotted lines above.

# *Figure 1 - 2* **LCD Panel Open - Model A**

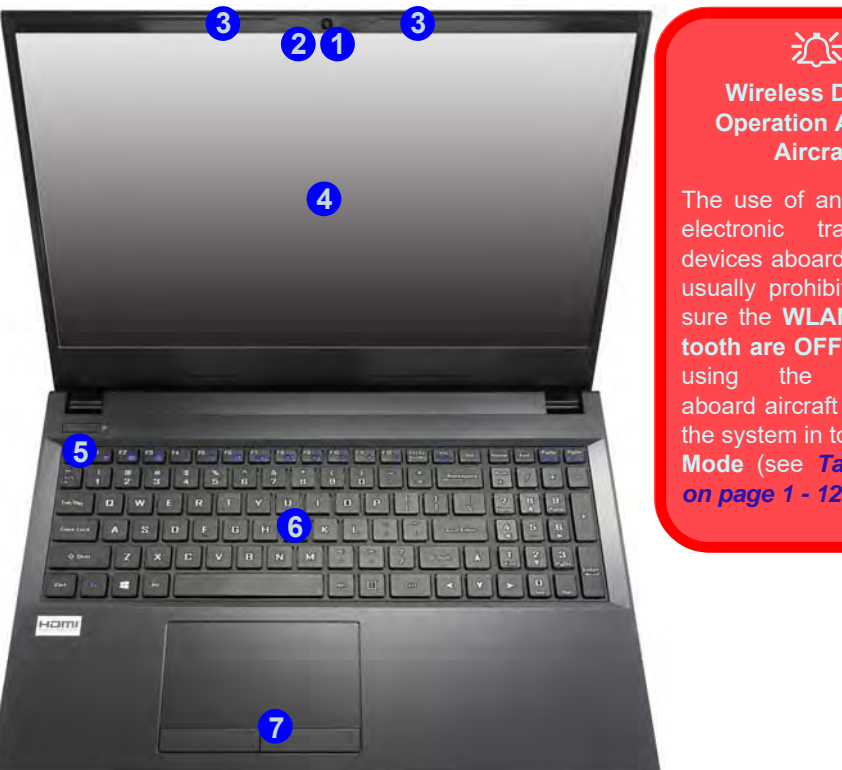

**Wireless Device Operation Aboard Aircraft**

The use of any portable electronic transmission devices aboard aircraft is usually prohibited. Make sure the **WLAN & Bluetooth are OFF** if you are using the computer aboard aircraft by putting the system in to **Airplane Mode** (see *Table 1 - 2, on page 1 - 12*).
### **LCD Panel Open - Model B** *Figure 1 - 3*

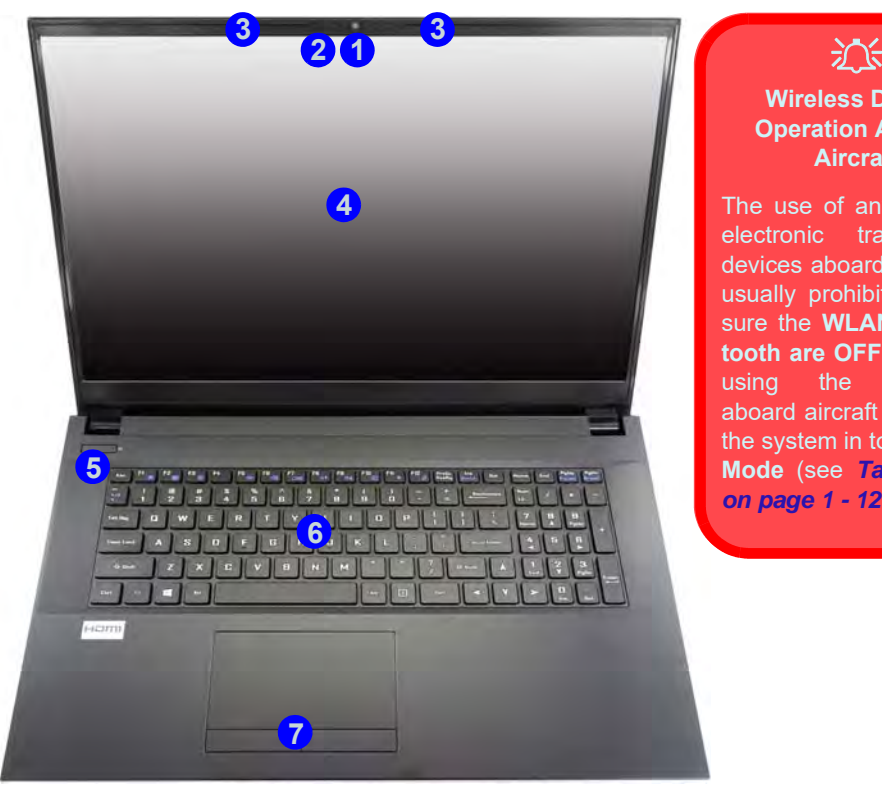

### **Wireless Device Operation Aboard Aircraft**

The use of any portable electronic transmission devices aboard aircraft is usually prohibited. Make sure the **WLAN & Bluetooth are OFF** if you are using the computer aboard aircraft by putting the system in to **Airplane Mode** (see *Table 1 - 2, on page 1 - 12*).

## **LCD Panel Open**

- 1. Built-in PC Camera
- 2. PC Camera LED
- 3. Built-In Array Microphone
- 4. LCD
- 5. Power Button
- 6. Keyboard
- 7. Touchpad & Buttons

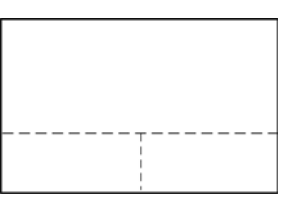

Note that the Touchpad/ Clickpad and Buttons has a valid operational area indicated within the dotted lines above.

## **LED Indicators**

The LED indicators on the computer display helpful information about the current status of the computer.

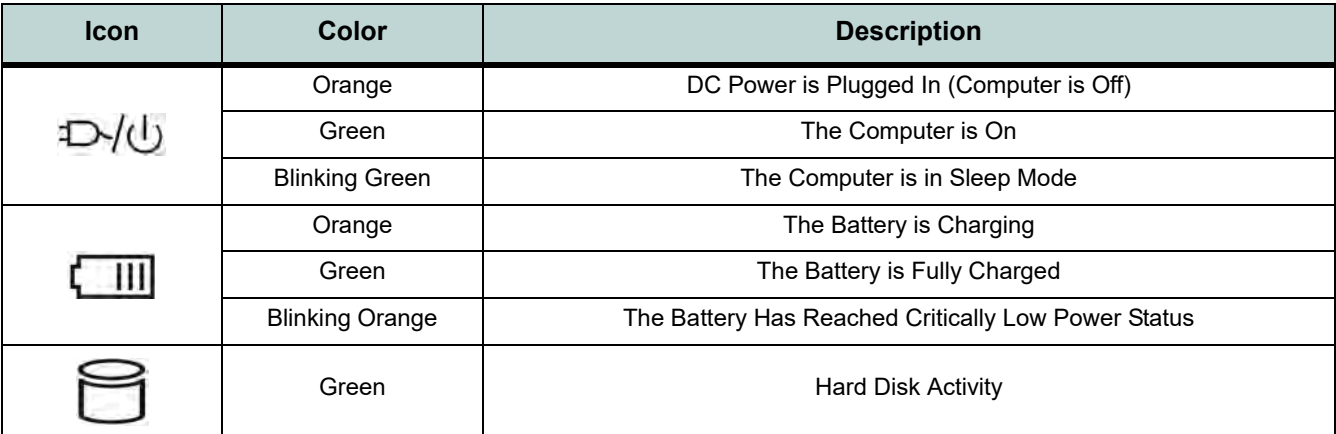

*Table 1 - 1* **- LED Indicators**

## **Keyboard - Model A**

The keyboard has a numerical keypad for easy numeric data input, and function keys to change operational features instantly. See *Table 1 - 2, on page 1 - 12* for full function key combination details.

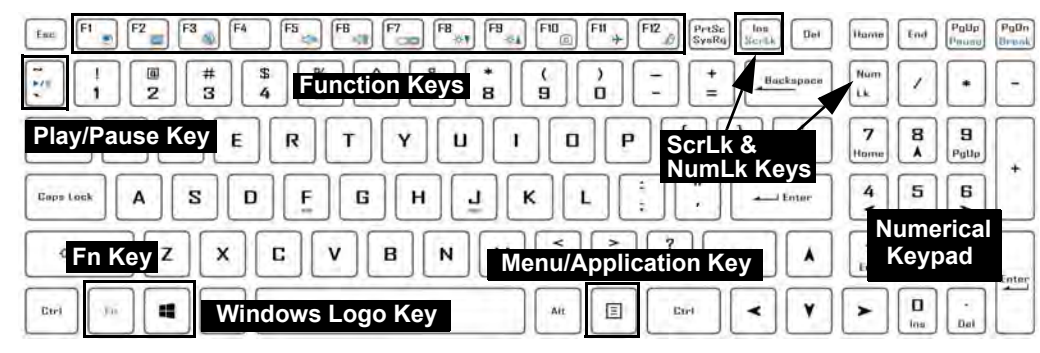

*Figure 1 - 4* **- Keyboard**

#### **Special Characters**

P

Some software applications allow the number-keys to be used with **Alt** to produce special characters. These special characters can only be produced by using the numeric keypad. Regular number keys (in the upper row of the keyboard) will not work. Make sure that **NumLk** is on.

### $\mathscr{P}$ **Other Keyboards**

If your keyboard is damaged or you just want to make a change, you can use any standard USB keyboard. The system will detect and enable it automatically. However special functions/hot-keys unique to the system's regular keyboard may not work.

#### **ScrLk**

Hold down the **Fn Key** and ScrLk to enable scroll lock, and check the LED indicator for status.

### $\mathscr{P}$ **Other Keyboards**

If your keyboard is damaged or you just want to make a change, you can use any standard USB keyboard. The system will detect and enable it automatically. However special functions/hot-keys unique to the system's regular keyboard may not work.

#### **ScrLk**

Hold down the **Fn Key** and ScrLk to enable scroll lock, and check the LED indicator for status.

## **Illuminated Colored LED Keyboard**

The **illuminated colored LED keyboard** has an embedded numerical keypad for easy numeric data input, and features function keys to allow you to change operational features instantly. See *Table 1 - 2, on page 1 - 12* for full function key combination details.

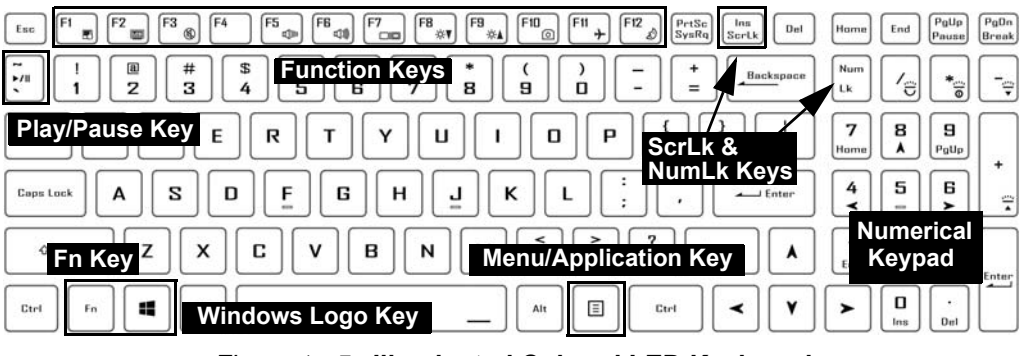

#### *Figure 1 - 5* **- Illuminated Colored LED Keyboard**

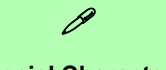

**Special Characters**

Some software applications allow the number-keys to be used with **Alt** to produce special characters. These special characters can only be produced by using the numeric keypad. Regular number keys (in the upper row of the keyboard) will not work. Make sure that **NumLk** is on.

### **1 - 10 Illuminated Colored LED Keyboard**

## **Keyboard - Model B**

The keyboard has a numerical keypad for easy numeric data input, and function keys to change operational features instantly. See *Table 1 - 2, on page 1 - 12* for full function key combination details.

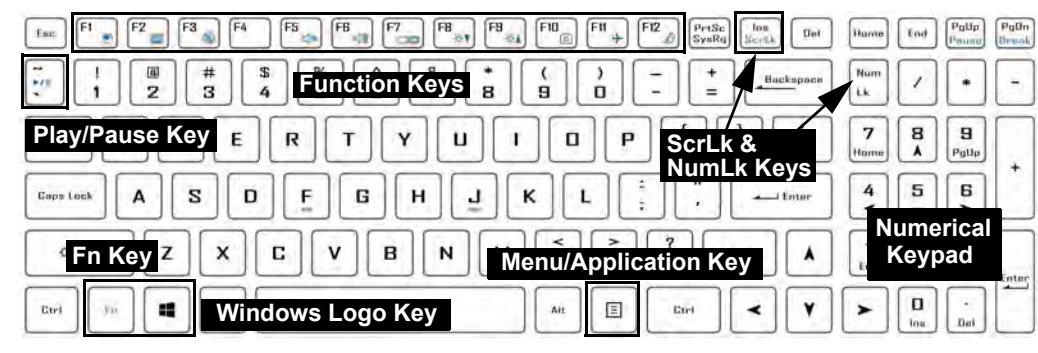

*Figure 1 - 6* **- Keyboard**

#### **Special Characters**

P

Some software applications allow the number-keys to be used with **Alt** to produce special characters. These special characters can only be produced by using the numeric keypad. Regular number keys (in the upper row of the keyboard) will not work. Make sure that **NumLk** is on.

### $\mathscr{P}$ **Other Keyboards**

If your keyboard is damaged or you just want to make a change, you can use any standard USB keyboard. The system will detect and enable it automatically. However special functions/hot-keys unique to the system's regular keyboard may not work.

#### **ScrLk**

Hold down the **Fn Key** and ScrLk to enable scroll lock, and check the LED indicator for status.

## **Function/Hot Key Indicators**

The **function keys** (F1 - F12 etc.) will act as **hot keys** when pressed while the **Fn** key is held down. In addition to the basic function key combinations; visual indicators are available when the hot key utility is installed.

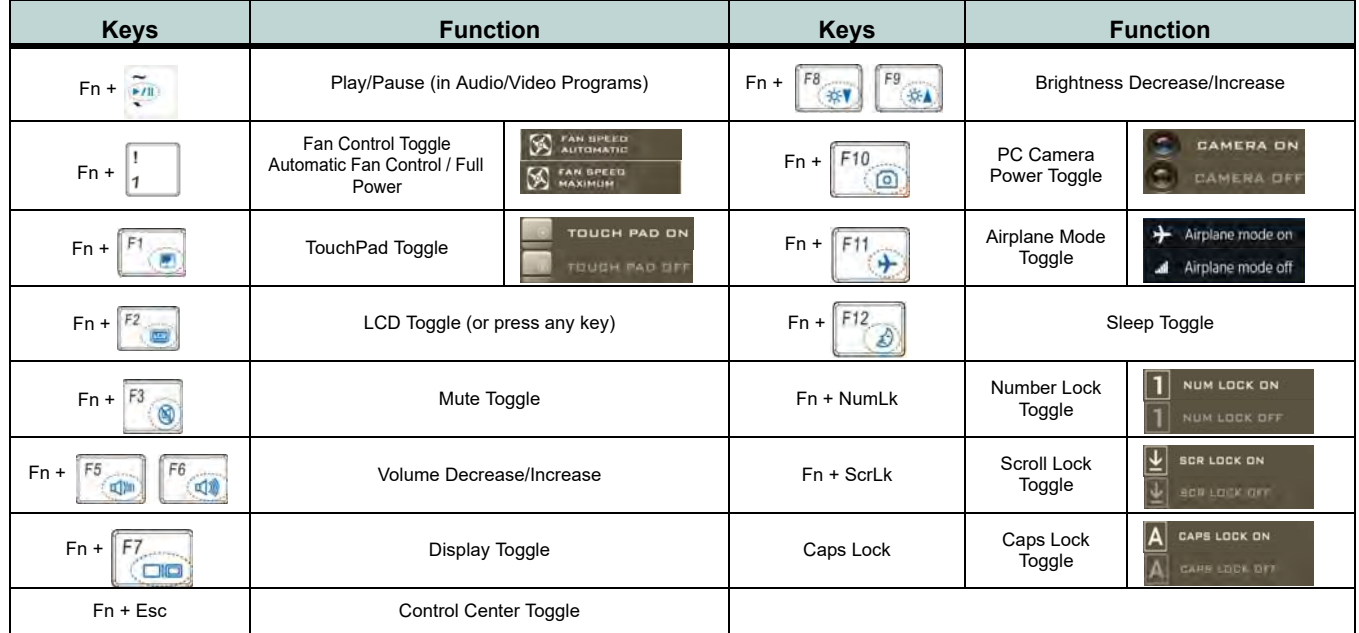

*Table 1 - 2* **- Function & Hot Key Indicators**

### **1 - 12 Function/Hot Key Indicators**

## **Keyboard Backlight LED Device**

### *(For Illuminated Colored LED Keyboards Only)*

Press **Fn** plus the  $|\cdot|$  (2) key to toggle the keyboard LED on/off. The keyboard LED may be configured using the **Fn** + key combination outlined in the table below. In addition press **Fn** plus the  $\begin{bmatrix} 1 \\ 1 \end{bmatrix}$  key to launch the keyboard backlight application to configure the settings.

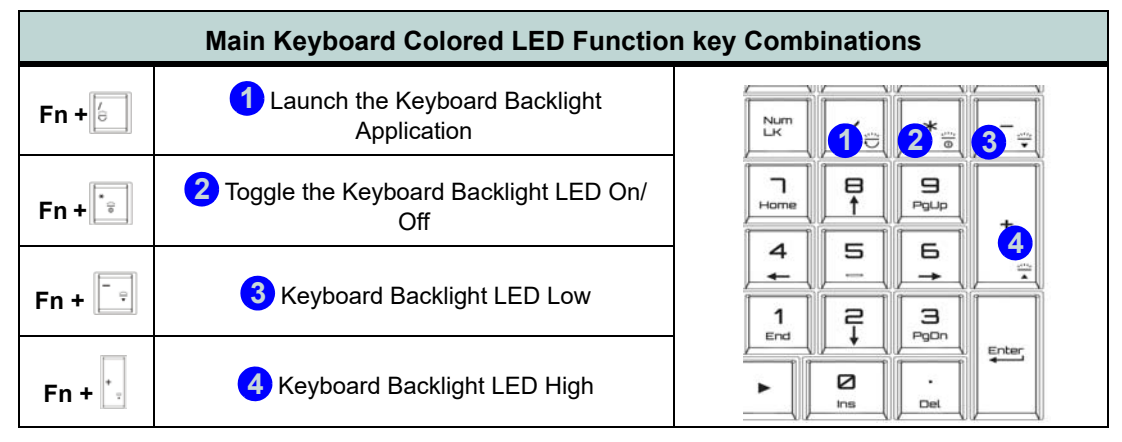

*Table 1 - 3* **- Main Keyboard LEDs (for Illuminated Colored Keyboards Only)**

## **Control Center**

Run the **Control Center** from the **Windows Start** menu  $\mathcal{C}$  control Center 3.0 or use the **Fn** + **Esc** key combination, or double-click the icon **in the notification area of the taskbar. The Control Center** provides quick access to **Power Modes**, **Fan** settings and **LED Keyboard** (for optional LED keyboards only) configuration.

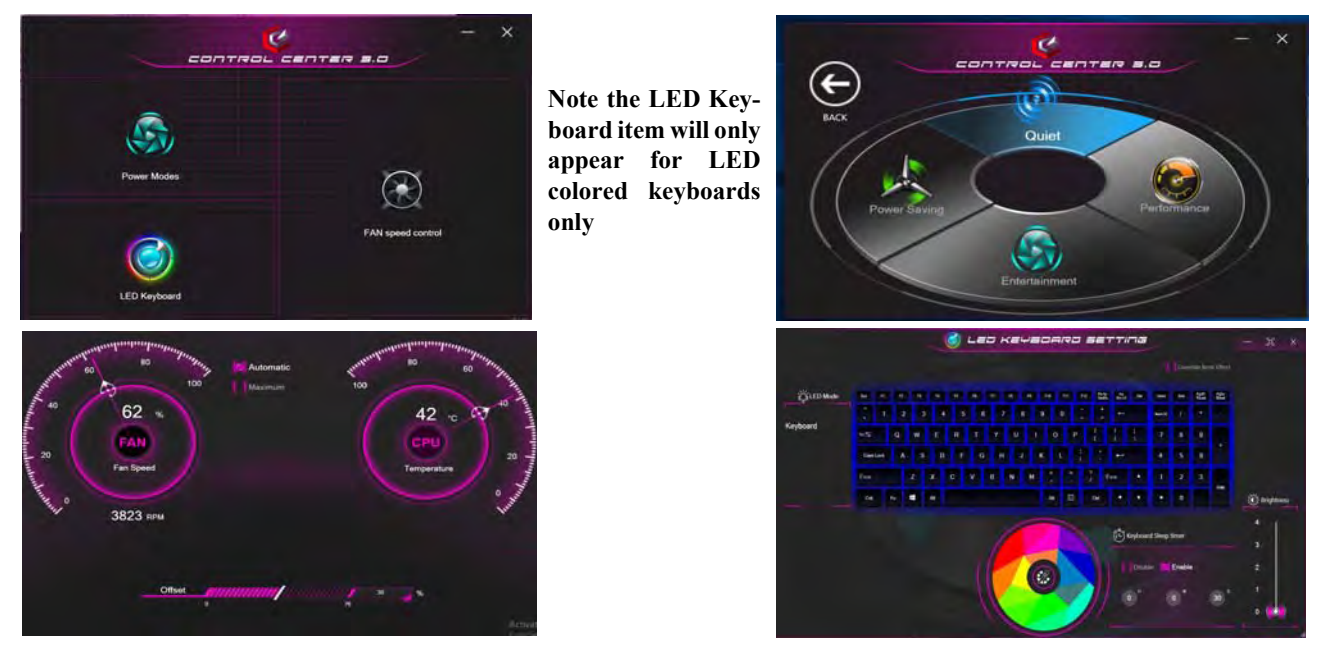

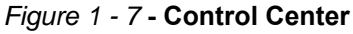

### **Front & Left Views - Model A** *Figure 1 - 8*

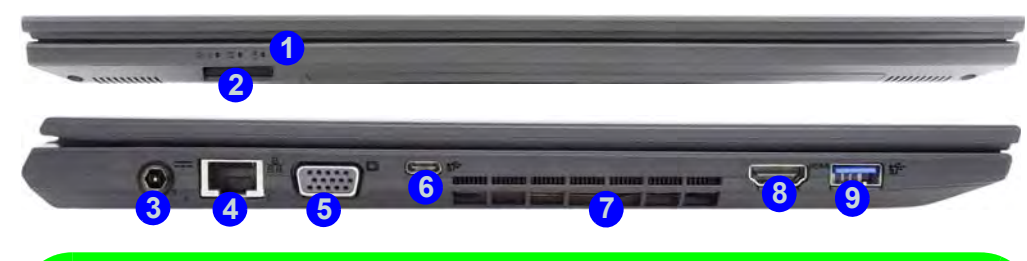

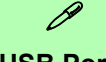

**USB Ports**

This model includes 2 \* USB 2.0 ports (Type-A), 1 \* USB 3.1 (USB 3.1 Gen 1 port) Type-A ports and 1 \* USB 3.1 (USB 3.1 Gen 2 port) Type-C port. The larger **blue port is a Type A USB 3.1, Gen 1 port**, the **USB 2.0 ports** are colored **black** and the **smaller port** is a **USB 3.1 Gen 2 Type C port**.

Alternatively the USB 3.1 (USB 3.1 Gen 2) Type C port may be replaced (**Factory Option**) by a USB 3.1 (USB 3.1 Gen 2) Type C port that supports Power Delivery with DC-In. This port allows you to use a third party AC/DC adapter/laptop power bank plugged into the port as a power supply. **If you are using a power bank make sure that it complies with the USB-C PD (Power Delivery) standard specification**. **If you are using a third party AC/DC adapter, the rating of the adapter must be at least 20Volts, 2.25A (45 Watts) and it should be appropriately certified.**

#### **Multi-In-1 Card Reader**

The card reader allows you to use the most popular digital storage card formats:

MMC (MultiMedia Card) / RS MMC SD (Secure Digital) / Mini SD / SDHC / SDXC

## **Front & Left Views**

- 1. LED Indicators
- 2. Multi-in-1 Card Reader
- 3. DC-In Jack
- 4. RJ-45 LAN Jack
- 5. External Monitor (VGA) Port
- 6. USB 3.1 (USB 3.1 Gen 2) Type C Port (**Factory Option** for port with Power Delivery DC-In)
- 7. Vent
- 8. HDMI-Out Port
- 9. USB 3.0 (USB 3.1 Gen 1) Type A Port

# **Front & Left Views**

- 1. LED Indicators
- 2. Multi-in-1 Card Reader
- 3. DC-In Jack
- 4. RJ-45 LAN Jack
- 5. External Monitor (VGA) Port
- 6. USB 3.1 (USB 3.1 Gen 2) Type C Port (**Factory Option** for port with Power Delivery DC-In)
- 7. Vent
- 8. HDMI-Out Port
- 9. USB 3.0 (USB 3.1 Gen 1) Type A Port

## *Figure 1 - 9* **Front & Left Views - Model B**

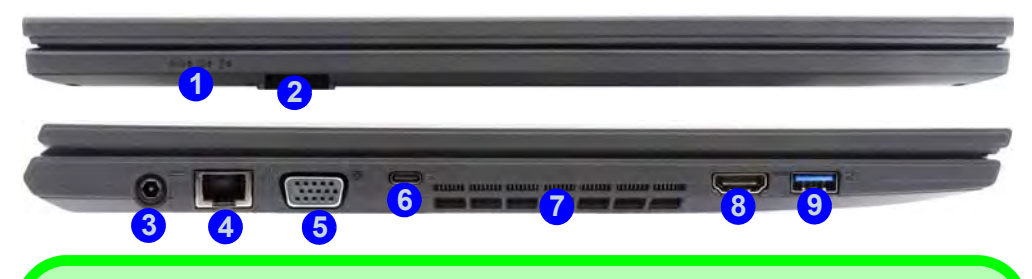

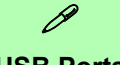

**USB Ports**

This model includes 2 \* USB 2.0 ports (Type-A), 1 \* USB 3.1 (USB 3.1 Gen 1 port) Type-A ports and 1 \* USB 3.1 (USB 3.1 Gen 2 port) Type-C port. The larger **blue port is a Type A USB 3.1, Gen 1 port**, the **USB 2.0 ports** are colored **black** and the **smaller port** is a **USB 3.1 Gen 2 Type C port**.

Alternatively the USB 3.1 (USB 3.1 Gen 2) Type C port may be replaced (**Factory Option**) by a USB 3.1 (USB 3.1 Gen 2) Type C port that supports Power Delivery with DC-In. This port allows you to use a third party AC/DC adapter/laptop power bank plugged into the port as a power supply. **If you are using a power bank make sure that it complies with the USB-C PD (Power Delivery) standard specification**. **If you are using a third party AC/DC adapter, the rating of the adapter must be at least 20Volts, 2.25A (45 Watts) and it should be appropriately certified.**

#### **Multi-In-1 Card Reader**

The card reader allows you to use the most popular digital storage card formats:

MMC (MultiMedia Card) / RS MMC SD (Secure Digital) / Mini SD / SDHC / SDXC

### **Right View & Rear Views - Model A** *Figure 1 - 10*

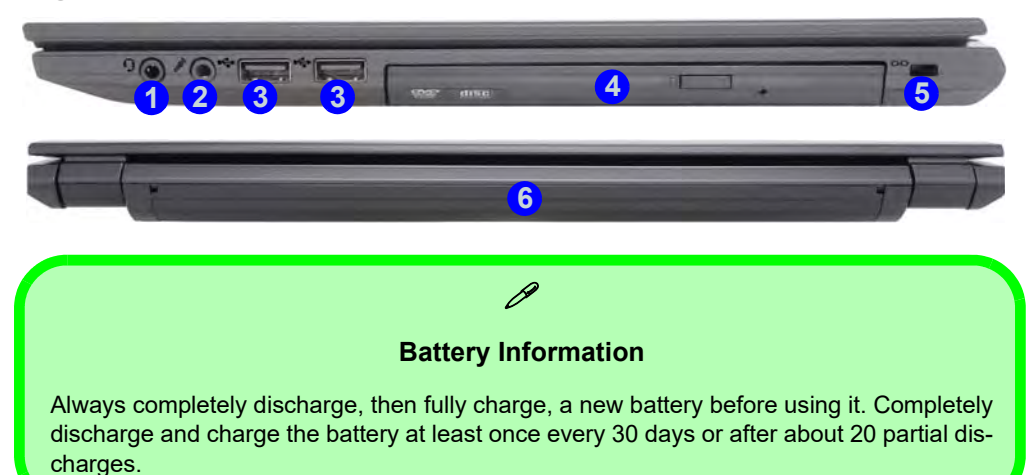

## **Right & Rear Views**

- 1. Headphone + Microphone Combo Jack
- 2. Microphone Jack
- 3. USB 2.0 Ports
- 4. Optical Device Drive
- 5. Security Lock Slot
- 6. Battery

# **Right & Rear Views**

- 1. Headphone + Microphone Combo Jack
- 2. Microphone Jack
- 3. USB 2.0 Ports
- 4. Optical Device Drive
- 5. Security Lock Slot
- 6. Battery

## *Figure 1 - 11* **Right View & Rear Views - Model B**

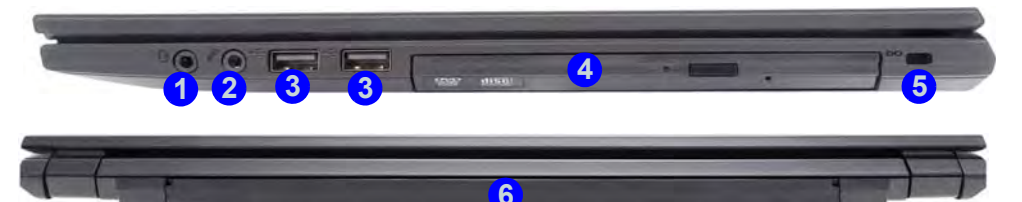

### **Battery Information**

 $\mathscr{P}$ 

Always completely discharge, then fully charge, a new battery before using it. Completely discharge and charge the battery at least once every 30 days or after about 20 partial discharges.

## **Bottom View - Model A** *Figure 1 - 12*

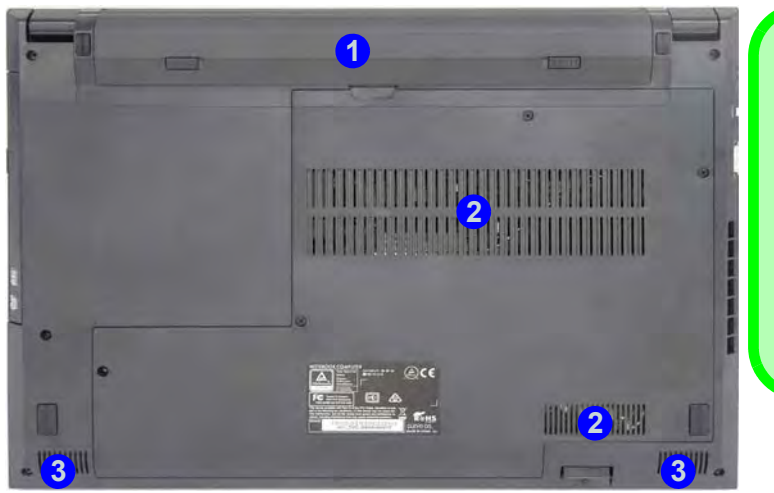

#### **4G SIM Card**

 $\beta$ 

Note that the 4G SIM card needs to be inserted into the slot located under the battery (see *["4G](#page-188-0) [Module SIM Card](#page-188-0) Installation" on [page 6 - 45](#page-188-0)*).

## **Bottom View**

- 1. Battery
- 2. Vent/Fan Intake/ Outlet
- 3. Speakers

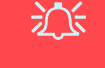

#### **Bottom Cover Appearance**

Note that some design styles will have a bottom cover that differs in appearance slightly form that pictured here.

#### **Overheating**

To prevent your computer from overheating make sure nothing blocks the Vent/Fan Intake while the computer is in use.

沈ま

#### **Bottom Cover Removal Warning**

Do not remove any cover(s) and /or screw(s) for the purposes of device upgrade as this may violate the terms of your warranty.

If you need to replace/remove the hard disk/RAM/optical device etc., for any reason, please contact your distributor/supplier for further information.

**Bottom View**

- 1. Battery
- 2. Vent/Fan Intake/ Outlet
- 3. Speakers

江

#### **Bottom Cover Appearance**

Note that some design styles will have a bottom cover that differs in appearance slightly form that pictured here.

#### **Overheating**

To prevent your computer from overheating make sure nothing blocks the Vent/Fan Intake while the computer is in use.

## *Figure 1 - 13* **Bottom View - Model B**

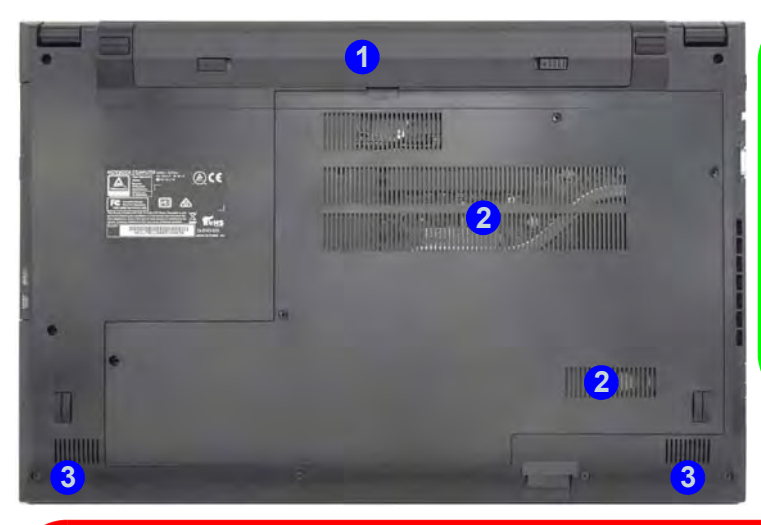

**4G SIM Card** Note that the 4G SIM card needs to be inserted into the slot located under the battery (see *["4G](#page-188-0) [Module SIM Card](#page-188-0) Installation" on [page 6 - 45](#page-188-0)*).

 $\beta$ 

## 沇

#### **Bottom Cover Removal Warning**

Do not remove any cover(s) and /or screw(s) for the purposes of device upgrade as this may violate the terms of your warranty.

If you need to replace/remove the hard disk/RAM/optical device etc., for any reason, please contact your distributor/supplier for further information.

## **Windows 10 Start Menu**

Most of the apps, control panels, utilities and programs within *Windows 10* can be accessed from the **Start Menu** by clicking the icon  $\blacksquare$  in the taskbar in the lower left corner of the screen (or by pressing the **Windows Logo Key**  $\blacksquare$  on the keyboard). The Start Menu will contain a number of apps, and many more will be installed as you add more applications etc. Not all of these apps may fit on the screen so you can use the scroll bar to move up and down the screen.

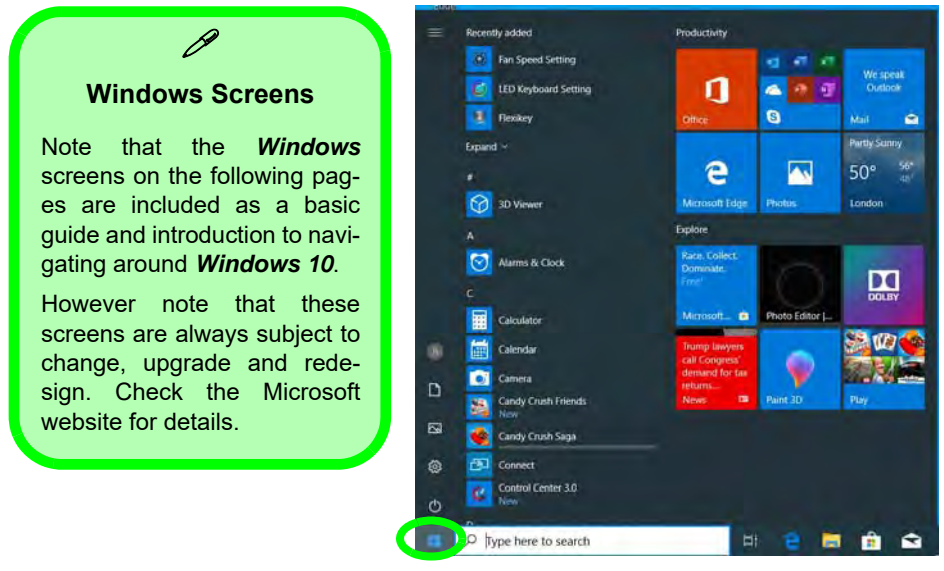

*Figure 1 - 14* **- Windows Start Menu**

### **Right-Clicking the Windows Logo In Start Menu**

Right-click the Start Menu  $\blacksquare$  icon (or use the **Windows Logo Key**  $\blacksquare$  + **X** key combination) to bring up an advanced **Context Menu** of useful features such as Apps and Features, Power Options, Task Manager, Search, File Explorer, Device Manager, Computer Management and Network Connections etc.

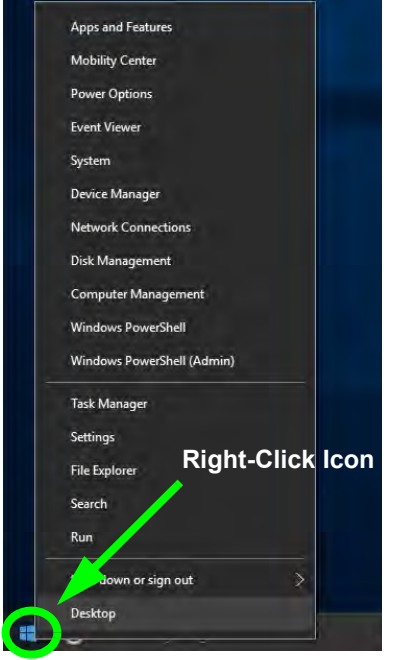

*Figure 1 - 15* **- Right-Click Windows Logo in Start Menu**

### **Pining/Unpinning Apps & Programs to/from the Start Menu**

To make things easy to find you can add and remove tiles for apps and programs to the Start Menu. Right-Click on a program's icon and select **Pin to Start** from the drop-down menu. To remove an app or program from the Start Menu right-click the icon and select **Unpin from Start**. You can use the same method to **pin apps/programs to/from the taskbar** (select pin to taskbar/unpin this program from the taskbar).

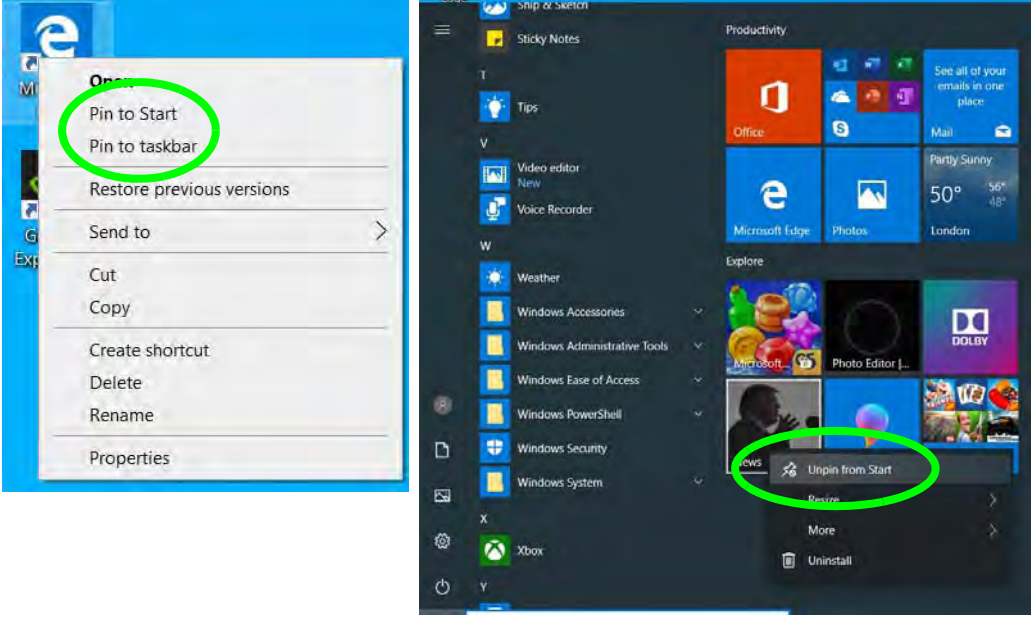

*Figure 1 - 16* **- Pin to Start/Unpin from Start**

## **Windows 10 Control Panel**

In many instances throughout this manual you will see an instruction to open the **Control Panel**. The Control Panel can be accessed in a number of ways in *Windows 10*.

- Select *Control Panel* under the **Windows System** item in the **Start Menu**.
- Type *Control Panel* into the *Search* box in the taskbar and click on the icon when it pops up.
- You can pin the *Control Panel* tile to *Start* or *taskbar.*

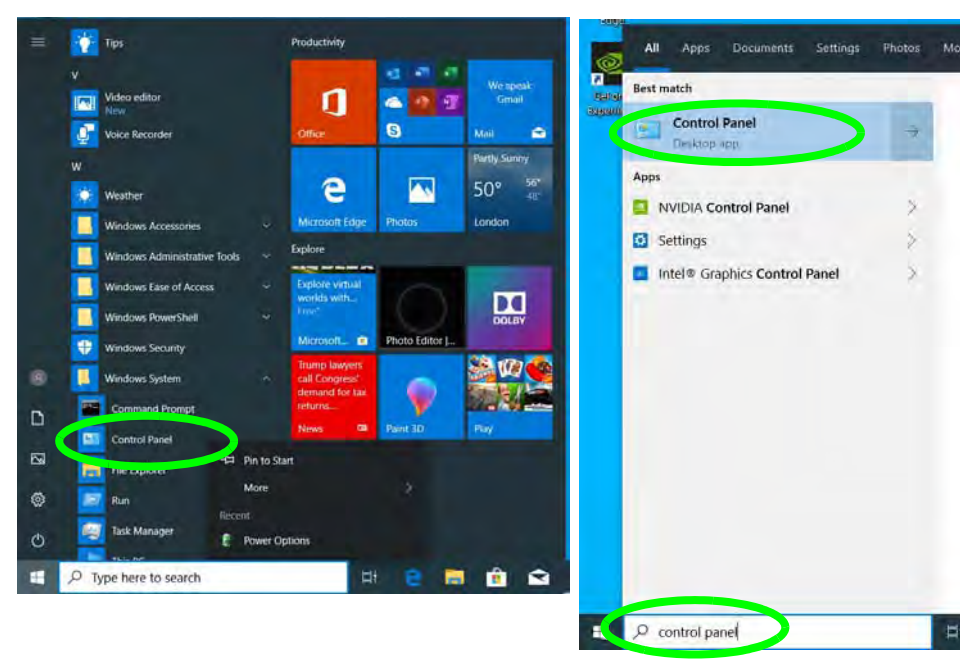

*Figure 1 - 17* **- Windows 10 Control Panel Access**

### **Settings**

The **Settings** item in the Start Menu (and also as an App) gives you quick access to a number of system settings control panels allowing you to adjust settings for System, Devices, Network & internet, Personalization, Apps, Accounts, Time & language, Gaming, Ease of Access, Privacy and Update & security.

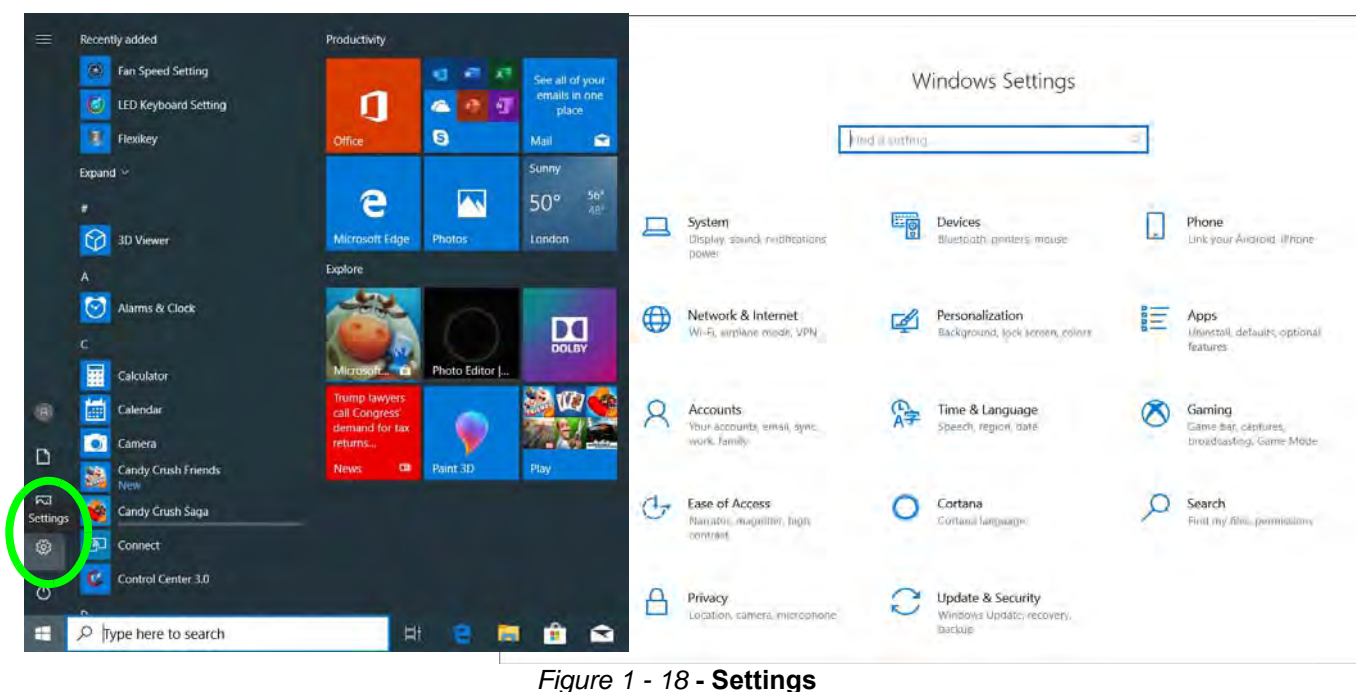

### **Windows 10 Taskbar**

In many instances throughout this manual you will see an instruction to access the **notification area of the taskbar**. The notification area of the taskbar in the bottom right of the screen. Some of the Control Panels and applications referred to throughout the course of this manual can be accessed from here.

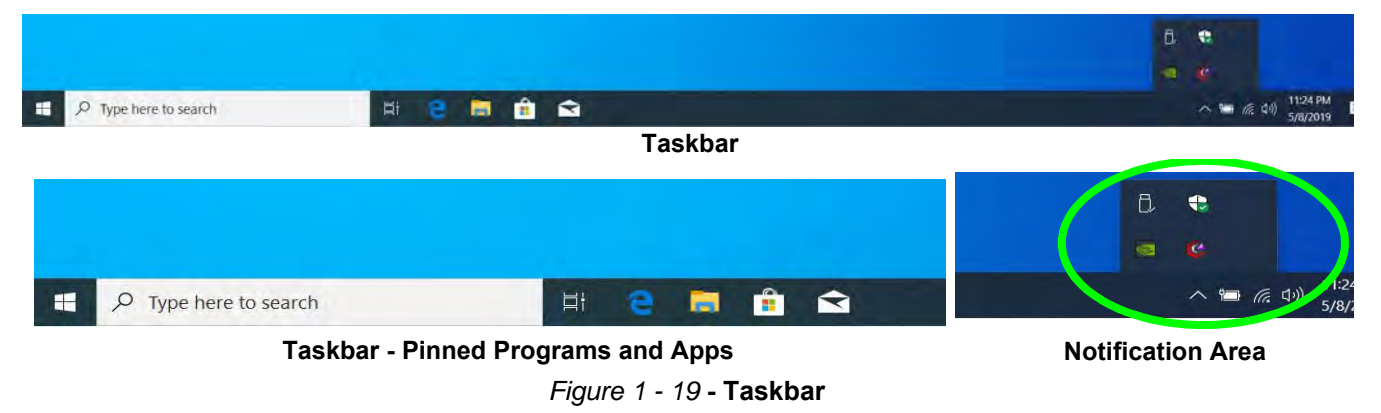

You can pin/unpin apps to/from the taskbar in much the same way as you can to the Start screen (see *"Pining/ Unpinning Apps & Programs to/from the Start Menu" on page 1 - 23*).

### **Action Center**

The **Action Center** appears as a vertical panel on the right side of the screen (click **Expand** to view the full panel) when you swipe in from the right or click the button in the notification tray. This gives you access to commonly needed functions like Network, All Settings, Airplane Mode, and Project etc. The Action Center also contains a **Brightness** slider when expanded.

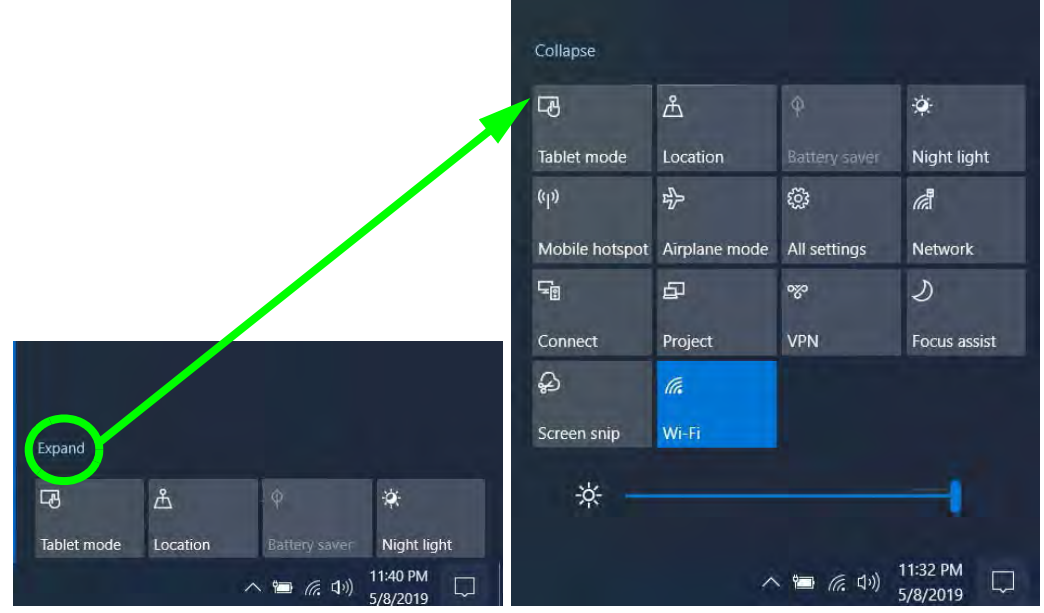

*Figure 1 - 20* **- Action Center**

## **Video Features**

You can switch display devices, and configure display options, from the **Display Settings** control panel (see over). In *Windows 10* it is possible to quickly configure external displays from the **Project** menu (press the Windows logo key  $\blacksquare$  on your keyboard and the **P** key).

### **To Configure Displays using Project**

- 1. Attach your display to the appropriate port (HDMI/External Monitor (VGA) Port), and turn it on.
- 2. Press the  $\blacksquare$  + **P** key combination.
- 3. Click on any one of the options from the menu to select **PC screen only**, **Duplicate**, **Extend** or **Second screen only**.
- 4. You can also click **Connect to a wireless display** at the bottom of the **Project** screen and follow the steps to connect to any wireless enabled display.

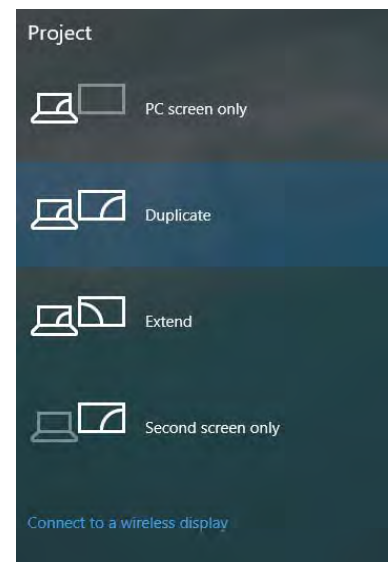

*Figure 1 - 21* **- Project (Devices)**

#### To access the **Display Settings:**

- 1. You can quickly adjust the display by right-clicking the desktop and selecting **Display Settings**.
- 2. Adjust the settings for **Brightness and color**, **Scale and layout**, **Resolution** and **Orientation** from the menus.
- 3. When and external display is attached you can arrange the display configuration from the **Multiple Displays** menu, and arrange the configuration from **Select and rearrange displays**.
- 4. Click **Apply** to save any changes made.

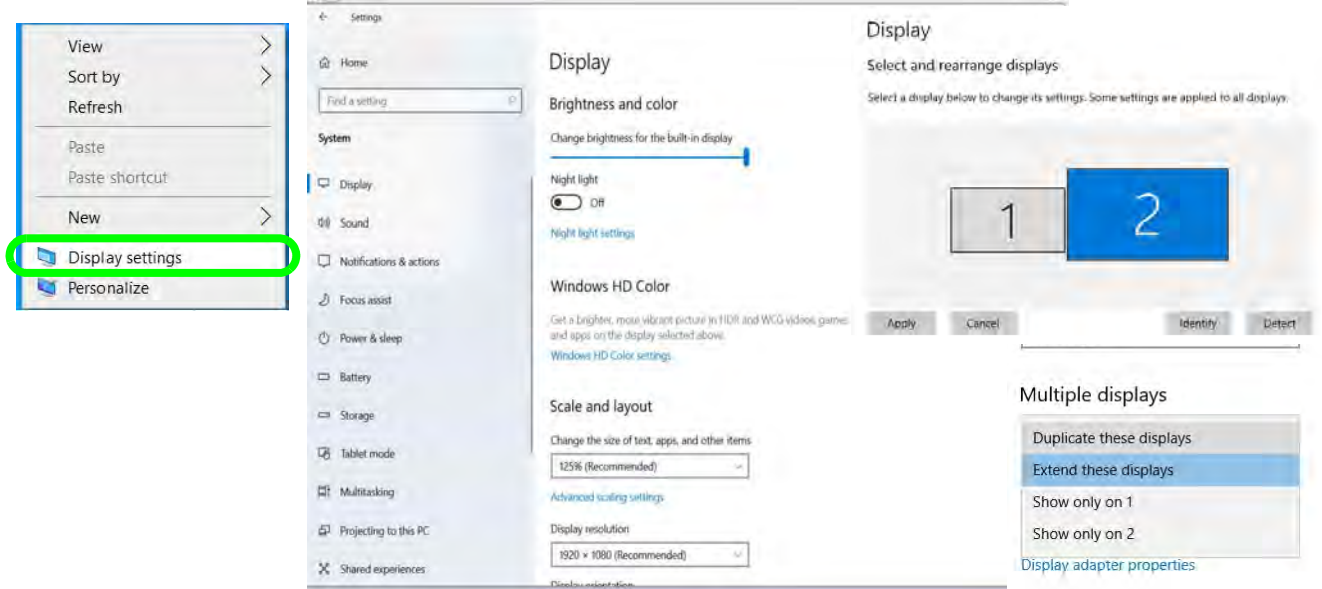

#### *Figure 1 - 22* **- Display Settings**

To access the *Intel(R) UHD Graphics Control Panel*:

- 1. Access the **Intel Graphics Control Panel** from the **Start** menu in **Windows**.
- 2. You can right-click the Intel Graphics Control Panel in the Start menu and pin the control panel to the taskbar.
- 3. Use the **Ctrl + Alt + F12** key combination shortcut to open the **Intel Graphics Control Panel.**

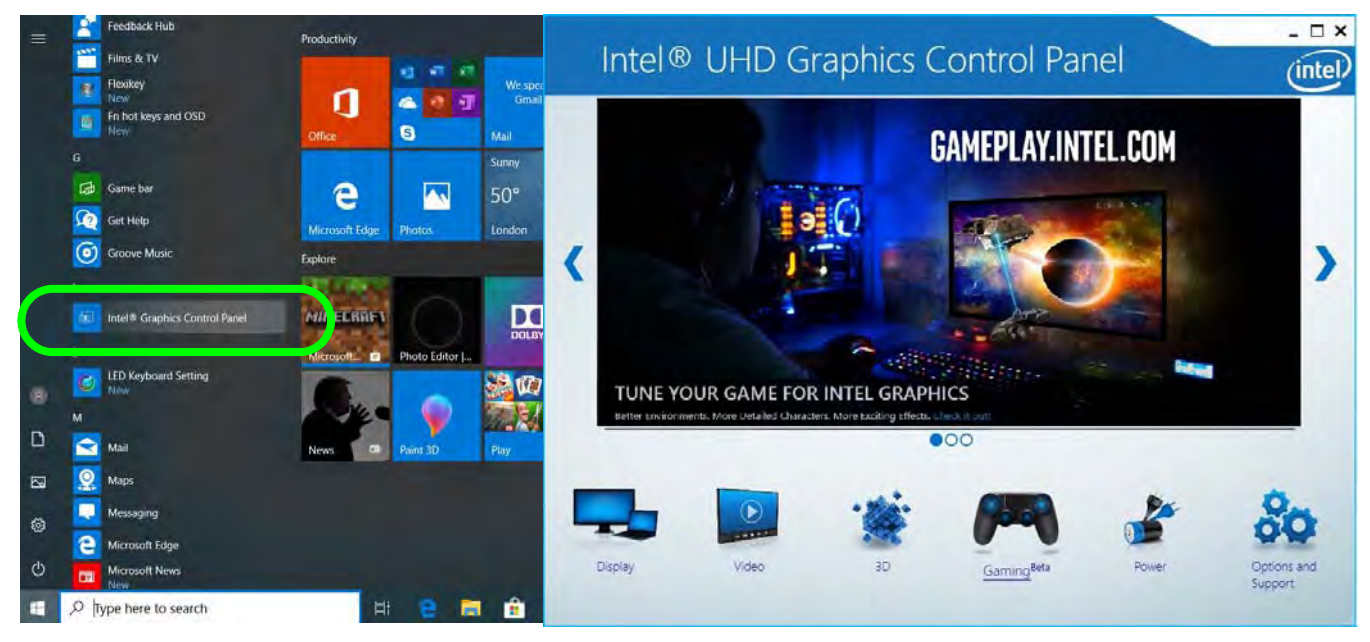

*Figure 1 - 23* **- Intel® UHD Graphics Control Panel**

### **1 - 30 Video Features**

#### **Minimum Screen Resolution Settings**

- 1. *Windows 10* has minimum screen resolution requirements.
- 2. Right-click a blank area of the Desktop and select **Display Settings**.
- 3. Adjust the **Display Resolution** to make sure that it is at least **1024 \* 768,** although preferably **1366 \* 768** or above.

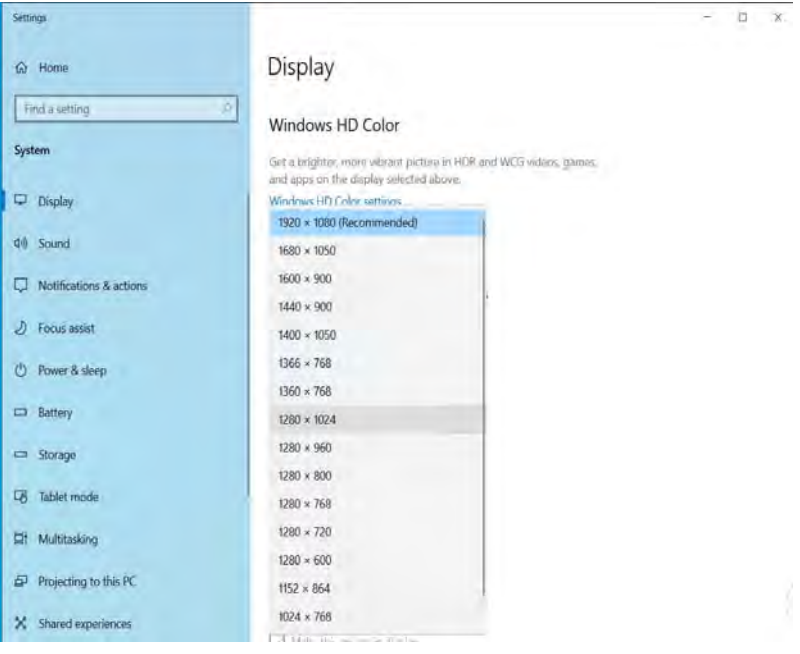

#### *Figure 1 - 24* **- Display (Resolution)**

## **Power Options**

**Power Options (Hardware and Sound)** can be accessed from the Control Panel. The **Power** button item in **Start Menu** (or the context menu) may be used to **Shut down** or **Restart** (you can also add **Hibernate/Sleep** to the menu - see page *1 - 33*). To fully control all the power options (including Hibernate mode) go to the **Power Options** control panel and configure the power button, sleep button and lid to perform the function selected.

### **Using the Power Button**

- 1. Go to the **Start Menu**.
- 2. Click the **Power button** (
- 3. Select the power state required from the menu.

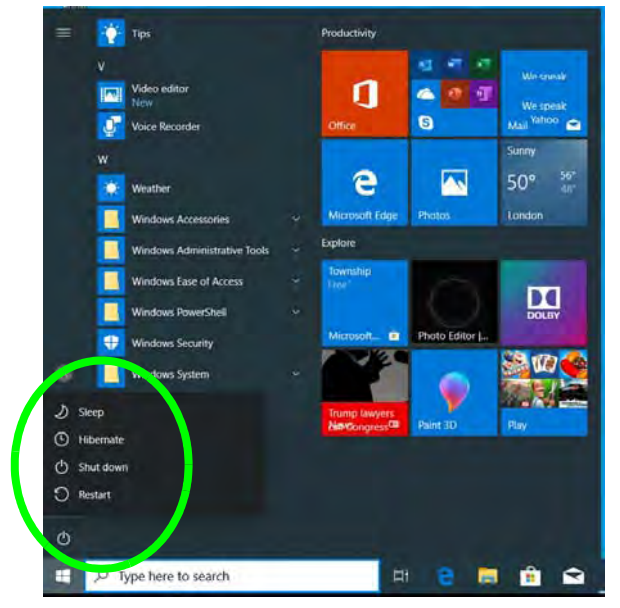

*Figure 1 - 25* **- Shut Down/Restart**

You can also use the **context menu** (right-click the Start Menu  $\blacksquare$  icon or press the Windows logo  $\blacksquare$  + **X** key combination) to **Sign out, Sleep**, **Hibernate**, **Shut down**, and **Restart**.

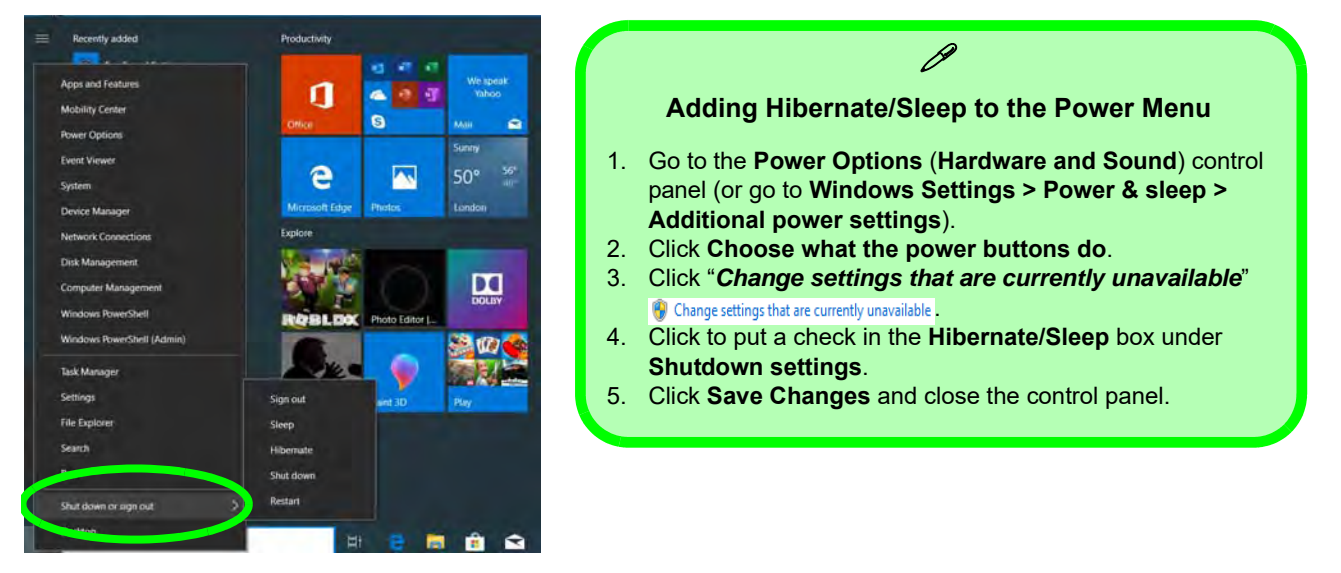

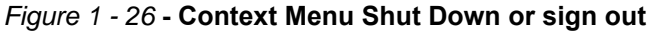

#### **Ctrl + Alt + Delete Key Combination**

You can use the **CTRL + ALT + DEL** key combination to bring up a full-screen displaying **Lock**, **Sign out**, **Change a password, Task Manager and Switch User**. If you click the **Power** icon in the lower right corner of the screen a power management option menu appears to display **Sleep**, **Hibernate**, **Shut down**, and **Restart**.

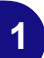

# **Chapter 2: Features & Components 2**

## **Overview**

Read this chapter to learn more about the following main features and components of the computer:

- • [Hard Disk Drive/Solid State Drive](#page-65-0)
- • [Optical \(CD/DVD\) Device](#page-66-0)
- • [Multi-In-1 Card Reader](#page-69-0)
- • [Touchpad and Buttons/Mouse](#page-70-0)
- • [Realtek Audio Console](#page-80-0)

### **Features & Components**

#### $\frac{1}{2}$ **Bottom Cover Removal Warning**

Do not remove any cover(s) and /or screw(s) for the purposes of device upgrade as this may violate the terms of your warranty.

If you need to replace/ remove the hard disk for any reason, please contact your distributor/supplier for further information.

## **2 Hard Disk Drive/Solid State Drive**

<span id="page-65-0"></span>The hard disk drive/solid state drive is used to store your data in the computer. The hard disk can be taken out to accommodate other serial (SATA) hard disk drives, however you will need to contact your distributor/supplier to do this in order to avoid violating the terms of your warranty. The system can also support solid state drives as storage devices (see *["Storage" on page D - 2](#page-245-0)* for specification information).

## <span id="page-66-0"></span>**Optical (CD/DVD) Device <sup>2</sup>**

There is a bay for an optical (CD/DVD) device (9.0 / 9.5mm height). The actual device will depend on the module you purchased (see *["Storage" on page D - 2](#page-245-0)*). There is also an option for a dummy ODD, or a caddy bay for an HDD or SSD. The optical device is usually labeled "**Drive D:**" and may be used as a boot device if properly set in the **BIOS** (see *["Boot Manager" on page 5 - 6](#page-127-0)*).

### **Loading Discs**

To insert a CD/DVD, press the open button  $\bigcirc$  and carefully place a CD/DVD onto the disc tray with label-side facing up (use just enough force for the disc to click onto the tray's spindle). Gently push the CD/DVD tray in until its lock "clicks" and you are ready to start. The busy indicator  $\bullet$  will light up while data is being accessed, or while an audio/video CD, or DVD, is playing. If power is unexpectedly interrupted, insert an object such as a straightened paper clip into the emergency eject hole **3** to open the tray.

### **Sound Volume Adjustment**

P

How high the sound volume can be set depends on the setting of the volume control within *Windows*. Click the **Volume** icon on the notification area to check the setting.

> *Figure 2 - 1* **Optical Device**

**2 1** drac

### **Features & Components**

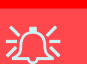

#### **CD Emergency Eject**

If you need to manually eject a CD (e.g. due to an unexpected power interruption) you may push the end of a straightened paper clip into the emergency eject hole. However please do NOT use a sharpened pencil or similar object that may break and become lodged in the hole.

#### **Disk Eject Warning**

Don't try to remove a CD/DVD while the system is accessing it. This may cause the system to "crash".

## **<sup>2</sup> Handling CDs or DVDs**

Proper handling of your CDs/DVDs will prevent them from being damaged. Please follow the advice below to make sure that the data stored on your CDs/DVDs can be accessed.

Note the following:

- Hold the CD or DVD by the edges; do not touch the surface of the disc.
- Use a clean, soft, dry cloth to remove dust or fingerprints.
- Do not write on the surface with a pen.
- Do not attach paper or other materials to the surface of the disc.
- Do not store or place the CD or DVD in high-temperature areas.
- Do not use benzene, thinner, or other cleaners to clean the CD or DVD.
- Do not bend the CD or DVD.
- Do not drop or subject the CD or DVD to shock.

### **<sup>2</sup> DVD Regional Codes**

To change the DVD regional codes:

- 1. Go to the **Control Panel**
- 2. Double-click **Device Manager (Hardware and Sound > Devices and Printers)**, then click the arrow next to **DVD/CD-ROM drives**.
- 3. Double-click on the DVD-ROM device to bring up the **Properties** dialog box, and select the **DVD Region** (tab) to bring up the control panel to allow you to adjust the regional code.
- 4. DVD region detection is device dependent, not OS-dependent. You can select your module's region code **5** times. The fifth selection is permanent. This cannot be altered even if you change your operating system or you use the module in another computer.

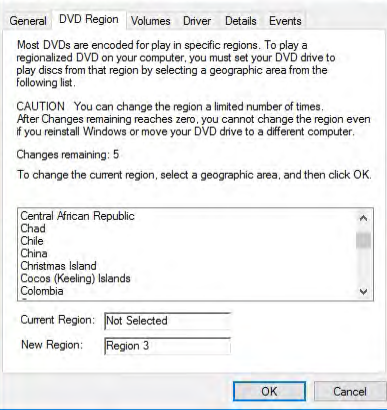

- **Region 1** USA & Canada
- **Region 2** Western Europe, Japan, South Africa, Middle East & Egypt
- **Region 3** South-East Asia, Taiwan, South Korea, The Philippines, Indonesia, Hong Kong
- **Region 4** South & Central America, Mexico, Australia, New Zealand
- **Region 5** N Korea, Russia, Eastern Europe, India & Most of Africa
- **Region 6** China

 *Figure 2 - 2* **DVD Region Codes**

### **Features & Components**

## <span id="page-69-0"></span>**<sup>2</sup> Multi-In-1 Card Reader**

The card reader allows you to use some of the latest digital storage cards. Push the card into the slot and it will appear as a removable device, and can be accessed in the same way as your hard disk (s). Make sure you install the card reader driver (see *["CardReader" on page 4 - 8](#page-117-0)*).

- MMC (MultiMedia Card) / RSMMC
- SD (Secure Digital) / Mini SD / SDHC / SDXC

\***Note**: The PC adapters are usually supplied with these cards.

 *Figure 2 - 3*

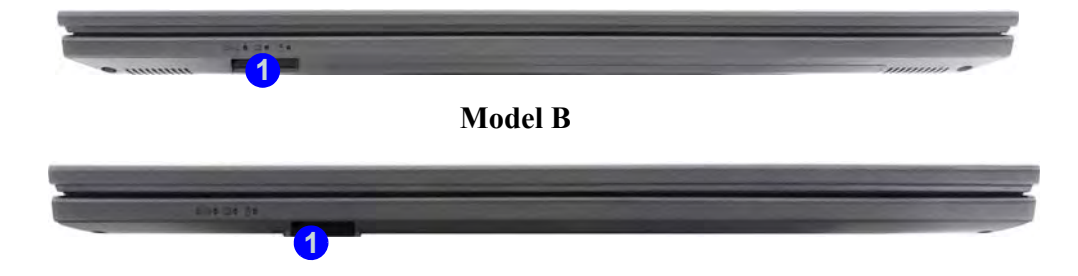

**Model A**

## **Front View**

1. Card Reader

**2 - 6 Multi-In-1 Card Reader**

## <span id="page-70-0"></span>**<sup>2</sup> Touchpad and Buttons/Mouse**

The Touchpad is an alternative to the mouse; however, you can also add a mouse to your computer through one of the USB ports. The Touchpad buttons function in much the same way as a two-button mouse.

### **Touchpad Sensitivity**

The **mouse button zones** at the bottom of the pad are defined by the line at the **bottom** of the pad, and the **left and right buttons** are divided roughly down the middle. Press the left button zone for a left click, and right button zone for a right click action.

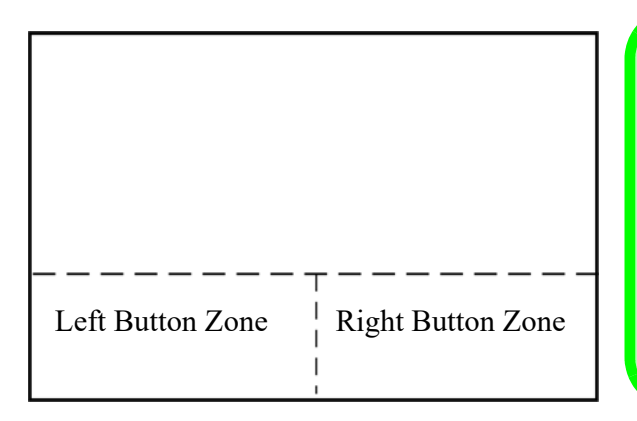

### $\mathscr{P}$ **Mouse Driver**

If you are using an external mouse your operating system may be able to auto-configure your mouse during its installation or only enable its basic functions. Be sure to check the device's user documentation for details.

## 沙

#### **Touchpad Cleaning**

In order to improve pad performance it is necessary to keep the surface clean and free of fingerprints and marks etc.

Use a soft dry cleaning cloth to keep the pad surface clean.

#### **Disabling the Pad**

Use the **Fn + F1** or Control Center button to disable the Touchpad.

#### **Features & Components**

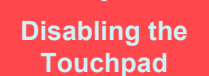

江

If you need to disable the Touchpad for any reason (e.g. you may find that when using the computer's internal keyboard you accidentally trigger the Touchpad when resting your wrists or palms on it) you can do so by using **Fn + F1** key combination.

 *Figure 2 - 4* **Mouse Properties Control Panel - Buttons**

## **2 Mouse Properties Control Panel**

You can configure the functions from the **Mouse** control panel in *Windows* as follows.

- 1. Right-click the **Start Menu II** icon.
- 2. Select **Control Panel** under the **Windows System** item in the **Start Menu**.
- 3. Click **Mouse** (**Hardware and Sound > Devices and Printers**).
- 4. Click the menu headings tabs to adjust your mouse preferences.

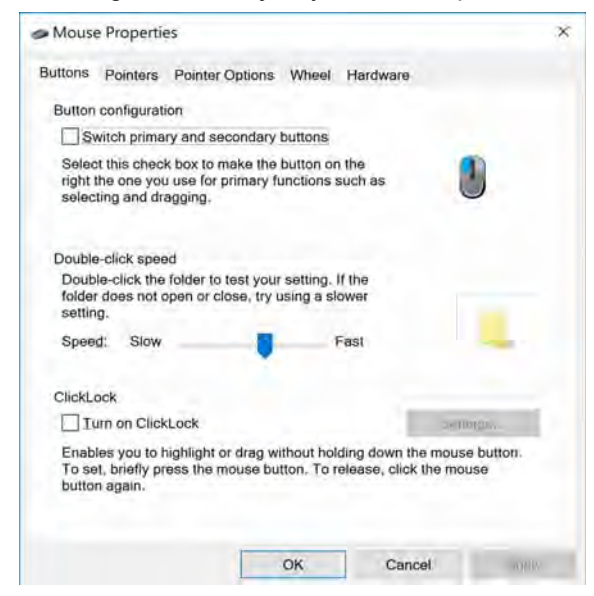

### **2 - 8 Mouse Properties Control Panel**
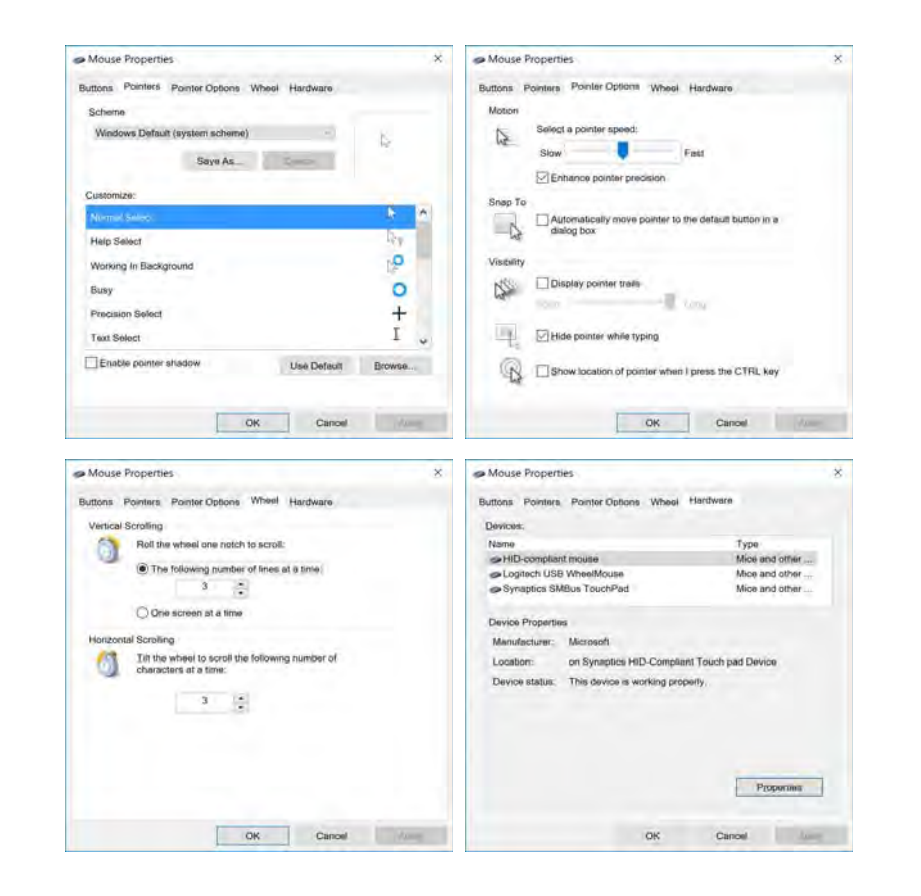

 *Figure 2 - 5* **Mouse Properties Control Panels**

# **<sup>2</sup> Mouse & Touchpad Devices**

You can configure the functions from the **Mouse or Touchpad** control panels in *Devices* in the *Settings* control panel as follows.

- 1. Click the **Settings** item in the **Start Menu** (or **All Settings** in the Action Center).
- 2. Click **Devices**.
- 3. Click **Mouse** or **Touchpad**.

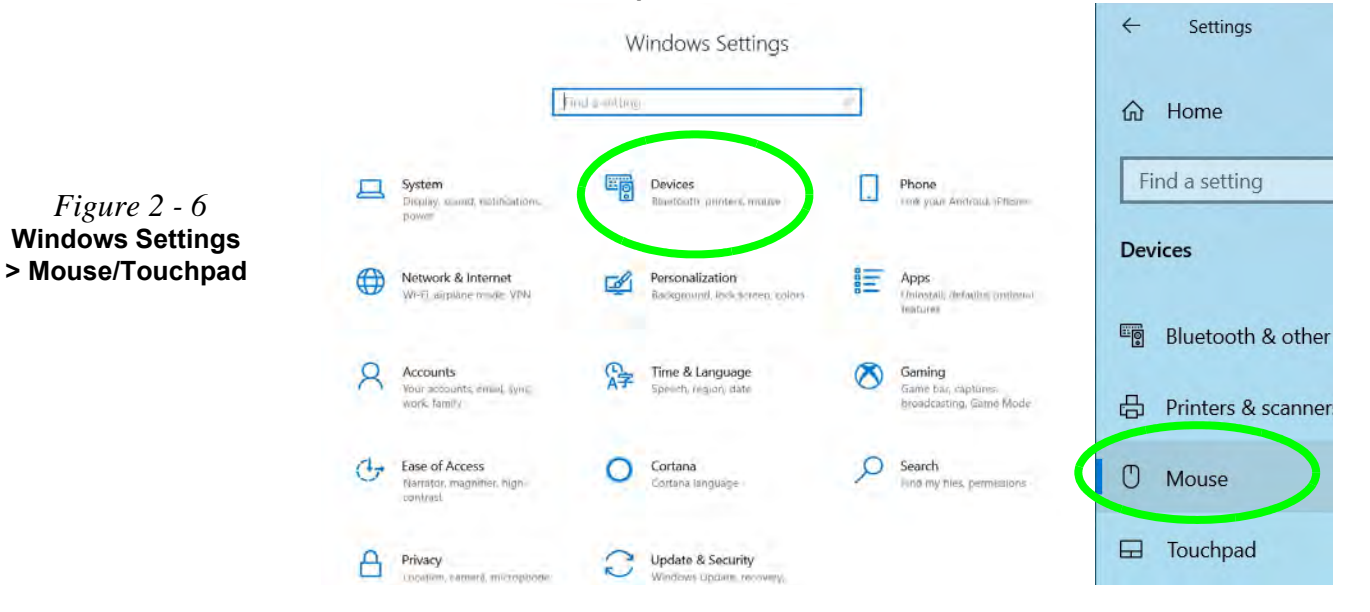

**Mouse Settings**<br>You can select the primary mouse button and scrolling options and access Mouse Properties from **Additional mouse options**.

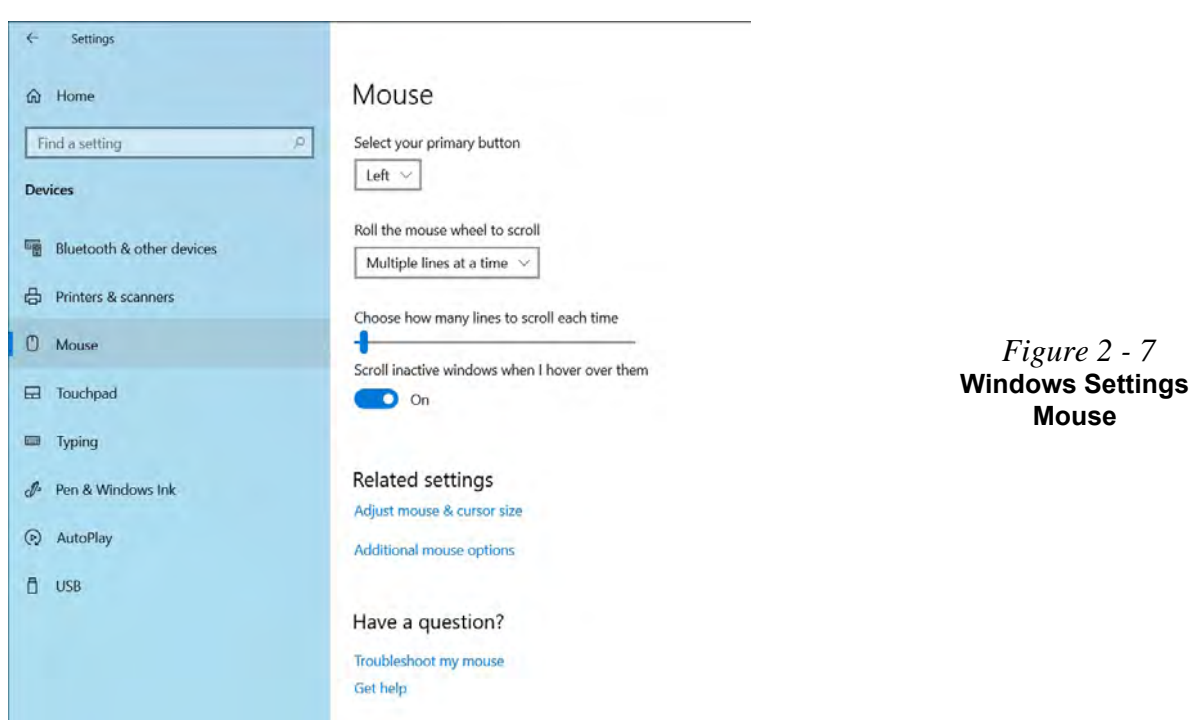

#### **<sup>2</sup> Touchpad Settings**

You can disable the Touchpad by clicking the Touchpad button to turn it off.

You can set the system to automatically disable the internal Touchpad when an external USB point device (e.g a USB mouse) is attached. Click "**Leave touchpad on when a mouse is connected**" to off.

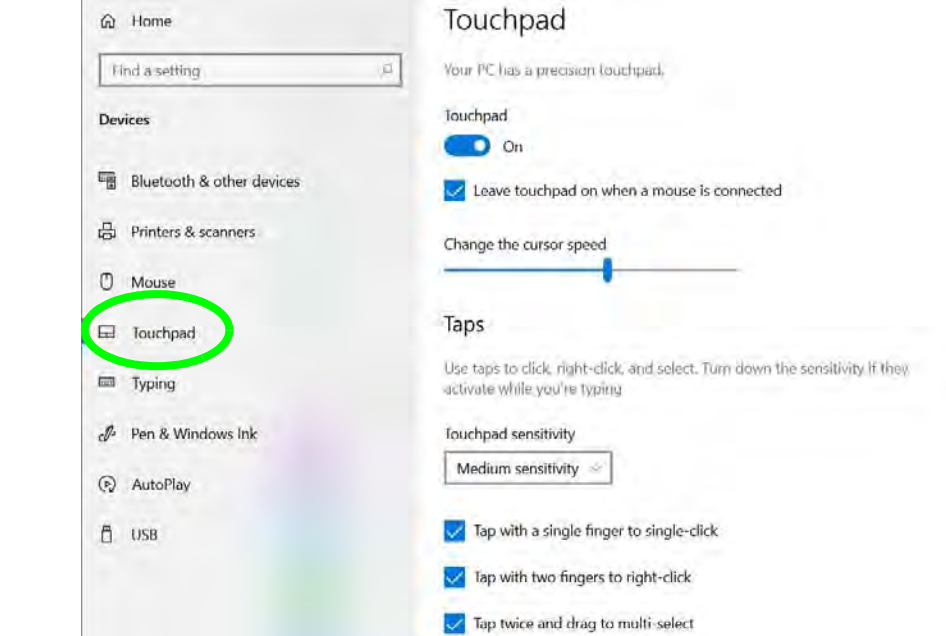

 *Figure 2 - 8* **Touchpad**

# **Windows Settings**

**<sup>2</sup> Touchapd Taps** The **Touchpad Sensitivity** feature helps prevent recognizing taps on the pad by accident, by recognizing when your palm is resting on it or brushing its surface while you are typing.

Click in the check box to enable/disable the different gestures or taps on the surface of the pad to perform specific actions to manipulate documents, objects and applications.

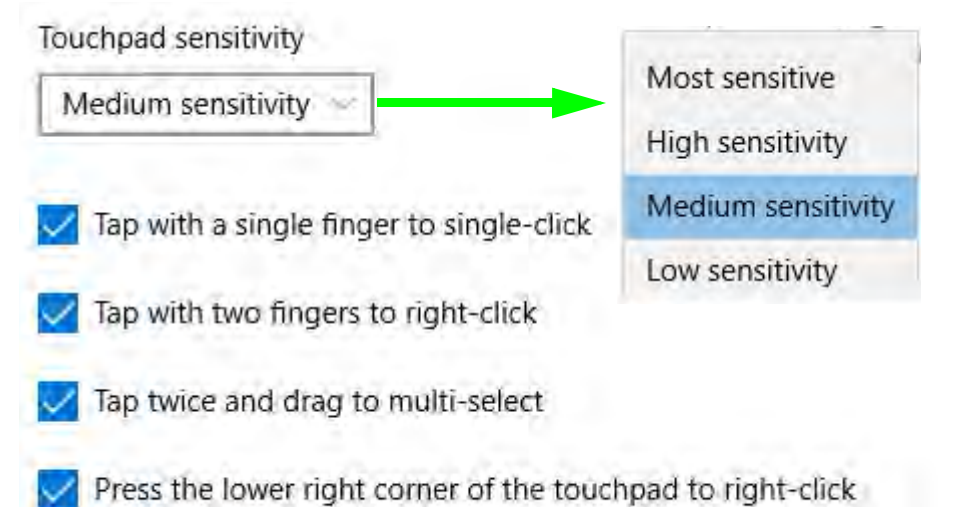

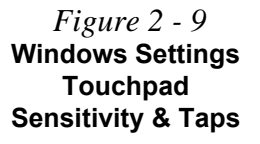

#### **Mouse & Touchpad Devices 2 - 13**

#### **<sup>2</sup> Touchapd Scroll and Zoom**

Click to enable/disable the **two finger scrolling** and **pinch zooming** gesture.

 *Figure 2 - 10* **Scroll and Zoom/ Scrolling Gesture**

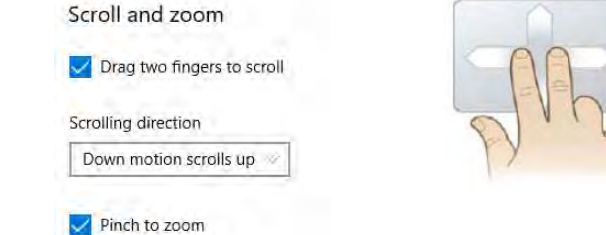

The **two-finger scrolling** feature works in most scrollable windows and allows you to scroll horizontally and vertically. Place two fingers, slightly separated, on the Touchpad surface and slide both fingers in the direction required (in a straight continuous motion).

The **two-finger pinch to zoom** gesture can be used to perform the same function as a scroll wheel in *Windows* applications that support CTRL + scroll wheel zoom functionality. Place two fingers on the pad (for best results use the tips of the fingers) and slide them apart to zoom in, or closer together to zoom out.

 *Figure 2 - 11* **Zooming Gesture**

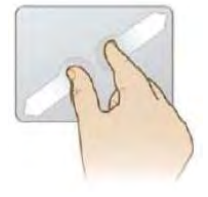

**<sup>2</sup>** The **three-finger** and **four-finger swipes** and **taps** can be configured for a number of different functions. Select the appropriate function from the drop-down menu.

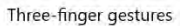

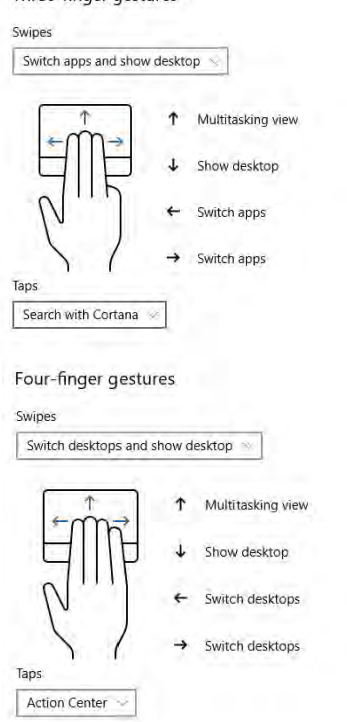

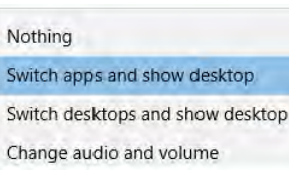

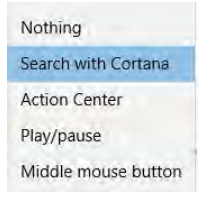

Nothing Switch apps and show desktop Switch desktops and show desktop Change audio and volume Nothing Search with Cortana **Action Center** Play/pause Middle mouse button

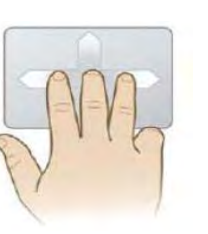

 *Figure 2 - 12* **Three-Finger Gestures (Swipes & Taps)**

 *Figure 2 - 13* **Four-Finger Gestures (Swipes & Taps)**

**2** The following is an overview of some of the main gestures you can use with your Touchned however these can be configured from the Touchned monus Touchpad, however these can be configured from the Touchpad menus.

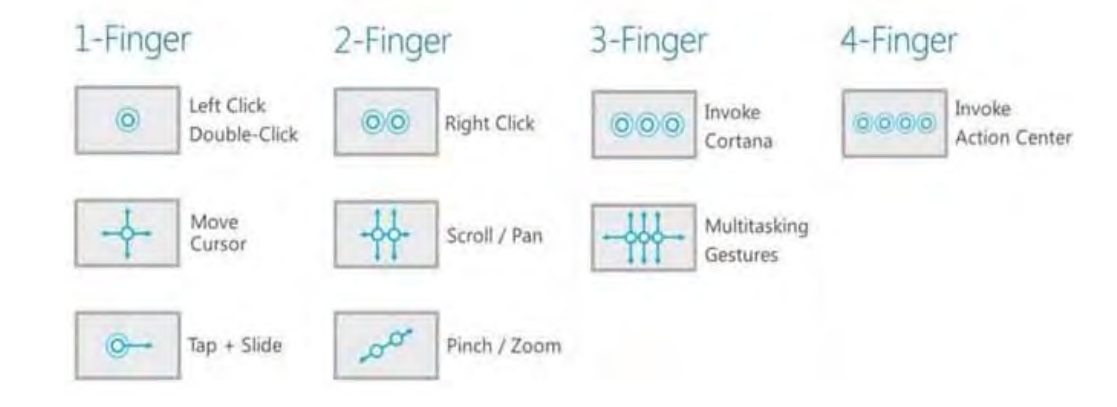

 *Figure 2 - 14* **Touchpad Gesture Examples**

# **Realtek Audio Console <sup>2</sup>**

You can configure the audio options on your computer from the **Sound** control panel in *Windows*, or from the **Realtek Audio Console Windows Start** menu. **Make sure you have installed the driver and checked the Microsoft Store for updates (see** *["Audio" on page 4 - 9](#page-118-0)*). The volume may also be adjusted by means of the **volume icon in the taskbar or the audio slider in the Settings menu (see sidebar)**.

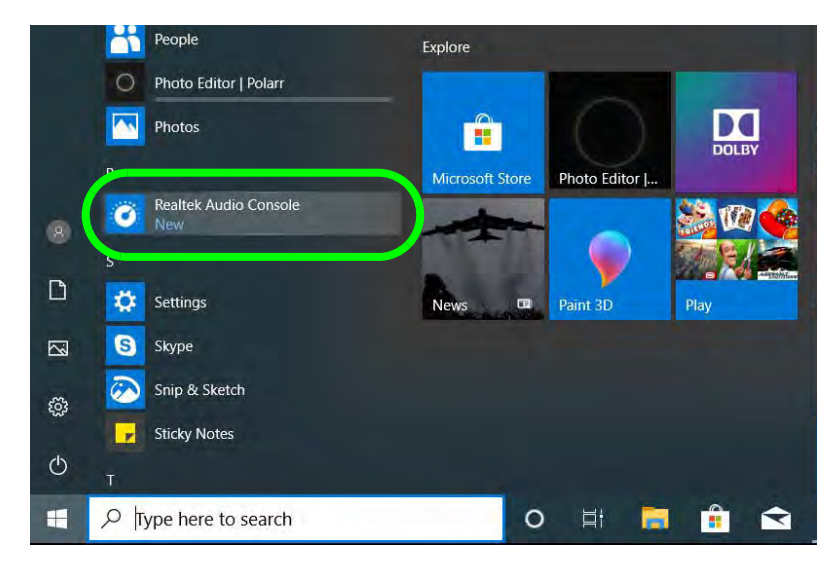

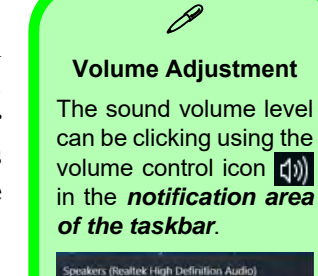

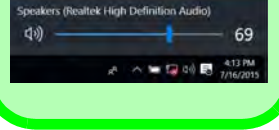

 *Figure 2 - 15* **Realtek Audio Console (Windows Start Menu)**

#### **<sup>2</sup> Realtek Audio Console - Main**

You can adjust the **Speaker** and **Microphone** levels by using the sliders in the **Realtek Audio Console Main** window.

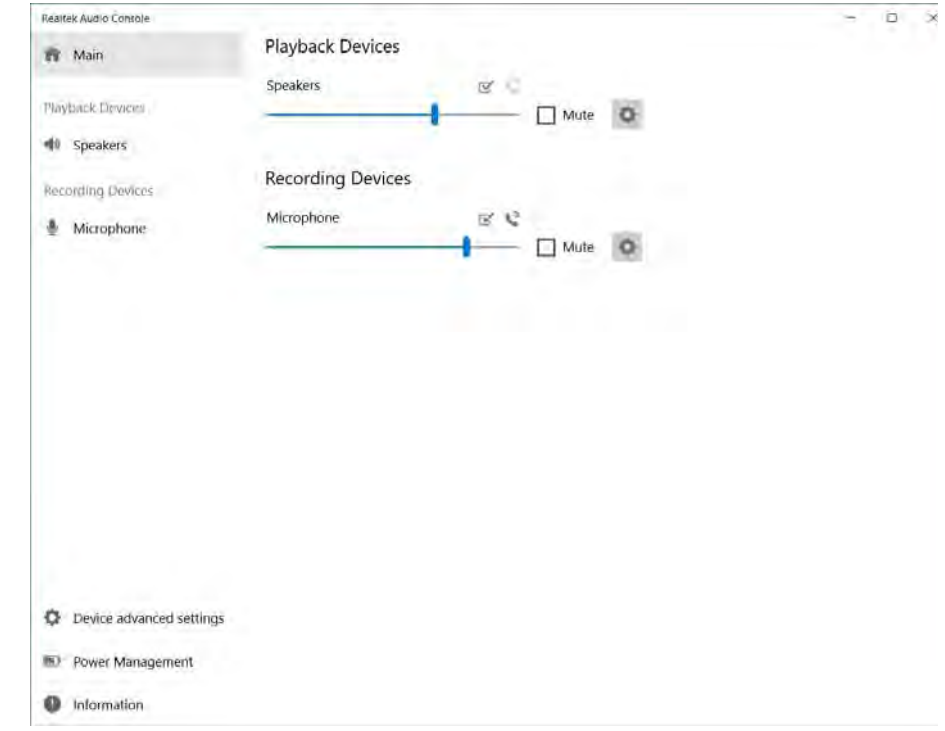

 *Figure 2 - 16* **Realtek Audio Console (Main)**

#### **2 - 18 Realtek Audio Console**

# **<sup>2</sup> Realtek Audio Console - Speakers**

Click **Speakers** to access controls for the format and speaker balance etc.

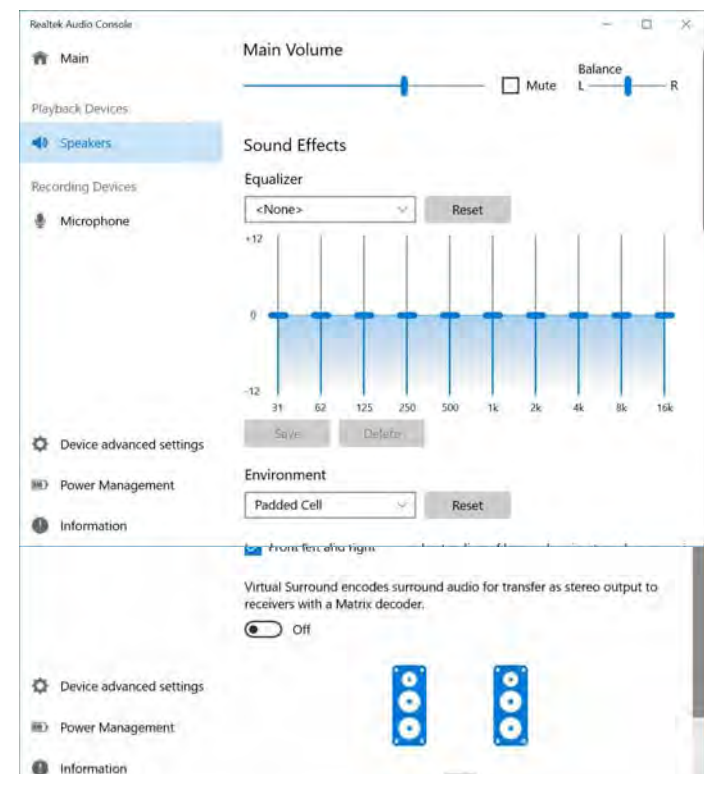

 *Figure 2 - 17* **Realtek Audio Console (Speakers)**

#### **<sup>2</sup> Realtek Audio Console - Microphone**

Click **Microphone** to access advanced controls for recording on the microphone. Adjust the recording **Main Volume** level to around **60**, to obtain the optimum recording quality. The On-Screen menu which appears will depend on whether or not you have enabled Cortana (see over). *Figure 2 - 18*

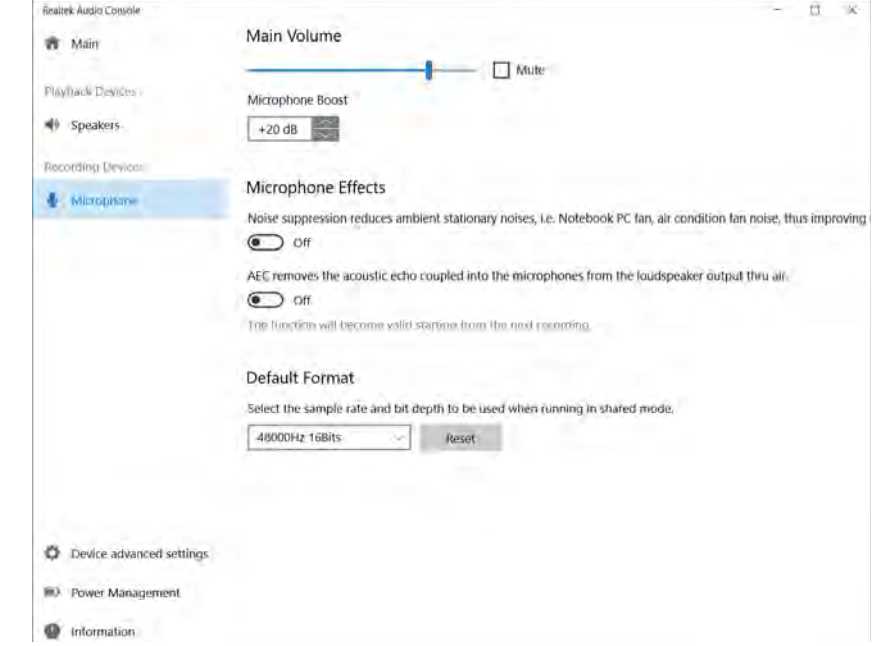

**Realtek Audio Console (Microphone)**

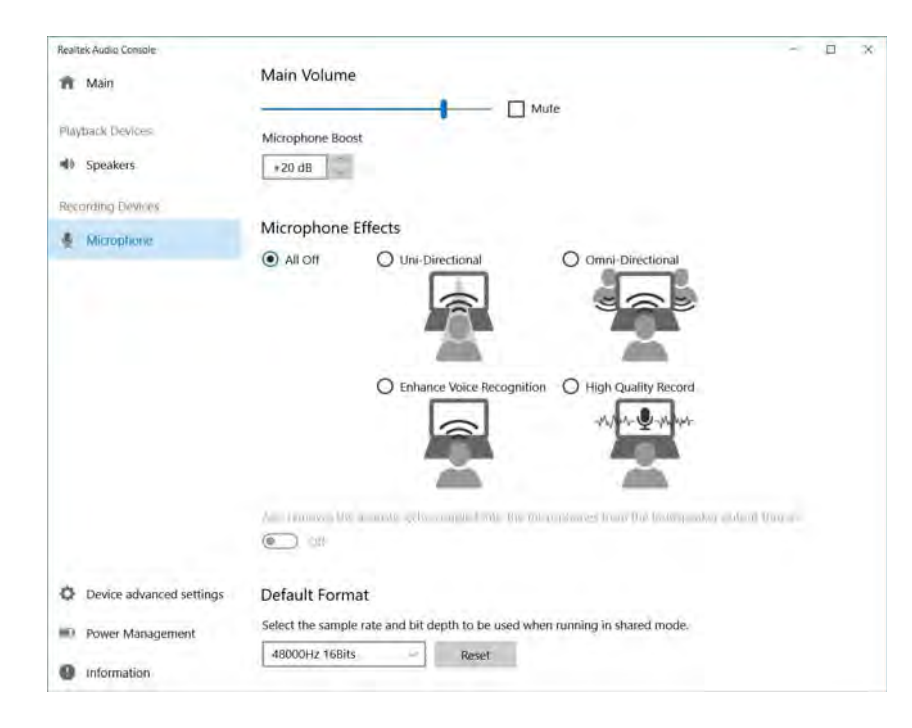

 *Figure 2 - 19* **Realtek Audio Console (Microphone - Cortana Enabled)** Realtek Audio Conrole  $-10$  $-8$ **Connector Settings** m Main Enable Jack detection when device is plugged in Playizack DeVices O On 40 Speakers **Connector Retasking** Recording Devices ANALOG *<u>Microphone</u> Children* Miniti **Recording Device** Tie up same type of input jacks, i.e. line-in or microphone, as an input device. ○ Separate all input jacks as independent input devices. Device advanced settimos **MA** Power Management **Information** 

**<sup>2</sup> Realtek Audio Console - Device Advanced Settings**

**tings, Playback Device** and **Recording Device**.

**Device Advanced Settings** allows for further configuration of the **Connector Set-**

#### *Figure 2 - 20* **Realtek Audio Console - Device Advanced Settings**

# **Overview 3 - 1**

# **Chapter 3: Power Management**

# **Overview**

To conserve power, especially when using the battery, your computer power management conserves power by controlling individual components of the computer (the monitor and hard disk drive) or the whole system. This chapter covers:

- • [The Power Sources](#page-87-0)
- • [Turning On the Computer](#page-88-0)
- • [Power Plans](#page-90-0)
- • [Power-Saving States](#page-92-0)
- • [Configuring the Power Buttons](#page-94-0)
- • [Battery Information](#page-101-0)

The computer uses enhanced power saving techniques to give the operating system (OS) direct control over the power and thermal states of devices and processors. For example, this enables the OS to set devices into low-power states based on user settings and information from applications.

#### P **OS Note**

**3**

Power management functions will vary slightly depending on your operating system. For more information it is best to refer to the user's manual of your operating system.

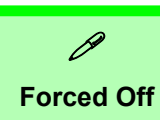

If the system "hangs", and the **Ctrl + Alt + Del** key combination doesn't work, press the power button for **4 seconds**, or longer, to force the system to turn itself off.

# <span id="page-87-0"></span>**The Power Sources**

The computer can be powered by either an AC/DC adapter or a battery pack.

#### **AC/DC Adapter**

Use only the AC/DC adapter that comes with your computer. The wrong type of AC/ DC adapter will damage the computer and its components.

- 1. **When first setting up the computer use the following procedure** (as to safeguard the computer during shipping, the battery will be locked to not power the system until first connected to the AC/DC adapter and initially set up as below):
	- Attach the AC/DC adapter cord to the DC-In jack on the left of the computer, then plug the AC power cord into an outlet, and connect the AC power cord to the AC/DC adapter and the battery will now be unlocked.
- 2. Raise the lid/LCD to a comfortable viewing angle.
- 3. Press the power button to turn "On".

### **Battery**

The battery allows you to use your computer while you are on the road or when an electrical outlet is unavailable. Battery life varies depending on the applications and the configuration you're using. **To increase battery life, let the battery discharge completely before recharging** (see *["Battery FAQ" on page 3 - 21](#page-106-0)*).

We recommend that you do not remove the battery. For more information on the battery, please refer to *["Battery Information" on page 3 - 16](#page-101-0)*.

# <span id="page-88-0"></span>**Turning On the Computer**

Now you are ready to begin using your computer. To turn it on simply press the power button on the front panel.

When the computer is on, you can use the power button as a Stand by/Hibernate/ Shutdown hot-key button when it is pressed for less than **4 seconds** (pressing and holding the power button for longer than this will shut the computer down). Use **Power Options** (**Hardware and Sound**) in the *Windows* control panel to configure this feature.

#### 沆 **Power Button** Note that for the power button to function the lid/ LCD must be open.

P

#### **Power Button as Stand by or Hibernate Button**

You can use the OS's "Power Options" control panel to set the power button to send the system into Stand by or Hibernate mode (see your OS's documentation, or *["Configuring](#page-94-0) [the Power Buttons" on page 3 - 9](#page-94-0)* for details).

# **Shutting the Computer Down**

Note that you should always shut your computer down by choosing the **Shut down** command as this will help prevent hard disk or system problems. Use the **Power**  item in the **Start Menu** and select **Shut down**.

You can also use the **context menu** (right-click the Start Menu **ight** icon or press the Windows logo  $\bullet$  **+ X** key combination) to **Sign out, Sleep**, **Hibernate**, **Shut down**, and **Restart**.

If you want to add Hibernate/Sleep to the Power Menu see *"Adding Hibernate/ Sleep to the Power Menu" on page 3 - 10*.

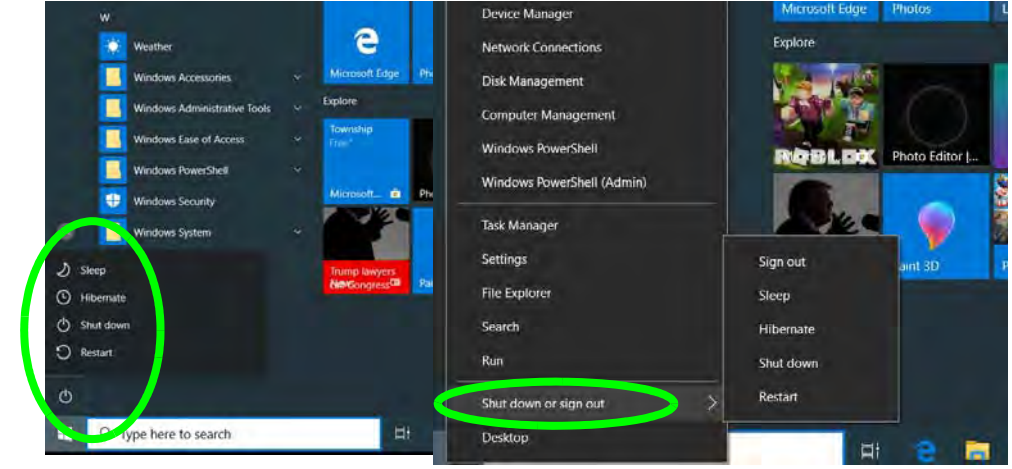

#### *Figure 3 - 1* **Shut Down/Restart**

#### **3 - 4 Shutting the Computer Down**

D

# <span id="page-90-0"></span>**Power Plans**

The computer can be configured to conserve power by means of **power plans (Control Panel > Power Options)**. You can use (or modify) an existing **power plan**, or create a new one.

The settings may be adjusted to set the **display** to turn off after a specified time, and to send the computer into **Sleep** after a period of inactivity.

Click *Change plan settings* and then click *Change advanced power settings* to access further configuration options in **Advanced Settings**.

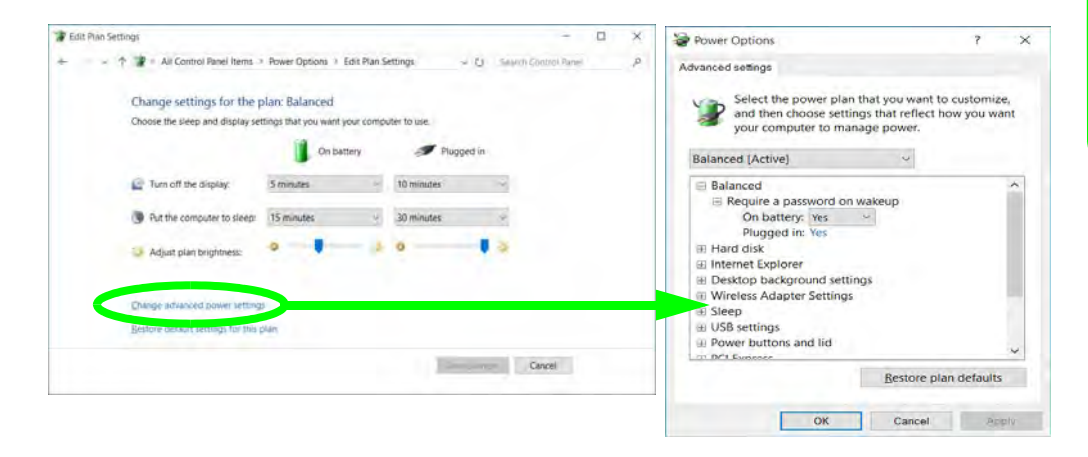

#### **Resuming Operation**

**3**

See *Table 3 - 1, on page 3 - 11* for information on how to resume from a power-saving state.

#### **Password**

It is recommended that you enable a password on system resume in order to protect your data.

*Figure 3 - 2* **Power Plan Advanced Settings** Each *Windows* **power plan** will also adjust the processor performance of your machine in order to save power. This is worth bearing in mind if you are experiencing any reduced performance (especially under DC/battery power).

Choose **High performance** (you may need to click **Show additional plans** to view the High performance plan) for maximum performance when the computer is powered from an AC power source. Choose the **Power saver** (bear in mind that this scheme may slow down the overall performance of the computer in order to save power) for maximum power saving when the computer is battery (DC power) powered.

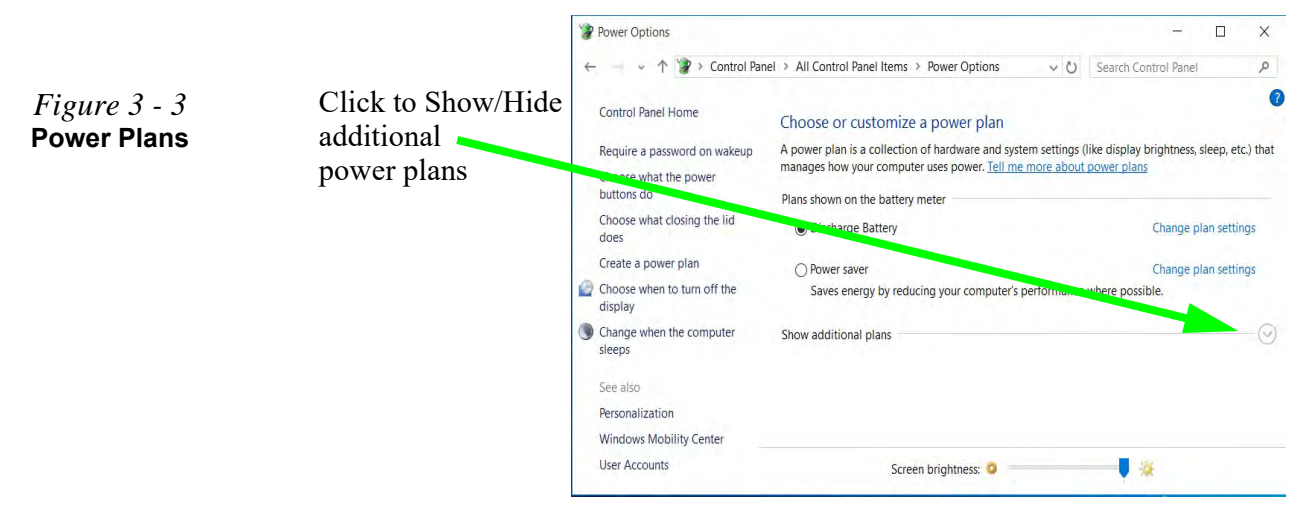

# <span id="page-92-0"></span>**Power-Saving States**

You can use power-saving states to stop the computer's operation and restart where you left off. *Windows 10* uses the **Sleep, Hibernate** and **Shut Down** power-saving states.

#### **Sleep**

In **Sleep** all of your work, settings and preferences are saved to memory before the system sleeps. When you are not using your computer for a certain length of time, which you specify in the operating system, it will enter **Sleep** to save power.

The PC wakes from **Sleep within seconds** and will return you to where you last left off (what was on your desktop) without reopening the application(s) and file(s) you last used.

If your mobile PC in **Sleep** is running on battery power the system will use only a minimum amount of power. After an extended period the system will save all the information to the hard disk and shut the computer down before the battery becomes depleted.

To add **Sleep** to the **Power Menu** see *"Adding Hibernate/Sleep to the Power Menu" on page 3 - 10*.

#### 沆 **Wake On LAN Support**

**3**

Wake-On-LAN is only supported from **Sleep** or **Hibernate** states *in Windows*.

If you require your computer to wake up from network activity in Windows then make sure that the computer is either in **Sleep** or **Hibernate**.

Wake-On-LAN is not supported from Shutdown states in *Windows.*

#### **Hibernate**

**Hibernate** uses the least amount of power of all the power-saving states and saves all of your information on a part of the hard disk before it turns the system off. If a power failure occurs the system can restore your work from the hard disk; if a power failure occurs when work is saved only to memory, then the work will be lost. **Hibernate** will also return you to where you last left off within seconds. You should put your mobile PC into **Hibernate** if you will not use the computer for a period of time, and will not have the chance to charge the battery. To add **Hibernate** to the **Power Menu** see *"Adding Hibernate/Sleep to the Power Menu" on page 3 - 10*.

#### **Shut down**

You should **Shut down** the computer if you plan to install new hardware, plan to be away from the computer for several days, or you do not need it to wake up and run a scheduled task. Returning to full operation from **Shut down** takes longer than from **Sleep** or **Hibernate**.

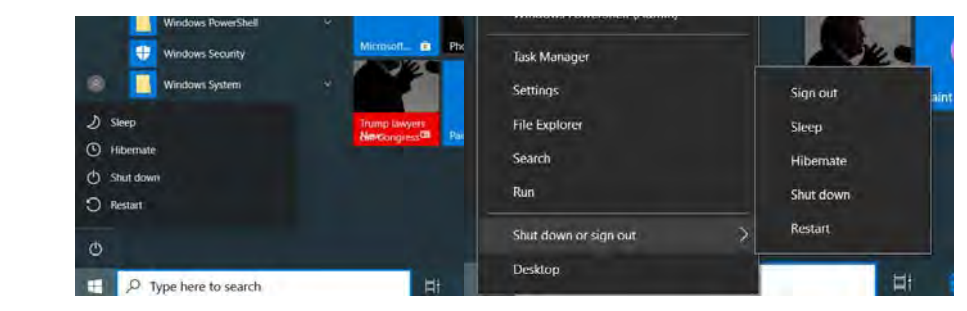

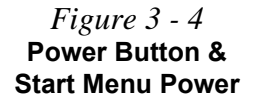

# <span id="page-94-0"></span>**Configuring the Power Buttons**

The power/sleep button  $(Fn + F12 \text{ key comb})$  and closed lid may be set to send the computer in to a power-saving state. Click **Choose what the power buttons do** on the left menu in **Power Options** to bring up the menu.

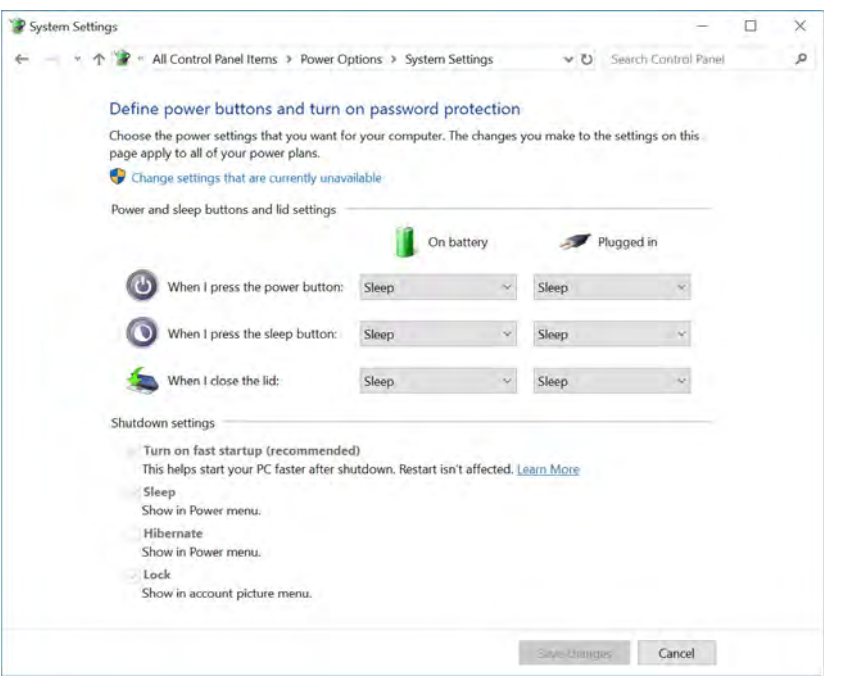

#### D **Password Protection**

It is recommended that you enable a password on wake up in order to protect your data.

However you can disable this setting from the **Power Options** menu by clicking *Require a password on wakeup* in the left menu, and selecting the options (click *Change settings that are currently unavailable*).

> *Figure 3 - 5* **Power Options Define Power Buttons**

#### **Adding Hibernate/Sleep to the Power Menu**

Add **Hibernate/Sleep** to the **Power Menu** as follows.

- 1. Go to the **Power Options** (**Hardware and Sound**) control panel.
- 2. Click "**Change settings that are currently unavailable**" **a** Change settings that are currently unavailable.
- 3. Click **Choose what the power buttons do**.
- 4. Click to put a check in the **Hibernate/Sleep** box under **Shutdown settings**.
- 5. Click **Save Changes** and close the control panel.

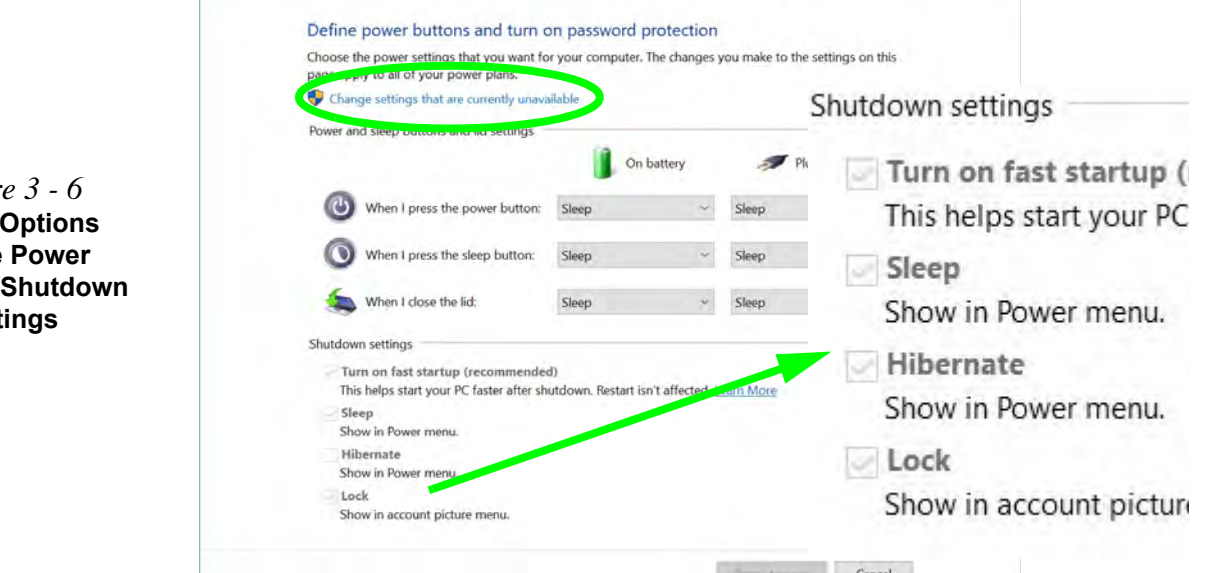

*Figur* **Power Define Buttons -Sett** 

#### **Resuming Operation**

You can resume operation from power-saving states by pressing the power button, or in some cases pressing the sleep button (**Fn + F12** key combo).

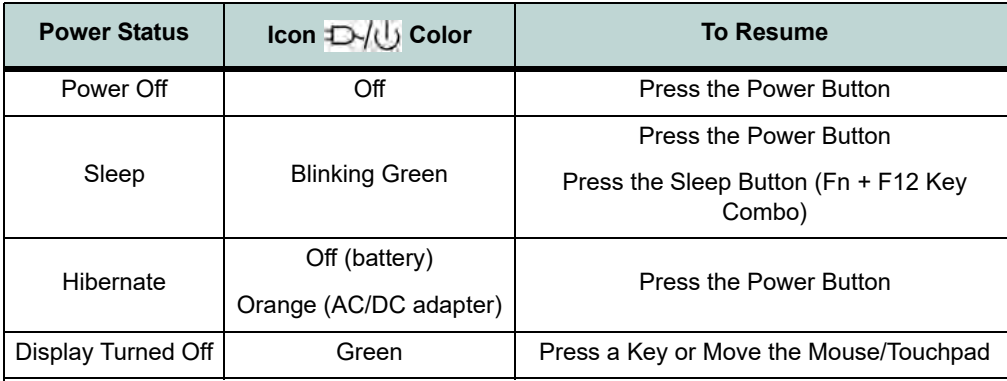

*Table 3 - 1* **Resuming Operation**

 $\mathscr{P}$ 

#### **Power Button**

When the computer is on, you can use the power button as a Sleep/Hibernate/Shut Down hot key button when it is pressed for less than **4 seconds** (pressing and holding the power button for longer than this will force the computer to shut down).

## P **Closing the Lid**

If you have chosen to send the computer to **Sleep** when the lid is closed, raising the lid will wake the system up.

#### **Configuring the Power Buttons 3 - 11**

#### **Ctrl + Alt + Delete Key Combination**

You can use the **CTRL + ALT + DEL** key combination from almost any of the *Windows 10* interfaces/Apps to bring up a full-screen displaying **Lock**, **Switch User**, **Sign out, Change a password** and **Task Manager** options. If you click the **Power** icon in the lower right corner of the screen a power management option menu appears to display **Sleep**, **Shut down**, and **Restart**.

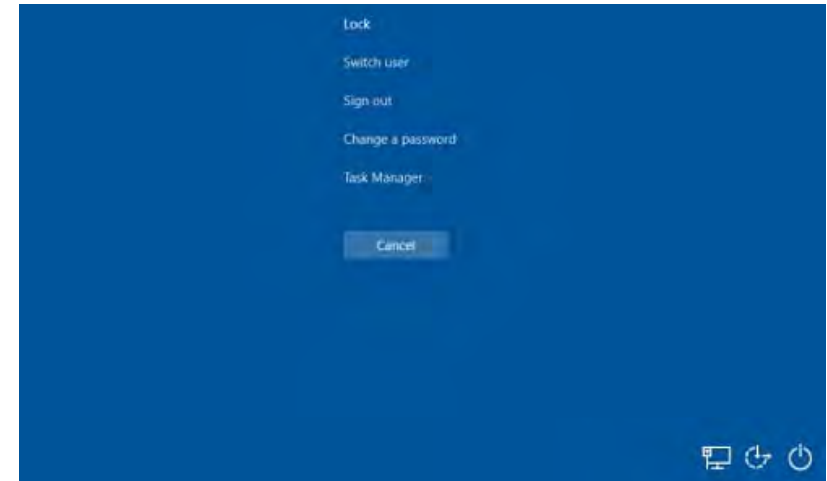

To fully control all the power options (including Hibernate mode) go to the **Power Options** control panel and configure the power button, sleep button and lid to perform the function selected.

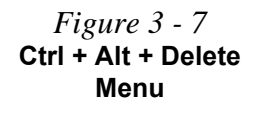

**3**

**Settings Menu Power Controls**

The **Settings** item in the **Start Menu** (or via the **Action Center**) gives you access to a number of power settings control panels which enable you to quickly adjust power options. Click **System** to access the menu including the power option settings.

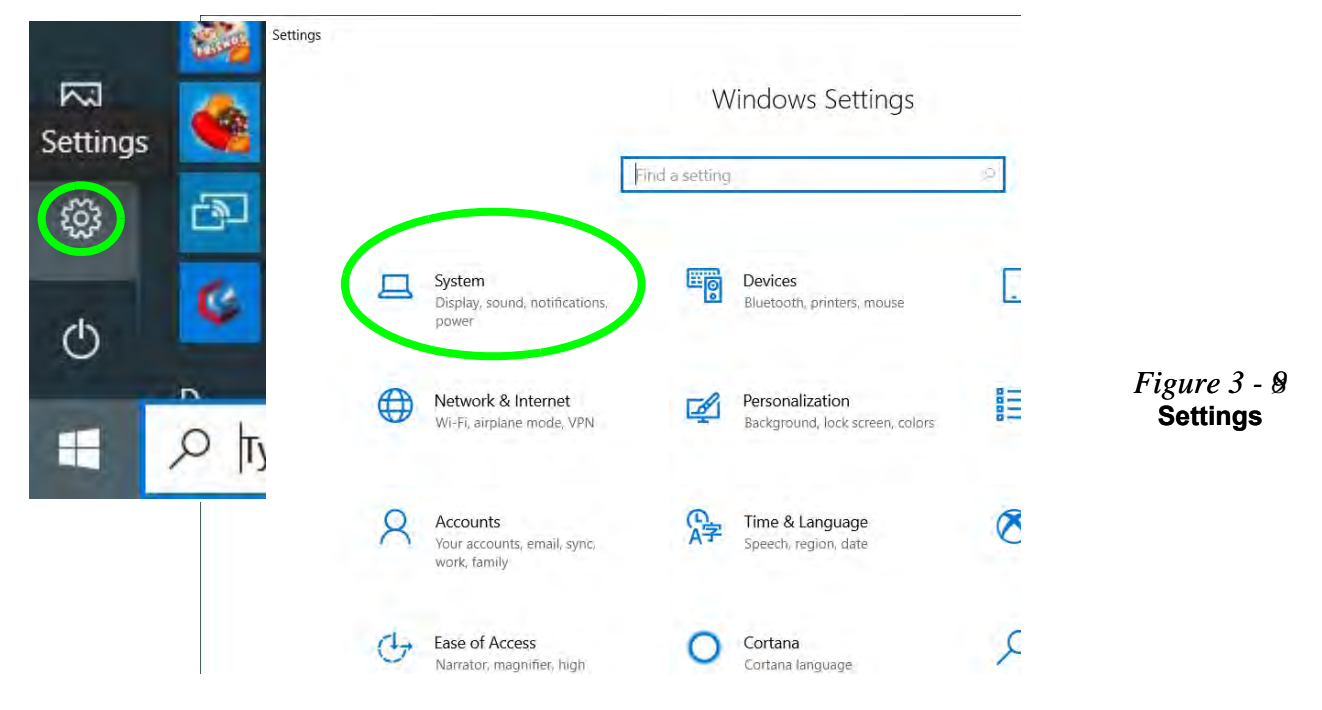

#### **Battery Saver**

Battery in Settings will display the battery level, and by clicking **Battery usage by app** you can see the current state of battery usage by application etc. The **Battery saver** can be level can be adjusted to be turned on if the battery level falls below a certain level to limit background activity and push notifications.

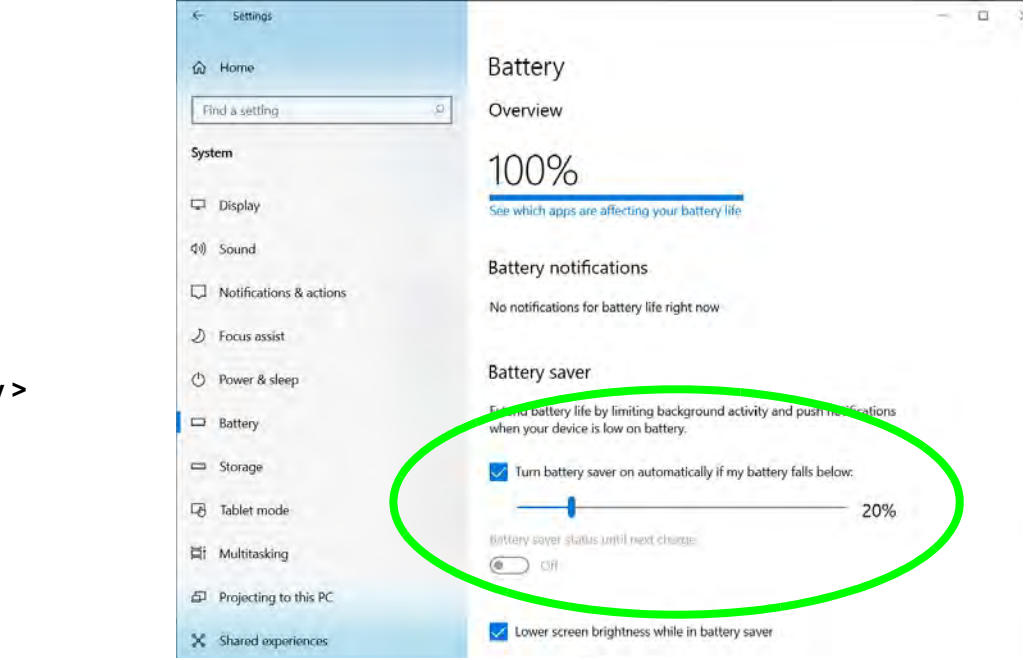

*Figure 3 - 10* **Settings > Battery > Battery Saver**

#### **3 - 14 Settings Menu Power Controls**

#### **Power & Sleep**

**Power & sleep** gives you quick access to **Screen** and **Sleep** settings. Click **Additional power settings** to go to the main power options control panel.

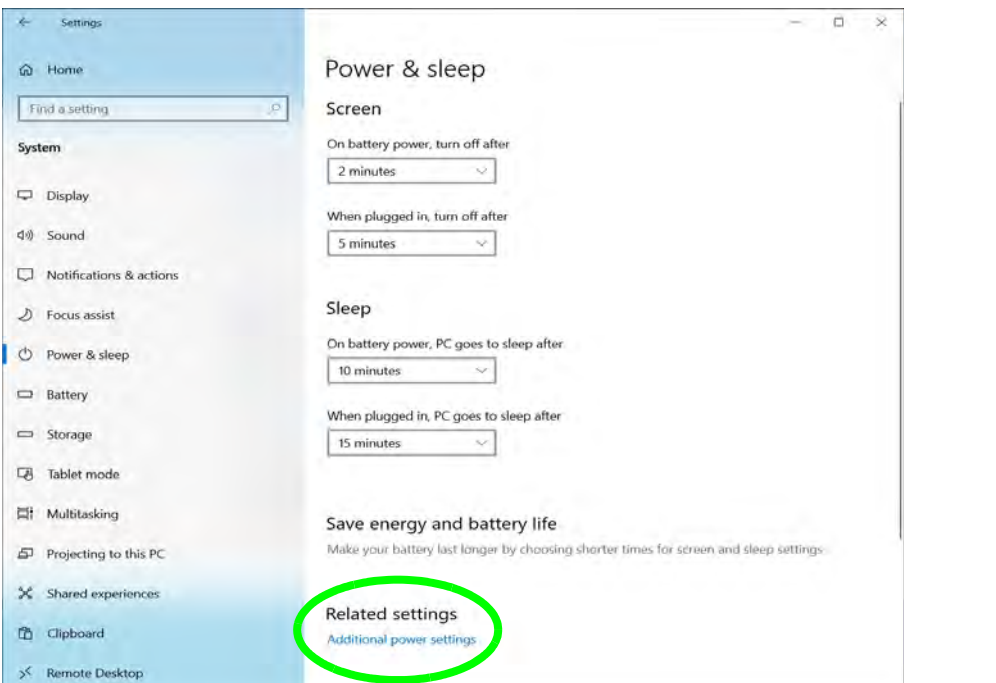

*Figure 3 - 11* **Settings > Power & Sleep**

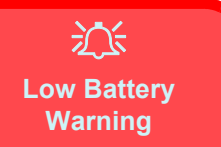

When the battery is critically low, immediately connect the AC/DC adapter to the computer or save your work, otherwise, the unsaved data will be lost when the power is depleted.

*Figure 3 - 12* **Battery Icon (Notification Area) & Battery Advanced Settings**

# <span id="page-101-0"></span>**Battery Information**

Follow these simple guidelines to get the best use out of your battery.

#### **Battery Power**

Your computer's battery power is dependent upon many factors, including the programs you are running, and peripheral devices attached. You can set actions to be taken (e.g. Shut down, Hibernate etc.), and set critical and low battery levels from power plan **Change plan settings > Change advanced power settings** (see *Figure 3 - 3 on page 3 - 6*).

Click the battery icon  $\Box$  in the notification area to see the current battery level and charge status (you can also click **Power & sleep settings** to access the **Settings** menu to quickly adjust power settings).

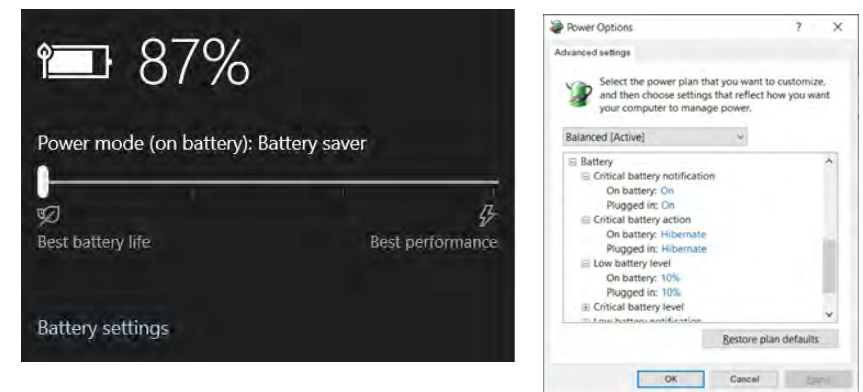

#### **Power Slider Settings**

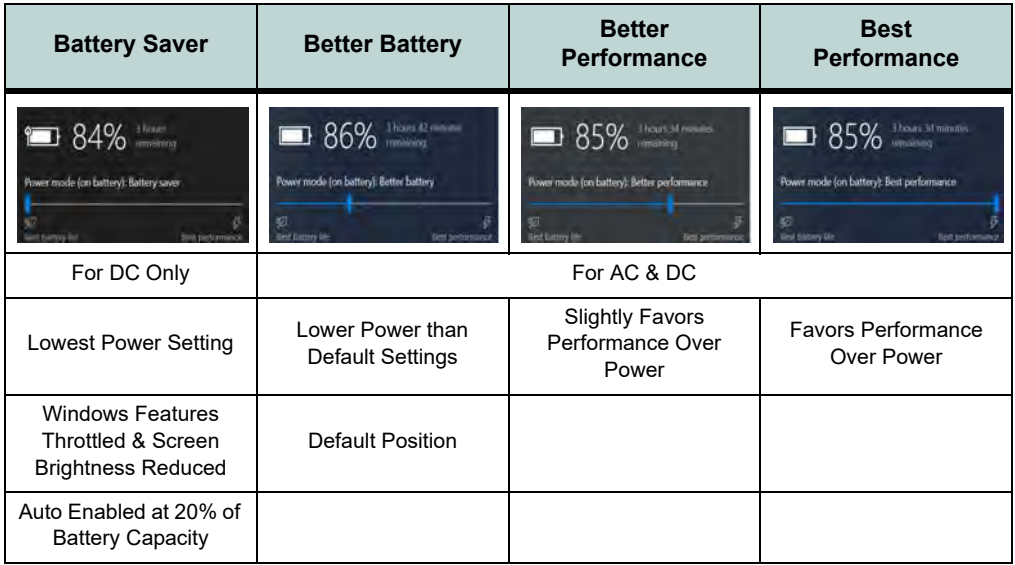

#### **Battery Saver**

 $\mathscr{P}$ 

Note that some Windows features and background applications may behave differently, or may be blocked, when the system is in Battery Saver mode (check with Microsoft for details).

*Table 3 - 2* **Power Slider Settings & Notes**

P

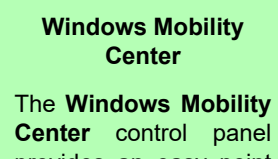

provides an easy point of access for information on battery status, power plans used and wireless device status etc.

#### **Conserving Battery Power**

- Use a **power plan** that conserves power (e.g **Power saver**), however note that this may have an affect on computer performance.
- Lower the brightness level of the LCD display. The system will decrease LCD brightness slightly to save power when it is not powered by the AC/DC adapter.
- Reduce the amount of time before the display is turned off.
- Close wireless, Bluetooth, modem or communication applications when they are not being used.
- Disconnect/remove any unnecessary external devices e.g. USB devices, ExpressCards etc.

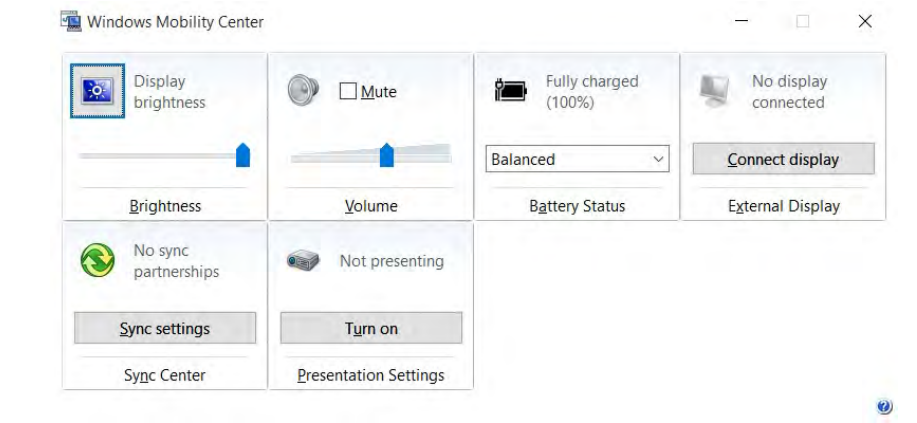

*Figure 3 - 13* **Windows Mobility Center (Control Panel)**

#### **Battery Life**

Battery life may be shortened through improper maintenance. **To optimize the life and improve its performance, fully discharge and recharge the battery at least once every 30 days**.

We recommend that you do not remove the battery yourself as the removal of the bottom cover may violate the terms of your warranty.

#### **New Battery**

Always completely discharge, then fully charge, a new battery (see *["Battery FAQ"](#page-106-0) [on page 3 - 21](#page-106-0)* for instructions on how to do this).

### **Recharging the Battery with the AC/DC Adapter**

The battery pack automatically recharges when the AC/DC adapter is attached and plugged into an electrical outlet. If the computer is powered on, and in use, it will take several hours to fully recharge the battery. When the computer is turned off but plugged into an electrical outlet, battery charge time is less. Refer to *["LCD Panel](#page-36-0) [Open - Model B" on page 1 - 7](#page-36-0)* for information on the battery charge status, and to *["Battery FAQ" on page 3 - 21](#page-106-0)* for more information on how to maintain and properly recharge the battery pack.

# 沈く

**Caution**

Danger of explosion if battery is incorrectly replaced.

Replace only with the same or equivalent type recommended by the manufacturer. Discard used battery according to the manufacturer's instructions.

#### **Proper handling of the Battery Pack**

- DO NOT disassemble the battery pack under any circumstances
- DO NOT expose the battery to fire or high temperatures, it may explode
- DO NOT connect the metal terminals  $(+, -)$  to each other

# がく

#### **Damaged Battery Warning**

Should you notice any physical defects (e.g. the battery is bent out of shape after being dropped), or any unusual smells emanating from the notebook battery, shut your computer down immediately and contact your distributor/supplier. If the battery has been dropped we do not recommend using it any further, as even if the computer continues to work with a damaged battery in place, it may cause circuit damage, which may possibly result in fire. It is recommended that you replace your computer battery every two years.

### <span id="page-106-0"></span>**Battery FAQ**

#### **How do I completely discharge the battery?**

Use the computer with battery power until it shuts down due to a low battery. Don't turn off the computer even if a message indicates the battery is critically low, just let the computer use up all of the battery power and shut down on its own.

- 1. Save and close all files and applications.
- 2. **Create** a **power plan** for discharging the battery and set all the options to **Never**.

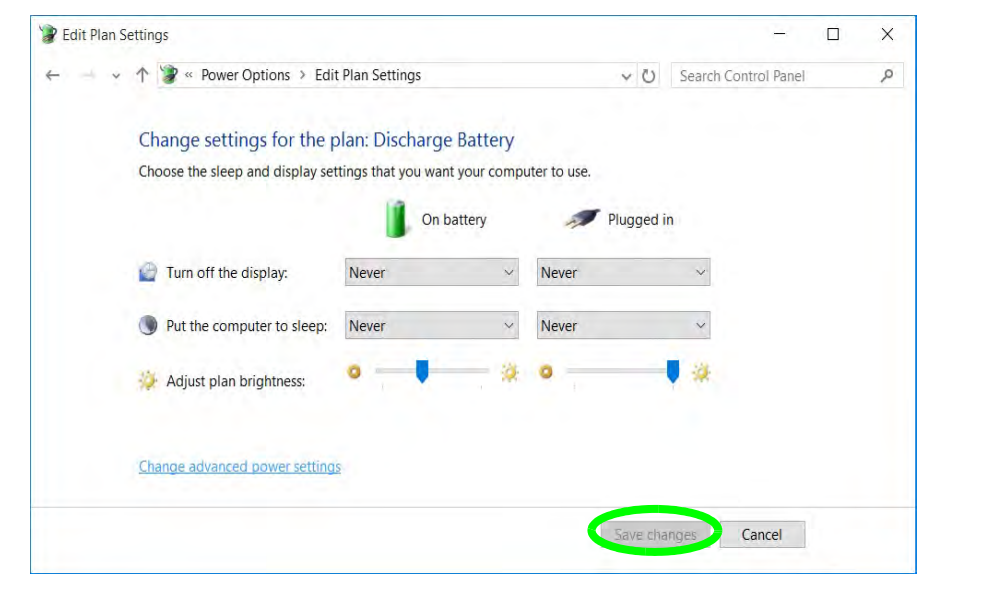

*Figure 3 - 14* **Power Plan Create**

**3**

3. Click *Change plan settings* (after creating it) and click *Change plan settings > Change advanced power settings*.

*Figure 3 - 15* **Change Plan Settings / Change Advanced Power Settings**

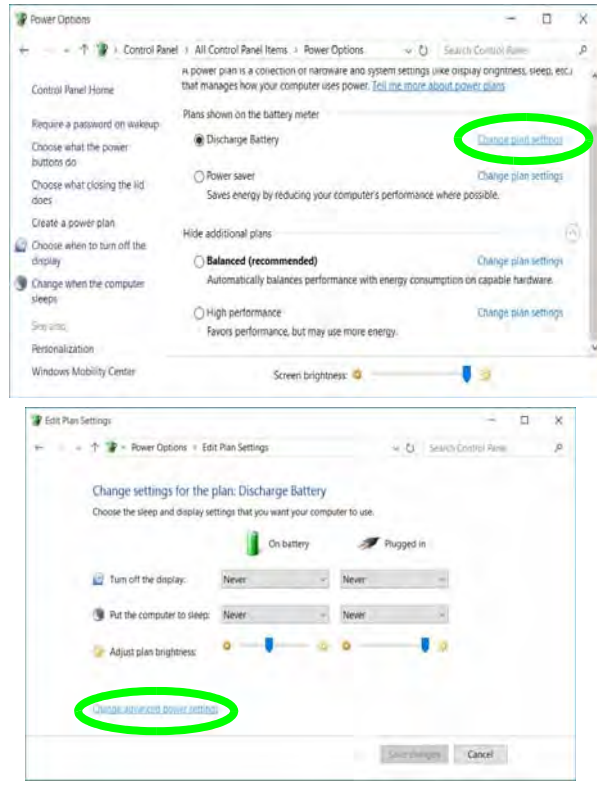
**3**

- 4. Scroll down to **Battery** and click **+** to expand the battery options.
- 5. Choose the options below (click **Yes** if a warning appears):

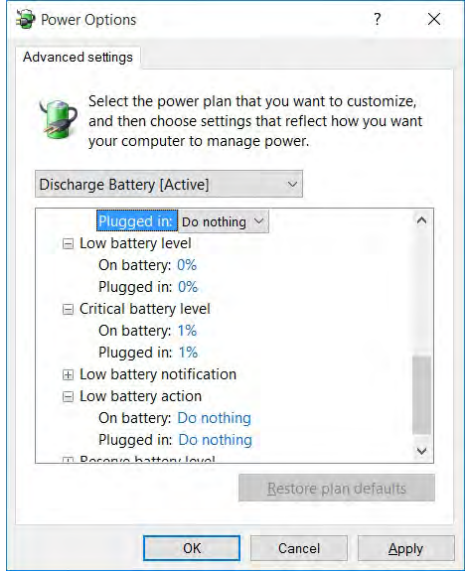

- Low battery levels  $= 0\%$
- Critical battery Levels  $= 1\%$
- Low battery action = Do Nothing
- Critical battery action (On battery) = Shut Down
- Critical battery action (Plugged in) = Do Nothing

*Figure 3 - 16* **Power Options Advanced Settings - Battery**

#### **Power Management**

#### **How do I fully charge the battery?**

When charging the battery, don't stop until the LED charging indicator light changes from orange to green.

#### **How do I maintain the battery?**

Completely discharge and charge the battery at least once every 30 days or after about 20 partial discharges.

# **Chapter 4: Drivers & Utilities**

This chapter deals with installing the drivers and utilities essential to the operation or improvement of some of the computer's subsystems. The system takes advantage of some newer hardware components for which the latest versions of most available operating systems haven't built in drivers and utilities. Thus, some of the system components won't be auto-configured with an appropriate driver or utility during operating system installation. Instead, you need to manually install some system-required drivers and utilities.

# **What to Install**

**You will need to attach an external optical CD/DVD device drive to install the drivers from the** *Device Drivers & Utilities + User's Manual* disc. The disc contains the drivers and utilities necessary for the proper operation of the computer. *[Table 4 - 1, on page 4 - 4](#page-113-0)* lists what you need to install and **it is very important that the drivers are installed by the method outlined in this chapter, and in the order indicated**. Note that the information on the following pages is for *Windows 10 (64 bit) only*.

# **Module Driver Installation**

The procedures for installing drivers for the **Wireless LAN** and **Combination Bluetooth & WLAN** modules are provided in *["Modules & Options" on page 6 - 1](#page-144-0)*.

# がく

#### **Driver Installation & Power**

**4**

**When installing drivers make sure your computer is powered by the AC/DC adapter connected to a working power source**. Some drivers draw a significant amount of power during the installation procedure, and if the remaining battery capacity is not adequate this may cause the system to shut down and cause system problems (note that there is no safety issue involved here, and the battery will be rechargeable within 1 minute).

# **Driver Installation**

- 1. Insert the *Device Drivers & Utilities + User's Manual* disc into an attached DVD drive.
- 2. Click the message "**Tap to choose what happens with this disc**."
- 3. Click **Run autorun.exe**.
- 4. Click *Install Drivers* (button), or *Option Drivers* (button) to access the **Optional** driver menu.

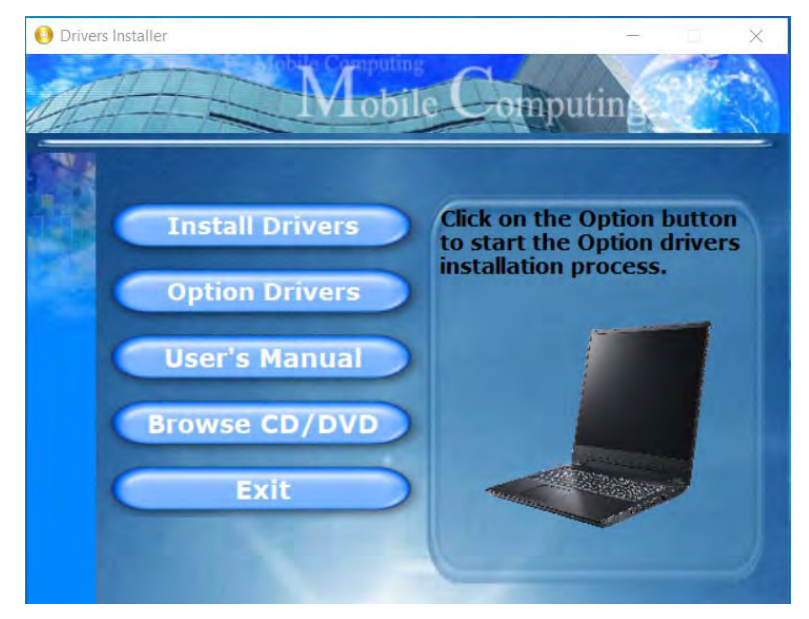

*Figure 4 - 1* **- Drivers Installer Screen 1**

### **4 - 2 Driver Installation**

**4**

- 5. Check the driver installation order from *[Table 4 1, on page 4 4](#page-113-0)* (the drivers must be installed in this order) which is the same as that listed in the *Drivers Installer* menu below.
- 6. Click to select the driver you wish to install, (you should note down the drivers as you install them).
- 7. Follow the instructions for each individual driver installation procedure as listed on the following pages.

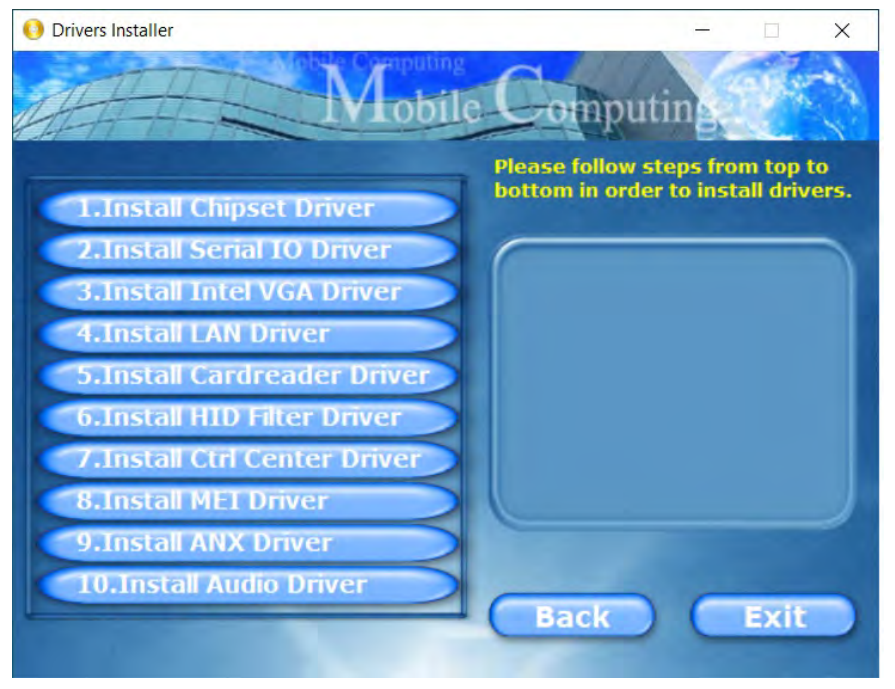

#### *Figure 4 - 2* **- Install Drivers**

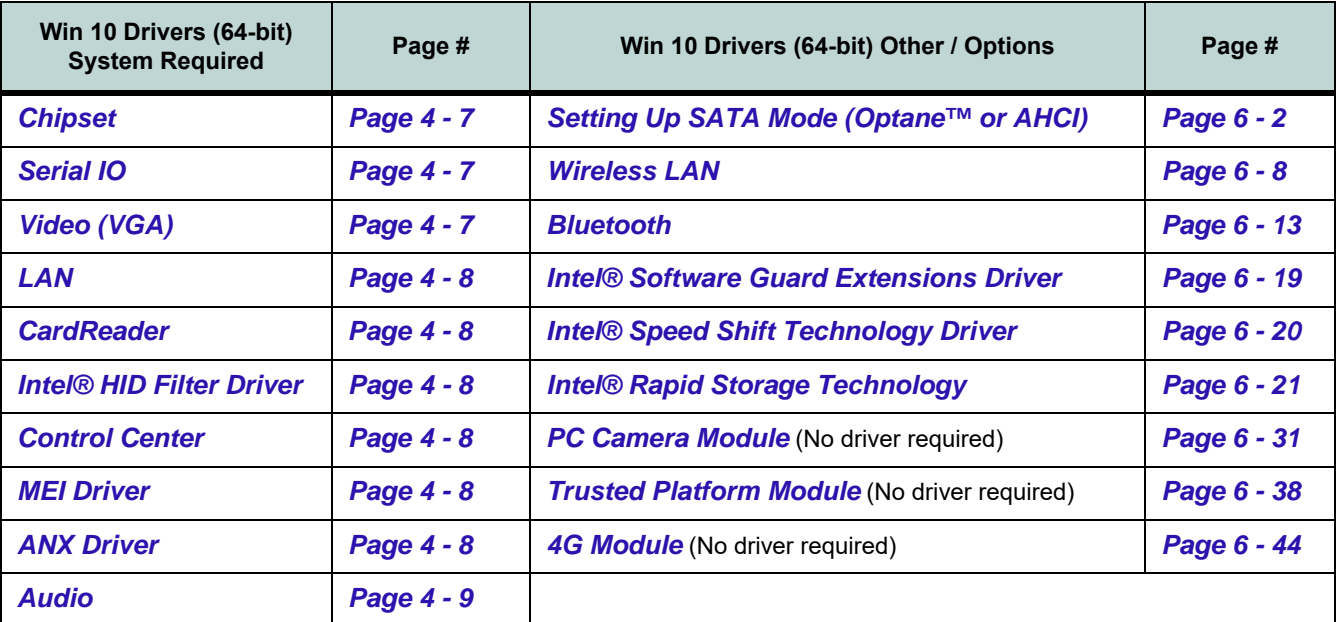

#### *Table 4 - 1* **- Driver Installation**

<span id="page-113-0"></span>*All drivers provided are for Windows 10 (64-bit).*

*Note that you need to install both the WLAN & Bluetooth drivers for the WLAN & Bluetooth Combo modules.*

### **4 - 4 Driver Installation**

#### **Manual Driver Installation**

Click *Browse CD/DVD* (button) in the *Drivers Installer* application and browse to the executable file in the appropriate driver folder.

#### **Windows Update**

After installing all the drivers make sure you enable **Check for updates** (**Settings > Update & security > Check for updates**) in order to get all the latest security updates etc. (all updates will include the latest **hotfixes** from Microsoft). See *"Windows Update" on page 4 - 10* for instructions.

# **Updating/Reinstalling Individual Drivers**

If you wish to update/reinstall individual drivers it may be necessary to uninstall the original driver.To do this go to the **Control Panel** in the *Windows OS* and double-click the **Programs** icon (**Programs > Uninstall a program**). Click to select the driver (if it is not listed see below) and click **Uninstall**, and then follow the on screen prompts (it may be necessary to restart the computer). Reinstall the driver as outlined in this chapter.

If the driver is not listed in the **Programs and Features** menu:

- 1. Go to the **Control Panel**).
- 2. Double-click **Device Manager** (**Hardware and Sound > Devices and Printers > Device Manager**).
- 3. Double-click the **device** you wish to update/reinstall the driver for (you may need to click "+" to expand the selection).
- 4. Click **Driver** (tab) and click the **Update Driver** or **Uninstall** button and follow the on screen prompts.

# **User Account Control**

If a **User Account Control** prompt appears as part of the driver installation procedure, click **Continue** or **Allow**, and follow the installation procedure as directed.

# **Windows Security Message**

If you receive a *Windows* security message as part of the driver installation process. Just click *"Install this driver software anyway"* or *"Install"* to continue the installation procedure.

You will receive this message in cases where the driver has been released after the version of *Windows* you are currently using. All the drivers provided will have already received certification for *Windows*.

# **New Hardware Found**

If you see the message "**New Hardware Found**" during the installation procedure (**other than when outlined in the driver install procedure**), click **Cancel** to close the window, and follow the installation procedure.

# D

#### **Driver Installation General Guidelines**

The driver installation procedure outlined in this Chapter (and in **Chapter 7 Options & Modules**), are accurate at the time of going to press.

Drivers are always subject to upgrade and revision so the exact procedure for certain drivers may differ slightly. As a general guide follow the default on screen instructions for each driver (e.g. **Next > Next > Finish**) unless you are an advanced user. In many cases a restart is required to install the driver.

Make sure any modules (e.g. WLAN or Bluetooth) are **ON (i.e. the system is not in Airplane Mode)** before installing the appropriate driver.

# **Driver Installation Procedure**

Insert the *Device Drivers & Utilities + User's Manual disc* and click *Install Drivers* (button).

# <span id="page-116-0"></span>**Chipset**

- 1. Click **1.Install Chipset Driver > Yes**.
- 2. Click **Next > Accept > Install.**
- 3. Click **Restart Now** to restart the computer.

# <span id="page-116-2"></span>**Serial IO**

- 1. Click **2.Install Serial IO Driver > Yes**.
- 2. Click **Next**.
- 3. Click the button to accept the license agreement and click **Next**.
- 4. Click **Next > Next**.
- 5. Click **Finish** to restart the computer.

# <span id="page-116-1"></span>**Video (VGA)**

- 1. Click **3.Install VGA Driver > Yes**.
- 2. Click **Next > Yes > Next > Next**.
- 3. Click **Finish** to restart the computer.
- 4. **Intel Graphics Control Panel** will download but you will need to have a working internet connection.
- 5. Click the **Start** menu in Windows to access the **Microsoft Store App** tile under **Explore**.
- 6. Click the **Sign in** icon  $\beta$  and select **Downloads and updates**.
- 7. Click **Check for Updates**.
- 8. A list of apps being downloaded will pop-up.
- 9. To prioritize the driver you can click **Pause all** to pause the download queue.
- 10. Click on **Intel Graphics Control Panel** and click on the resume icon  $\circ$  to download the driver.
- 11. When finished the **Intel Graphics Control Panel** will appear in the **Windows Start** menu.

**Note**: After installing the video driver go to the **Display**/**Display Settings** control panel to adjust the video settings to the highest resolution.

# <span id="page-117-0"></span>**LAN**

*Note: If the computer enters a deep sleep mode during installation, you will be prompted to plug in a network cable, and click OK, to continue installation. If a network cable is not available, restart the system and reinstall the LAN driver.*

- 1. Click **4.Install LAN Driver > Yes**.
- 2. Click **Next > Install**.
- 3. Click **Finish**.

# <span id="page-117-5"></span>**CardReader**

- 1. Click **5.Install Cardreader Driver > Yes**.
- 2. Click **Finish**.

# <span id="page-117-1"></span>**Intel® HID Filter Driver**

- 1. Click **6.Install HID Filter Driver > Yes**.
- 2. Click **Next**.
- 3. Click **Yes** to accept the license.
- 4. Click **Next**.
- 5. Click **Finish** to restart the computer.

# <span id="page-117-2"></span>**Control Center**

- 1. Click **7.Install Control Center AP > Yes**.
- 2. Click **Next > Install**.
- 3. Click **Finish > Finish** to restart the computer.

# <span id="page-117-3"></span>**MEI Driver**

- 1. Click **8.Install MEI Driver > Yes**.
- 2. Click **Next**.
- 3. Click the check box to accept the terms of the license agreement and then click **Next**.
- 4. Click **Next**.
- 5. Click **Finish**.

# <span id="page-117-4"></span>**ANX Driver**

- 1. Click **9.Install ANX Driver > Yes**.
- 2. Click **Yes > OK** to complete the installation.

### **4 - 8 Driver Installation**

#### <span id="page-118-0"></span>**Audio**

- 1. Click **10.Install Audio Driver > Yes**.
- 2. Click **Next > Next**.
- 3. Click **Finish** to restart the computer.
- 4. **Realtek Audio Control Panel** will download but you will need to have a working internet connection.
- 5. Click the **Start** menu in Windows to access the **Microsoft Store App** tile under **Explore**.
- 6. Click the **Sign in** icon  $\beta$  and select **Downloads and updates**.
- 7. Click **Check for Updates**.
- 8. A list of apps being downloaded will pop-up.
- 9. To prioritize the Realtek audio driver you can click **Pause all** to pause the download queue.
- 10. Click on **Realtek Audio Control** and click on the resume icon  $\circ$  to download the driver.
- 11. When just installed the **Realtek Audio Console** will appear in the **Windows Start** menu.

After installing the audio driver the system will not return to the **Drivers Installer** screen. To install any of the optional drivers, eject the *Device Drivers & Utilities + User's Manual* disc and then reinsert it (or double-click the disc icon in My Computer), and click **Option Drivers** (button) to access the optional driver menu.

#### $\mathscr{P}$ **Windows Update**

After installing all the drivers make sure you enable **Check for updates** in order to get all the latest security updates etc. (all updates will include the latest **hotfixes** from Microsoft).

To enable **Windows Update make sure you are connected to the internet**:

- 1. Click the **Start Menu** and select the **Settings** item.
- 2. Click **Update** & Security.
- 3. Click **Check for updates** (Windows Update).
- 4. The computer will now check for updates (you need to be connected to the internet).
- 5. The system will install any available updates.

# **Optional Drivers**

See the pages indicated in *[Table 4 - 1, on page 4 - 4](#page-113-0)* for the driver installation procedures for any modules included in your purchase option.

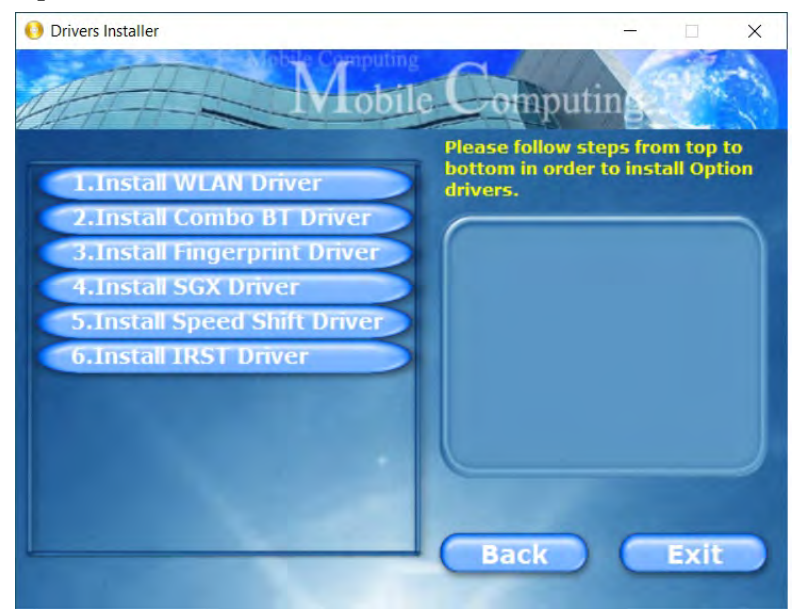

*Figure 4 - 3* **- Optional Drivers Installer Screen**

*Note that you need to install both the WLAN & Bluetooth drivers for the WLAN & Bluetooth Combo modules*

# **Chapter 5: BIOS Utilities**

# **Overview**

This chapter gives a brief introduction to the computer's built-in software **BIOS** (Basic Input/Output System).

If your computer has never been set up, or you are making important changes to the system (e.g. hard disk setup), then you should review this chapter first and note the original settings found in *BIOS*. Even if you are a beginner, keep a record of the settings you find and any changes you make. This information could be useful if your system ever needs servicing.

There is one general rule: *Don't make any changes unless you are sure of what you are doing*. Many of the settings are required by the system, and changing them could cause it to become unstable or worse. If you have any doubts, consult your service representative.

**To enter** *BIOS***, turn on the computer and press F2 as the system "Boots up".** 

# がく

#### **BIOS Screens**

Note that the BIOS screens pictured on these pages are intended for guidance in setting up your system's BIOS.

**5**

BIOS versions are subject to constant change and revision, therefore your computer's actual screens may appear slightly different from those pictured on these pages.

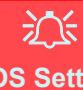

#### **BIOS Settings Warning**

Incorrect settings can cause your system to malfunction. To correct mistakes, return to *BIOS* and **Load Optimized Defaults** (press **F9)**.

#### **BIOS Menus**

D

The menus shown in this section are for **reference** only. Your computer's menus will indicate the configuration appropriate for your model and options.

# **The Insyde BIOS Utility**

Each time you turn on the computer the system takes a few seconds to conduct a including a quick test of the on-board RAM (memory).

As the boot process proceeds, the computer will tell you if there is anything wrong. If there is a problem that prevents the system from booting, it will display a system summary and prompt you to run the BIOS setup.

If there are no problems the system will load the operating system. Once that starts, you can't get into *BIOS* without rebooting.

The **Setup BIOS Utility** tells the system how to configure itself by translating instructions from the operating system, and other software, into instructions that the computer hardware understands. manage basic features, identify installed devices and subsystems (e.g. port configuration).

# **UEFI Boot**

UEFI (Unified Extensible Firmware Interface) is an advanced firmware standard supporting fast startup.

With UEFI Boot prompts at boot to press **F2** (to access the BIOS) or **F7** (to access Boot options) will not appear. However you can still press **F2** to enter the setup, or **F7** to choose the preferred boot device, if you press the key immediately the system boots up.

#### **To enter** *BIOS***, turn on the computer and press F2 as the system "Boots up".**

If the computer is already on, reboot using the **Ctrl + Alt + Delete** combination and then hold down **F2** when prompted. The *BIOS* main menu will appear. To see the boot options press **F7** and choose your preferred boot device.

# **Insyde BIOS Start Screen**

On accessing the BIOS you will be presented with the Start Screen with 5 menu icons, date and time information, CPU temperature information and navigation and Help icons at the bottom of the screen.

You can use the Touchpad, an attached mouse, or the cursor/arrow keys to navigate the menus and press *Enter* to access the submenu.

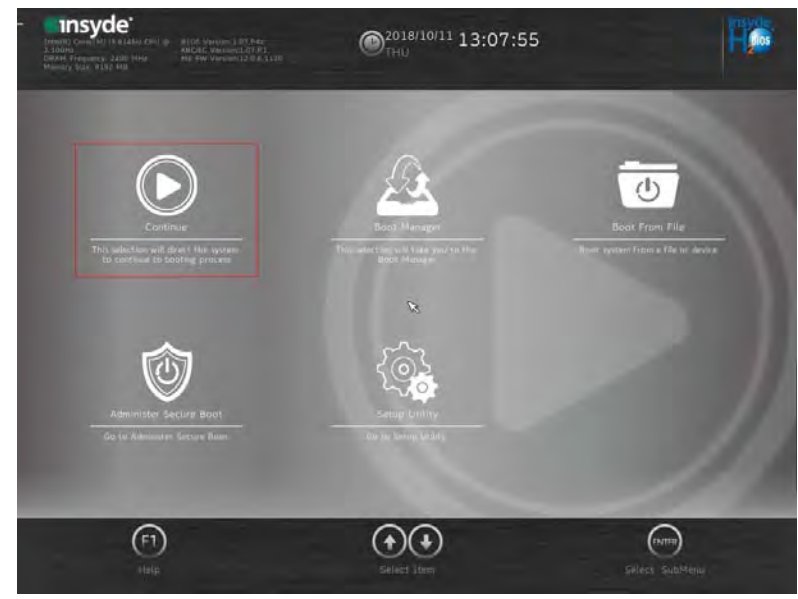

*Figure 5 - 1* **Insyde BIOS Start Screen**

#### **Insyde BIOS Start Screen Options:**

- **Continue**: Press *Enter* here or click *Continue* to carry on with the boot process and load the operating system.
- **Boot Manager**: Press *Enter* here or click *Boot Manager* to access the Boot Manager utility.
- **Boot From File**: Press *Enter* here or click *Boot From File* to select a file or device to Boot from.
- **Administer Secure Boot**: Press *Enter* here or click *Administer Secure Boot* to proceed with a Secure Boot process. This will take you to the Secure Boot screen which allows you to manage secure boot settings.
- **Setup Utility**: Press *Enter* here or click *Setup Utility* to access the BIOS settings in the Setup Utility.

**Note to return to the Start Screen from any of the submenus press the** *Esc* **key.**

# **Boot Manager**

 $(\mathbb{F})$ 

*Figure 5 - 2* **Boot Manager**

沇 **BIOS Screens**

Note that the BIOS screens pictured on these pages are intended for guidance in setting up your system's BIOS.

BIOS versions are subject to constant change and revision, therefore your computer's actual screens may appear slightly different from those pictured on these pages.

insyde<sup>®</sup> (2018/10/11 13:07:55 mos **A Chairman Alba Boot Manager Boot Option Menu Windows Boot** 红 Manager **(TOSHIBA)** EFI Boot Devices MQ01ABF050) Windows Boot Manager (TOSHIBA MQ01ABF050) T and J to change option. ENTER to select an option. ESC to exit

When you turn the computer on it will look for an operating system from the devices listed in this menu, and **in this priority order**. If it cannot find the operating system on that device, it will try to load it from the next device in the order specified in the **Boot Option Menu**.

 $\odot$ 

 $\Theta$ 

 $\binom{n}{k}$ 

Press Enter to access the menu, use the arrow keys to move up and down the menu, and press Enter to select a device.

# **Boot From File / File Explorer**

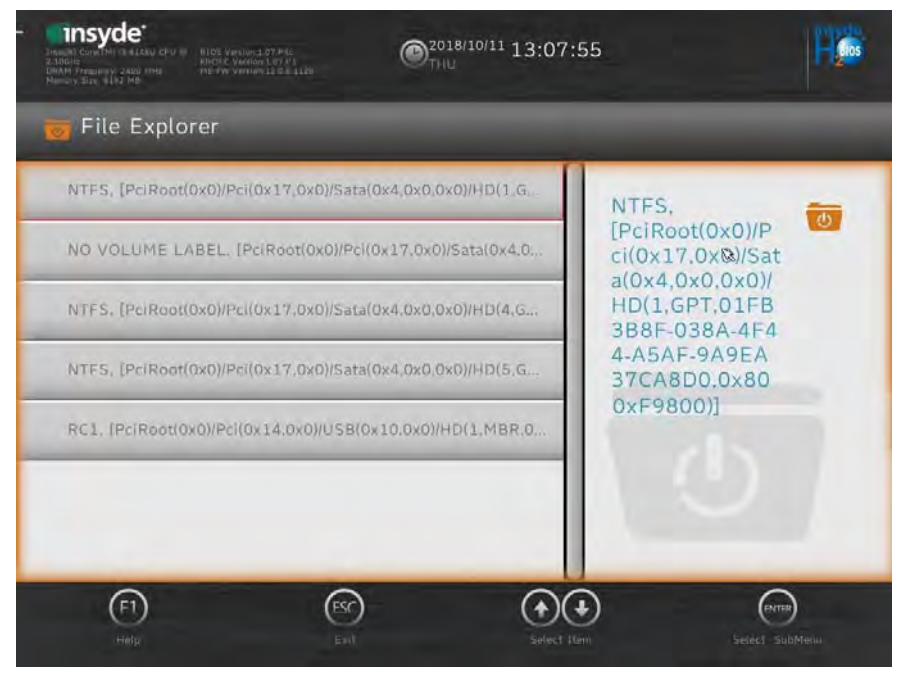

If you need to boot from a file (e.g. on a USB flash drive) then access this menu and use the cursor keys to select the device or file (you can press *Enter* to explore for a file on an attached device).

*Figure 5 - 3* **Boot From File (File Explorer)**

# **Administer Secure Boot**

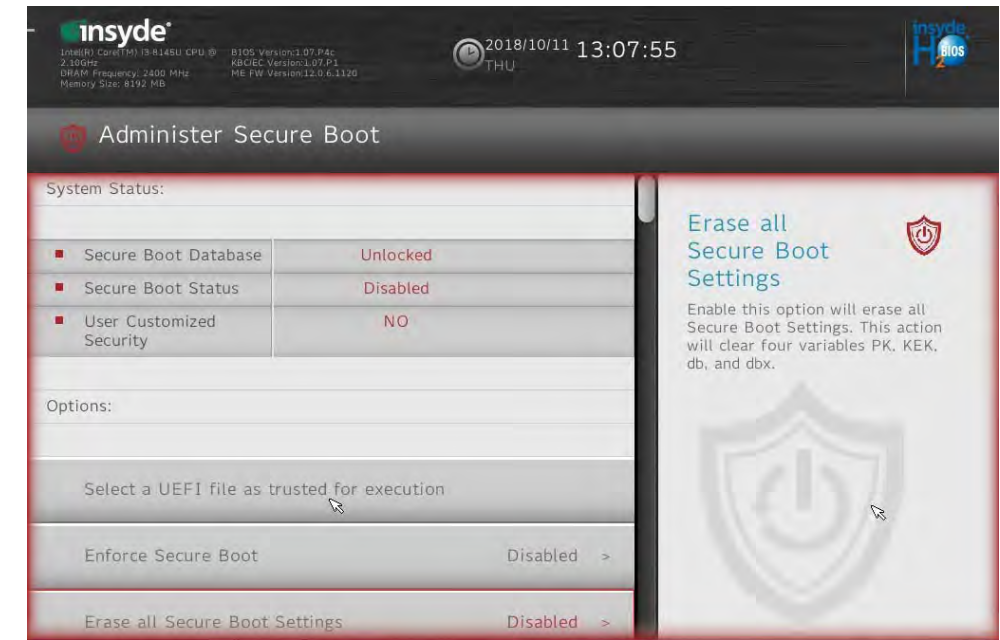

Secure Boot prevents unauthorized operating systems and software from loading during the startup process. You can select a trusted UEFI file to execute the BIOS, make sure that you Enforce Secure Boot, Erase all Secure Boot Settings or Restore the Factory Settings.

*Figure 5 - 4* **Administer Secure Boot**

You can also make custom changes to the Key Management database if required by accessing the advanced secure boot options for Platform Key (PK Options), Key Exchange Key (KEK Options), Allowed Signatures Database (DB Options) and Forbidden Signatures Database (DBX Options).

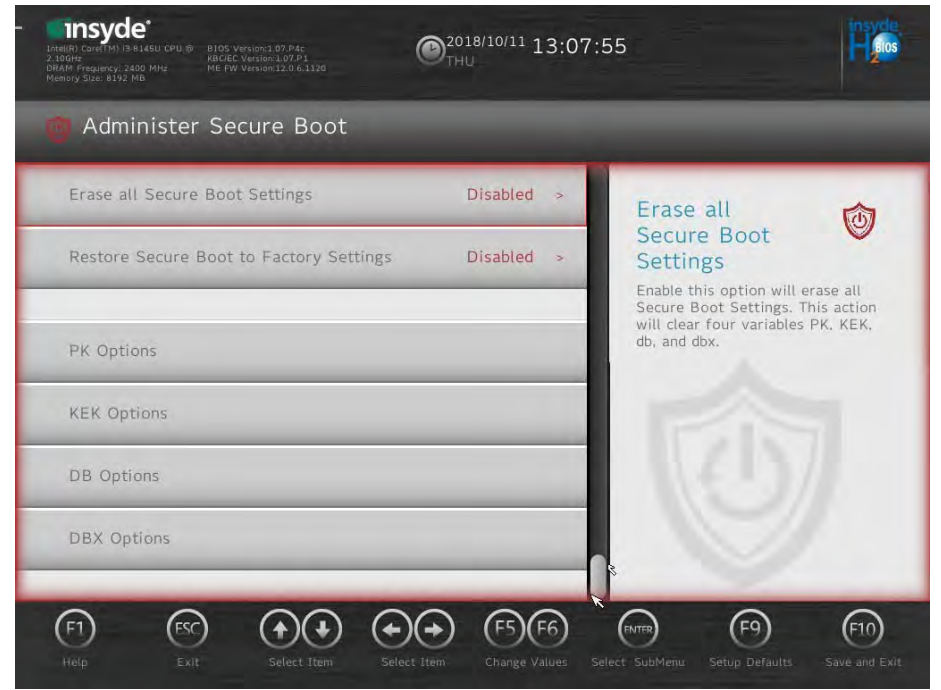

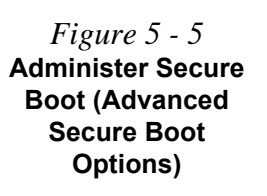

*Figure 5 - 6* **Main (Upper)**

# **Setup Utility - Main Menu**

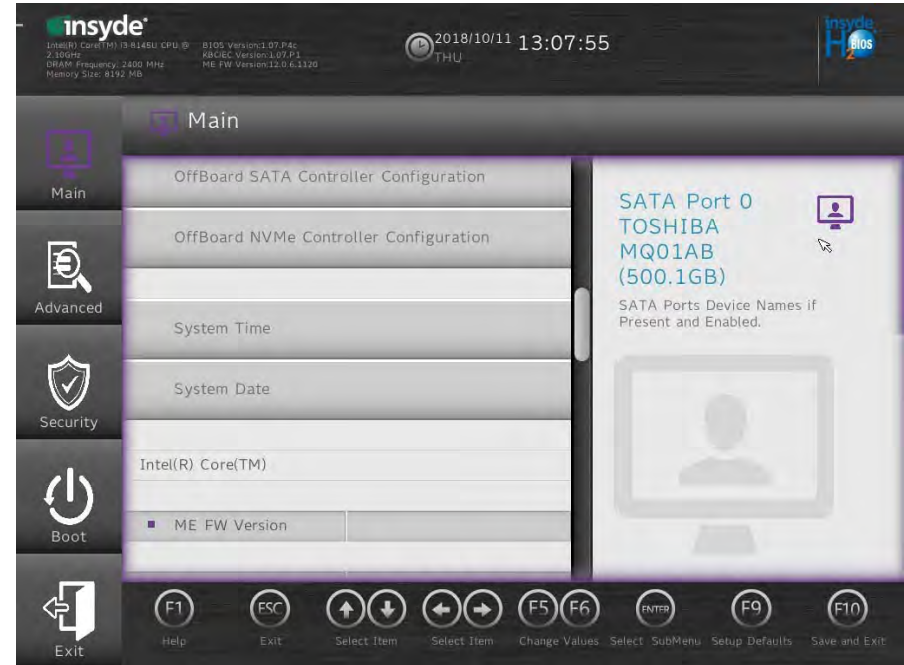

*SATA Port # (Main Menu)*

Pressing **Enter** opens the sub-menu to show the configuration of devices (e.g. HDD) on the computer's SATA Ports.

#### *OffBoard SATA/NVme Controller Configuration (Main Menu)*

Pressing **Enter** opens the sub-menu to show the configuration of any devices on the off board SATA/NVme Controller if applicable.

#### *System Time & System Date (Main Menu)*

The hour setting uses the 24-hour system (i.e.,  $\varnothing\varnothing$  = midnight; 13 = 1 pm). If you can change the date and time settings in your operating system, you will also change these settings. Some applications may also alter data files to reflect these changes.

#### *System/Extended Memory: (Main Menu)*

This item contains information on the system memory, and is not user configurable. The system will auto detect the amount of memory installed.

*MB Series / BIOS Revision / KBC/EC firmware Revision / MAC Address* This item contains information on the BIOS version, network adapter address etc., and is not user configurable.

# **Setup Utility - Advanced Menu**

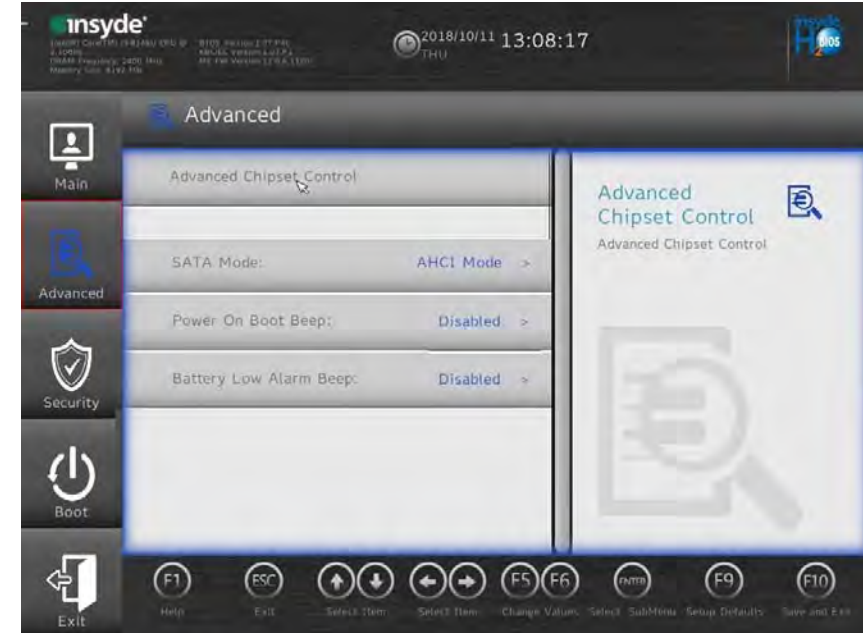

*Advanced Menu*

The Advanced menu provides settings for **Advanced Chipset Control** (see over), the **SATA Mode**, **Power on Boot Beep** and **Battery Low Alarm Beep**.

*Figure 5 - 7* **Advanced Menu**

*Advanced Chipset Control (Advanced Menu)*

The sub-menu here allows you to enable/disable the **Flexicharger**, **Intel Speed Shift Technology**, **VT-d**, **UEFI OS Fast Boot** and **Software Guard Extensions**.

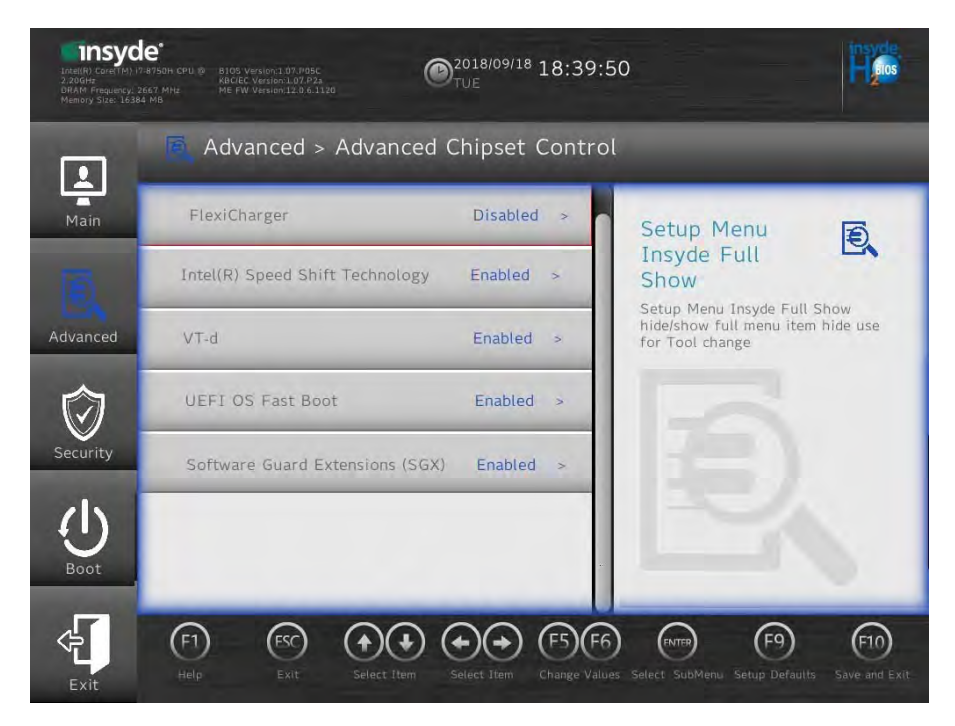

*Figure 5 - 8* **Advanced Chipset Control Menu**

**5**

**Setup Utility - Advanced Menu 5 - 13**

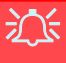

#### **FlexiCharger Warning**

If you leave the FlexiCharger continuously "**Enabled**" for a period of three months or more, the battery meter's reading accuracy will deteriorate.

To reset this, set the FlexiCharger to "**Disabled**", and then allow the battery to completely discharge (see *["Battery](#page-106-0) [FAQ" on page 3 - 21](#page-106-0)*) before enabling the function again.

*Figure 5 - 9* **Advanced Chipset Control > FlexiCharger**

### *FlexiCharger (Advanced Menu > Advanced Chipset Control)*

The sub-menu here allows you to enable/disable the **FlexiCharger**. The FlexiCharger may be set to automatically start charging your battery when the battery reaches a certain capacity level (e.g. you could start the battery charge level at 40%).

You can then set the level to stop charging (e.g. 100%), and of course this stop charge level must be higher then the start charge level.

#### **See the sidebar warning for information on running the FlexiCharger for an extended period as this is not recommended**.

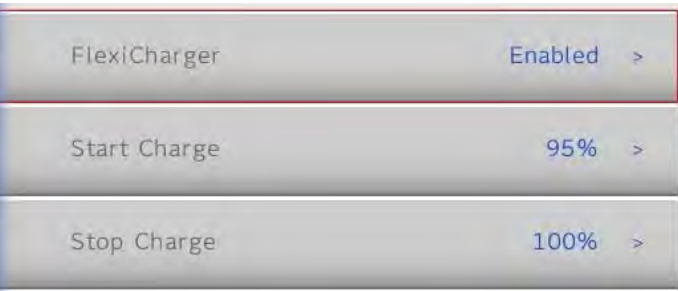

*Intel(R) Speed Shift Technology (Advanced Menu > Advanced Chipset Control)* Use this menu item to enable/disable **Intel® Speed Shift Technology**. You will also need to install the driver for Intel Speed Shift Technology (see *"Intel® Speed Shift Technology Driver" on page 6 - 40*).

### *VT-d (Advanced Menu > Advanced Chipset Control)*

Enable/disable **Intel® Virtualization Technology for Directed I/O (VT-d)** from this menu. This extends Intel's Virtualization Technology (VT) by providing hardware assists for a virtualization solution.

*UEFI OS Fast Boot(Advanced Menu > Advanced Chipset Control)* Use this menu item to enable/disable the Fast Boot option, which when enabled, helps reduce the time it takes to boot the computer.

*Software Guard Extensions (SGX) - (Advanced Menu > Advanced Chipset Control)* Intel provides SGX, which is a set of instructions allowing user-level code a degree of security, and privacy, from the operating system. **Make sure that SW Guard Extensions is Enabled in the BIOS before installing the driver** (see *["Intel® Soft](#page-162-0)[ware Guard Extensions Driver" on page 6 - 19](#page-162-0)*).

#### *SATA Mode (Advanced Menu)*

The SATA (Serial ATA) control is configured to operate in **AHCI Mode** (Advanced Host Controller Interface) or in **RAID Mode** (for **Intel**® **Optane**™).

The **SATA Mode** should be set **BEFORE installing an operating system**, and after you have backed up all necessary files and data (see sidebar). See *["Setting Up SATA](#page-145-0) [Mode \(Optane™ or AHCI\)" on page 6 - 2](#page-145-0)* for details. Make sure you install the **Intel Rapid Storage Technology application** if you have set the SATA Mode to **Intel RST Premium With Intel Optane (for Intel Optane**)**,** or to **AHCI** (see *["IRST](#page-164-1) [Driver Installation" on page 6 - 21](#page-164-1)*).

If you wish to change your SATA mode to/from AHCI/Intel RST (Optane) mode note that doing so may prevent your operating system from booting, and may require a reinstall of the OS. If you do wish to change the SATA mode then backup any necessary data on your hard disk(s) as you will need wipe the disks clean in order to prevent system problems.

#### *Power On Boot Beep (Advanced Menu)*

Use this menu item to enable/disable the beep as the computer starts up.

#### *Battery Low Alarm Beep (Advanced Menu)*

Use this menu item to enable/disable the battery low alarm beep.

# **Setup Utility - Security Menu**

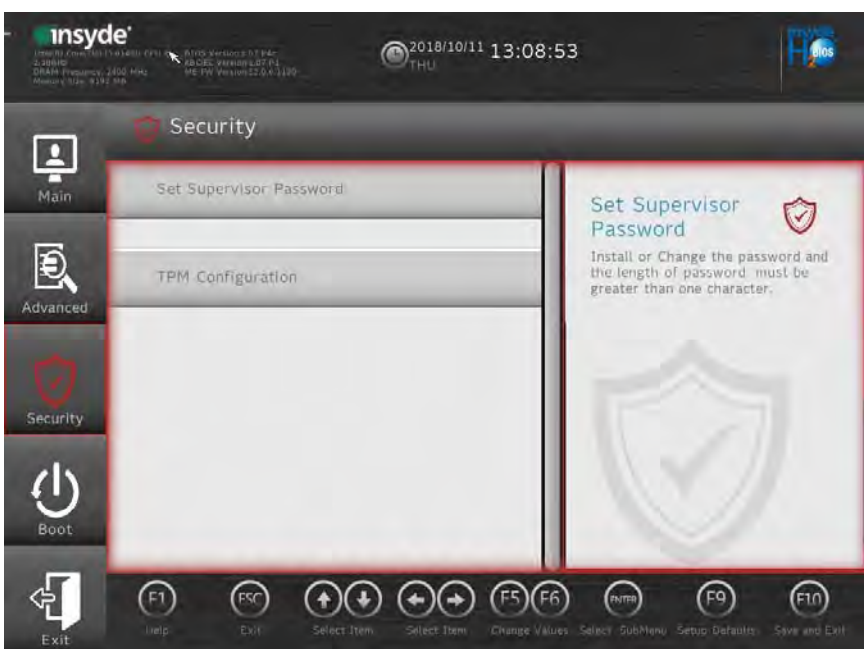

**Security Menu** The changes you make here affect the access to the **BIOS** utility itself, and also access to your machine as it boots up after you turn it on. These settings do not affect your machine or network passwords which will be set in your software OS.

 $\mathscr{P}$ 

*Figure 5 - 10* **Security Menu**

*Set Supervisor Password (Security Menu)*

You can set a password for access to the **BIOS**. This will not affect access to the computer OS (only the **BIOS**). An on-screen keyboard is available to assist with keyboard input.

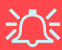

#### **Password Warning**

If you set a boot password (Password on boot is "Enabled"), **NEVER** forget your password.

The consequences of this could be serious. If you cannot remember your boot password you must contact your vendor and you may lose all of the information on your hard disk.

**Note**: To clear existing supervisor passwords press **Enter** and type the existing password, then press **Enter** for the new password (without typing any password entry) and **Enter** again to confirm the password clearance. To clear a user password just click on **Clear User Password**.

#### *Set User Password (Security Menu)*

You can set a password for user mode access to the **BIOS**. This will not affect access to the computer OS, (only the *Setup* utility) unless you choose to set a *Password on Boot* (see below). Some menu items in the **BIOS** cannot be modified in user mode.

**Note**: *You can only set the user password after you have set the supervisor password.*

#### *Power on Password: (Security Menu)*

Specify whether or not a password should be entered to boot the computer (**you may only set a Power on Password if a supervisor password is enabled**). If "*Enabled*" is selected, only users who enter a correct password can boot the system (**see the warning in the sidebar**). The default setting is "*Disabled*".

#### *TPM Configuration (Security Menu)*

This sub-menu will allow you to enable/disable Trusted Platform Module (TPM) support, and to configure the TPM State. Select **TPM Configuration** and press Enter to access the sub-menu. Press Enter to access the **Security Device Support** menu and select **Enable** to support TPM. To reset the TPM select **Clear TPM** to clear existing TPM information (see *["Trusted Platform Module" on page 6 - 38](#page-181-0)*).

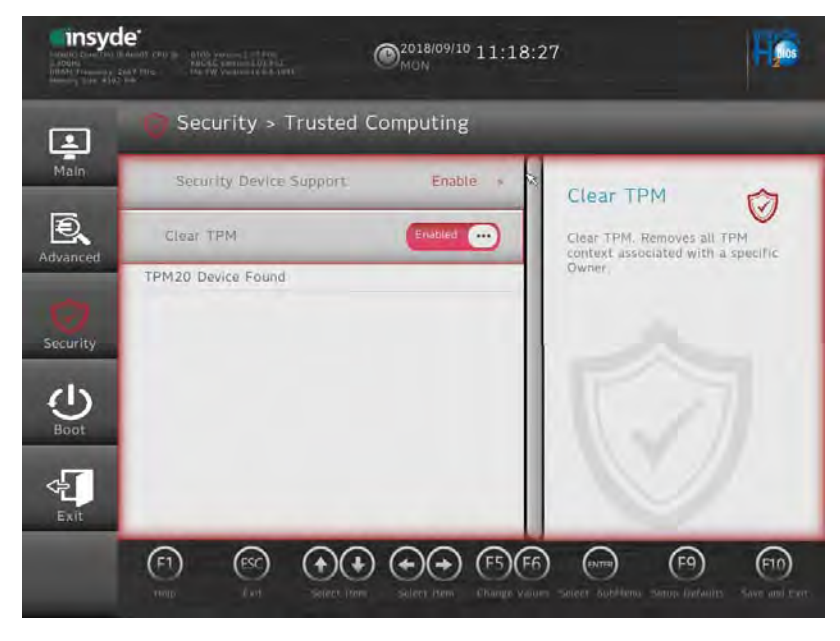

*Figure 5 - 11*  **Security Menu TPM Configuration** **5**

**Setup Utility - Boot Menu**

*Figure 5 - 12* **Boot Menu & EFI**

江 **BIOS Screens**

Note that the BIOS screens pictured on these pages are intended for guidance in setting up your system's BIOS.

BIOS versions are subject to constant change and revision, therefore your computer's actual screens may appear slightly different from those pictured on these pages.

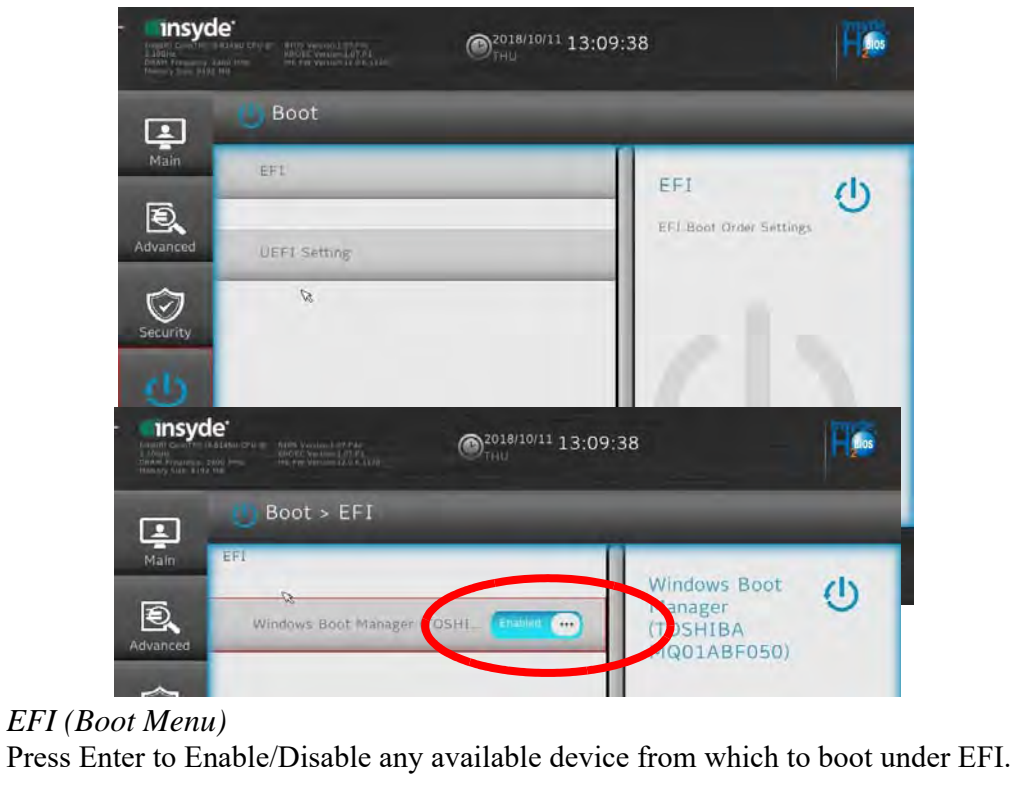

# **5 - 20 Setup Utility - Boot Menu**

#### *UEFI Setting (Boot Menu)*

The Unified Extensible Firmware Interface (UEFI) specification provides a clean interface between operating systems and platform firmware at boot time. In contrast to BIOS, UEFI defines a set of standard boot and runtime services. The *Network Stack* item can be enabled/disabled as an option under **UEFI Setting** and **PXE Boot capability** can be enabled/disabled and configured here.

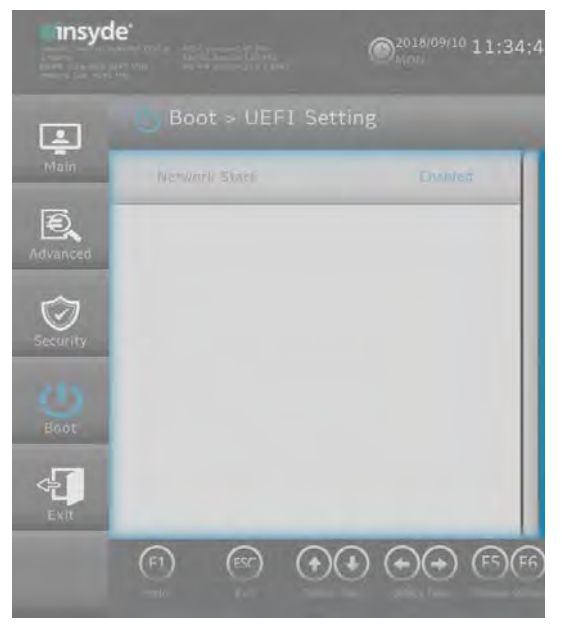

*Figure 5 - 13*  **UEFI Setting**

# **Setup Utility - Exit Menu**

*Figure 5 - 14* **Exit Menu**

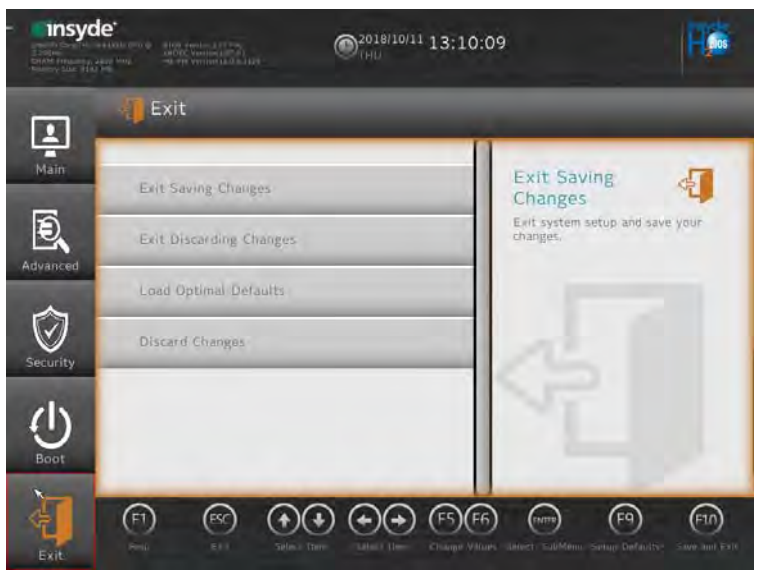

Click *Exit Saving Changes* (or press **F10**) to save all changes made and exit the BI-OS. Choosing *Exit Discarding Changes* will wipe out any changes you have made to the *Setup* and exit the BIOS. You can also choose to **Load Optimal Defaults** (or press **F9**) to return the *BIOS* to its original state, and erase any previous changes you have made in a previous session. Select **Discard Changes** to cancel any changes made in the current session.
# **Chapter 6: Modules & Options Overview**

This chapter contains information on the following modules, which may come with your computer, depending on the configuration purchased. If you are unsure please contact your service representative.

- • [Setting Up SATA Mode \(Optane™ or AHCI\)](#page-145-0)
- • [Wireless LAN](#page-151-0)
- • [Bluetooth](#page-156-0)
- • [Intel® Software Guard Extensions Driver](#page-162-0)
- • [Intel® Speed Shift Technology Driver](#page-163-0)
- • [Intel® Rapid Storage Technology](#page-164-0)
- • [PC Camera Module](#page-174-0)
- • [Trusted Platform Module](#page-181-0)
- • [4G Module](#page-187-0)

沇

**Wireless Device Operation Aboard Aircraft**

The use of any portable electronic transmission devices aboard aircraft is usually prohibited. Make sure the **WLAN & Bluetooth module(s) are OFF** (or the system is in **Airplane Mode**) if you are using the computer aboard aircraft (see *[Table 1 - 2, on](#page-41-0) [page 1 - 12](#page-41-0)*).

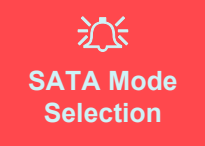

The SATA mode selection should be made **before installing your operating system**.

**DO NOT change your selected SATA mode** unless you intend to reinstall your operating system. Make sure you have backed up all your data before doing so.

See *["SATA Mode \(Ad](#page-136-0)[vanced Menu\)" on](#page-136-0) [page 5 - 15](#page-136-0)*.

# <span id="page-145-0"></span>**Setting Up SATA Mode (Optane™ or AHCI) AHCI Mode**

Advanced Host Controller Interface (AHCI) is an interface specification that allows the storage driver to enable advanced serial ATA features such as Native Command Queuing (for maximum hard disk efficiency and performance). Make sure you install the **Intel® Rapid Storage Technology** application to support your HDDs/ SSDs in **AHCI** mode (see *["Intel® Rapid Storage Technology" on page 6 - 21](#page-164-0)*).

### **Intel® Optane™**

**Intel® Optane™** is a combination of a compatible memory device and **Intel Rapid Technology software**. This combination is designed to speed up your system performance by caching boot data, executables, frequently accessed data and system page files to an non volatile, low latency Intel® Optane™ SSD.

Contact your distributor or supplier to see if your system supports this technology.

### **Intel® Rapid Storage Technology Application**

Make sure you install the **Intel® Rapid Storage Technology** application if you have set up your system in **Intel RST Premium With Intel Optane** (for **Intel**® **Optane**™) mode (see *["Intel® Rapid Storage Technology" on page 6 - 21](#page-164-0)*).

After setting the SATA mode to **Intel® Optane™ and installing the Intel® Rapid Storage Technology** application, DO NOT uninstall the **Intel® Rapid Storage Technology** application.

### **Intel® Optane™ Setup Procedure**

After initial setup make sure you install the **Intel Rapid Storage Technology driver** - see *["IRST Driver Installation" on page 6 - 21](#page-164-1)*).

You need to setup **Intel**® **Optane**™ before installing your *Windows 10* operating system, and you will need to prepare the following in order to do so.

- ========================================================== • The *Microsoft Windows 10 OS DVD or loaded on a bootable USB flash drive*.
- An Intel® Optane™ SSD installed in your system.
- The *Device Drivers & Utilities + User's Manual* disc.
- 1. Start-up your notebook computer and press <F2> to enter the **BIOS**.
- 2. Go to the **Boot** menu, select **UEFI Setting** and press <Enter> (see page *[5 20](#page-141-0)*).

==========================================================

- 3. Set **UEFI Boot** to "**Enabled**".
- 4. Press <Esc> to exit the menu and go to the **Main** menu.
- 5. Select **OffBoard NVMe Controller Configuration** and press enter to check that an Intel® Optane™ SSD is present.
- 6. Press <Esc> to exit the menu and go to the **Advanced** menu.

### 冰

#### **Optane SSD Module Removal**

If you need to remove an installed Optane SSD module for any reason, **you must disable** (see *["Disabling Intel® Op](#page-170-0)[tane™" on page 6 - 27](#page-170-0)*) **Intel Optane before doing so**.

Failure to disable Optane before removing an Optane SSD module will result in the system being unable to start up.

*Figure 6 - 1* **SATA Mode Set to RAID**

7. Select **SATA Mode** (see page *[5 - 15](#page-136-0)*), press <Enter> and select "**Intel RST Premium With Intel Optane.**".

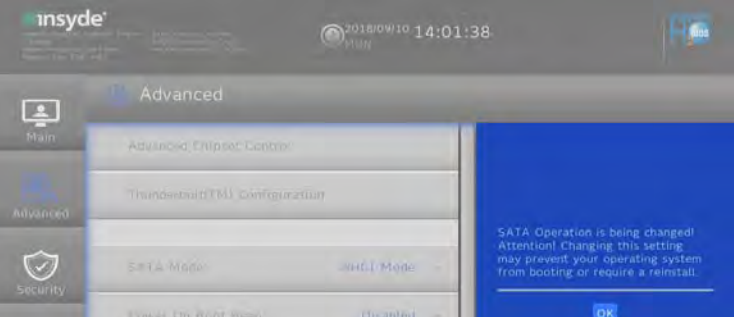

- 8. Select "**Save and Exit**".
- 9. As the computer restarts press <F2> to enter the **BIOS** again.
- 10. Go to the **Advanced** menu and you will now see the **Intel(R) Rapid Storage Technology** (Advanced menu) item. You can and press <Enter> to check the information.

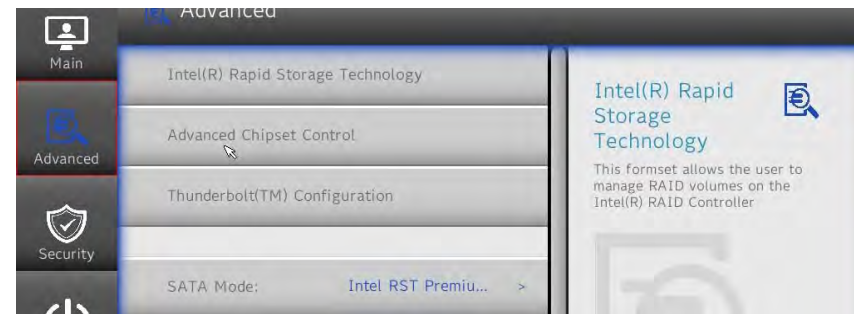

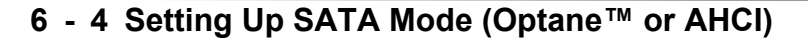

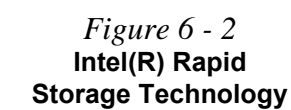

*(Note this item only appears after you have restarted and accessed the BIOS again after having set SATA Mode to Intel RST Premium With Intel Optane)*

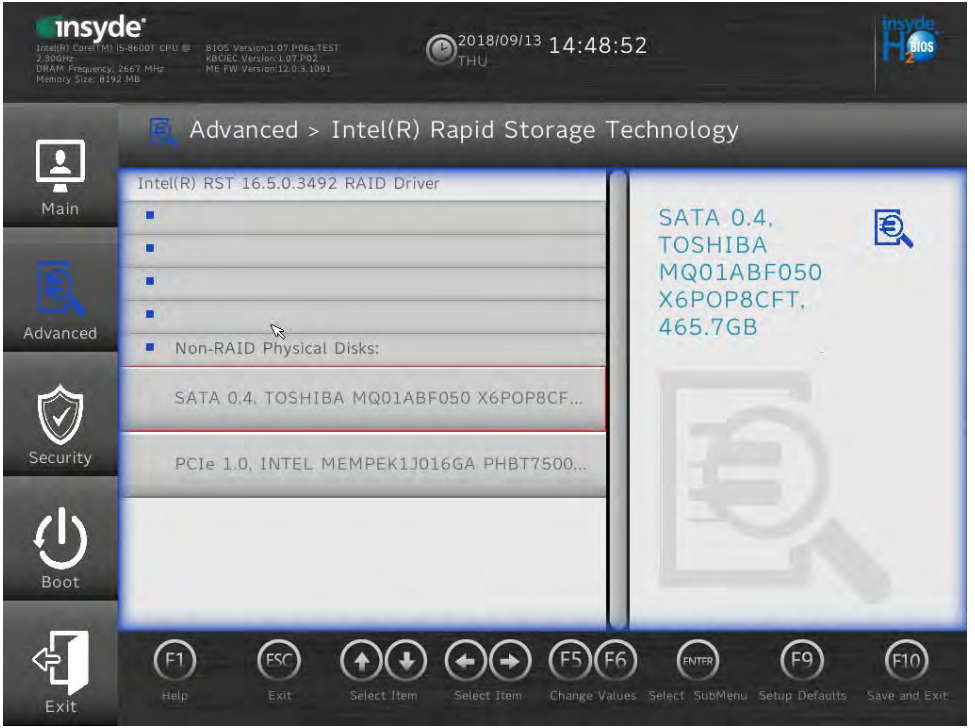

*Figure 6 - 3* **Inte(R) Rapid Storage Technology**

#### 沁

#### **Creating a Windows Partition for Optane**

When installing *Windows*, make sure that you leave a minimum of 5MB of unallocated space for the Intel® Optane™ software to create needed metadata.

After you have created a Windows partition the **Windows Setup** screen will display the partitions and sizes, including the unallocated space. If the unallocated space is less than 5MB, then delete the partitions and recreate them until the criteria is met.

Note this is **5MB** only, not GB.

- 11. Select "**Save and Exit**", however **ensure that the condition in the bulleted point below is met** before doing so.
- Make sure the *Windows 10* OS DVD is in an attached DVD drive, or is loaded on a bootable USB flash drive in one of the USB ports, as the computer starts up it will automatically boot from the *Windows 10* OS DVD/USB flash drive (you will be prompted to press a key to boot from the DVD/USB flash drive).
- 12. Press <F2> as the computer starts up and select **Boot Manager**.
- 13. Click to select the DVD or USB flash drive containing the *Windows 10* OS.
- 14. Press a key at system startup to begin installing *Windows* from your *Microsoft Windows 10* disc/flash drive.
- 15. Click **Next > Install Now** to continue installing the operating system as normal (see your *Windows* documentation if you need help on installing the *Windows* OS).
- 16. Select **Custom: Install Windows only (advanced)**.
- 17. It is recommended that you select and then delete existing partitions.
- 18. Click **New** to create a partition for Windows.
- 19. It is very important to make sure that when you create the partition, to leave at least a minimum of unallocated space of **5MB** (see sidebar).
- 20. Follow the on-screen instructions to install the *Windows 10* operating system.
- 21. Install the *Windows* drivers from the *Device Drivers & Utilities + User's Manual*  disc as per *[Table 4 - 1, on page 4 - 4](#page-113-0)* (make sure you install the **Intel Rapid Storage Technology driver** - see overleaf).
- 22. Run the **Intel® Rapid Storage Technology** application to manage your **Intel® Optane™** system as instructed in *["Intel® Rapid Storage Technology for](#page-165-0)  [Optane Systems" on page 6 - 22](#page-165-0)*.
- 23. After installing the **Intel® Rapid Storage Technology** application you can access **Device Manager** (right-click the **Start** menu and select **Device Manager**).
- 24. Click **Disk drives** to check the Optane drive.

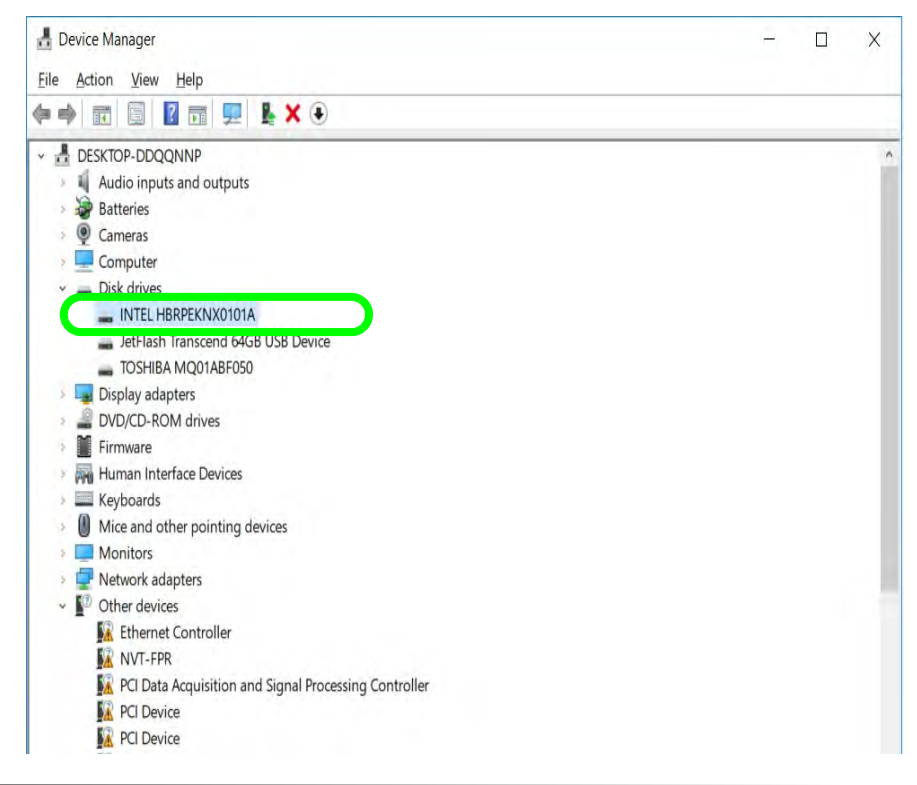

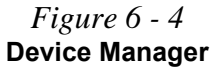

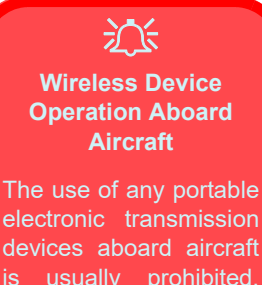

electronic transmission devices aboard aircraft is usually prohibited. Make sure the **WLAN & Bluetooth module(s) are OFF** if you are using the computer aboard aircraft by putting the system in to **Airplane Mode** (see *[Table 1 - 2,](#page-41-0) [on page 1 - 12](#page-41-0)*).

# <span id="page-151-0"></span>**Wireless LAN**

If your purchase option includes the **Combination Wireless LAN & Bluetooth module** then install the driver as instructed overleaf.

Make sure you install the drivers in the order indicated in *[Table 4 - 1, on page 4 - 4](#page-113-0)*.

*Note that you need to install both the WLAN & Bluetooth drivers for the WLAN & Bluetooth Combo modules.*

See overleaf for the appropriate driver installation instructions.

#### **Intel® WLAN Driver Installation**

- 1. **Make sure the system is not in Airplane Mode**, and then insert the *Device Drivers & Utilities + User's Manual* disc into an attached DVD drive.
- 2. Click **Option Drivers** (button).
- 3. Click **1.Install WLAN Driver > Yes**.
- 4. Click in the check box to agree to the **End User License Agreement** and click **Install**.
- 5. Click **Finish**.
- 6. The operating system is the default setting for Wireless LAN control in *Windows* (see page *[6 - 10](#page-153-0)*).

### <span id="page-153-0"></span>**WLAN Configuration in Windows 10**

You can configure a wireless connection using one of the following options, however make sure the Wireless LAN module is turned on (and not in Airplane Mode) before configuration begins.

- 1. Click the Wireless icon  $\mathbb{Z}$   $\oplus$  in the notification area of the taskbar.
- 2. Make sure that **Airplane mode** is **off** (the Airplane mode icon should be gray).
- 3. A list of available access points will appear.
- 4. Double-click an access point to connect to it (or click it and click **Connect**).

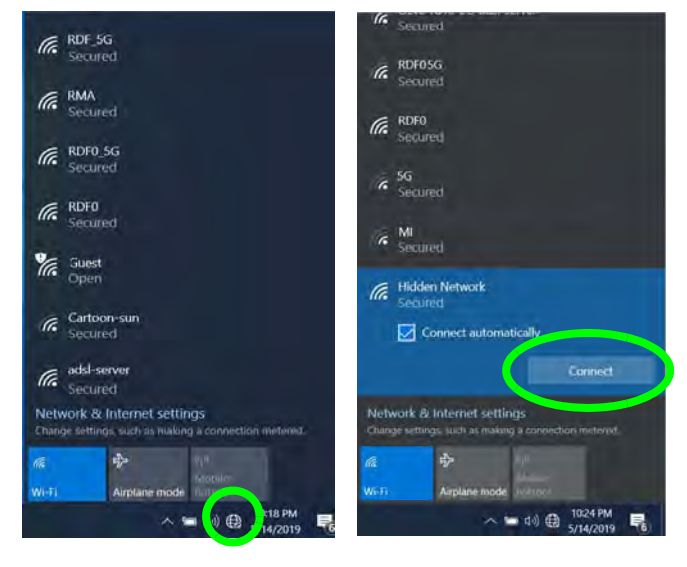

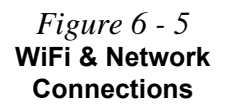

- 5. Enter a network security key (password) if required, and click **Next**.
- 6. You can choose to share or connect to devices or not.
- 7. When you are connected to the network access point it will display **Connected** status Connected
- 8. Select any connected network and click **Disconnect** Disconnect to disconnect from a connected access point.

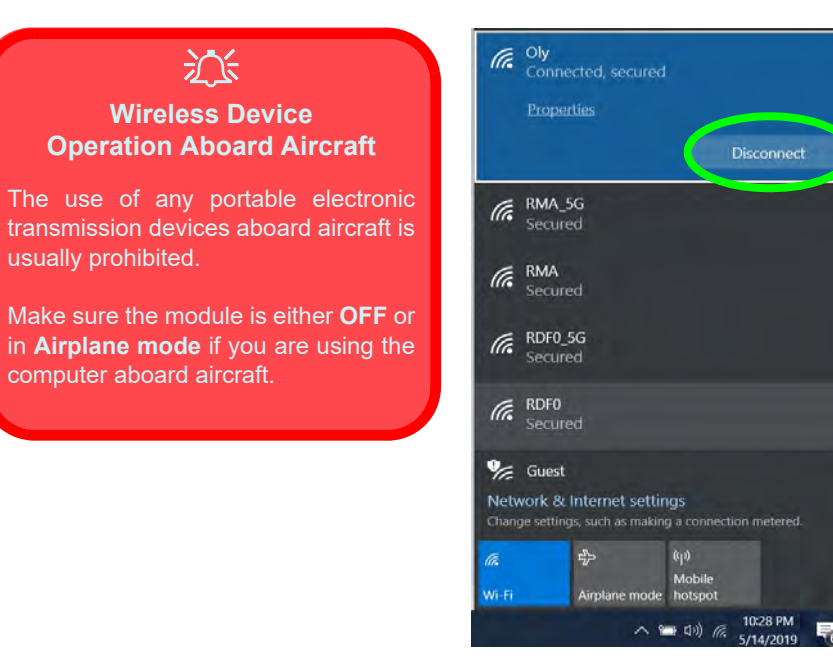

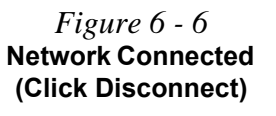

- 9. You can click the **Airplane Mode** button to turn the mode On or Off.
- 10. You need to either use **Airplane Mode**, or to **turn the WLAN module off** aboard aircraft.
- 11. If you click on **Network Settings** to bring up **Network & Internet** for a more comprehensive list of network and internet settings including **Wi-Fi** (can be turned on/off), **Airplane mode** (Airplane mode and Wireless devices can be turned on/off) **VPN**, **Dial-up**, **Ethernet** and **Proxy**.

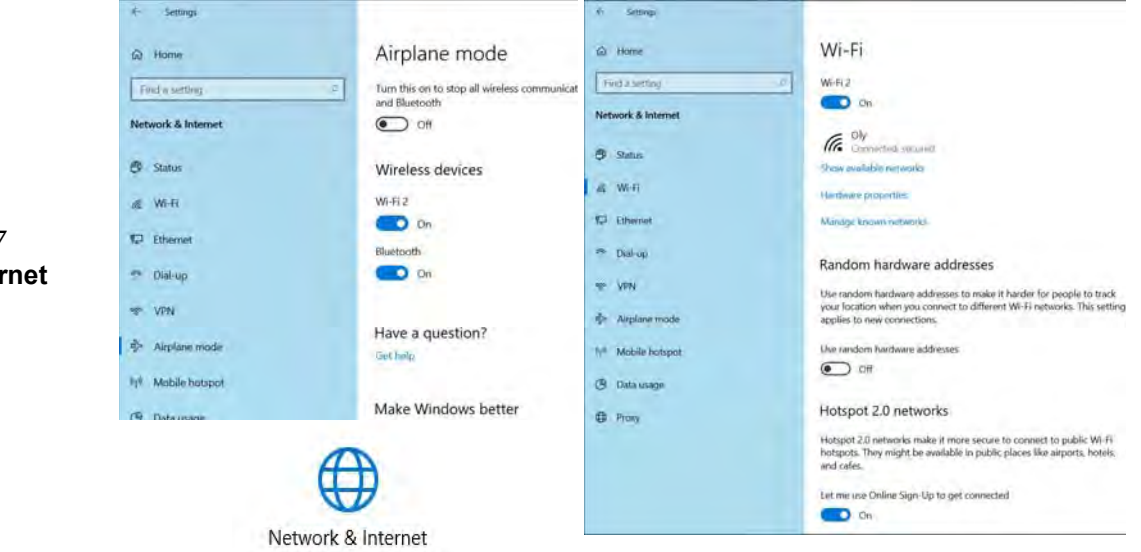

Wi-Fi, airplane mode, VPN

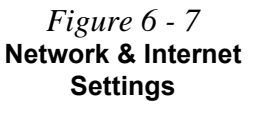

# **Bluetooth 6 - 13**

# <span id="page-156-0"></span>**Bluetooth**

If your purchase option includes the **Combination Wireless LAN & Bluetooth module** then install the driver as instructed overleaf.

Make sure that the module is on (i.e. the system is not in **Airplane Mode**) before installing the driver.

 $\mathscr{P}$ 

**Bluetooth Data Transfer**

Note that the transfer of data between the computer and a Bluetooth enabled device is supported in one direction only (simultaneous data transfer is not supported). Therefore if you are copying a file from your computer to a Bluetooth enabled device, you will not be able to copy a file from the Bluetooth enabled device to your computer until the file transfer process from the computer has been completed.

*Note that you need to install both the WLAN & Bluetooth drivers for the WLAN & Bluetooth Combo modules.*

## 沆

#### **Wireless Device Operation Aboard Aircraft**

The use of any portable electronic transmission devices aboard aircraft is usually prohibited. Make sure the **WLAN & Bluetooth module(s) are OFF** if you are using the computer aboard aircraft by putting the system in to **Airplane Mode** (see *[Table 1 - 2,](#page-41-0) [on page 1 - 12](#page-41-0)*).

**6**

#### **Intel Bluetooth Driver Installation**

- 1. **Make sure the system is not in Airplane Mode**, and then insert the *Device Drivers & Utilities + User's Manual* disc into an attached DVD drive.
- 2. Click **Option Drivers** (button).
- 3. Click **2.Install Combo BT Driver > Yes**.
- 4. Click **Next**.
- 5. Click in the check box to accept the license and click **Next**.
- 6. Select the setup type (**Typical** is recommended) and click **Install**.
- 7. Click **Finish**.
- 8. See *["Bluetooth Configuration in Windows" on page 6 15](#page-158-0)* for configuration instructions.

#### <span id="page-158-0"></span>**Bluetooth Configuration in Windows**

- 1. Go to the **Settings** control panel and click **Devices** (or click the Bluetooth icon in the taskbar and click **Add a Bluetooth Device**).
- 2. Click **Bluetooth & other devices** and make sure Bluetooth is **On.**
- 3. Click **Add Bluetooth or other device > Bluetooth (Add a device)** and a list of discovered devices will appear.

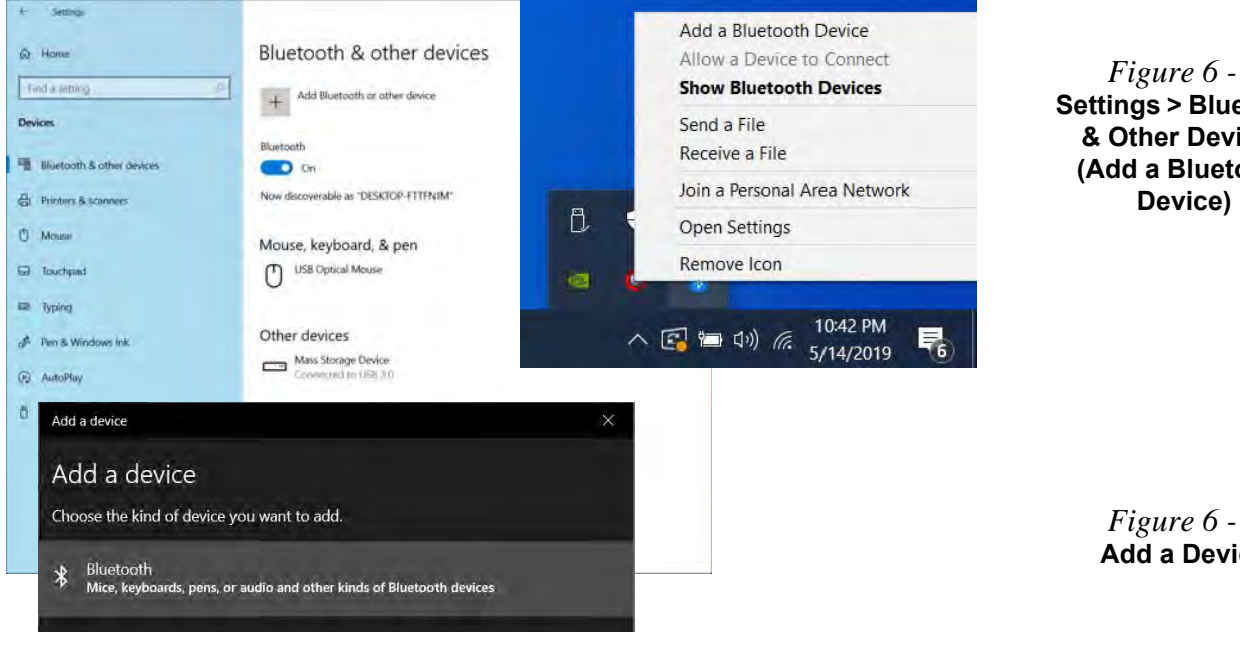

*Figure 6 - 8* **Settings > Bluetooth & Other Devices (Add a Bluetooth** 

*Figure 6 - 9* **Add a Device** 4. Double-click the device you want to pair with the computer and click **Connect, if the PIN matches that on the device to which you wish to connect (you may need to click paid on the device)**.

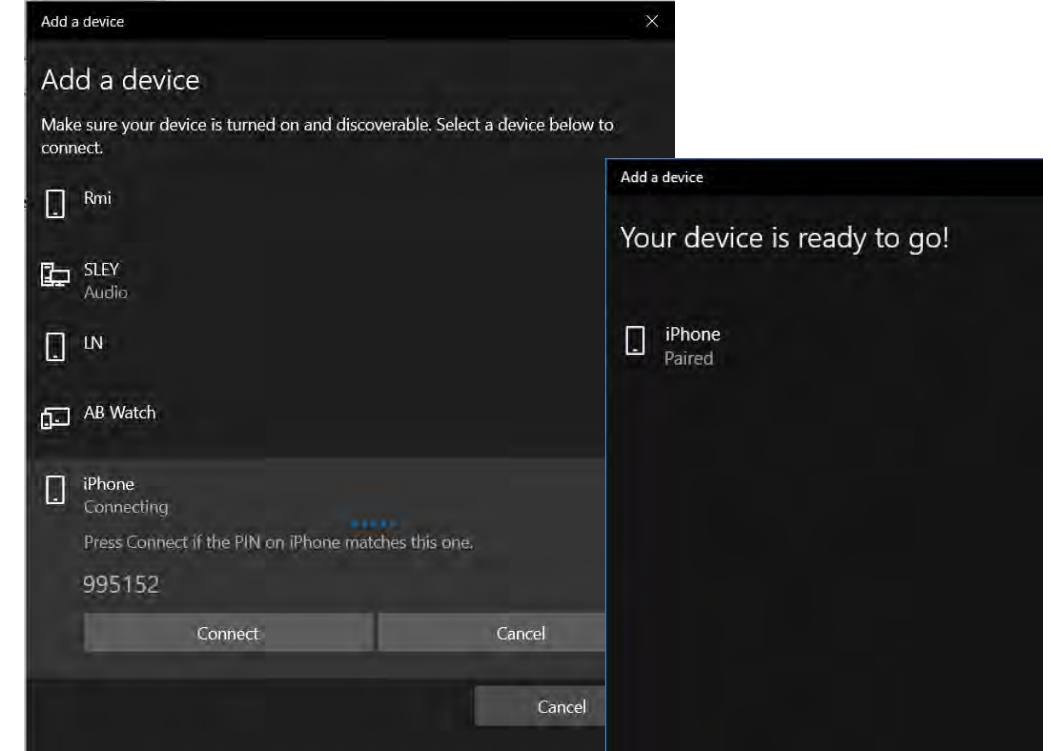

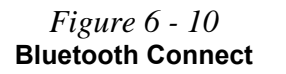

5. Select a device and click **Remove Device** Remove device to disconnect from any device (click **Yes** to confirm).

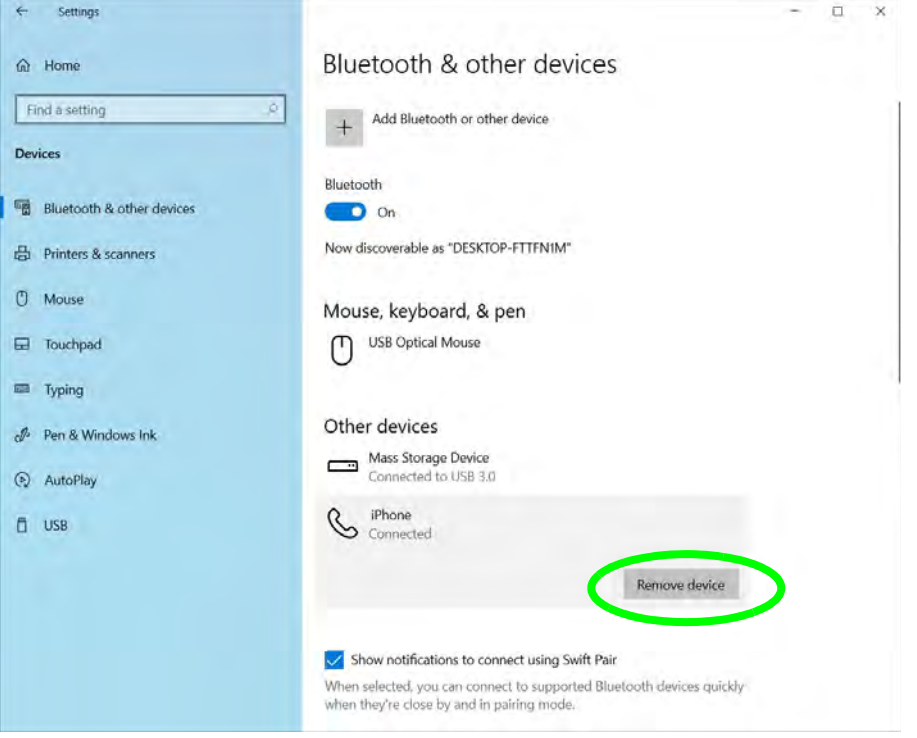

#### *Figure 6 - 11* **Bluetooth Remove Device**

**6**

#### **To Make your Computer Discoverable to Bluetooth Devices**

- 1. Go to the **Settings** control panel and click **Devices** (or click the Bluetooth icon in the taskbar and click **Open Settings**).
- 2. Click **Bluetooth & other devices** and click **More Bluetooth options.**
- 3. In **Bluetooth Settings** make sure that *Allow Bluetooth devices to find this PC* check box (**Discovery**) has a check inside it.
- 4. Make sure that the *Alert me when a new Bluetooth device wants to connect* check box (**Notifications**) has a check inside it, if you want to be notified when a Bluetooth device wants to connect.

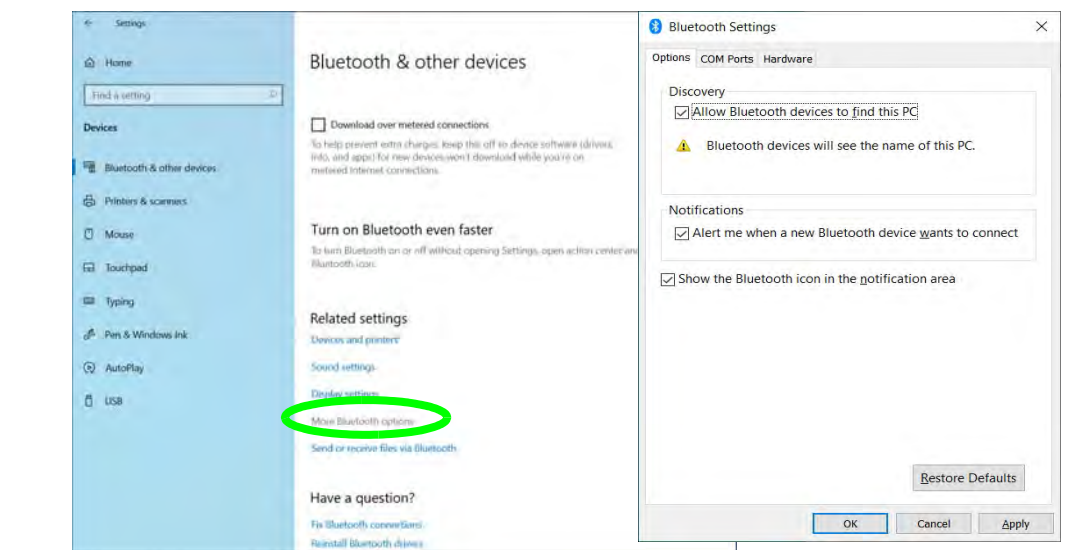

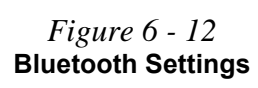

# <span id="page-162-0"></span>**Intel® Software Guard Extensions Driver**

Install the **Intel® Software Guard Extensions Driver** which provides a set of instructions allowing user-level code a degree of security, and privacy, from the operating system. **Make sure that SW Guard Extensions is Enabled in the BIOS before installing the driver (see** *["Software Guard Extensions \(SGX\) - \(Advanced](#page-136-1) [Menu > Advanced Chipset Control\)" on page 5 - 15](#page-136-1)***).**

#### **Intel SGX Driver Installation**

- 1. Insert the *Device Drivers & Utilities + User's Manual* disc into an attached DVD drive.
- 2. Click **Option Drivers** (button).
- 3. Click **4.Install SGX Driver > Yes**.
- 4. Click **OK > OK** to complete the installation.

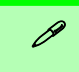

#### **\*P-States**

P-states are voltage-frequency pairs that set the speed and power consumption of the coprocessor.

When the operating voltage of the processor is lower, so is the power consumption.

# <span id="page-163-0"></span>**Intel® Speed Shift Technology Driver**

Install the **Intel® Speed Shift Technology** driver as outlined below. Speed Shift Technology allows operating system to hand off some or all control of the handing of the computer's \*P-States to the processor. This has a couple of noticeable benefits in responsiveness and the reduction of power consumption.

### **Speed Shift Technology Driver Installation**

- 1. Insert the *Device Drivers & Utilities + User's Manual* disc into an attached DVD drive.
- 2. Click **Option Drivers** (button).
- 3. Click **5.Install Speed Shift Driver > Yes**.
- 4. When the "*Is this package from a source you trust*?" message pops-up click "*Yes, add it*".
- 5. This will complete the installation procedure.

# <span id="page-164-0"></span>**Intel® Rapid Storage Technology**

The **Intel® Rapid Storage Technology** driver supports your AHCI mode SATA drive, or your **Intel® Optane™** system. Install the **Intel Rapid Storage Technology application** (after installing all necessary drivers in the correct order) to support your **Optane** system or SATA drive if set up in **AHCI mode** in the BIOS (see *["SA-](#page-136-0)[TA Mode \(Advanced Menu\)" on page 5 - 15](#page-136-0)*).

#### <span id="page-164-1"></span>**IRST Driver Installation**

- 1. Insert the *Device Drivers & Utilities + User's Manual* disc into an attached DVD drive.
- 2. Click **Option Drivers** (button).
- 3. Click **6.Install IRST Driver > Yes**.
- 4. Click **Next**.
- 5. Click in the check box to accept the license and click **Next**.
- 6. Click **Next > Next > Next**.
- 7. Click **Finish** to restart the computer.
- 8. Run the **Intel® Rapid Storage Technology** app from the **Apps** screen.

See the following pages for more information if you have set your system **f**or **Intel® Optane™** (see page *[6 - 22](#page-165-0)***)** configuration.

After setting the SATA mode to **Intel® Optane™ and installing the Intel® Rapid Storage Technology** application, DO NOT uninstall the **Intel® Rapid Storage Technology** application.

## 江

#### **IRST and M.2 PCI-e SSDs**

Note that Intel® Rapid Storage Technology **does not support M.2 SSDs with a PCI-e Interface** (M.2 SSDs with a SATA Interface are supported).

#### **Optane SSD Module Removal**

If you need to remove an installed Optane SSD module for any reason, **you must disable** (see *["Dis](#page-170-0)[abling Intel® Optane™"](#page-170-0) [on page 6 - 27](#page-170-0)*) **Intel Optane before doing so**.

Failure to disable Optane before removing an Optane SSD module will result in the system being unable to start up.

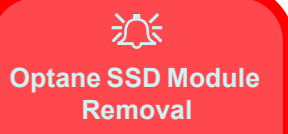

If you need to remove an installed Optane SSD module for any reason, **you must disable** (see *["Disabling Intel® Op](#page-170-0)[tane™" on page 6 - 27](#page-170-0)*) **Intel Optane before doing so**.

Failure to disable Optane before removing an Optane SSD module will result in the system being unable to start up.

*Figure 6 - 13* **Intel® Rapid Storage Technology Status**

### <span id="page-165-0"></span>**Intel® Rapid Storage Technology for Optane Systems**

**Intel® Rapid Storage Technology** application displays status information on your **Intel® Optane™** configuration. Run the **Intel® Rapid Storage Technology** application from the item in the **Start** menu.

When the **Intel® Rapid Storage Technology** application is launched the system will open the **Status** window. Here you can view the general health of the storage system. Various volume creation and management options are available depending on the system's status.

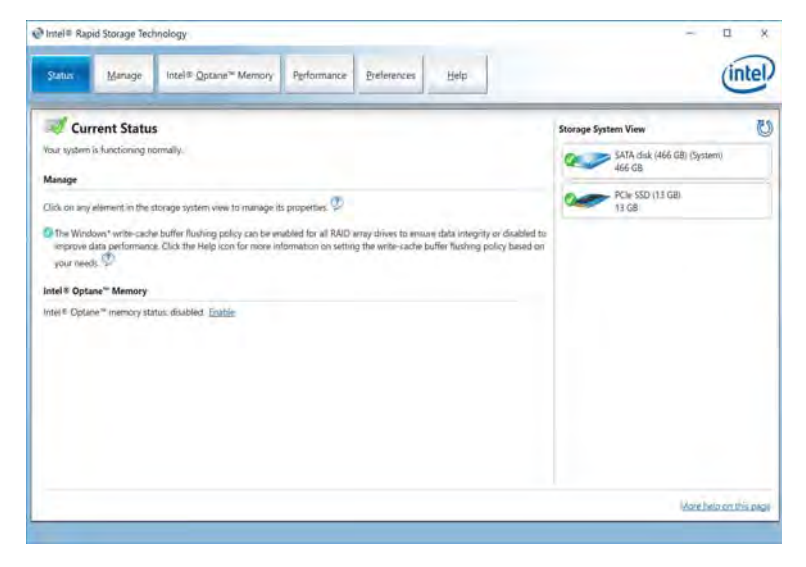

#### <span id="page-166-0"></span>**Enabling Intel® Optane™**

- 1. Run the **Intel® Rapid Storage Technology** application.
- 2. Click **Enable**.

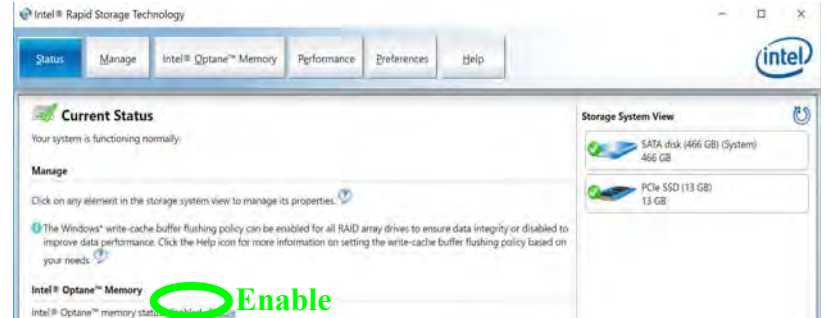

*Figure 6 - 14* **IRST - Intel® Optane™ Memory (Enable)**

3. The system will pop-up a message and ask you to select a compatible fast drive (in this case there should only be one option).

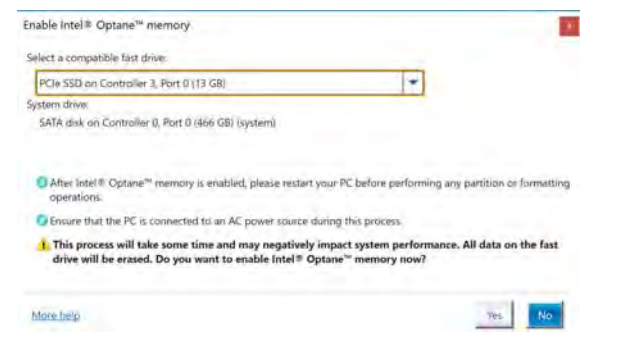

*Figure 6 - 15* **IRST - Intel® Enable Optane™ Memory**

**Intel® Rapid Storage Technology 6 - 23**

- 4. You will need to restart the computer after enabling **Optane**, and make sure the system is powered by the powered AC/DC adapter, and not by battery only.
- 5. Click **Yes** to begin the process (this may take some time).
- 6. You can click the **Intel Optane Memory** tab in the IRST control panel and click **Reboot** to restart the computer, or simply after the process has been completed restart the computer.

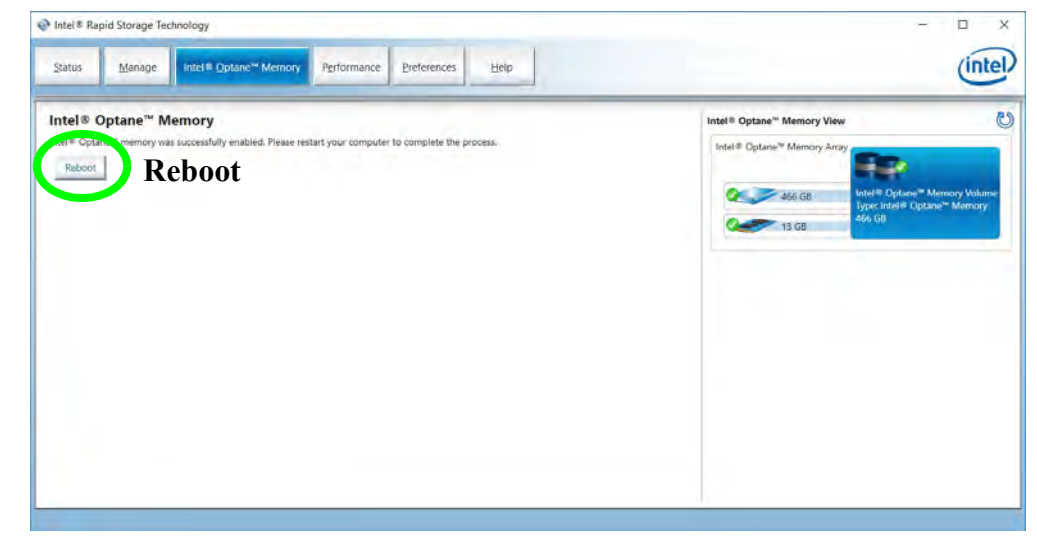

*Figure 6 - 16* **IRST - Intel® Enable Optane™ Memory - Reboot**

### **6 - 24 Intel® Rapid Storage Technology**

7. After restarting can access **Device Manager** (right-click the **Start** menu and select **Device Manager**).

8. Click **Disk drives** to check that the drive should read **Intel Optane \*\*\*\*\*\***.

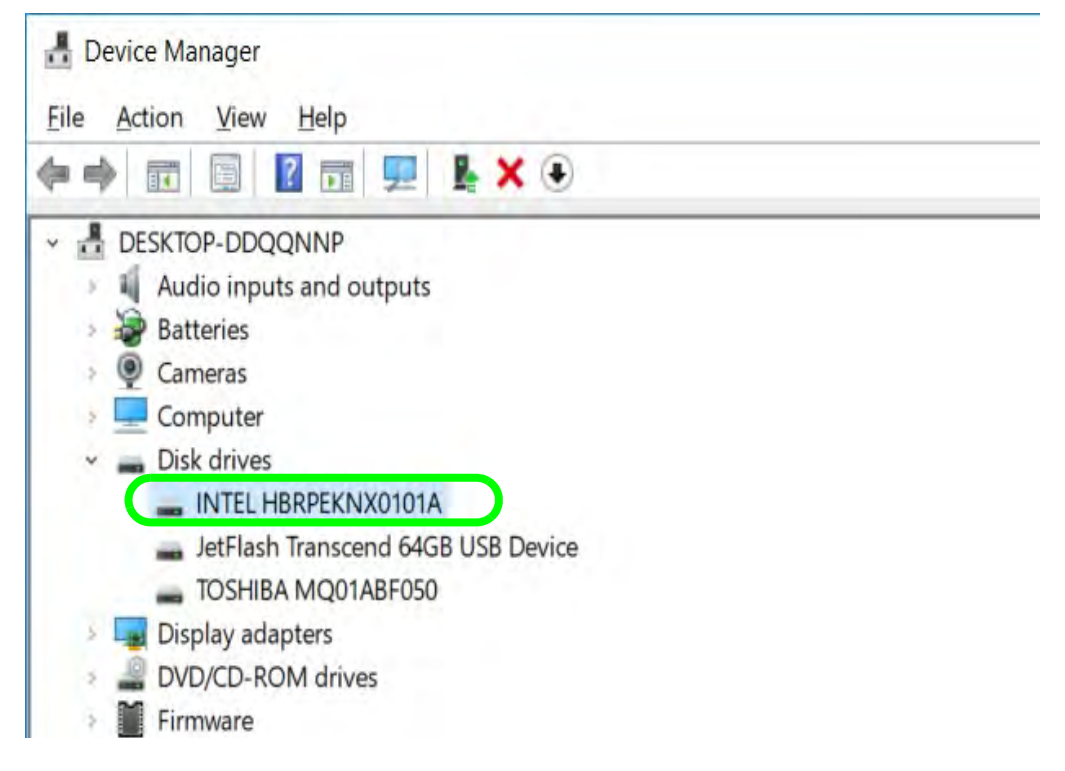

*Figure 6 - 17* **Device Manager (Disk drives)**

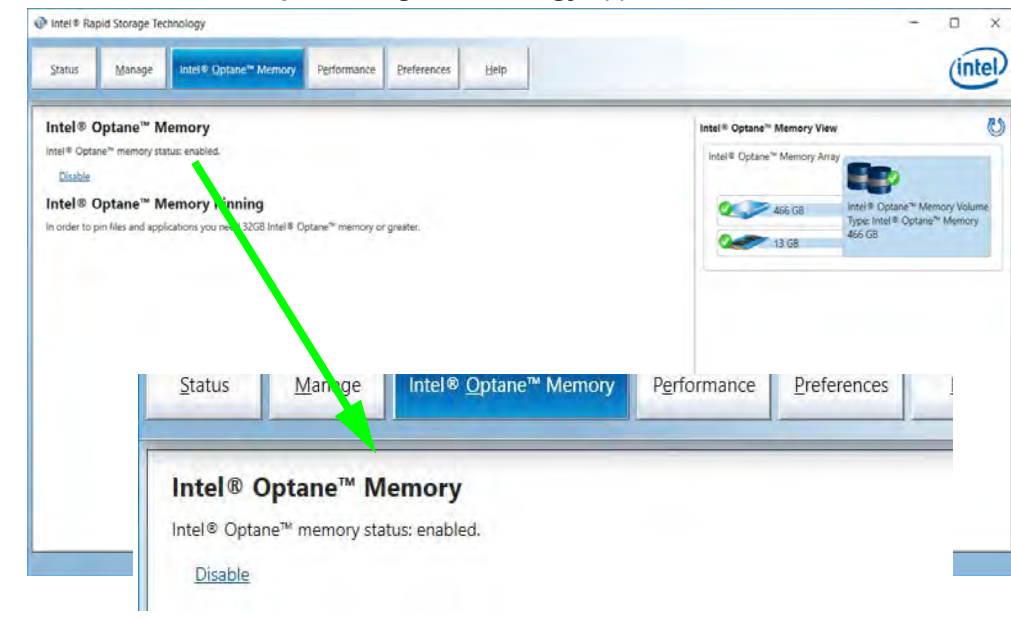

9. Run the **Intel® Rapid Storage Technology** application to check the status.

*Figure 6 - 18* **IRST - Intel® Optane™ Memory (Enabled)**

#### <span id="page-170-0"></span>**Disabling Intel® Optane™**

If you need to disable **Intel® Optane™** for any reason follow these instructions.

- 1. Run the **Intel® Rapid Storage Technology** application.
- 2. Click **Disable**.

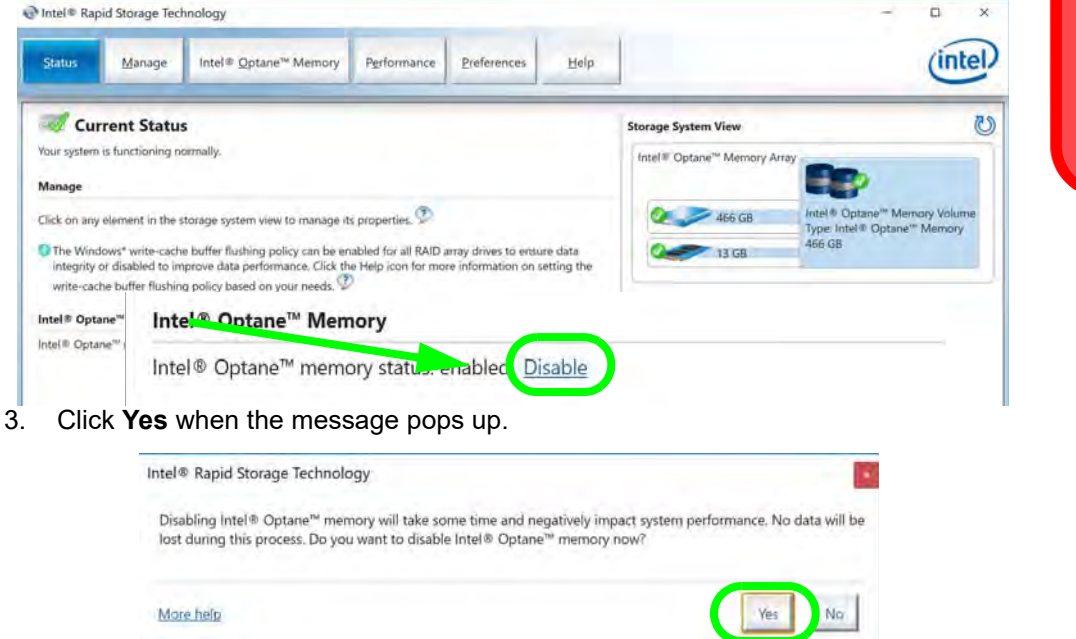

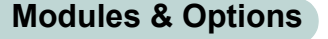

沆 **Disabling Intel® Optane™** Disable Intel® Optane™ if you want to reinstall/ reset the system, remove the Optane SSD or update the IRST driver.

*Figure 6 - 19* **IRST - Intel® Optane™ Memory (Disable)**

> *Figure 6 - 20* **IRST - Yes to Disable**

#### **HDDs & Intel® Optane™ SSDs**

江

Note that if your system's HDD or Intel® Optane™ SSD is to be transferred to another system for use for any reason, you will need to disable Intel® Optane™ in IRST first.

Removal of any cover(s) and /or screw(s) violates the terms of your warranty.

*Figure 6 - 21* **IRST - Intel® Optane™ Memory (Status)**

- 4. Restart the computer to complete the process.
- 5. Run the **Intel® Rapid Storage Technology** application.
- 6. The **Status** of **Intel® Optane™ Memory** is indicated in the Window.
- 7. To enable **Intel® Optane™ Memory** follow the process indicated in *["Enabling](#page-166-0)  [Intel® Optane™" on page 6 - 23](#page-166-0)*.

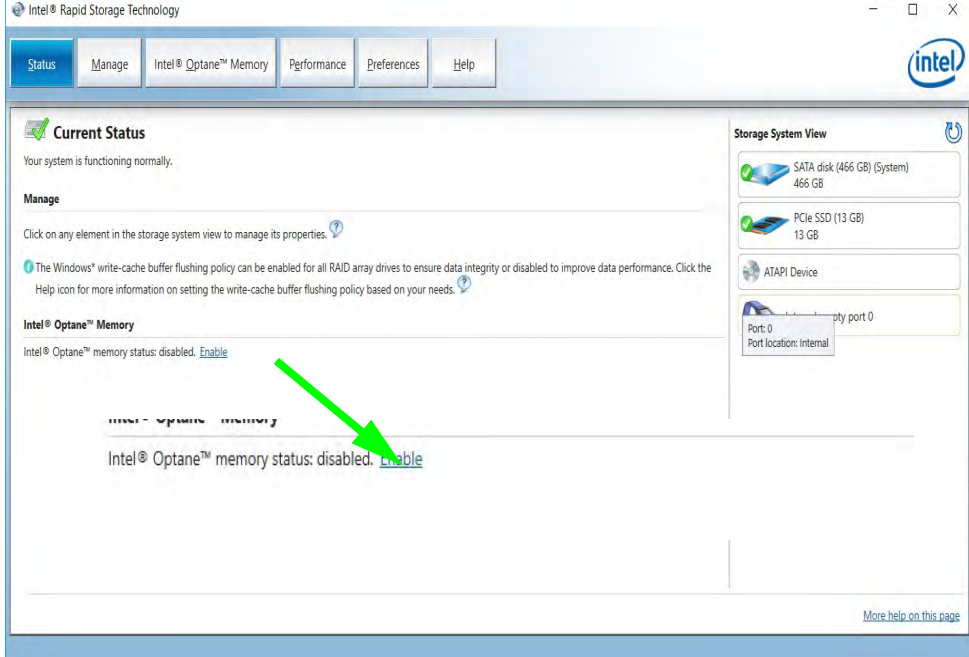

- **Modules & Options**
- 8. Restart your notebook computer and press <**F2**> to enter the BIOS.

10. Click on Intel **Optane \*\*\*\*\*\*\***.

9. Go to the **Advanced** menu and you will now see the **Intel(R) Rapid Storage Technology** (**Advanced** menu) item. You can and press <Enter> to check the information.

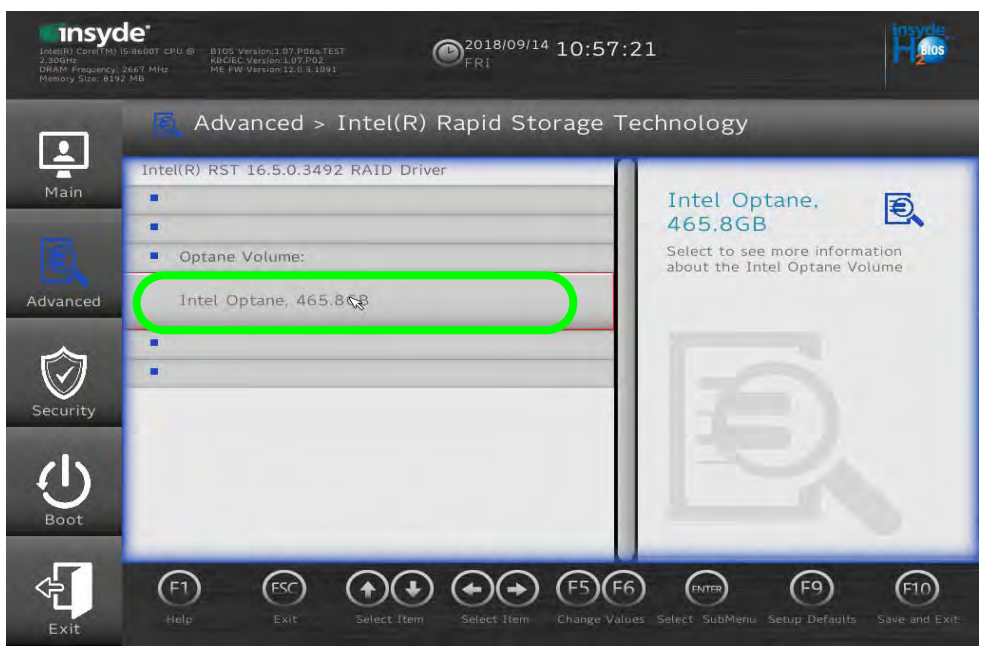

*Figure 6 - 22* **Intel(R) Rapid Storage Technology (Optane)**

11. Click **Disable**.

*Figure 6 - 23* **Intel(R) Rapid Storage Technology (Disable Optane)**

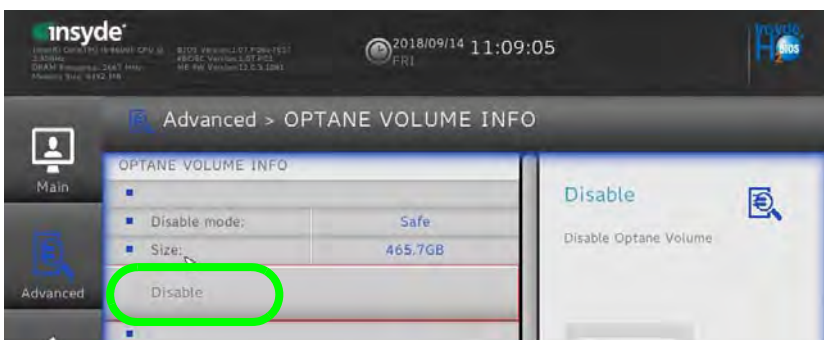

- 12. You can click to either Enable or Disable "**Preserve user data**:"
- 13. Click on "**Are you sure you want to disable**?" and select **Yes**.

insyde<sup>®</sup> 2018/09/14 12:57:12 firs WHO VEHICLETTOWN **ALC LE VIER - LOTA CAR DEAN Freuven - Isn't for**<br>Meaning Stre - Sing Fre Advanced > DISABLE OPTANE VOLUME  $\boxed{2}$ **DISABLE OPTANE VOLUME** Preserve user 囘 data: Preserve user data: Enabled **COL** Select whether to preserve user data

- 14. Select "**Save and Exit**".
- 15. If you re-enable Optane in the Intel Rapid Storage Technology control panel then it will also be re-enabled in the BIOS.

*Figure 6 - 24* **Intel(R) Rapid Storage Technology (Preserve User Data)**

## <span id="page-174-0"></span>**PC Camera Module**

When the PC Camera application is run the LED indicator to the left of the camera will be illuminated (see 2 [Figure 1 - 2 on page 1 - 6](#page-35-0)). Note that you need to use the **Camera** app in *Windows* to take pictures and capture video. **Use the Fn + F10 key combination** (see *["Keyboard - Model B" on page 1 - 11](#page-40-0)*) **to toggle power to the PC Camera module**.

Note that you need to use the **Camera** app  $\boxed{\bullet}$  in *Windows* to take pictures and capture video.

### **Camera App**

- 1. Make sure the PC Camera is turned on by using the **Fn + F10** key combination (or **Control Center button**).
- 2. Run the Camera app from the Start menu by clicking on the **Camera** app icon (you can type "camera" into the search box to find the Camera app).
- 3. The interface displays two buttons on the right of the screen; one for photo and one for video.

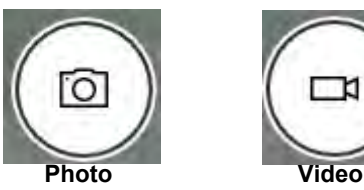

- 4. Simply click on the appropriate button (or arrow) to switch to either photo or video modes.
- 5. You can use the buttons on the left of the screen to access the **Settings, HDR/ Brightness** and **Photo Timer**.

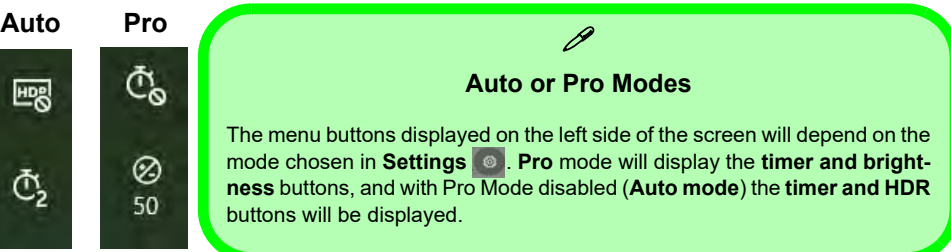

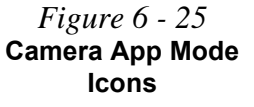

*Figure 6 - 26* **Camera Menu Buttons**

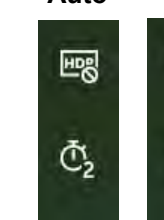

6. Click **Settings** to access the camera settings menu to select/deselect **Pro mode**, make adjustments for **Photo Quality, Framing grid**, **Time lapse**, **Video Quality** and **Flicker reduction**.

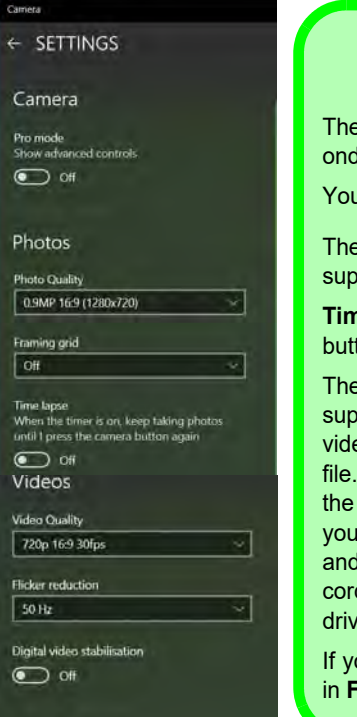

#### P **Camera Settings**

**Self Timer** can be set to take Photos after 2, 5 or 10 secls.

I can use a **Framing grid** to help you line up pictures.

**Photo Quality** can be changed to that which the system supports.

**The lapse** can be set to keep taking photos until the camera ton is pressed again.

**Video Quality** resolution and frame rate can be set to any ported by the system. Note that capturing high resolution eo files requires a substantial amount of disk space for each After recording video, check the video file size (right-click file and select Properties) and the remaining free space on Ir hard disk (go to File Explorer, right-click the hard disk, select Properties). If necessary you can remove the reded video file to a removable medium e.g. a USB Flash drive.

ou need to reduce any screen flicker, change the settings Flicker reduction to either e.g. 50Hz or 60Hz.

#### *Figure 6 - 27* **Camera Settings**

7. With the **Pro mode** selected (in Settings (a) you can access the **Brightness** button to adjust the brightness.

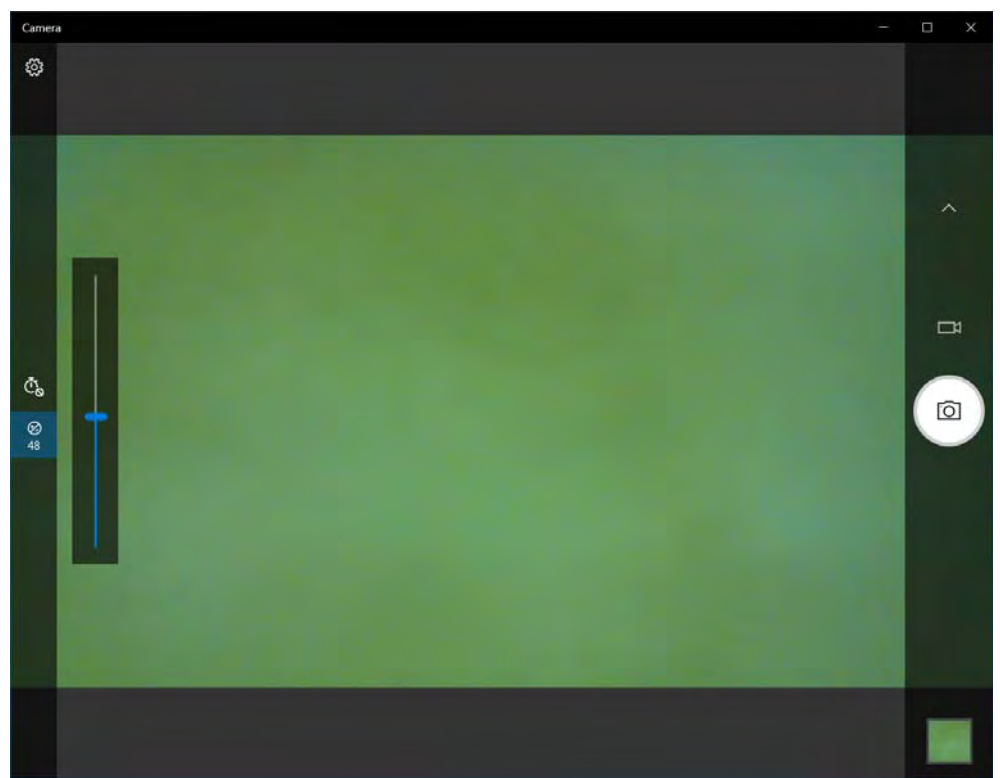

*Figure 6 - 28 29***Camera Brightness Adjustment (Pro mode)**

8. In **Auto mode** you can toggle **HDR** on or off.

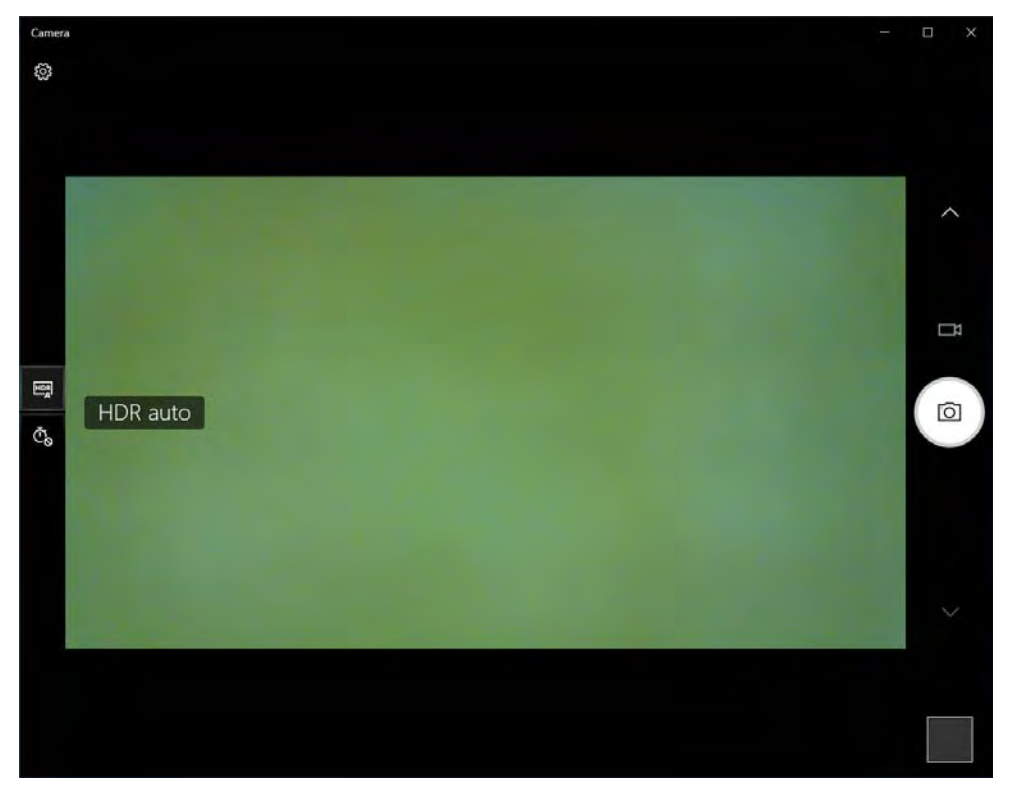

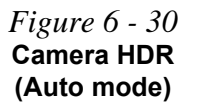

### **Taking Pictures/Capturing Video**

- 1. Make sure the PC Camera is turned on by using the **Fn + F10** key combination (or **Control Center button**).
- 2. Run the Camera app from the Start menu by clicking on the **Camera** app icon (you can type "camera" into the search box to find the Camera app).
- 3. Click to select either **photo** or **video** modes.
- 4. Click the photo icon to take a picture.
- 5. Click on the video icon  $\left( \frac{1}{2} \right)$  to start video capture (when video capture begins a timer will appear at the bottom of the screen).
- 6. To stop video capture click the stop  $\Box$  button (you can also pause  $\Box$ ) the video capture).

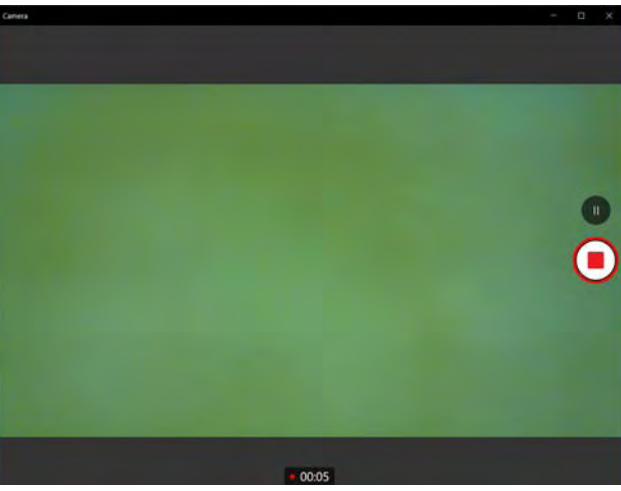

*Figure 6 - 31* **Video Camera Recording in Process**
7. Captured photos and videos will be saved to the **Photos** app stored in the Start menu (type **Photos** into the search box if you cannot find the app)**.** You can also access the photos from the **Camera roll** icon at the bottom right of the Camera app screen.

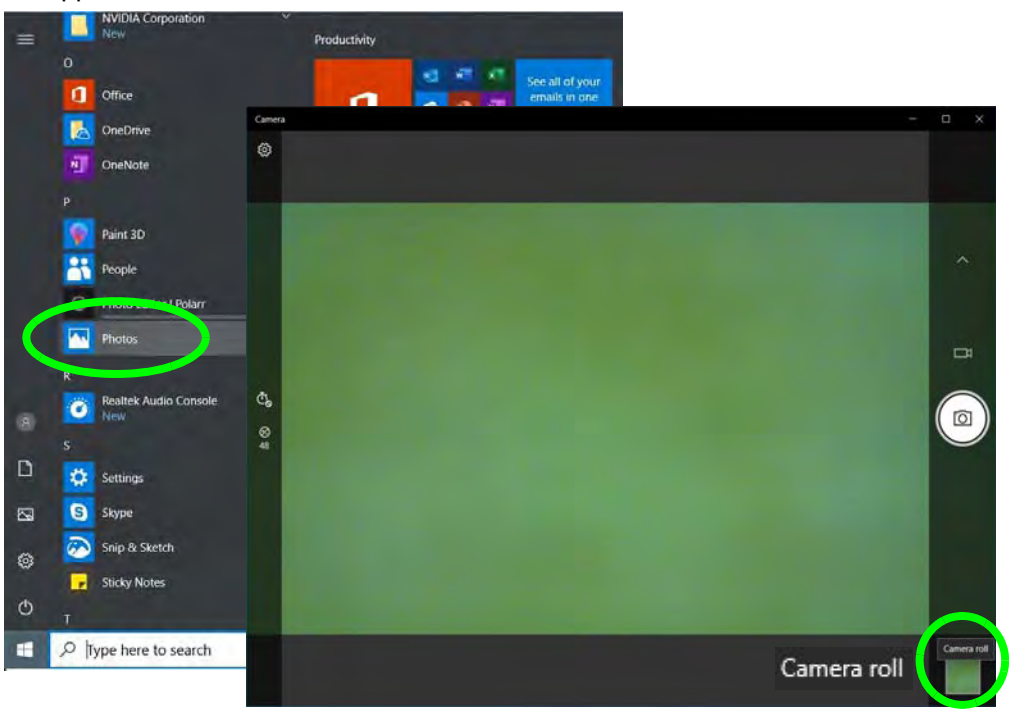

*Figure 6 - 32* **Photos App (For Captured Photos & Videos) & Camera Roll in the Camera App** 

**6**

# **Trusted Platform Module**

(**Optional**)

The **TPM security chip** allows you to create and manage digital certificates for user and platform authentication. This type of security is usually administered within large enterprises and organizations, and therefore requires implementation by a system administrator before users can access security features.

Individual users can use the TPM as an authentication with the fingerprint reader.

Make sure you have administrator's rights to your computer, and have a *Windows* password enabled for full security protection. In addition **Make sure you prepare a removable media (e.g. a USB flash drive) to store passwords etc. before beginning the TPM initialization process**.

Before setting up the TPM functions you must initialize the security platform.

### **Enabling & Activating TPM**

- 1. Restart the computer.
- 2. Enter the **BIOS** pressing **F2** during the POST/startup.
- 3. Click to enter the **Setup Utility** and select the **Security** menu.
- 4. Click **TPM Configuration** and select **Enable** for **Security Device Support**.
- 5. You will then need to save the changes and restart the computer.

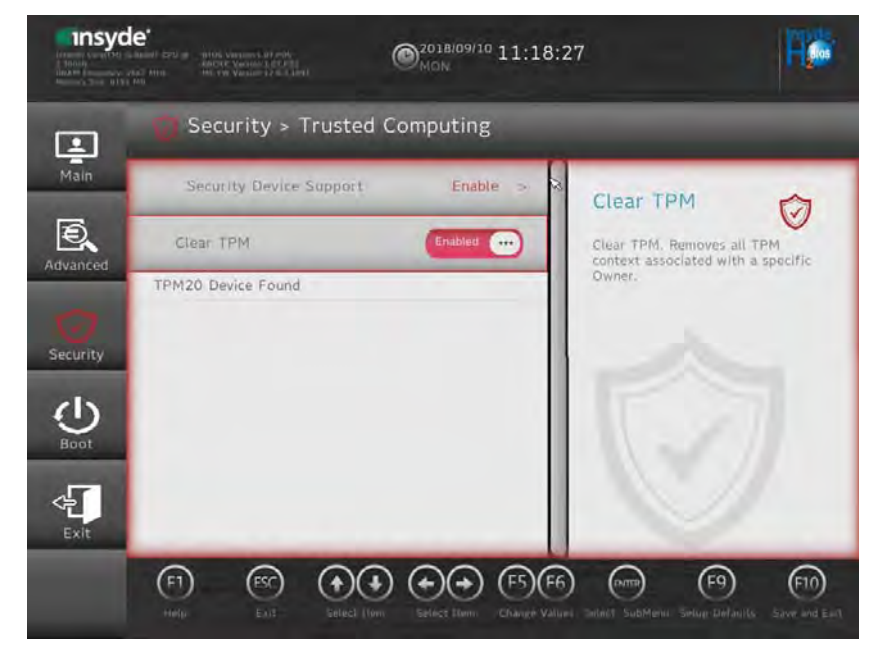

#### **Clearing TPM Information**

P

You can click **Clear TPM,** which will toggle the setting between **Enabled/Disabled.** If set to **Enabled** this will clear existing TPM information in order to reset the TPM.

*Figure 6 - 33* **Security - Trusted Computing**

### **TPM Management in Windows**

You can manage your TPM settings from within *Windows*:

- 1. Go to the **Control Panel**.
- 2. Click **BitLocker Drive Encryption** (**System and Security**).
- 3. Click **TPM Administration**.

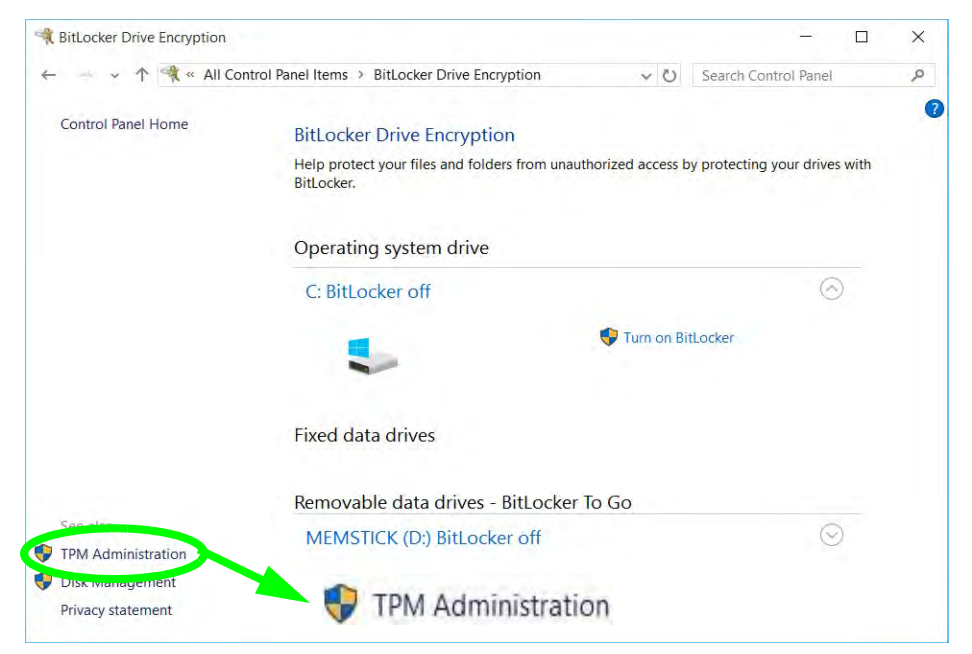

*Figure 6 - 34* **BitLocker Drive Encryption (TPM Administration)**

4. The TPM Management window allows you to configure the TPM within *Windows*. As TPM is usually administered within large enterprises and organizations, your system administrator will need to assist you in managing the information here.

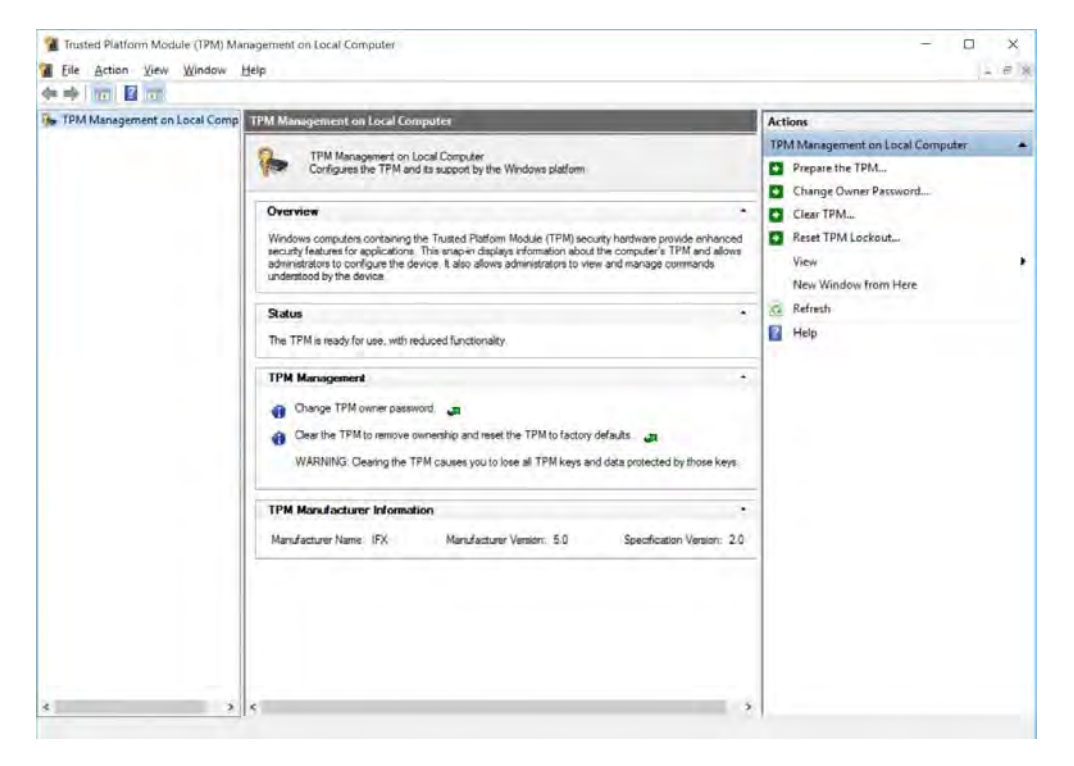

*Figure 6 - 35* **Trusted Platform Module (TPM) Management on Local Computer Administration**

## **TPM Actions**

- 1. Click **Prepare the TPM** and follow the instructions in the Wizard **to** prepare the TPM (this will probably require a restart of the computer and confirmation of the setting changes after restart by pressing the appropriate F key).
- 2. After the restart the TPM will be prepared and you can then use the **Actions** menu to **Turn TPM off**, **Change Owner Password**, **Clear TPM** or **Reset TPM Lockout**.
- 3. A wizard will help take you through any setup steps.

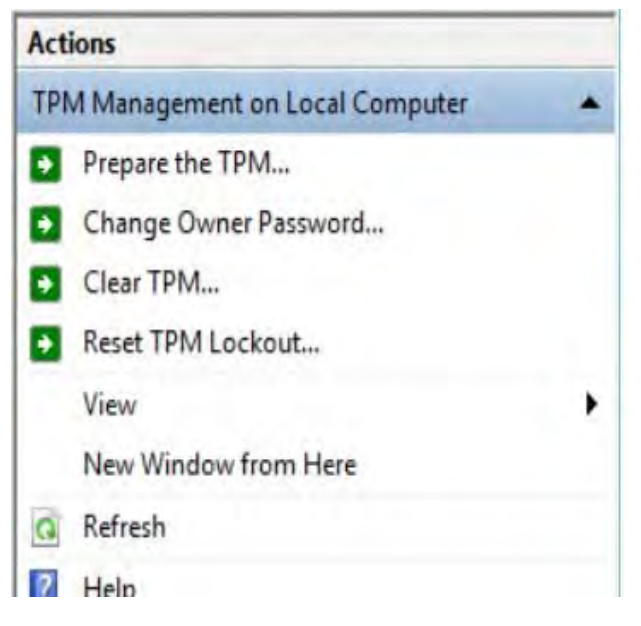

*Figure 6 - 36* **TPM Actions Menu**

**6**

#### **BitLocker**

BitLocker Drive Encryption can be used in conjunction with the TPM to encrypt data on the disk. Access the Microsoft **BitLocker Drive Encryption** control panel applet from the *Windows* control panel (**System and Security**).

- 1. Click **Turn on Bit Locker**.
- 2. Follow the on-screen instructions to setup BitLocker, and make sure you have a removable media (e.g. a USB flash drive) to store saved recovery keys etc.

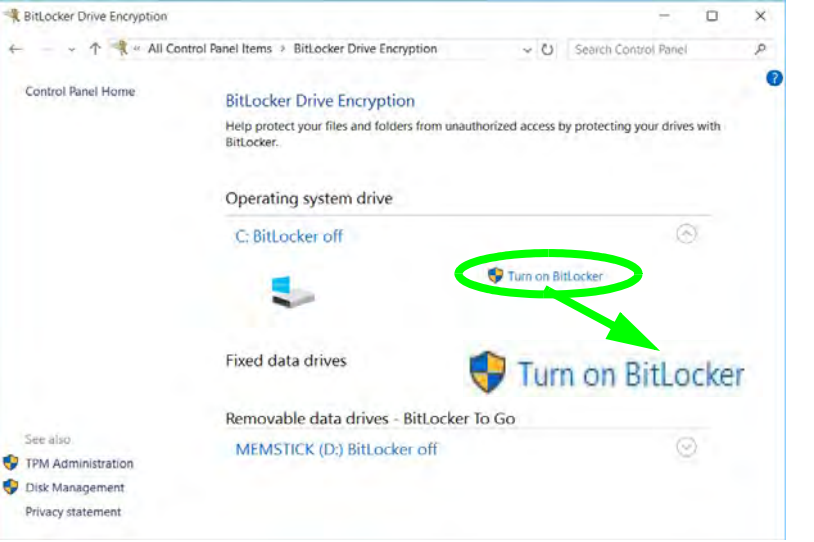

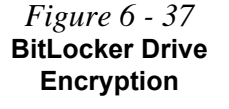

**Modules & Options**

### 沆

#### **Wireless Device Operation Aboard Aircraft**

The use of any portable electronic transmission devices aboard aircraft is usually prohibited. Make sure the **WLAN & Bluetooth module(s) are OFF** (or the system is in **Airplane Mode**) if you are using the computer aboard aircraft (see *[Table 1 - 2, on](#page-41-0) [page 1 - 12](#page-41-0)*).

# **4G Module**

#### **(Factory Option Only)**

If you have included an **optional LTE** (Long Term Evolution) 4G module (see *["Communication" on page D - 3](#page-246-0)* for specification details) in your purchase option, *you do not require a driver/application installation for Windows*. Follow the instructions overleaf to install the SIM card (which will be supplied by your service provider), and then **use the Charms Bar Wireless icon to access the 4G network** in the same manner as the WLAN.

#### $\frac{1}{2}$ **Important Notice**

If your purchase option includes both Wireless LAN and 4G modules, then the appropriate antennas will be installed. Note that In order to comply with FCC RF exposure compliance requirements, the antenna must not be co-located or operate in conjunction with any other antenna or transmitter.

#### **Important Notice - 4G & Bluetooth/Wireless LAN Modules**

In order to comply with FCC regulations you should NOT operate the 4G module and the Bluetooth/Wireless LAN modules at the same time as this may disrupt radio frequency, and cause interference. When the 4G module is powered on, make sure that the Bluetooth/ Wireless LAN modules are powered off.

#### **4G Module SIM Card Installation**

Follow the instructions below to install the SIM card (which will be supplied by your service provider).

- 1. Turn the computer **off**, and turn it over.
- 2. Slide the latch  $\left(1\right)$  in the direction of the arrow.
- 3. Slide the latch  $\overline{2}$  in the direction of the arrow, and hold it in place.
- 4. While holding the latch  $\overline{2}$  in place, pull the battery up from point  $\overline{3}$  in the direction of the arrow (4).
- 5. Remove the battery **5**.
- 6. Insert the SIM card (6) as illustrated below until it clicks fully into position, and replace the battery.

#### 江

#### **Power Safety Warning**

**Modules & Options**

Before you undertake any installation procedures. make sure that you have turned off the power, and disconnected all peripherals and cables (including telephone lines).

#### **SIM Card Orientation**

**6**

Note that the SIM card's readable side (with the gold-colored contacts) should face as illustrated.

 $=$ 

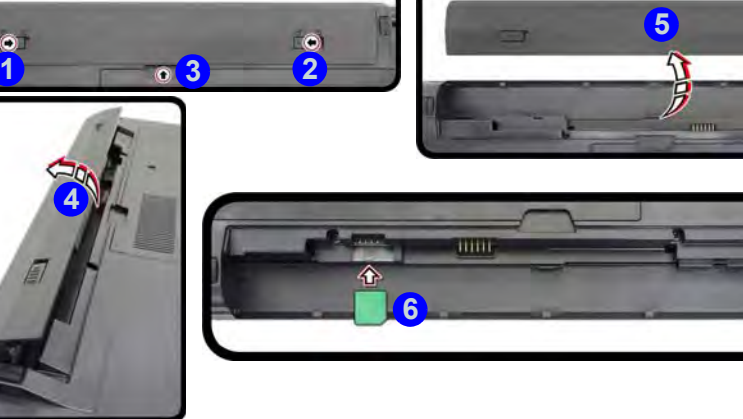

*Figure 6 - 38* **Battery Removal & USIM Card Insertion**

### **4G Configuration**

You can configure a 4G connection as below, however make sure the **system is not in Airplane Mode** before configuration begins and **turn Wi-Fi Off in order to use your 4G connection as priority**. You can connect to a 4G connection in much the same way as the WLAN connection except you use the **Cellular** menu.

- 1. Click the Wireless icon in the notification area of the taskbar and click on the Wi-Fi icon in order to turn it off if applicable (the Wi-Fi icon will be grayed out when off).
- 2. Make sure that **Airplane mode** is **off** (the Airplane mode icon should be gray).
- 3. Click the **Cellular** button to turn it On.

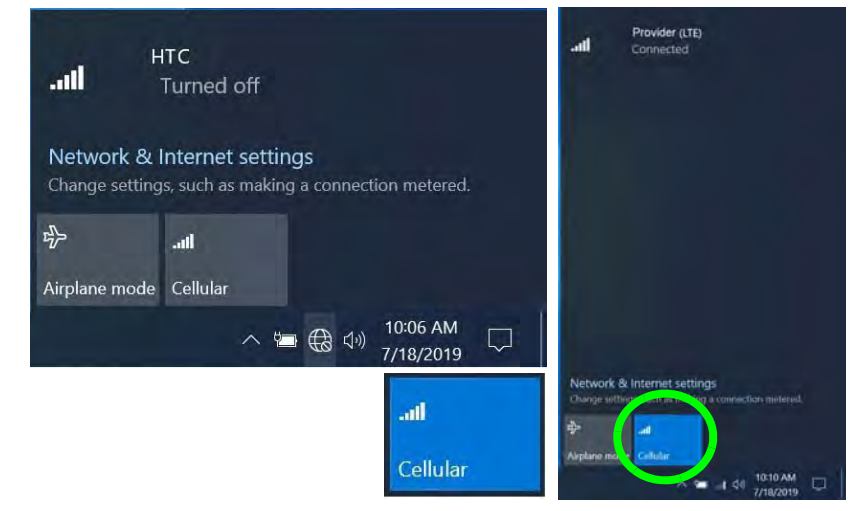

*Figure 6 - 39* **Cellular Button (Taskbar Notification Area)**

- 4. Click **Connect** to connect **the connect** to the cellular network manually.
- 5. Once connected you can then access the internet, download e-mail etc. as per any internet connection.
- 6. Click **Disconnect** Disconnect to drop the connection to the cellular network.
- 7. You will need to turn your Wi-Fi on again after disconnecting.

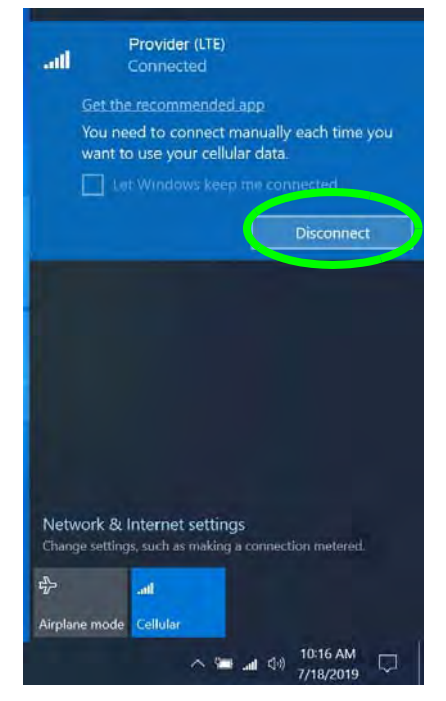

沇 **Power Saving States & Cellular Connections**

Note that if your system goes in to a power saving state, you will need to reconnect to your cellular network when the system resumes.

Also see *"Let Windows keep me connected" on page 6 - 48*.

**6**

*Figure 6 - 40* **Cellular Connection**

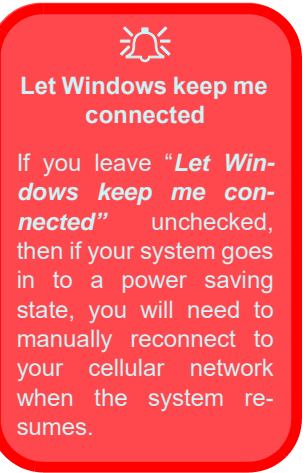

*Figure 6 - 41* **Network & Internet Settings > Cellular**

8. **Cellular** in **Network & Internet** in **Windows Settings** will allow you to access  $\sum$  some further cellular settings.

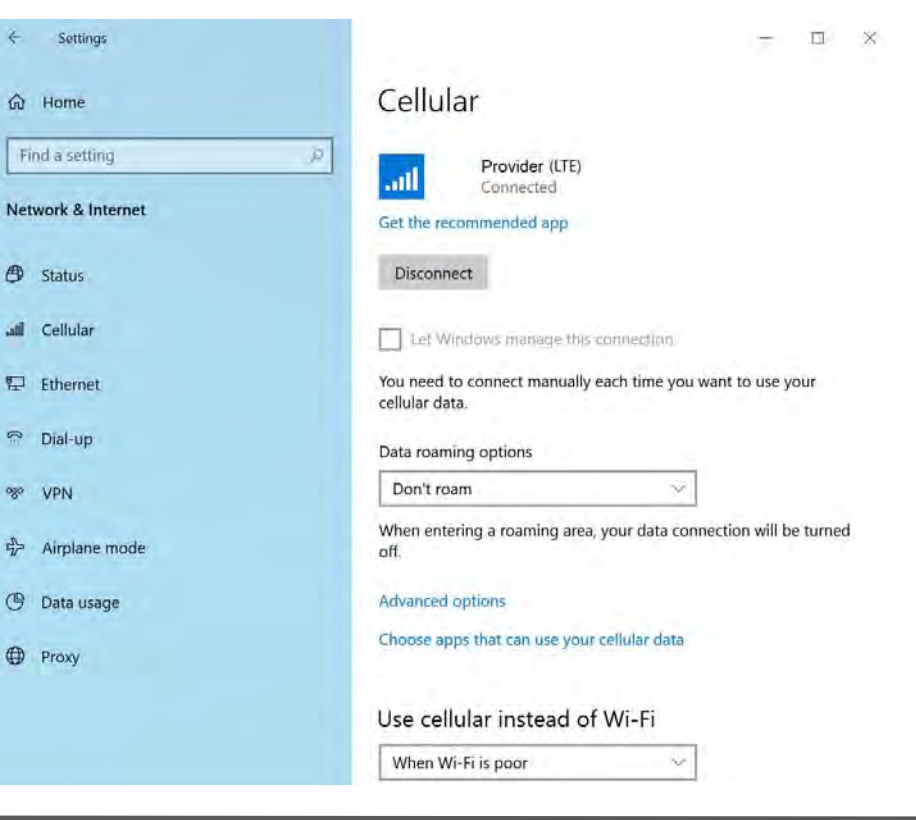

9. Click **Advanced options** to access more detailed menu options.

 $\sim$ 

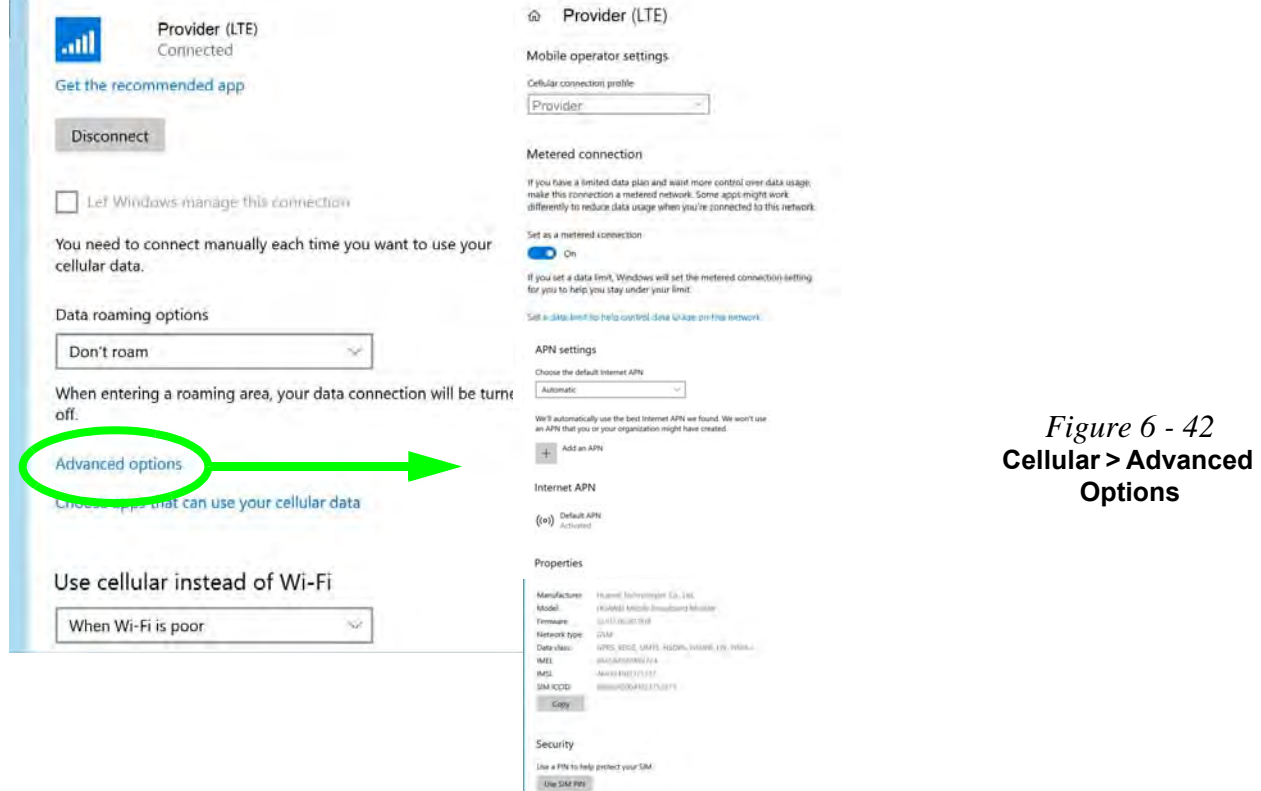

# **Chapter 7: Troubleshooting**

# **Overview**

Should you have any problems with your computer, before consulting your service representative, you may want to try to solve the problem yourself. This chapter lists some common problems and their possible solutions. This can't anticipate every problem, but you should check here before you panic. If you don't find the answer in these pages, make sure you have followed the instructions carefully and observed the safety precautions in the preface. If all else fails, talk to your service representative. You should also make a record of what happened and what remedies you tried.

Of course, if something goes wrong, it will happen at the most inconvenient time possible, so you should preview this section just in case. If, after you've tried everything, and the system still won't cooperate, try turning it off for a few minutes and then rebooting. You will lose any unsaved data, but it may start working again. Then call your service representative.

# **Basic Hints and Tips**

Many of the following may seem obvious but they are often the solution to a problem when your computer appears not to be working.

- **Power** Is the computer actually plugged into a working electrical outlet? If plugged into a **power strip**, make sure it is actually working. Check the **LED Power & Communication Indicators** (see *["LCD Panel](#page-36-0)  [Open - Model B" on page 1 - 7](#page-36-0)*) to see the computer's power status.
- **Connections** Check all the **cables** to make sure that there are no **loose connections** anywhere.
- **Power Savings** Make sure that the system is not in **Hibernate** or **Sleep** mode by pressing the keys configured in your P*ower Options* (see *["Power-Saving States" on page 3 - 7](#page-92-0)*), the **Fn + F12** key combination, or power button to wake-up the system.
- **Brightness** Check the brightness of the screen by pressing the **Fn** + **F8 and F9** keys to adjust the brightness.
- **Display Choice** Press **Fn** + **F7** to make sure the system is not set to "external only" display.
- **Boot Drive** Make sure there are no **optical media and/or USB storage devices** in any connected drive.

**7**

# **Backup and General Maintenance**

- Always **backup** your important data, and keep copies of your OS and programs safe, but close to hand. Don't forget to note the **serial numbers** if you are storing them out of their original cases, e.g. in a CD wallet.
- Run **maintenance programs** on your hard disk and OS as often as you can. You may schedule these programs to run at times when you are not using your computer. You can use those that are provided free with your OS, or buy the more powerful dedicated programs to do so.
- Write down your passwords and keep them safe (away from your computer). This is especially important if you choose to use a **Supervisor** password for the BIOS (see *["The Insyde BIOS Utility" on page 5 - 2](#page-123-0)*).
- Keep copies of vital **settings files** such as network, dialup settings, mail settings etc.(even if just brief notes).

#### $\pi$ **Warranty**

The CPU is not a user serviceable part. Opening this compartment, or accessing the CPU in any way, may violate your warranty.

# **Viruses**

- Install an **Anti-Virus** program and keep the **definitions file** (the file which tells your program which viruses to look for) up to date. New computer viruses are discovered daily, and some of them may seriously harm your computer and cause you to lose data. **Anti-Virus** programs are commercially available and the **definitions file updates** are usually downloadable directly from the internet.
- Be careful when opening e-mail from sources you don't know. **Viruses** are often triggered from within **email attachments** so take care when opening any attached file. You can configure most **Anti-Virus** programs to check all **e-mail attachments**. **Note**: You should also beware of files from people you know as the virus may have infected an **address book** and been automatically forwarded without the person's knowledge.
- Keep a "**Bootable CD-ROM/DVD-ROM/USB storage device**" (this CD/DVD/USB device provides basic information which allows you to startup your computer) handy. You may refer to your OS's documentation for instructions on how to make one, and many **Anti-Virus** programs will also provide such a disk (or at least instructions on how to make one).

# **Upgrading and Adding New Hardware/Software**

- Do not be tempted to make changes to your **Windows Registry** unless you are very sure of what you are doing, otherwise you will risk severely damaging your system.
- Don't open your computer or undertake any repair or upgrade work if you are not comfortable with what you are doing.
- Read the **documentation**. We can assume, since you are reading this that you are looking at the computer's manual, but what about any new peripheral devices you have just purchased? Many problems are caused by the installation of new hardware and/or software. Always refer to the documentation of any new hardware and/or software, and pay particular attention to files entitled "**READ ME**" or "**READ ME FIRST**".
- When installing a new device always make sure the device is powered on, and in many cases you will need to restart the computer. Always check that all the cables are correctly connected.
- Make sure you have installed the **drivers** for any new hardware you have installed (latest **driver files** are usually available to download from vendor's websites).

- Thoroughly check any **recent changes** you made to your system as these changes may affect one or more system components, or software programs. If possible, go back and undo the change you just made and see if the problem still occurs.
- Don't over complicate things. The less you have to deal with then the easier the source of the problem may be found; **Example** - if your computer has many devices plugged into its ports, and a number of programs running, then it will be difficult to determine the cause of a problem. Try disconnecting all of the devices and restarting the computer with all the peripheral devices unplugged. A process of elimination (adding and removing devices and restarting where necessary) will often find the source of a problem, although this may be time consuming.

# **Problems and Possible Solutions**

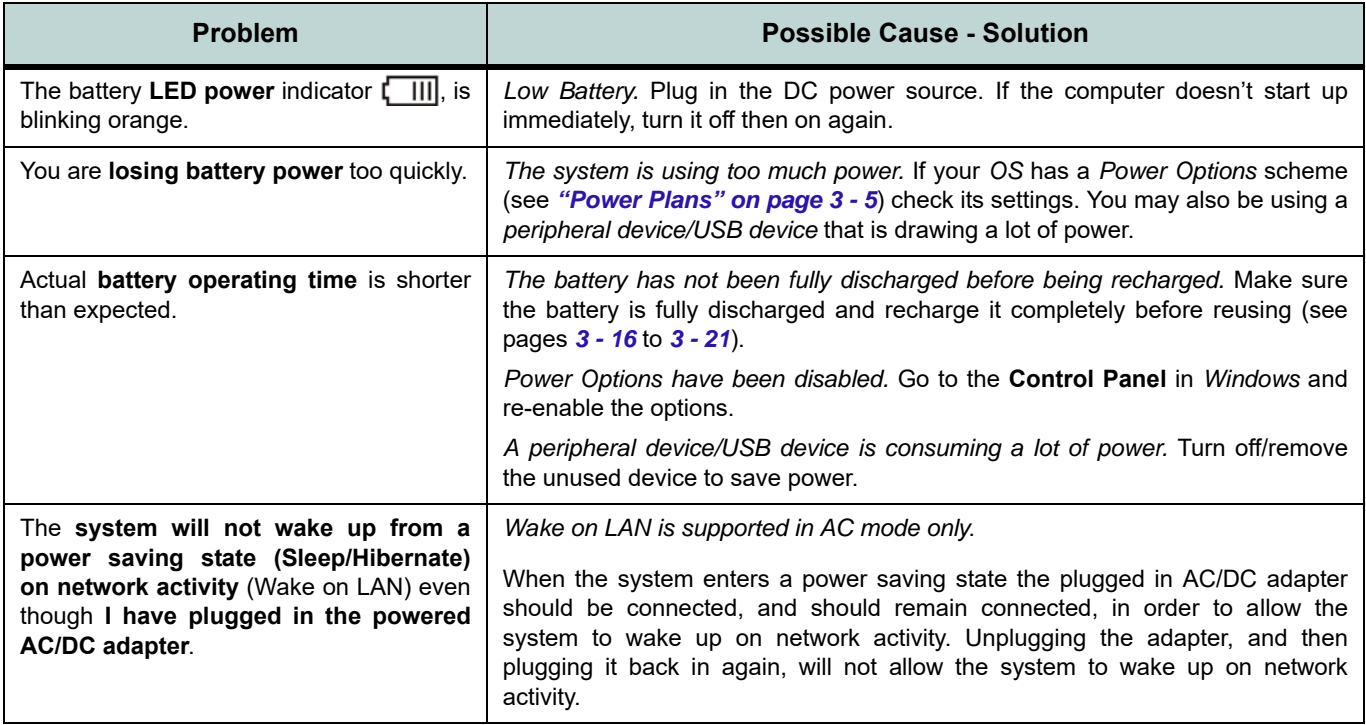

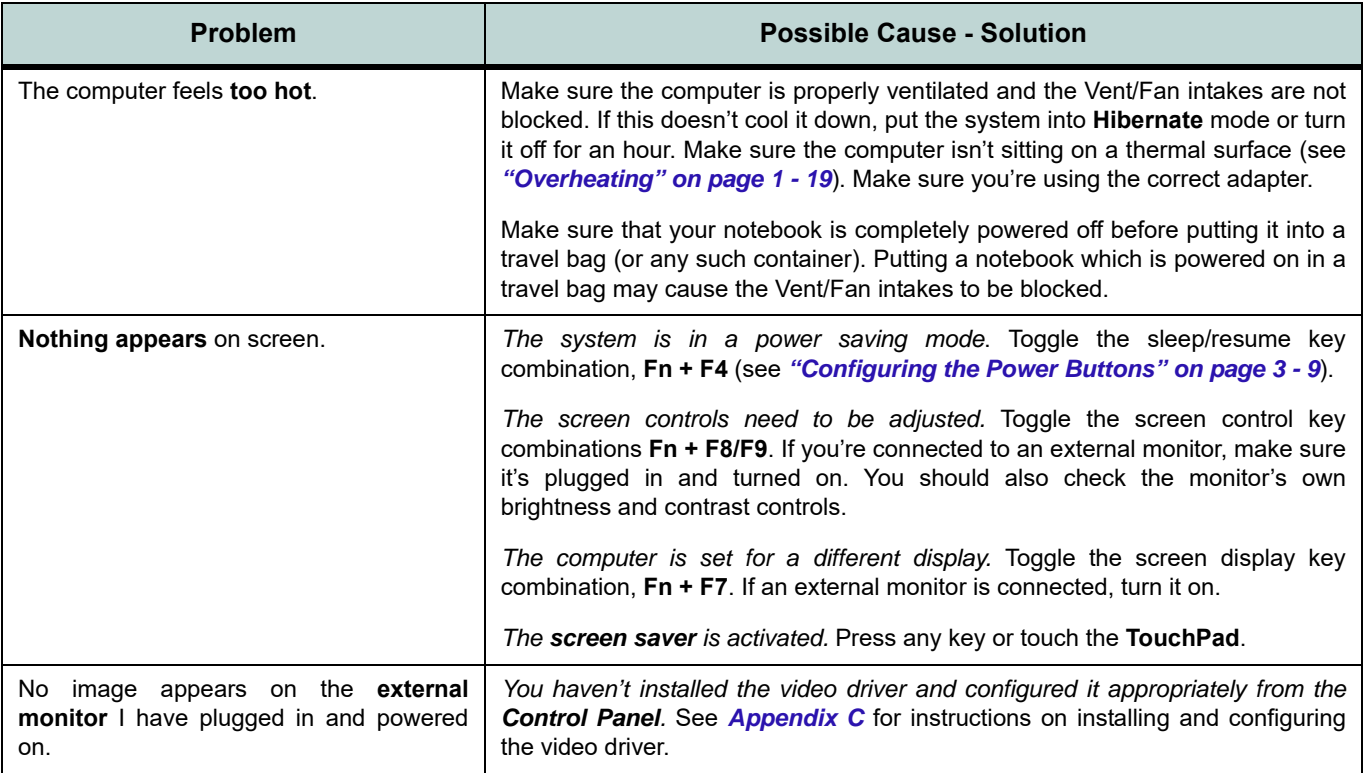

## **7 - 8 Problems and Possible Solutions**

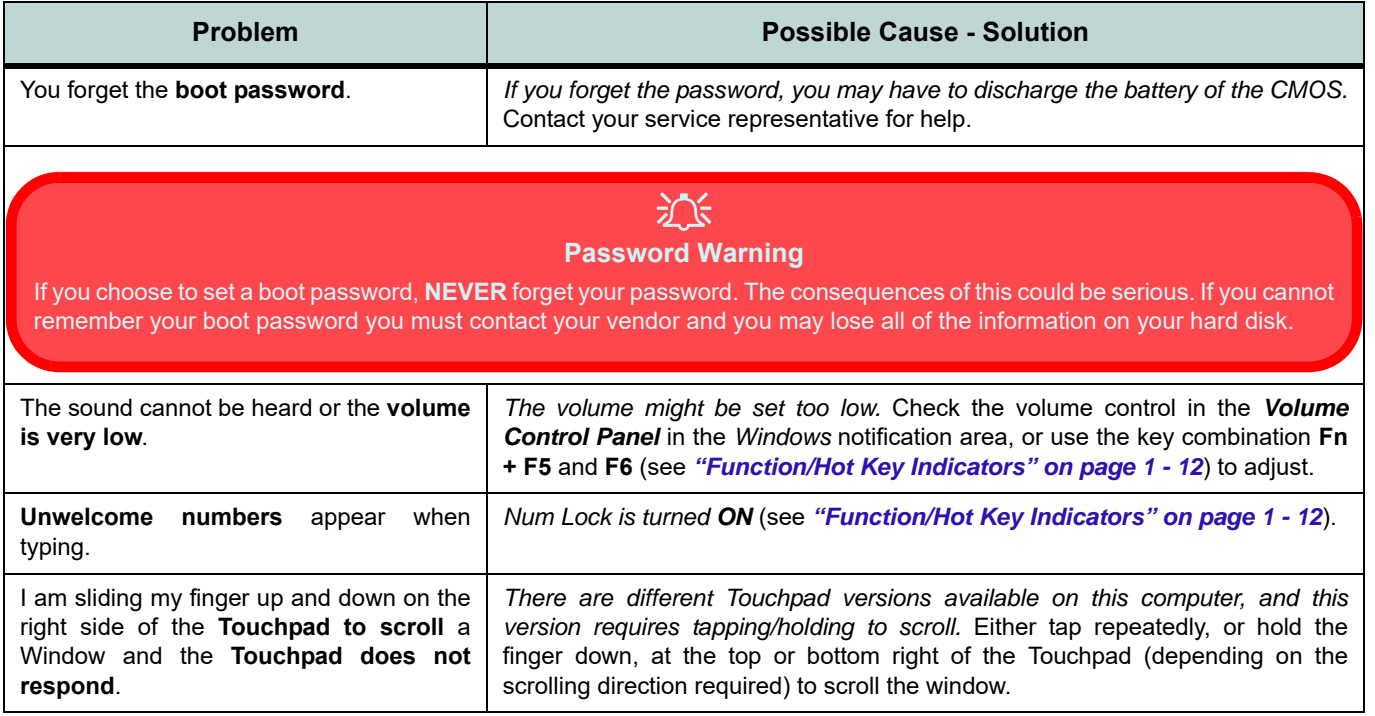

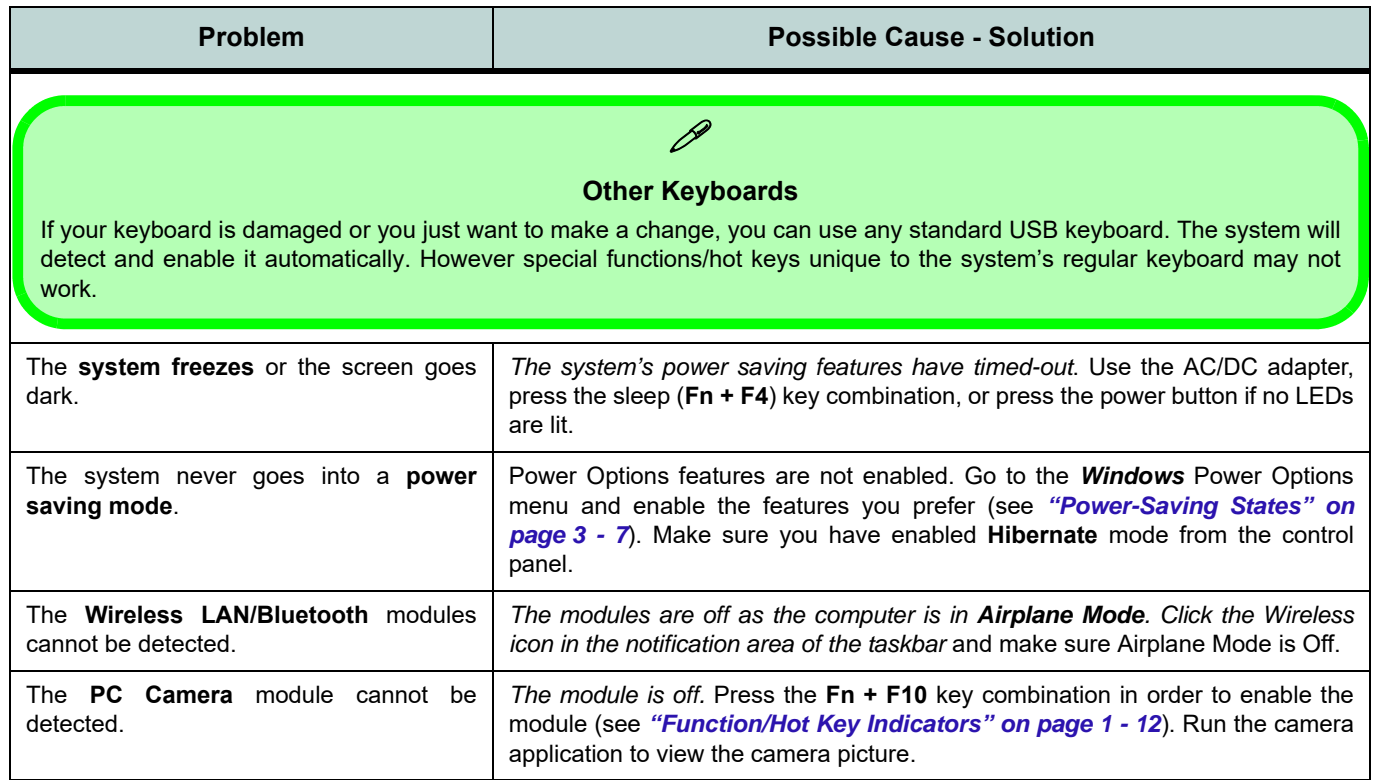

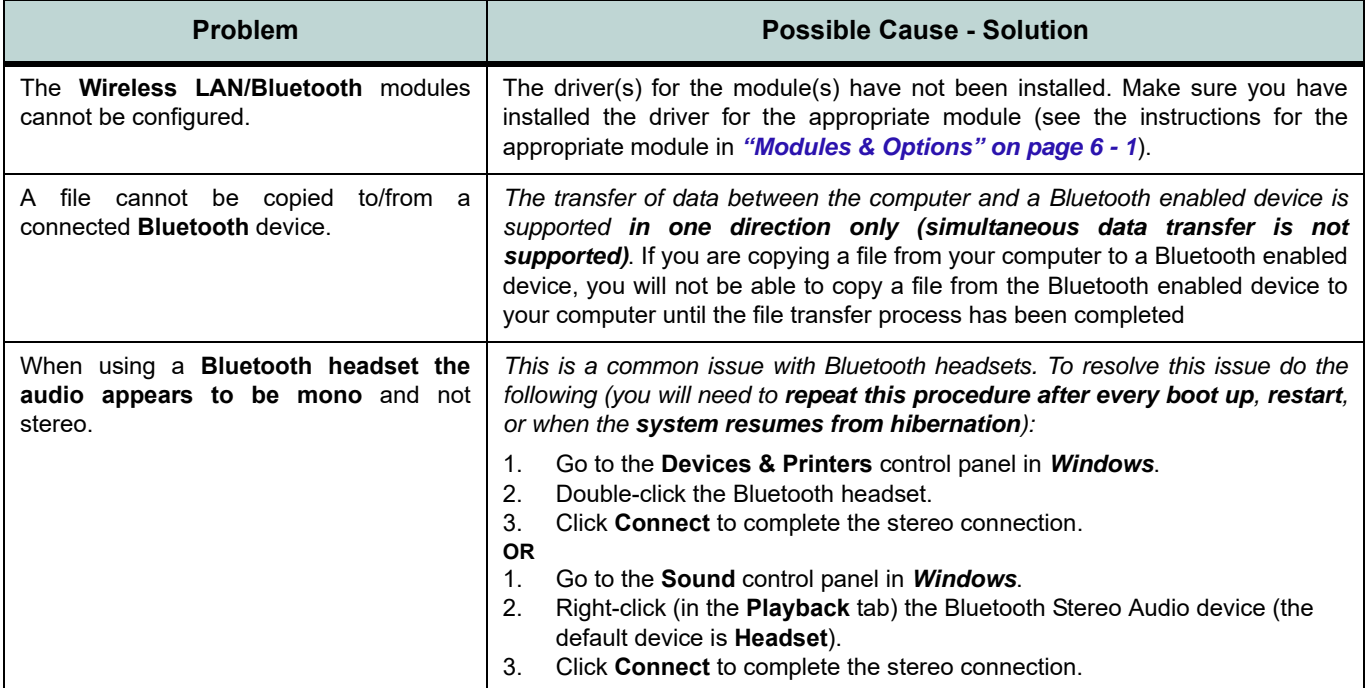

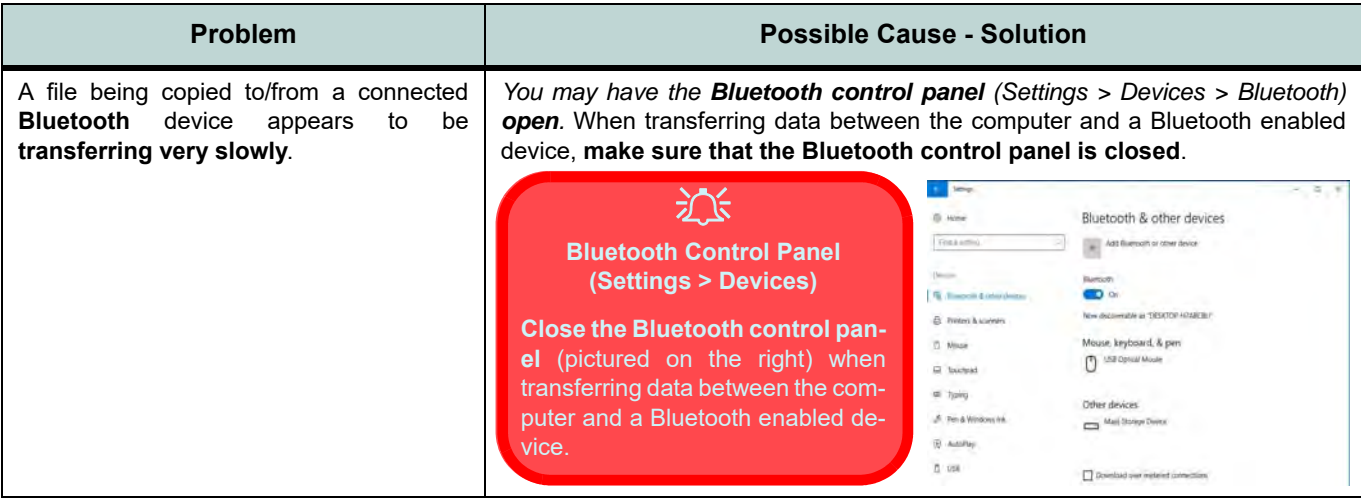

## **7 - 12 Problems and Possible Solutions**

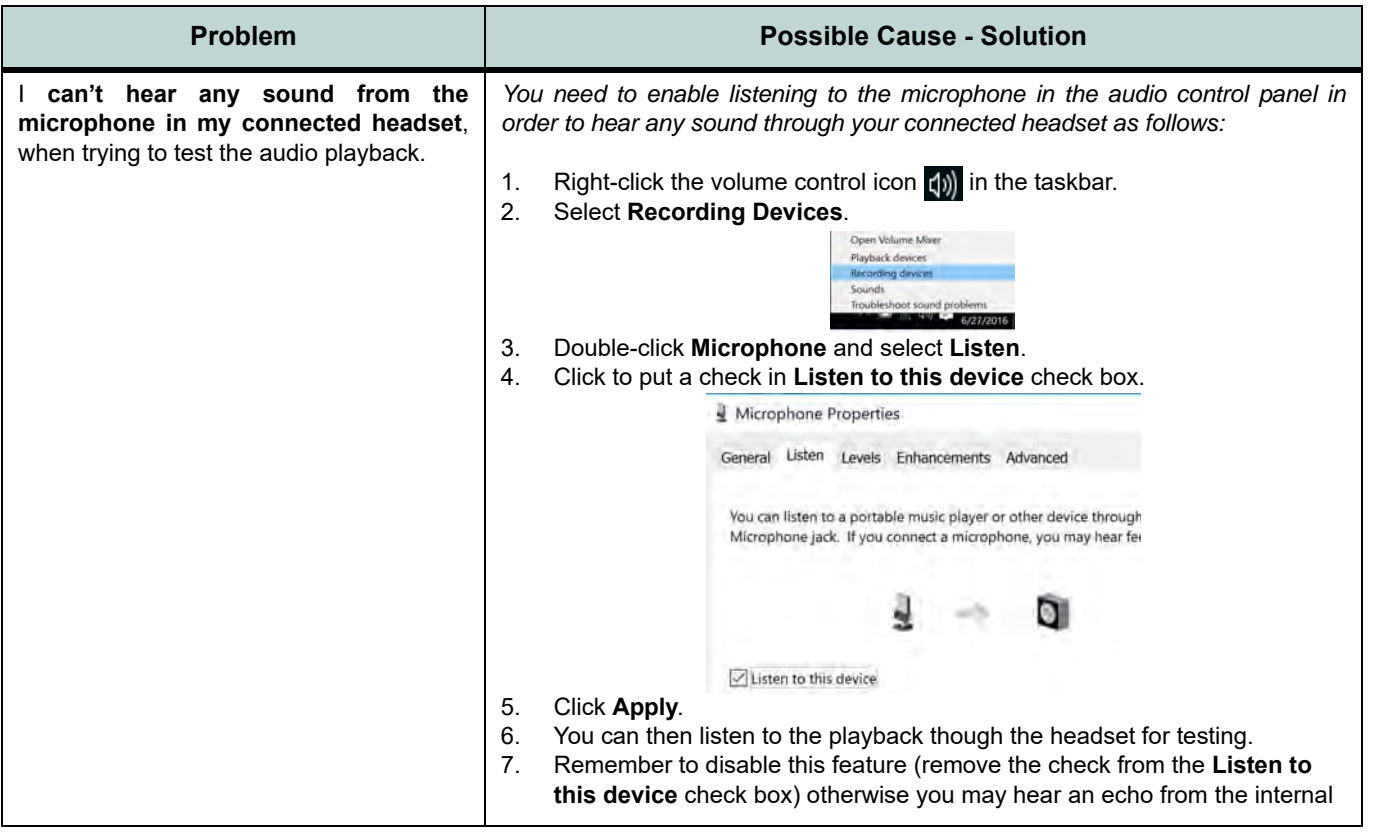

# **Intel® Optane™ Notes**

Intel® Optane™ is a combination of a compatible memory device and Intel Rapid Technology software. This combination is designed to speed up your system performance. However note the following;

- The **SATA Mode** should be set **BEFORE installing an operating system**, and after you have backed up all necessary files and data (see sidebar). See *["Setting Up SATA Mode \(Optane™ or AHCI\)" on page 6 - 2](#page-145-0)* for details. Make sure you install the **Intel Rapid Storage Technology application** if you have set the SATA Mode to **Intel RST Premium...,** or to **AHCI** (see *["IRST Driver Installation" on page 6 - 21](#page-164-0)*).
- It is very important to make sure that when you create a hard disk drive partition when installing Windows for an **Intel® Optane™** system, that you leave at least a minimum of 5MB of unallocated space (note this is 5MB only, not GB).
- **After setting the SATA mode (Intel RST Premium...) to Intel® Optane™** and installing the Intel® Rapid Storage Technology application, **DO NOT uninstall the Intel® Rapid Storage Technology application**.
- If you are reinstalling a system that has previously been setup in **Intel RST Premium mode, make sure you have disabled the Intel Optane Memory** (**see** *["Disabling Intel® Optane™" on page 6 - 27](#page-170-0)*).
- If you need to reinstall an operating system, uninstall the IRST driver/application or swap the hard disk drive (or Intel® Optane™ SSD) **make sure you have disabled the Intel Optane Memory** (**see** *["Disabling](#page-170-0)  [Intel® Optane™" on page 6 - 27](#page-170-0)*).

# **Appendix A: Interface (Ports & Jacks) Overview**

The following chapter will give a quick description of the interface (ports & jacks) which allow your computer to communicate with external devices, connect to the internet etc.

# **Notebook Ports and Jacks**

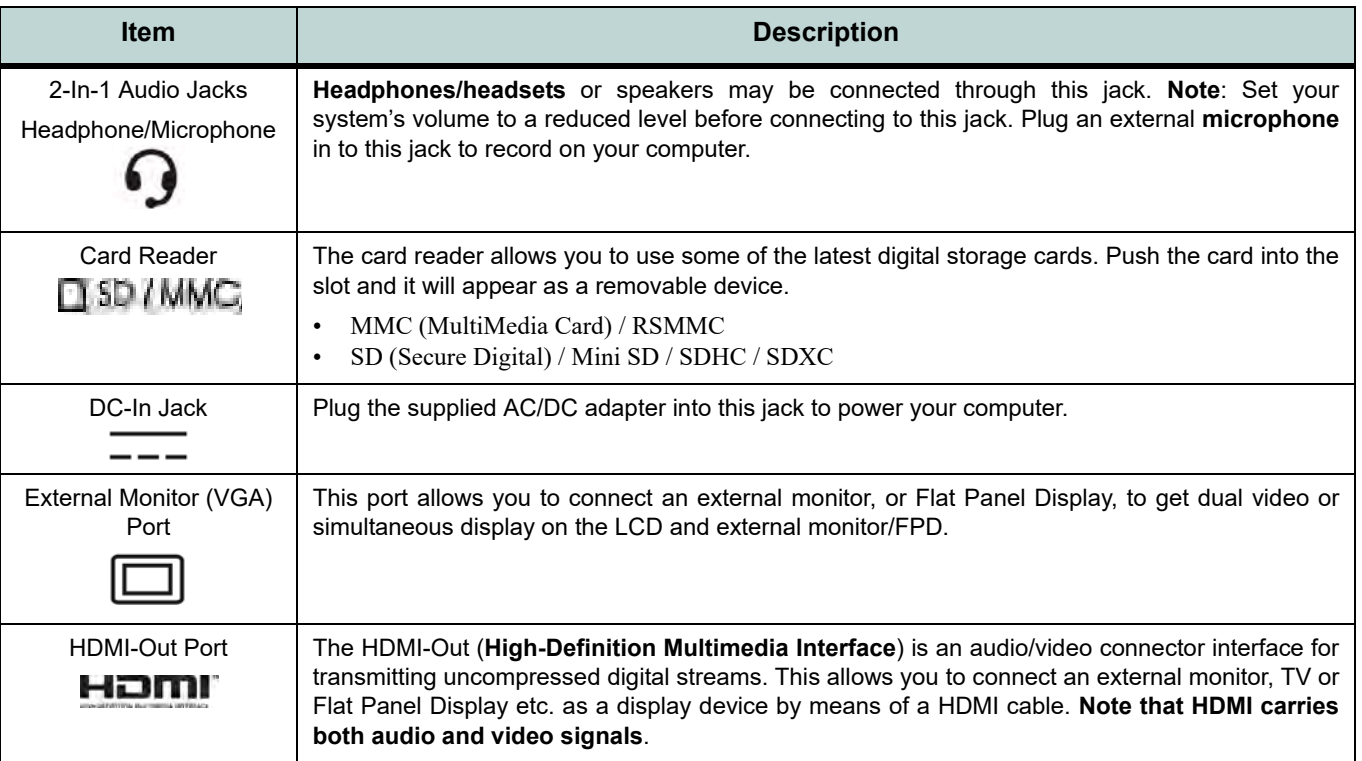

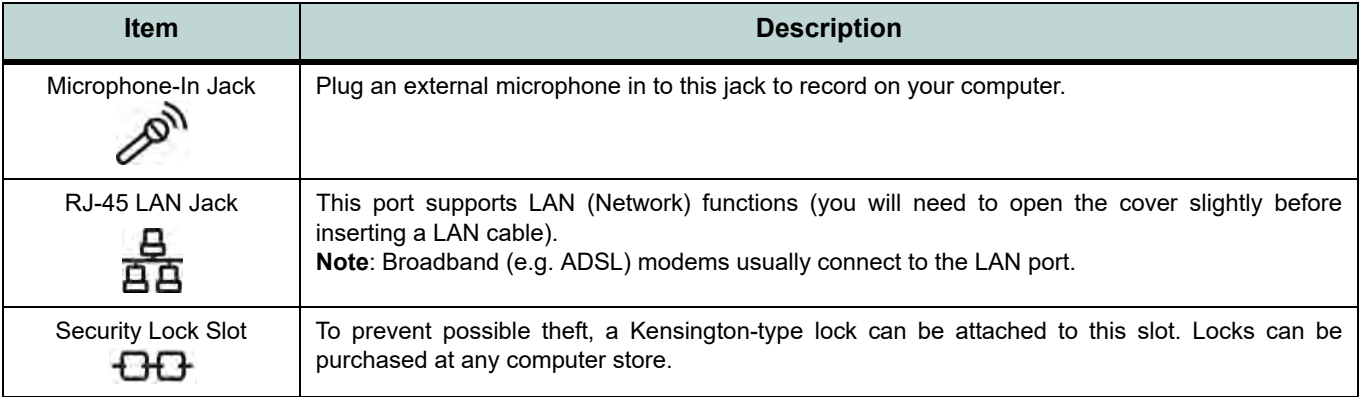

### **Interface (Ports & Jacks)**

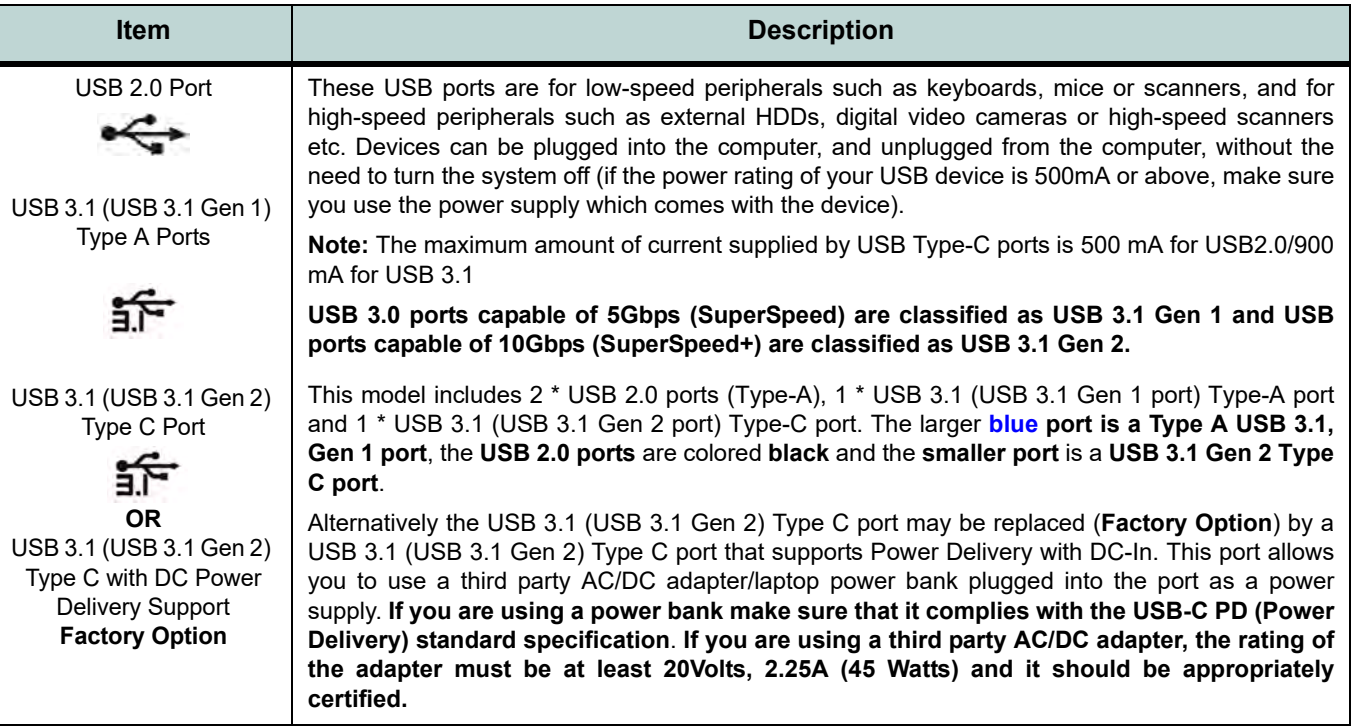

# **Appendix B: Control Center Overview**

The following chapter will give a quick description of the functions of the **Control Center** application.

#### **Control Center**

The **Control Center** provides quick access to **Power Modes**, **Fan** and the **LED Keyboard** (**for illuminated colored keyboards only**) configuration. Click icons to access the appropriate menu, and make adjustments as applicable.

#### **Control Center**

Run the **Control Center** from the **Windows Start** menu **or Control Center** 3.0 or by clicking the icon in the notification area of the taskbar.

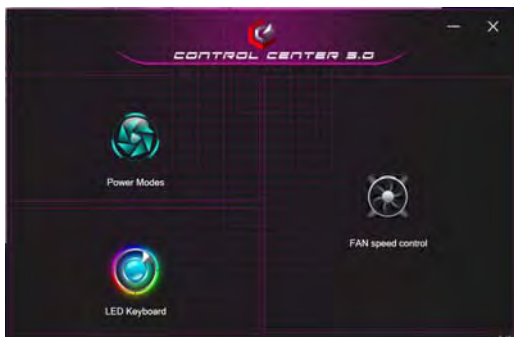

**Note the LED Keyboard item will only appear for LED colored keyboards only**

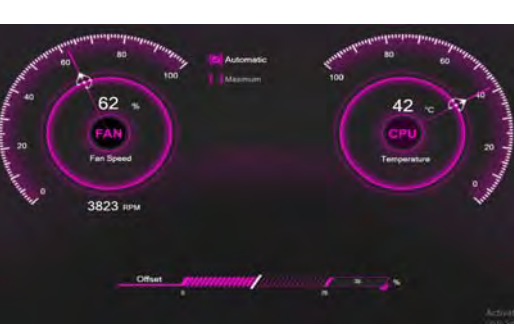

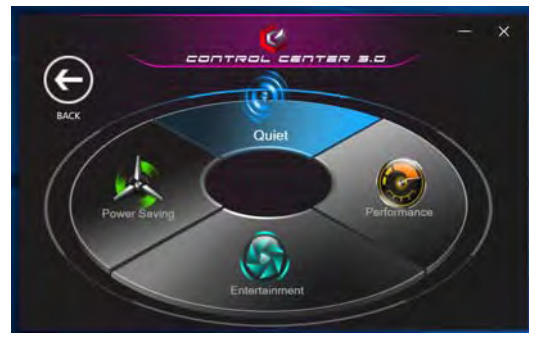

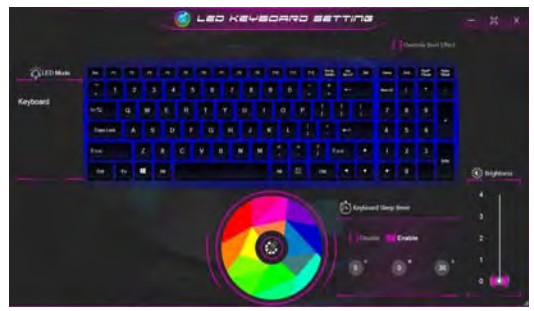

*Figure B - 1* **- Control Center Screens**

#### **Control Center**

#### **Fan Speed Setting**

You can access the **Fan Speed Setting** from the **Control Center** or the **Windows Start** menu **. Co Fan Speed Setting** Set the fan speed to **Maximum (full power) or Automatic** from this menu item. The fan speed will adjust itself automatically to control the heat of the CPU. However you can adjust the setting to maximum if you prefer. You can use the **Offset** slider to adjust the settings to your preference, however these settings can be overridden by the system as a safety precaution, if it requires heavier use of the fan.

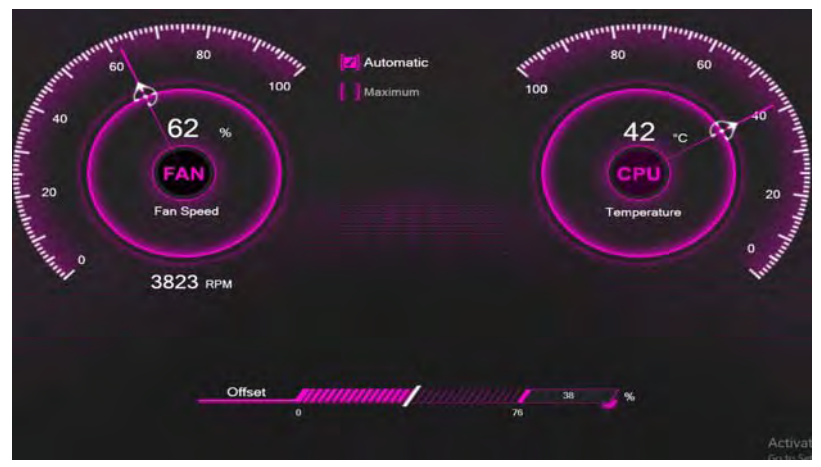

*Figure B - 2* **- Fan Settings**

### **Control Center**

# **Power Modes**

**Power Modes** allows you to adjust the power mode by clicking the appropriate icon.

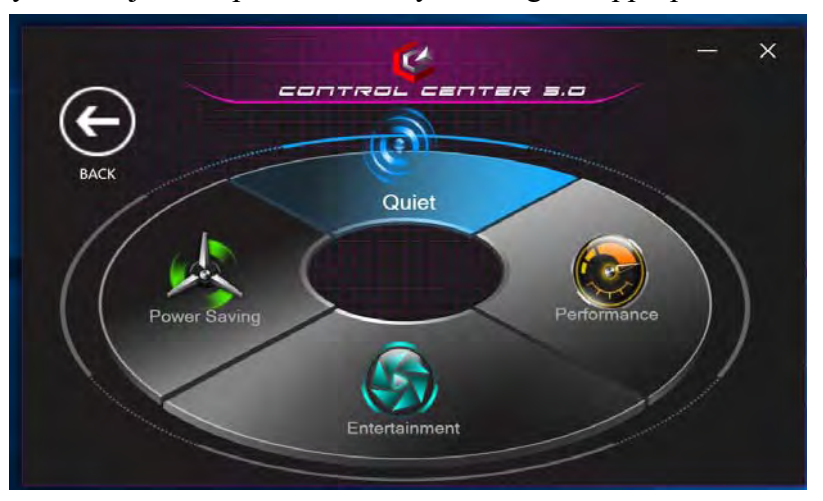

*Figure B - 3* **- Power Modes**

- **Power Saving** mode focuses on saving battery life (the CPU Turbo Boost and dGPU Turbo will be off).
- **Quiet** mode focuses on reducing fan noise and will decrease both CPU power and GPU power.
- **Entertainment** balances CPU and GPU power and is ideal for watching videos etc.
- **Performance** mode is ideal for gaming with higher CPU and GPU performance.
## **LED Keyboard - For Illuminated Colored LED Keyboards**

The LED Keyboard menu will allow to change the **Brightness** and **Keyboard Sleep Timer**. The LED **Keyboard** application can be accessed by clicking **LED Keyboard** in the Control Center), or from the **Windows Start** menu

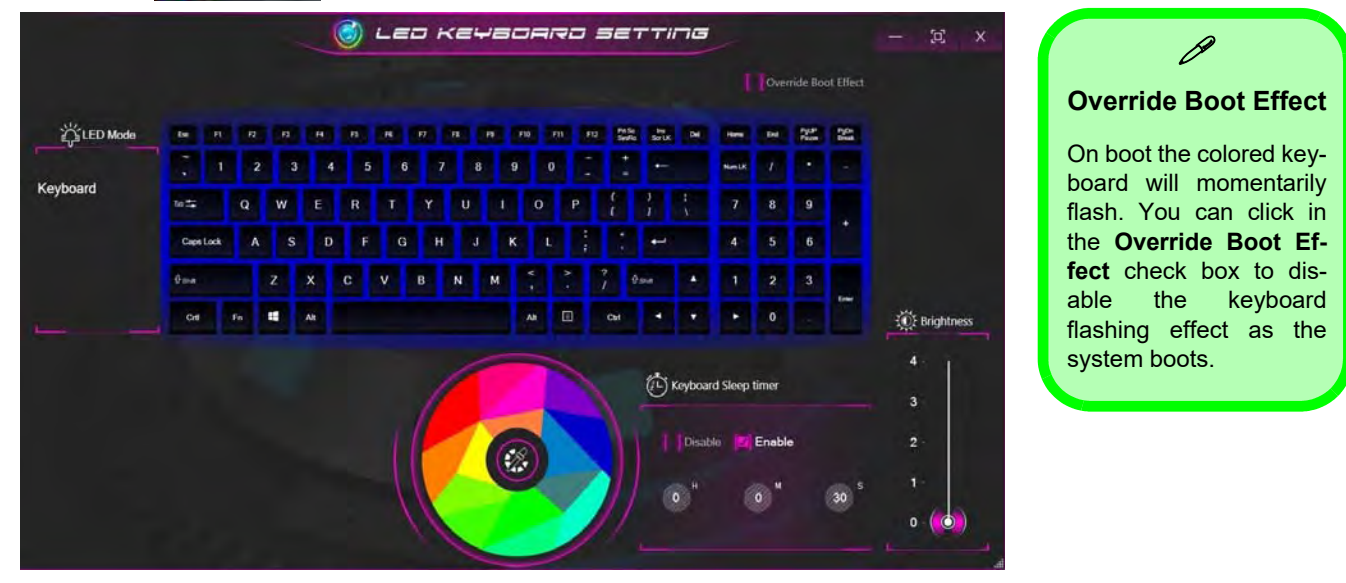

*Figure B - 4* **- LED Mode for Illuminated Colored LED Keyboards**

### **Control Center**

### **Color Swatch**

The color swatch in the middle of the screen allows you to select a range of colors for your keyboard backlight by clicking on the color required. Click to select any colors from the swatch to apply to the keyboard.

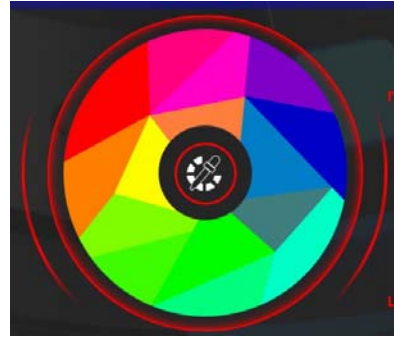

*Figure B - 5* **- Keyboard Color Swatch**

#### **Keyboard Sleep Timer**

Enable and then select the amount of time the system for which the system is idle before the keyboard LED enters sleep mode (i.e. the LED keyboard illumination will turn off to save power).

#### **Brightness**

Click on any of the numbers (**1 - 4**) on the **Brightness** bar to set the brightness level of the LED Device. You can also turn the keyboard backlight LED Device off by clicking the **OFF** button, or by using the **Fn** plus key.

# **Appendix C: Video Driver Controls**

### **Intel Video Driver Installation**

- 1. Click **3.Install VGA Driver > Yes**.
- 2. Click **Next > Yes > Next > Next**.
- 3. Click **Finish** to restart the computer.
- 4. **Intel Graphics Control Panel** will download but you will need to have a working internet connection.
- 5. Click the **Start** menu in Windows to access the **Microsoft Store App** tile under **Explore**.
- 6. Click the **Sign in** icon **A** and select **Downloads and updates**.
- 7. Click **Check for Updates**.
- 8. A list of apps being downloaded will pop-up.
- 9. To prioritize the driver you can click **Pause all** to pause the download queue.
- 10. Click on **Intel Graphics Control Panel** and click on the resume icon  $\circlearrowright$  to download the driver.
- 11. When finished the **Intel Graphics Control Panel** will appear in the **Windows Start** menu.

**Note**: After installing the video driver go to the **Display**/**Display Settings** control panel to adjust the video settings to the highest resolution.

### $\mathscr{D}$ **Video Card Options**

Note that card types, specifications and drivers are subject to continual updates and changes. Check with your distributor/supplier for the latest details on video cards supported.

#### **DVMT Notes**

DVMT is not local video memory.

DVMT will not function in MS-DOS. DOS uses the legacy memory indicated.

### **Dynamic Video Memory Technology**

Intel® DVMT automatically and dynamically allocates as much system memory (RAM) as needed to the integrated video system (**the video driver must be installed**). DVMT returns whatever memory is no longer needed to the operating system.

## **Configure Other Displays Using Project**

You can configure attached displays from **Project**.

- 1. Attach your display to the appropriate port (HDMI/External Monitor (VGA) Port), and turn it on.
- 2. Press the  $\blacksquare$  + **P** key combination.
- 3. Click on any one of the options from the menu to select **PC screen only**, **Duplicate**, **Extend** or **Second screen only**.
- 4. You can also click **Connect to a wireless display** at the bottom of the **Project** screen and follow the steps to connect to any wireless enabled display.

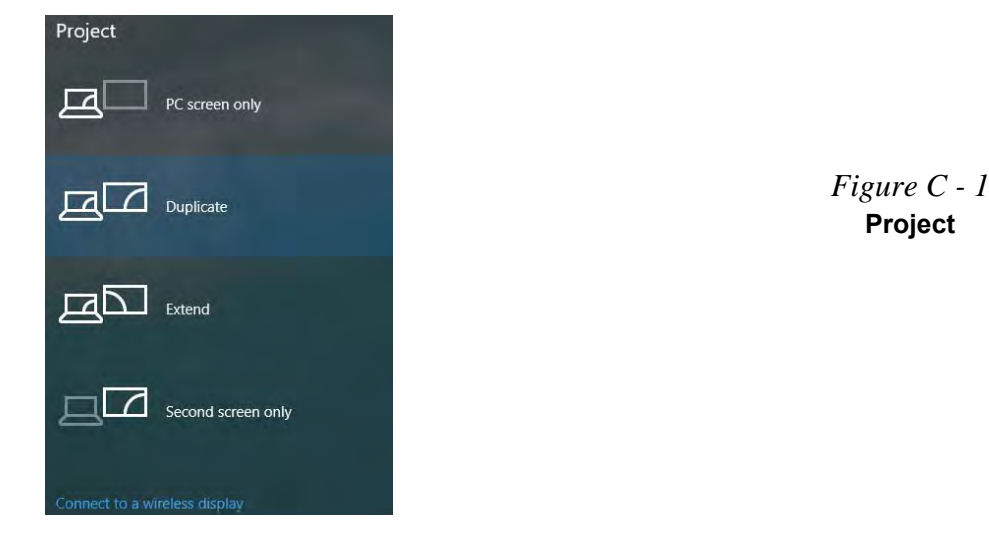

**C**

## **Configuring an External Display In Windows**

The **System > Display** Control Panel in **Settings** may also be used to configure displays.

- 1. Attach your display to the appropriate port (HDMI/External Monitor (VGA) Port), and turn it on.
- 2. Click the Start Menu and click **Settings > System** (or right-click the desktop and select **Display Settings**).
- 3. Click the **Multiple Displays** menu and select **Duplicate these displays**, **Extend these displays** or **Show only on 1/2**.
- 4. Click **Keep changes** to save any changes made.

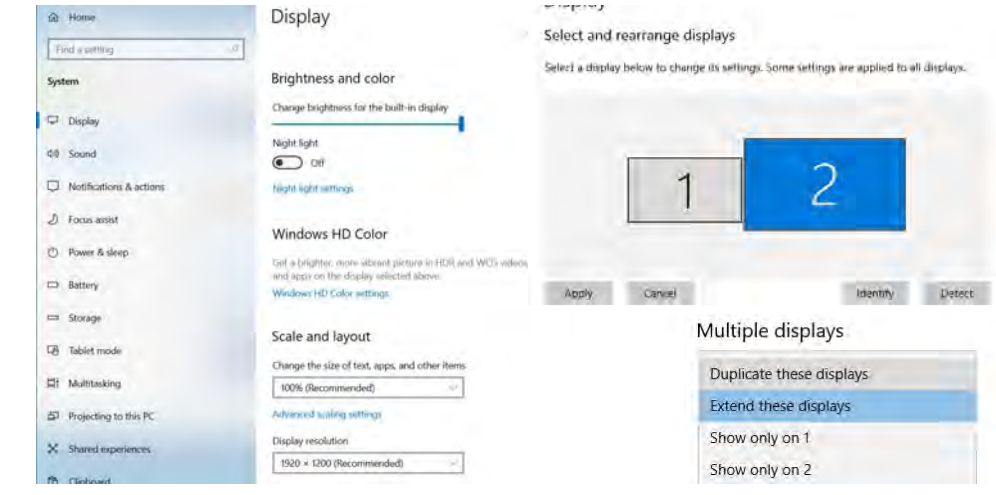

**C - 4 Configuring an External Display In Windows**

*Figure C - 2* **System > Display (Multiple Displays)**

## **HDMI Audio Configuration**

HDMI (High-Definition Multimedia Interface) carries both **audio** and video signals. In some cases it will be necessary to go to the **Sound** control panel and manually configure the HDMI audio output as per the instructions below.

- 1. Go to the **Sound** control panel.
- 2. Click **Playback** (tab)
- 3. The playback device will be selected.
- 4. You may need to select the audio device and click **Set Default** (button).
- 5. Double-click the device to access the control panel tabs.

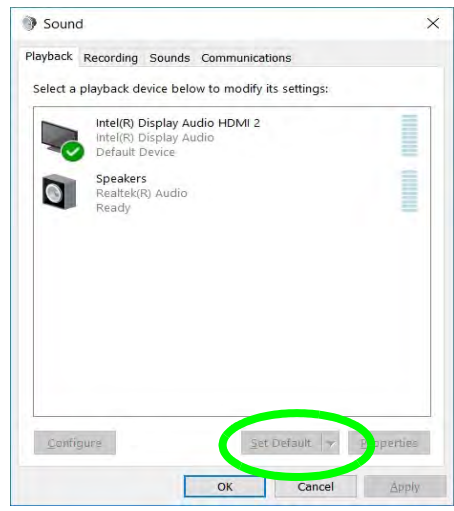

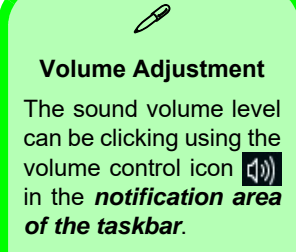

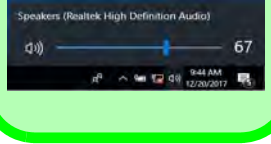

*Figure C - 3*

**Sound - HDMI Device (set Default)**

**C**

- 6. Adjust the HDMI settings from the control panel tabs.
- 7. Click OK to close the **Sound** control panel.

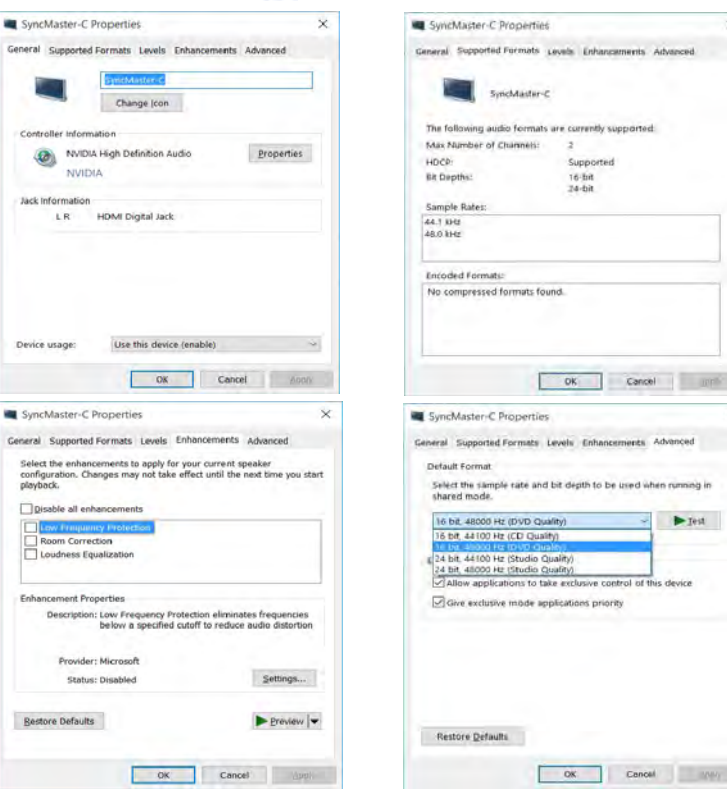

 $\overline{\mathsf{x}}$ 

×.

*Figure C - 4* **HDMI Device Properties**

#### **HDMI Notes**

- Connect a device with HDMI support to the HDMI-Out port **BEFORE** attempting to play audio/video sources through the device.
- To play audio sources through your external display's (TV or LCD) speakers you will need to go to the audio configuration control panel on the display and configure the audio input accordingly (see your display device manual).

#### **HDMI Video Configuration**

- 1. Connect an HDMI cable from the HDMI-Out port to your external display.
- 2. Configure your external display as per the instructions in *["Attaching Other](#page-241-0) [Displays" on page C - 24](#page-241-0)*.
- 3. Set up your external display (TV or LCD) for HDMI input (see your display device manual).
- 4. You can now play video/audio sources through your external display.

#### **Other Applications**

P

If you are using a third party application to play DVDs etc. from any attached DVD device, you will need to consult the application's documentation to see the appropriate audio configuration (the application must support digital to analog translation).

## **Wireless Display Configuration**

- 1. Note that no driver or application is required for wireless display in *Windows 10*.
- 2. Press the  $\blacksquare$  + **P** key combination.
- 3. Click **Connect to a wireless display** at the bottom of the **Project** screen and follow the steps to connect to any wireless enabled display.

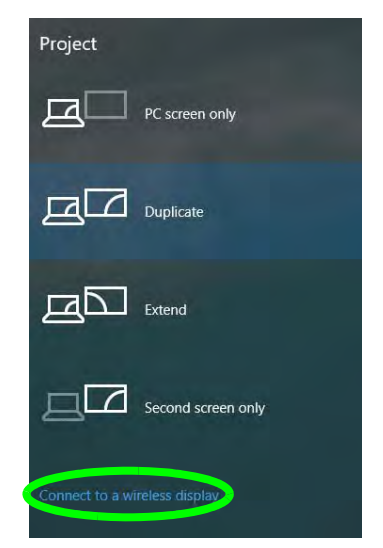

- 4. The system will then search for compatible display devices (**this may take up to 60 seconds** so allow time for this to complete).
- 5. Double-click any detected display device in the list.
- **C 8 Wireless Display Configuration**

*Figure C - 5* **Add a Wireless Display**

- 6. You may then need to input a pin number for the device to which you are connecting and click **Next**.
- 7. The display will then connect (for specific settings for your display see the documentation supplied with your compatible adapter/display for full details).
- 8. Go to the **Project** menu and click **Disconnect** to temporarily disconnect from the wireless display.
- 9. To permanently disconnect from the display (you will need to go back through the connection process again) you can select it in **Devices** and click **Remove Device > Yes**.

## **Intel® UHD Graphics Control Panel**

Advanced video configuration options are provided by the **Intel® UHD Control Panel**.

1. Access the **Intel Graphics Control Panel** from the **Start** menu in **Windows.**

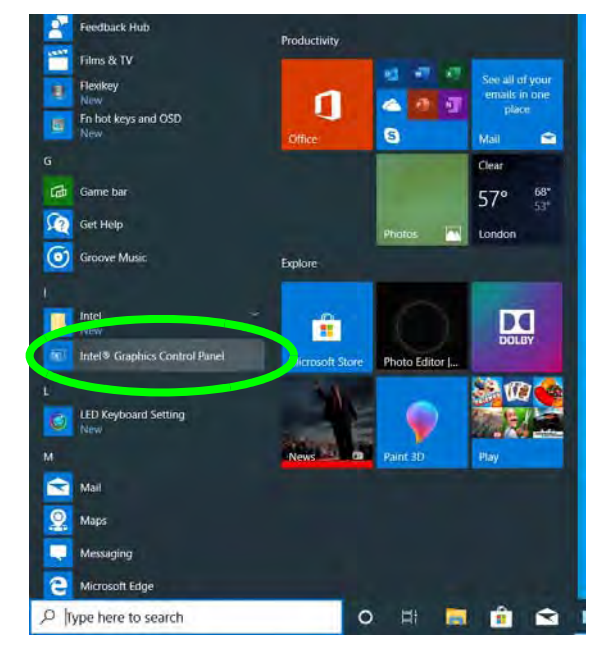

*Figure C - 6* **Intel Graphics Control Panel (Windows Start Menu)**

#### **OR**

2. You can **right-click** the **Intel Graphics Control Panel** in the **Start** menu and pin the control panel to the taskbar.

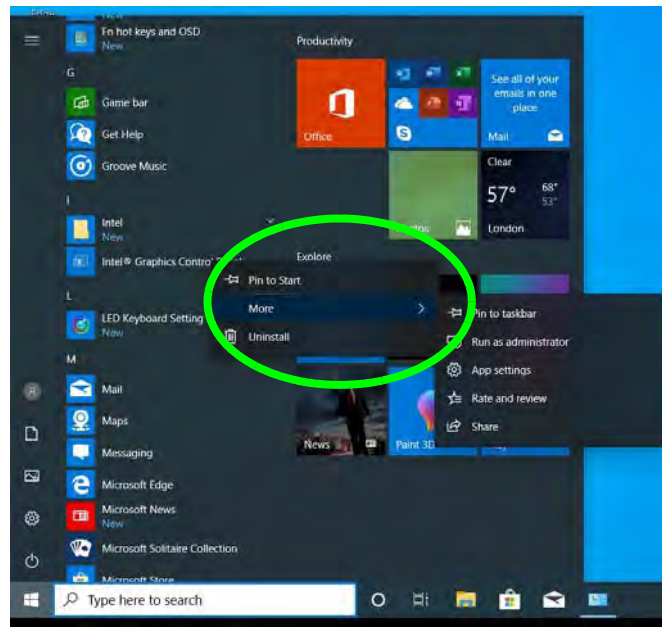

*Figure C - 7* **Intel® Graphics Control Panel (right-click to Pin to taskbar)** 

#### 3. **OR**

Use the **Ctrl + Alt + F12** key combination shortcut to open the **Intel Graphics Control Panel.**

**Intel® UHD Graphics Control Panel C - 11**

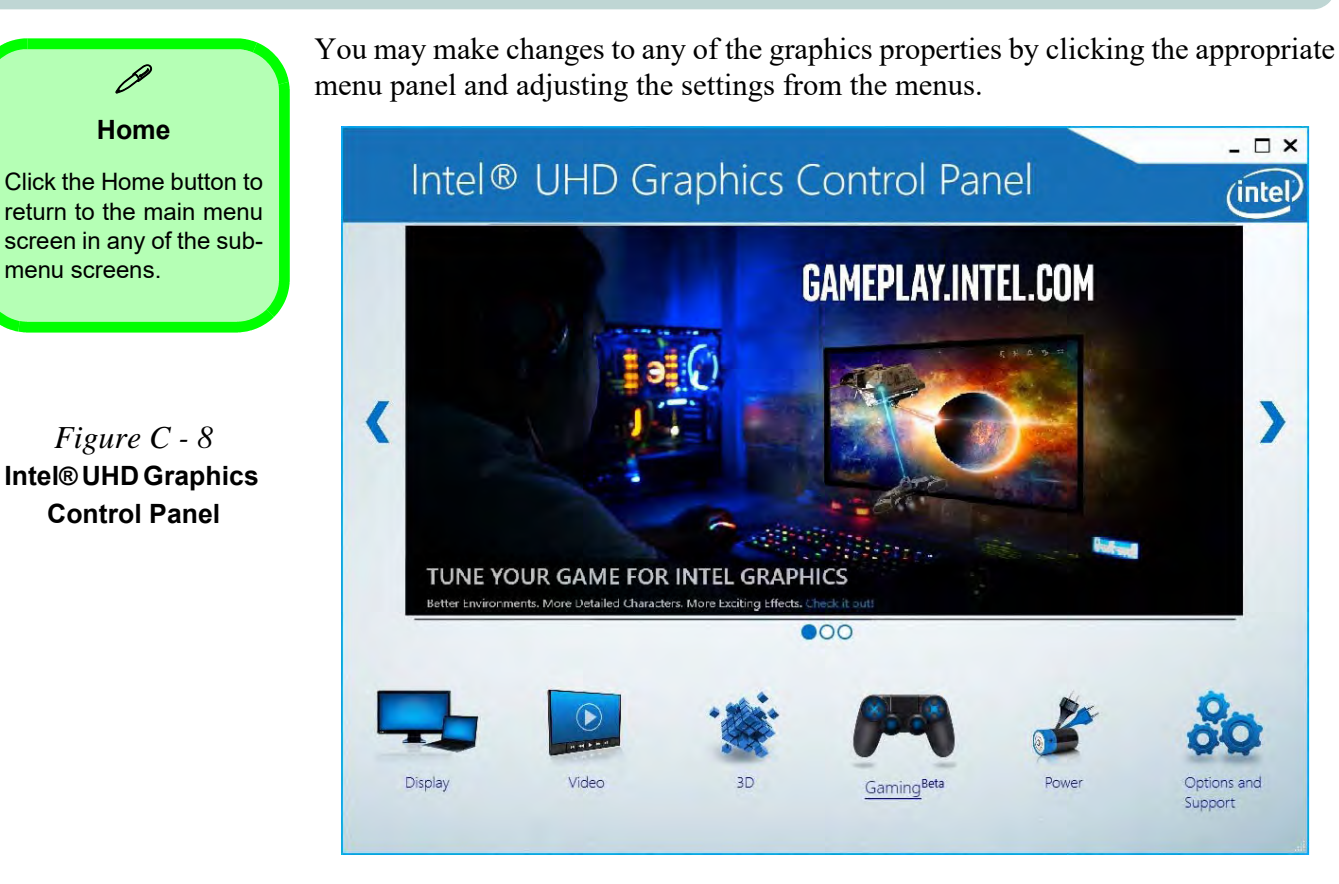

 $\Box$   $\times$ 

intel

 $\blacktriangleright$ 

#### **Display**

Click either **General Settings** or **Color Settings** to make display adjustments, including configuration for any attached external displays.

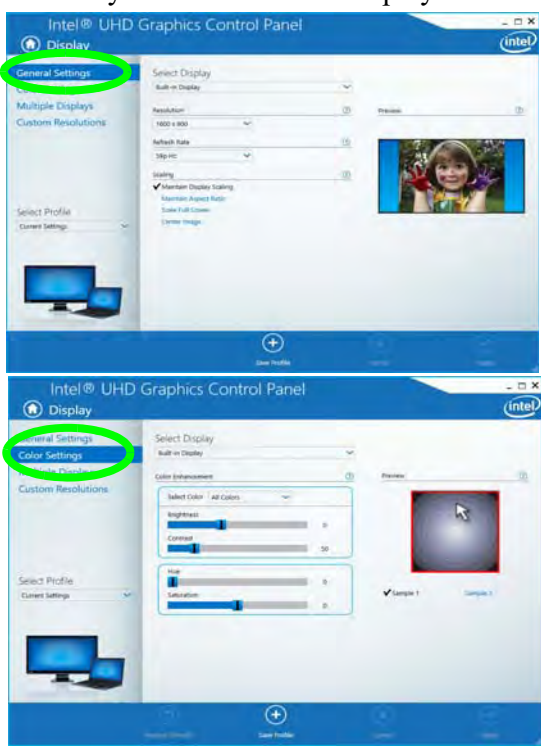

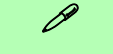

#### **Multiple Display**

At least one other display must be attached in order to view multiple display selection options.

> *Figure C - 9* **Intel® UHD Graphics Control Panel - Display**

#### **Multiple Display**

 $\mathscr{P}$ 

At least one other display must be attached in order to view multiple display selection options.

#### **Audio Settings**

Any attached active displays must have audio capacity to allow audio configuration.

*Figure C - 10* **Intel® UHD Graphics Control Panel Display - Multiple Displays**

Click the **Display** menu at the top of the screen to display the sub-menus. The **Multiple Displays** menu allows you to configure the display mode of any attached displays (see *["Attaching Other Displays" on page C - 24](#page-241-0)*). Click **Apply** to save any changes made.

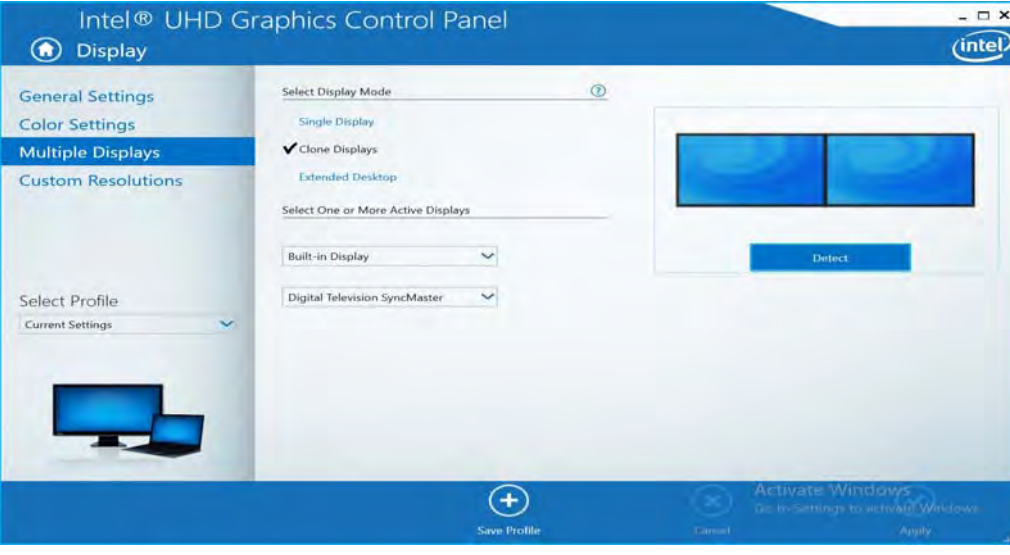

The **Custom Resolutions** sub-menu allows you to adjust the display (or any attached display) to any width, height, refresh rate, color depth and underscan percentage of your choice. Note that incorrect settings can cause system instability and even possible component damage, so this is adjusted at your own risk.

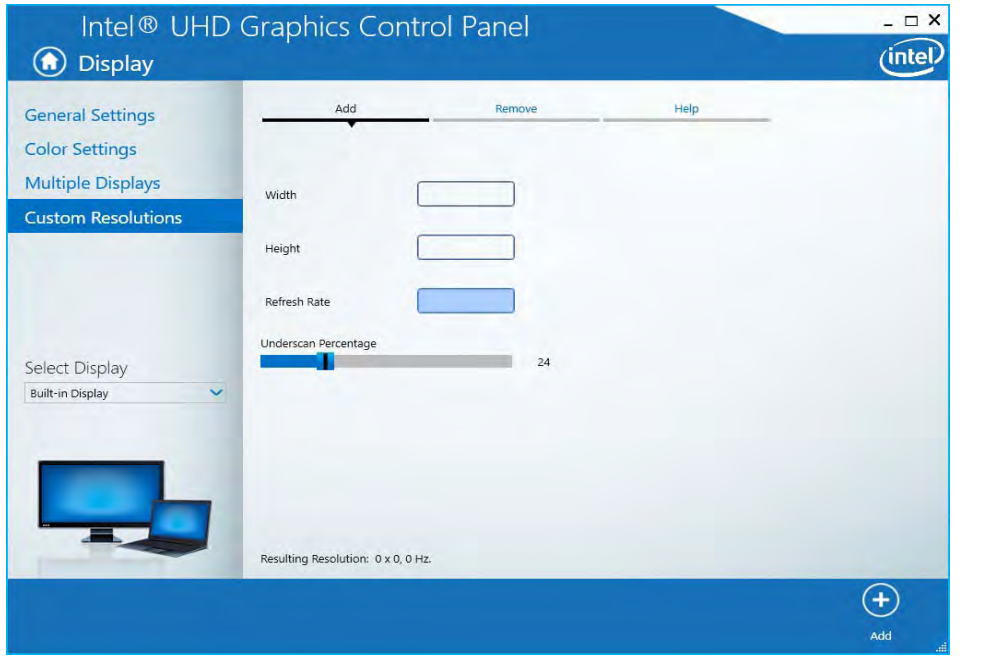

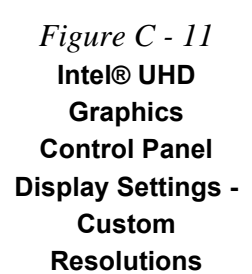

**Video Driver Controls**

#### **3D**

This menu allows you to choose how 3D images are displayed. **Performance** gives the smoothest motion of images, **Quality** displays the most detail, **Balanced Mode** provides better computer performance with good quality and **Custom** allows you to configure the **Anisotropic Filtering** and **Vertical Sync** and features to your preferences. Click **Apply** to save changes.

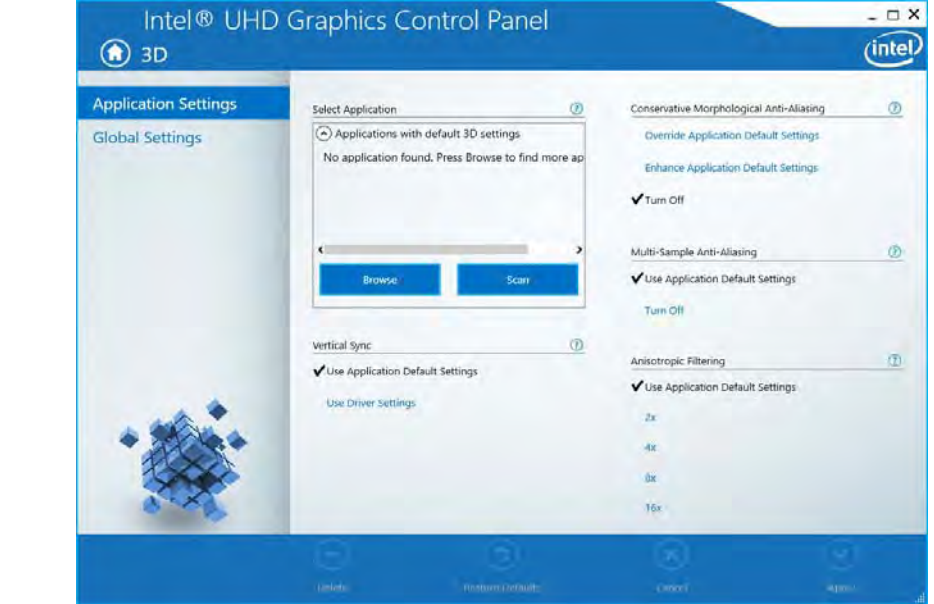

*Figure C - 12* **Intel® UHD Graphics Control Panel 3D**

#### **Options and Support**

**Hot Key Manager** in **Options and Support** allows you to create hot keys for opening the application and scaling etc. Click **Apply** to save changes.

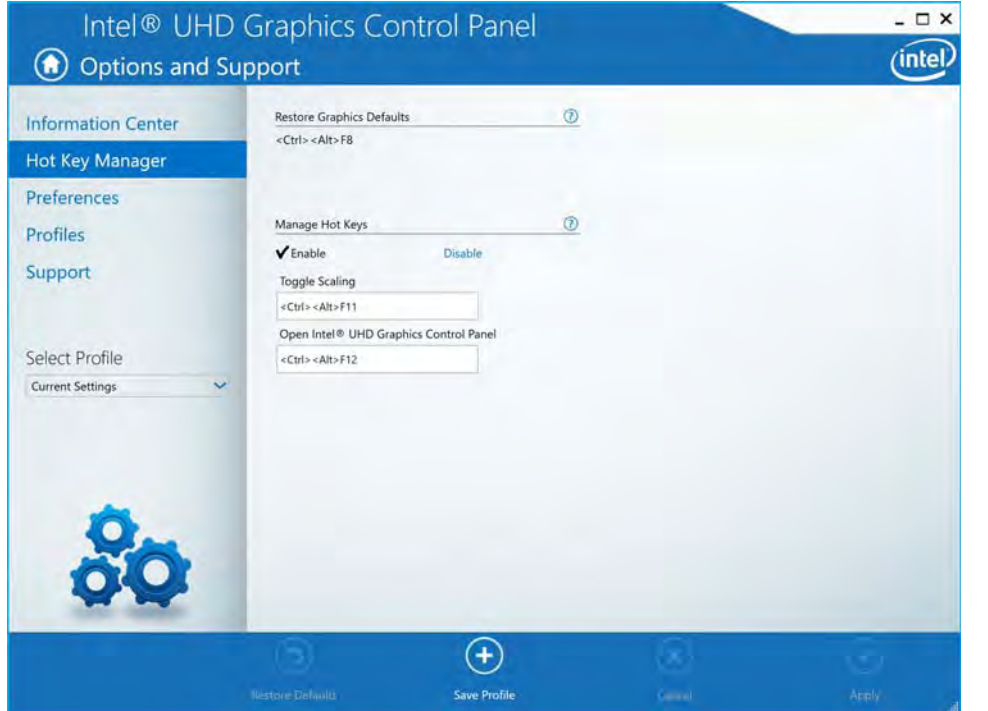

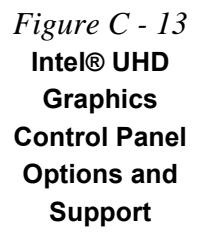

Click the **Options** menu at the top of the screen to display the sub-menus. The **Information Center** provides details on **System Information**, the **Built-In Display** and any **attached displays**.

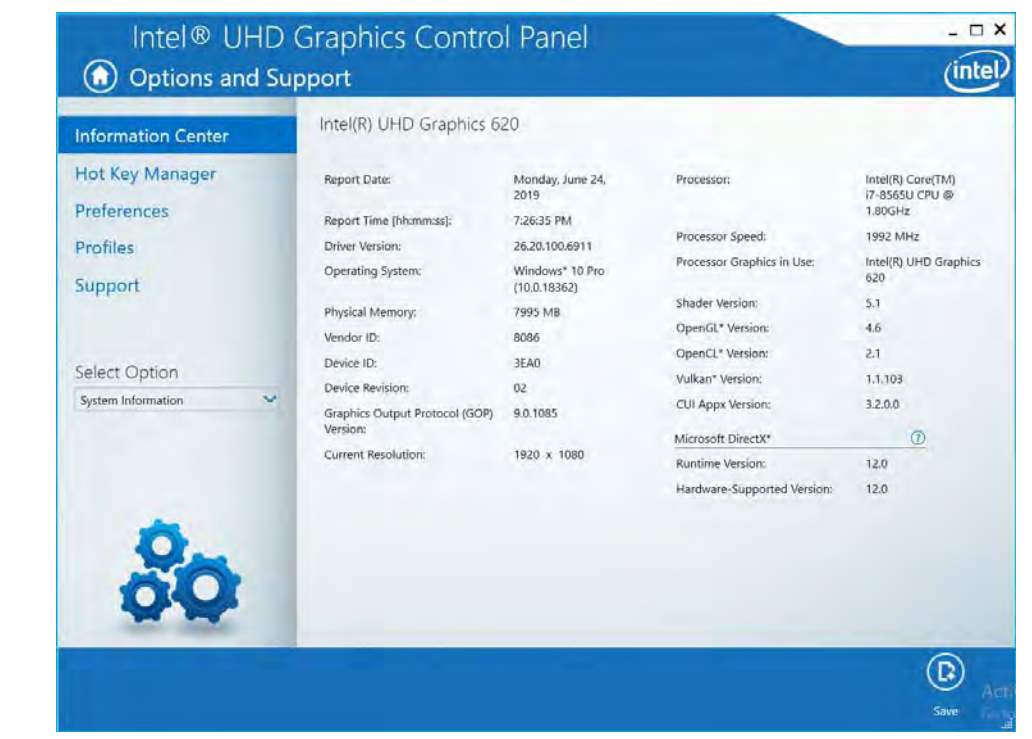

*Figure C - 14* **Intel® UHD Graphics Control Panel Options - Information Center**

#### **Video**

The **Video** menu allows you to brighten or darken movies, or to switch to vivid colors. The **Preview** image will display a sample image using the current settings. You can **Save Profile** and name the Profile to recall the settings at any time. Click **Apply** to save changes (select **Color Enhancement** or **Image Enhancement** from the menu).

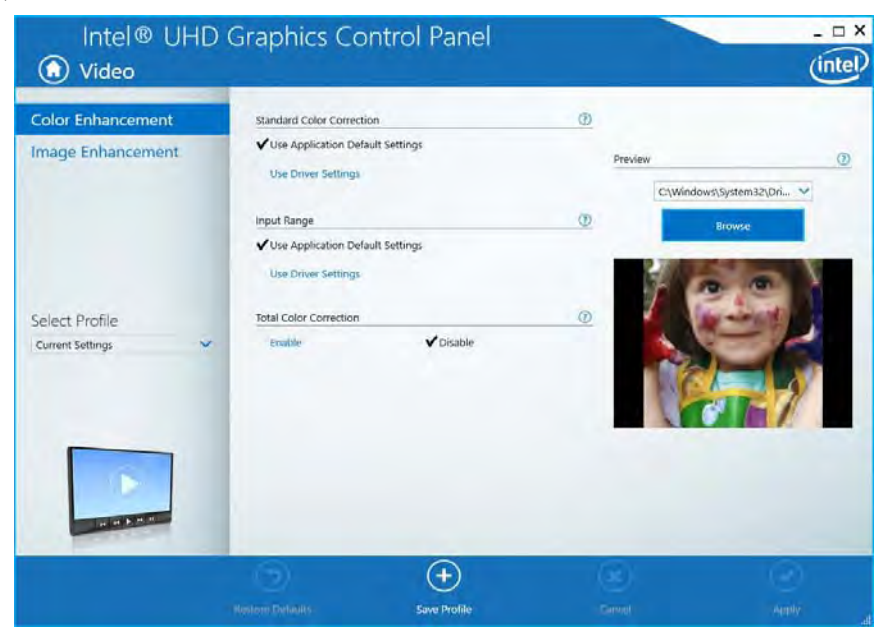

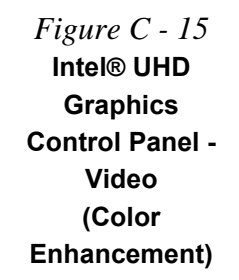

**C**

Click the **Video** menu at the top of the screen to display the sub-menus.The **Image Enhancement** menu allows you to adjust the **Sharpness**, **Skin Tone Enhancement, Noise Reduction, Contrast Enhancement** and **Film Mode Detection**. Click **Apply** to save changes.

*Figure C - 16* **Intel® UHD Graphics Control Panel - Video (Image Enhancement Basic)**

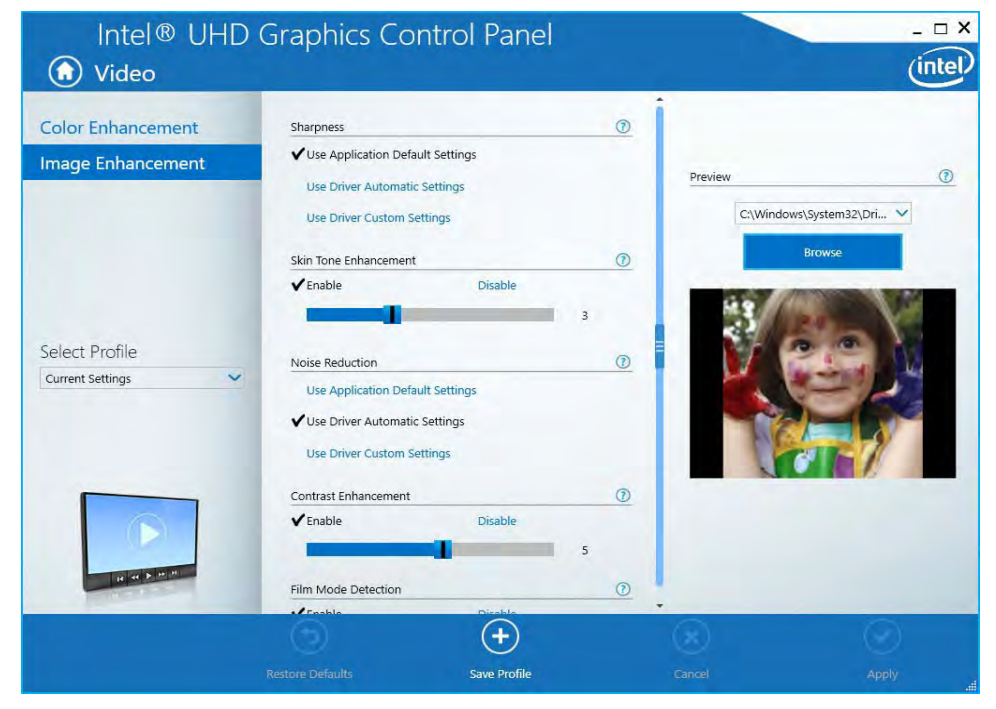

#### **Power**

The battery life can be extended through dynamic control of the frame rate if **Extended Battery Life for Gaming** is enabled. Settings can be selected for when the system is powered by battery or is plugged in.

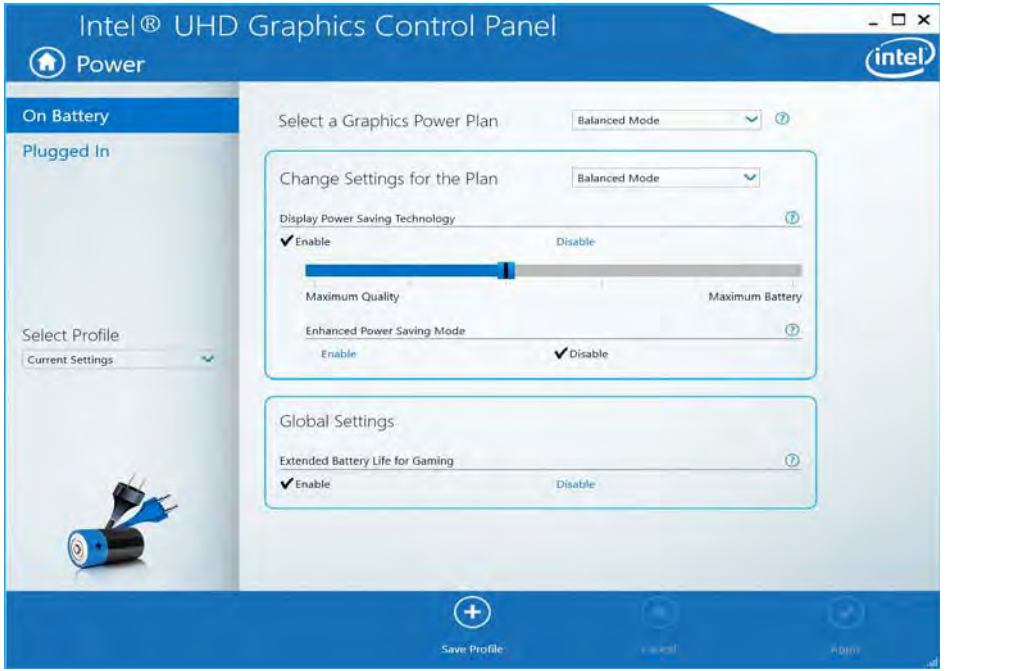

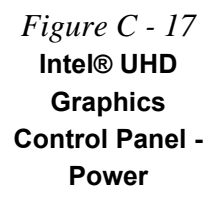

#### **Profiles**

You can select one of the preset profiles (**Brighten Video**, **Darken Video** and **Enhance Video Colors**) from the menu on the left. Alternatively you can go through the menus to make adjustments to your preferences for **Display**, **Color**, **Video**, **Options and Support** and **Power** (tick any boxes for the settings required), and then **Save** the settings to a profile (which may be imported or exported).

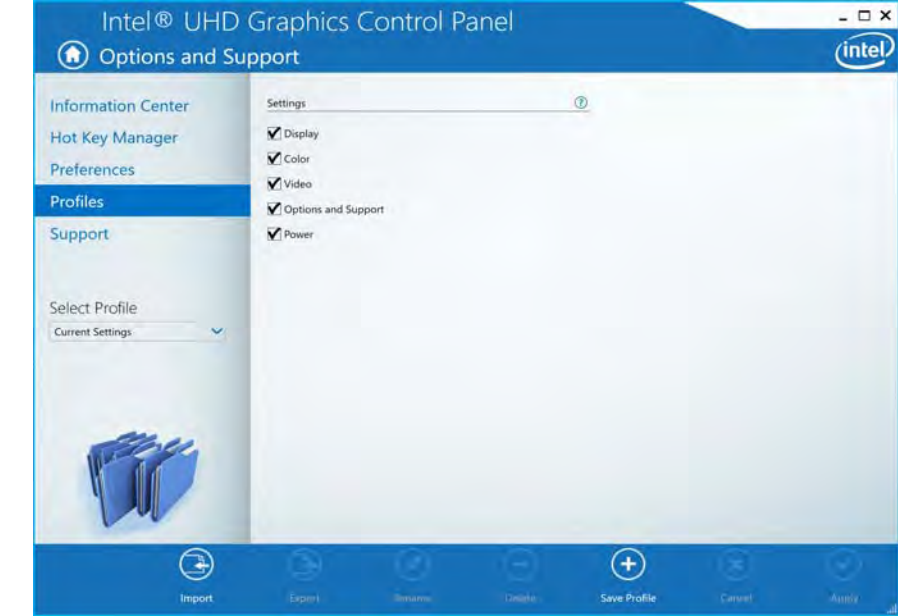

*Figure C - 18* **Intel® UHD Graphics Control Panel - Profiles**

**C - 22 Intel® UHD Graphics Control Panel**

沇 **4K2K Videos on 4K2K External Displays** Note you may experience some video lag when playing 4K2K videos on an attached 4K2K external display.

## **Display Devices & Options**

Note that you can use external displays connected to the HDMI-Out port and External Monitor (VGA) Port.

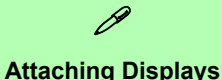

When you first attach an external display you may find that the desktop does not occupy the full screen area. Use either the display's auto adjust/configure controls, or the Intel(R) UHD Graphics Control Panel to configure the full screen display.

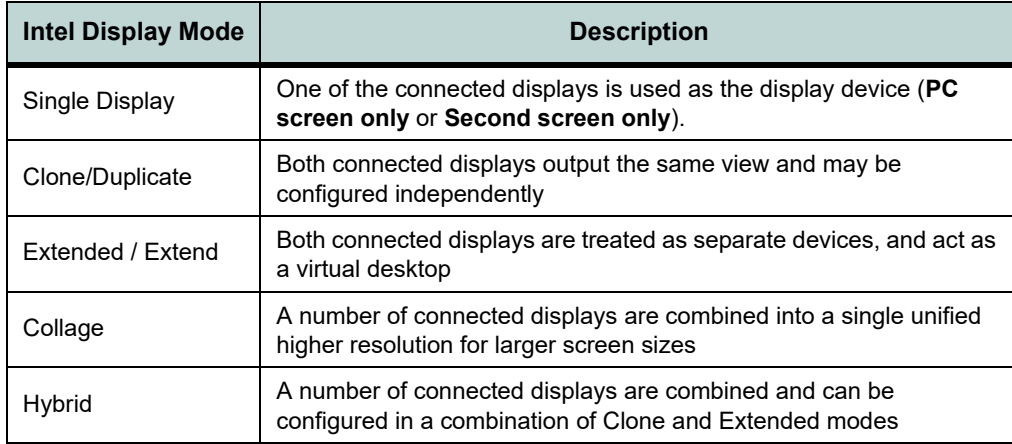

*Table C - 1* **Display Modes**

*Table C - 2*

## <span id="page-241-0"></span>**Attaching Other Displays**

#### **To Clone Displays:**

- 1. Attach your external display to the appropriate port, and turn it on.
- 2. Go to the **Intel(R) HD/UHD Graphics Control Panel** control panel and click **Display > Multiple Displays** (sub-menu).
- 3. Click **Clone** from the **Select Display Mode** menu.
- 4. Click **Apply**, and **OK** to confirm the settings change.
- 5. Select the displays from the **Select One or More Active Displays** menu.

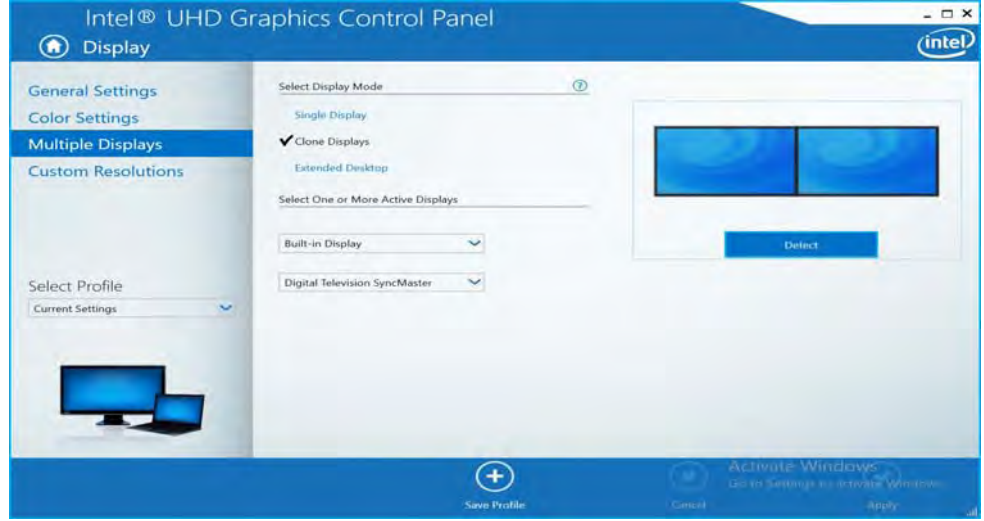

## **Multiple Display**  At least one other dis-

 $\mathscr{P}$ 

play must be attached in order to view **Multiple Display** selection options.

*Figure C - 19*  **Display > Multiple Displays (Clone)**

#### **To Enable Extended Mode:**

- 1. Attach your external display to the appropriate port, and turn it on.
- 2. Go to the **Intel(R) HD/UHD Graphics Control Panel** control panel and click **Display > Multiple Displays** (sub-menu).
- 3. Click **Extended** from the **Select Display Mode** menu.
- 4. Click **Apply**, and **OK** to confirm the settings change.

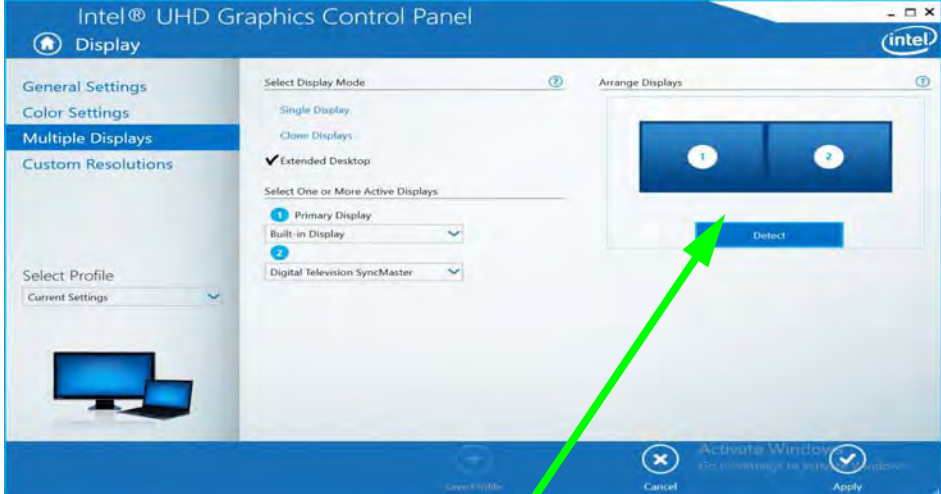

Click the appropriate monitor icon and drag it to match the physical arrange- **Displays (Extended)** ment you wish to use (e.g. the secondary display may be extended left/right/ above/below the primary display).

#### **Display Settings Extended Desktop**

 $\mathscr{P}$ 

You can have different Colors, Screen Area and Monitor Refresh Rates for each display device **provided your monitor can support them**.

You can drag the monitor icons to match the physical layout of your displays. Icons and programs may also be dragged between the displays.

## *Figure C - 20* **Display > Multiple**

**C**

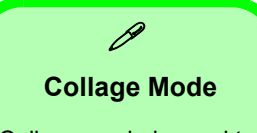

Collage mode is used to combine a number of displays into a single unified higher resolution for larger screen sizes,.

*Figure C - 21* **Display > Multiple Displays (Collage)**

#### **To Enable Collage Mode:**

- 1. Attach your external display to the appropriate port, and turn it on.
- 2. Go to the **Intel(R) HD Graphics Control Panel** control panel and click **Display > Multiple Displays** (sub-menu).
- 3. Click **Collage** from the **Select Multiple Display Mode** menu.
- 4. Click **Enable Collage** and click **On**.
- 5. Click **Vertical** or **Horizontal** to arrange and displays as required.
- 6. Click **Apply**, and **OK** to confirm the settings change.

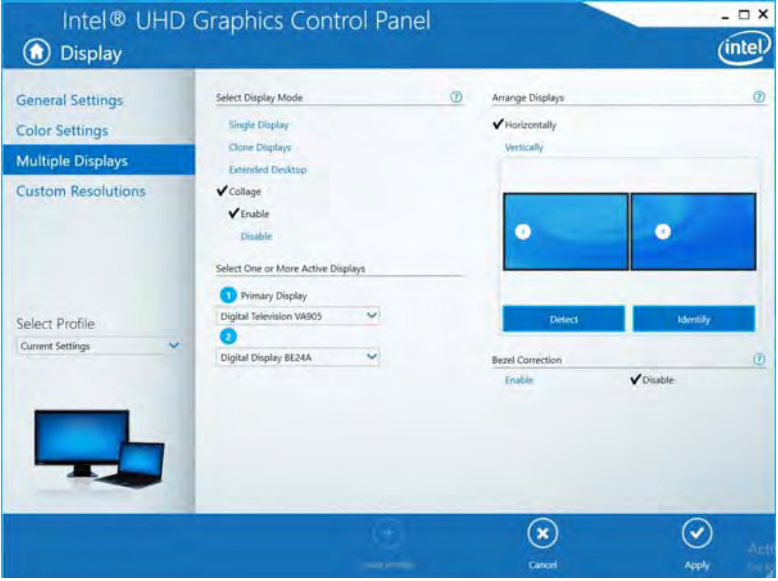

**C - 26 Attaching Other Displays**

## **Appendix D: Specifications**

#### **Latest Specification Information**

P

The specifications listed in this Appendix are correct at the time of going to press. Certain items (particularly processor types/ speeds and CD/DVD device types) may be changed, updated or delayed due to the manufacturer's release schedule. Check with your distributor/supplier for details.

Note that this computer model series may support a range of CPUs and/or video adapters.

To find out which **CPU** is installed on your system go to the **Start** menu and select **Settings**, and then select **System** and click **About**. This will also provide information on the amount of **Installed RAM** etc.

To get information on your system's **video adapter** go to the **Start** menu and select **Settings**, and then select **System** and click **Display> Advanced display settings > Display adapter properties.**

## **Specifications**

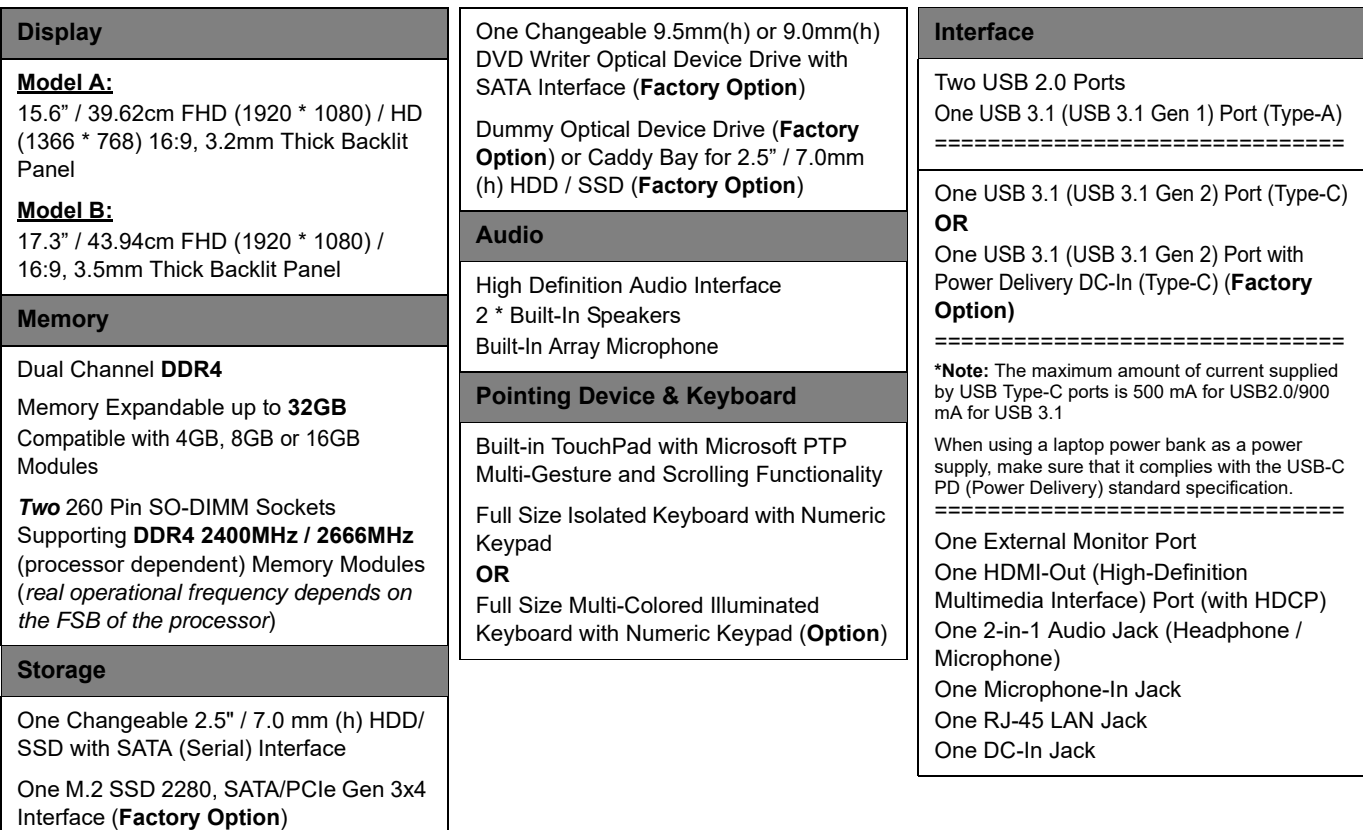

**D**

## **Specifications**

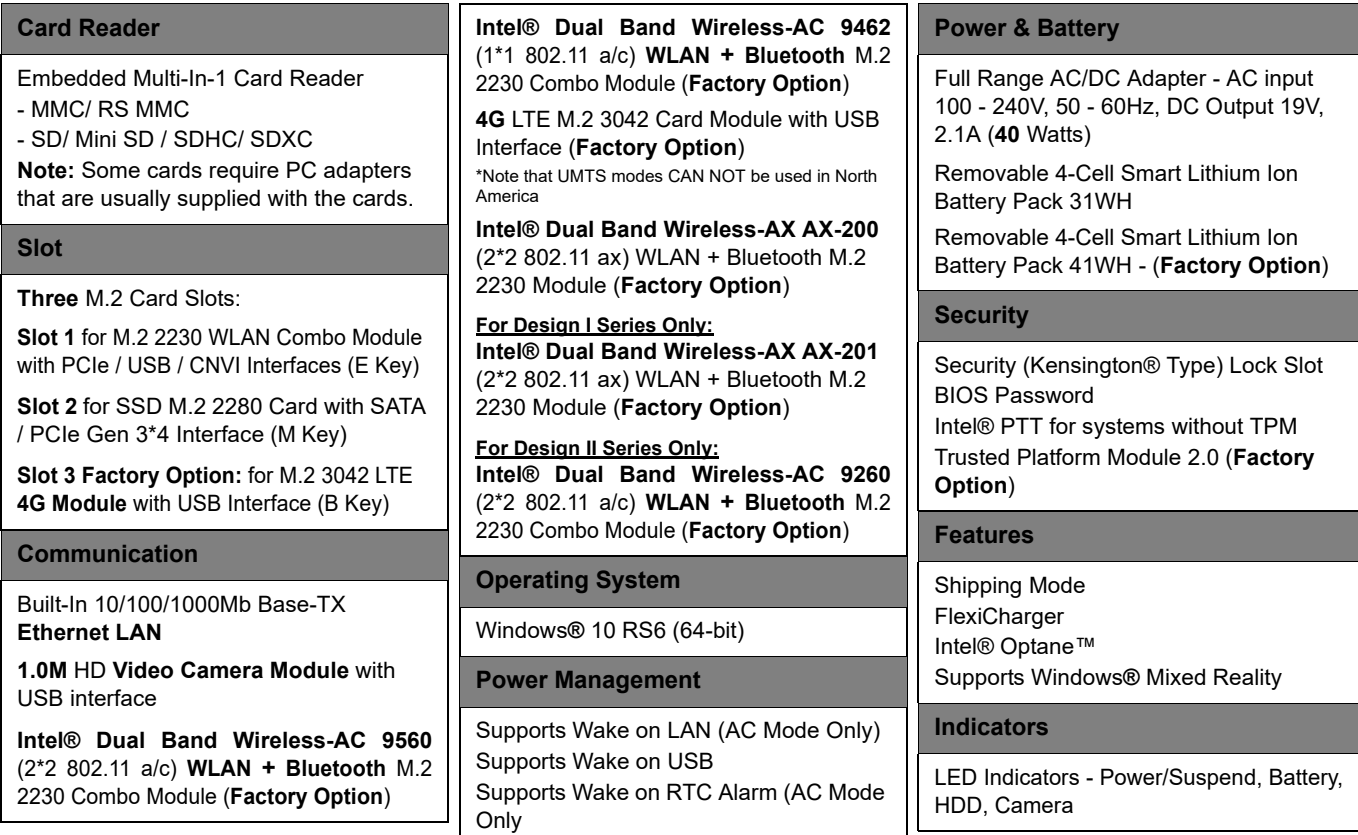

## **Specifications**

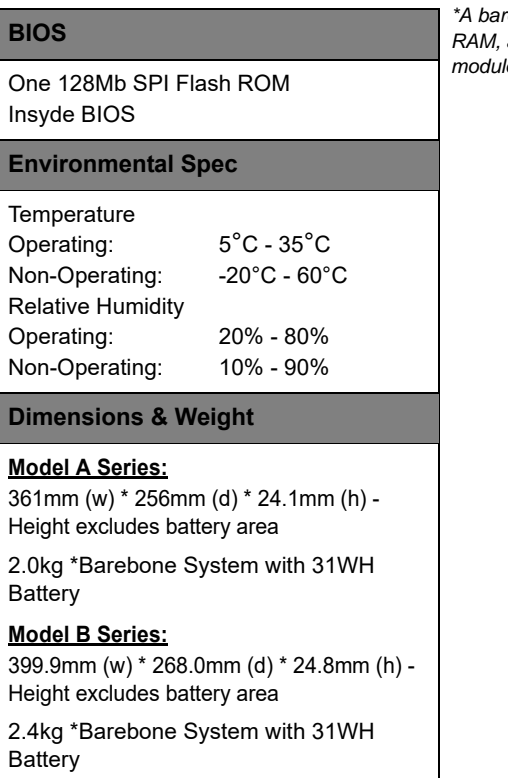

rebone system does not include the HDD, *RAM, adapter, power cord and factory option modules (weight tolerance within +/- 5%).*

**D**